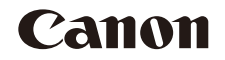

# Power Spot D30

# Kamera-Benutzerhandbuch

## **DEUTSCH**

- **•**  Lesen Sie vor Verwendung der Kamera unbedingt dieses Handbuch, einschließlich des Abschnitts .Sicherheitsvorkehrungen" (**QQ7**).
- **•**  Das Handbuch unterstützt Sie bei der korrekten Verwendung der Kamera.
- **•**  Bewahren Sie das Handbuch zur späteren Verwendung sicher auf.
- Klicken Sie unten rechts auf die Schaltflächen, um auf andere Seiten zuzugreifen.
	- **D**: Nächste Seite
	- **1:** Vorherige Seite
	- : Seite, bevor Sie auf einen Link geklickt haben
- **•**  Klicken Sie rechts auf einen Kapiteltitel, um zum Anfang des betreffenden Kapitels zu gelangen.

Auf den Kapiteltitelseiten können Sie auf Thementitel klicken, um die betreffenden Themen aufzurufen.

#### **Vor Verwendung**

**Grundlegendes Handbuch**

**Erweitertes Handbuch**

**Grundlagen der Kamera**

**Verwenden der GPS-Funktionen**

**Automatikmodus**

**Andere Aufnahmemodi**

**Modus P**

**Wiedergabemodus**

**Einstellungsmenü**

**Zubehör**

**Anhang**

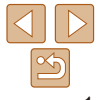

### <span id="page-1-1"></span>Lieferumfang

Überprüfen Sie, ob die folgenden Teile im Lieferumfang enthalten sind. Wenden Sie sich an den Kamera-Händler, falls etwas fehlen sollte.

NB-6LH

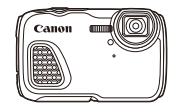

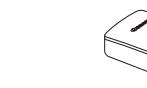

Akkuladegerät CB-2LY/CB-2LYE

Kamera **Akku** 

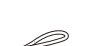

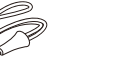

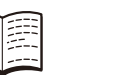

Handschlaufe Handbuch Erste Schritte Canon-Garantiebroschüre

**•** Eine Speicherkarte ist nicht im Lieferumfang enthalten (*[=](#page-1-0)* 2).

#### <span id="page-1-0"></span>Kompatible Speicherkarten

Die folgenden Speicherkarten (separat erhältlich) können unabhängig von der Kapazität verwendet werden.

- **•**  SD-Speicherkarten\*
- **•**  SDHC-Speicherkarten\*
- **SDXC-Speicherkarten\***
- **•**  Eye-Fi-Karten
- Entspricht den SD-Spezifikationen. Die Kompatibilität aller Speicherkarten mit der Kamera kann jedoch nicht garantiert werden.

#### **Informationen zu Eye-Fi-Karten**

Zu diesem Produkt wird nicht garantiert, dass die Funktionen der Eye-Fi-Karte (einschließlich drahtloser Übertragung) unterstützt werden. Wenn Sie ein Problem mit der Eye-Fi-Karte haben, wenden Sie sich bitte an den Kartenhersteller.

Bitte beachten Sie auch, dass zur Verwendung einer Eye-Fi-Karte in bestimmten Ländern oder Regionen eventuell eine Zulassung notwendig ist. Ohne Zulassung ist die Verwendung nicht gestattet. Bei Unklarheiten, ob die Karte zur Verwendung in bestimmten Ländern/Regionen zugelassen ist, informieren Sie sich bitte beim Kartenhersteller.

**Vor Verwendung**

**Grundlegendes Handbuch**

**Erweitertes Handbuch**

**Grundlagen der Kamera**

**Verwenden der GPS-Funktionen**

**Automatikmodus**

**Andere Aufnahmemodi**

**Modus P**

**Wiedergabemodus**

**Einstellungsmenü**

**Zubehör**

**Anhang**

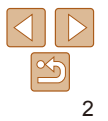

#### <span id="page-2-0"></span>Vorbemerkungen und rechtliche Hinweise

- **•**  Machen Sie zuerst einige Testaufnahmen, und prüfen Sie diese, um sicherzugehen, dass die Bilder richtig aufgenommen wurden. Beachten Sie, dass Canon Inc., dessen Tochterirmen, angegliederte Unternehmen und Händler keine Haftung für Folgeschäden übernehmen, die aus der Fehlfunktion einer Kamera oder eines Zubehörteils (z. B. einer Speicherkarte) herrühren und die dazu führen, dass ein Bild entweder gar nicht oder in einem nicht maschinenlesbaren Format gespeichert wird.
- Die mit der Kamera aufgezeichneten Aufnahmen sind für den persönlichen Gebrauch anzufertigen. Unterlassen Sie unbefugte Aufzeichnungen, die gegen Urheberrechte verstoßen, und beachten Sie, dass das Fotograieren bei einigen Aufführungen, Ausstellungen oder in gewerblichen Umgebungen unter Umständen Urheberrechten oder anderen gesetzlich verankerten Rechten zuwiderläuft, selbst wenn es nur zum persönlichen Gebrauch erfolgt.
- Informationen zu den Garantiebestimmungen für Ihre Kamera finden Sie in den mitgelieferten Garantieinformationen. Kontaktinformationen für den Canon Kundendienst inden Sie in den Garantieinformationen.
- **•**  Der LCD-Monitor wird mittels hochpräziser Produktionstechniken hergestellt und mehr als 99,99 % der Pixel funktionieren gemäß der Spezifikationen. In seltenen Fällen kann es jedoch vorkommen, dass einige Pixel fehlerhaft sind oder als rote oder schwarze Punkte erscheinen. Dies deutet nicht auf einen Kameraschaden hin und hat keinerlei Auswirkungen auf die aufgezeichneten Bilder.
- **•**  Der LCD-Monitor ist zum Schutz vor Beschädigungen beim Transport möglicherweise mit einer dünnen Plastikfolie abgedeckt. Ziehen Sie diese vor der Verwendung der Kamera ab.
- **•**  Wird die Kamera über einen längeren Zeitraum verwendet, kann sie warm werden. Dies deutet nicht auf einen Schaden hin.

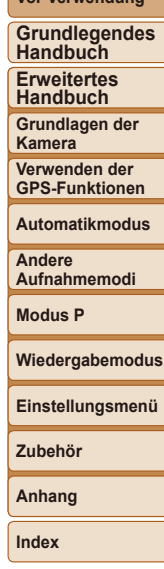

**Vor Verwendung**

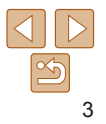

#### <span id="page-3-1"></span><span id="page-3-0"></span>In diesem Handbuch verwendete Bezeichnungen und Konventionen

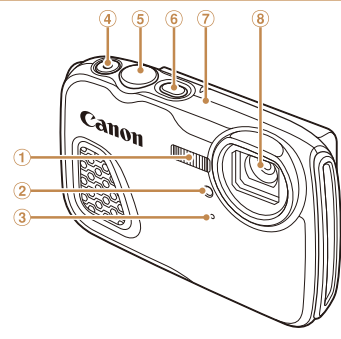

- 1 Blitz<br>2 Lam
- Lampe
- Mikrofon
- Movie-Taste

 GPS-Antenne Objektiv

 Auslöser Taste ON/OFF

- **•**  In diesem Handbuch werden Symbole für die Darstellung der entsprechenden Kameratasten verwendet.
- **1**: Wichtige Informationen, die Sie kennen sollten
- *•* : Hinweise und Tipps zur gekonnten Verwendung der Kamera
- **Exx:** Seiten mit relevanten Informationen (in diesem Beispiel steht "xx" für eine Seitennummer)
- Bei den Anweisungen in diesem Handbuch wird davon ausgegangen, dass in der Kamera die Standardeinstellungen gewählt wurden.
- **•**  Zur Vereinfachung werden alle unterstützten Speicherkarten einheitlich als Speicherkarte bezeichnet.
- Die Registerkarten über den Überschriften geben an, ob die Funktion sich auf Fotos, Movies oder beides bezieht.<br>Fotoaufnahmen : Gibt an. das

Gibt an, dass die Funktion beim Aufnehmen oder Anzeigen von Fotos verwendet wird.

Filme : Gibt an, dass die Funktion beim Aufnehmen oder Anzeigen von Movies verwendet wird.

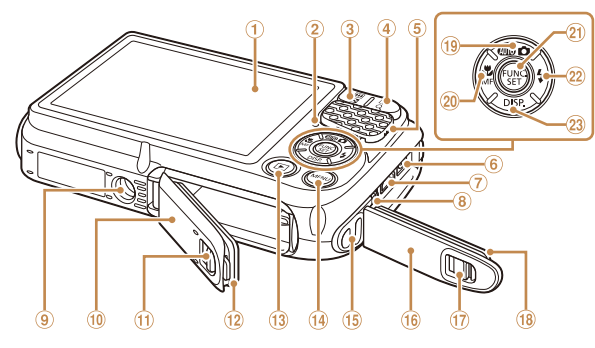

- Bildschirm (LCD-Monitor)
- 2 Anzeige
- 3) Zoom-Taste
- Aufnahme: <**[44]** (Weitwinkel)> Wiedergabe: <**DE** (Index)>
- Zoom-Taste

Aufnahme: <**4**] (Tele)> Wiedergabe: <**Q** (Vergrößern)>

- **5** Lautsprecher
- DC IN-Anschluss (Netz)
- HDMITM-Anschluss
- AV OUT-Anschluss (Audio-/ Videoausgang) / DIGITAL-Anschluss
- Stativbuchse
- Speicherkarten-/Akkuabdeckung
- Verriegelung der Speicherkarten-/ Akkuabdeckung
- <sup>(2)</sup> Dichtungsring
- Taste < $\blacksquare$  (Wiedergabe)>
- Taste <MENU>
- <sup>15</sup> Riemenbefstigung
- Kontaktabdeckung
- Verriegelung der Kontaktabdeckung
- <sup>(18</sup> Dichtungsring
- Modusauswahl/Nach oben
- 20 Taste <**L** (Makro)> / <**MF** (Manueller Fokus)> / Nach links
- 20 Taste FUNC / SFT
- Taste <*h* (Blitz)> / Nach rechts
- 23 Taste <DISP, (Anzeige)> / Nach unten
- Die folgenden Kameratasten und Bedienelemente werden durch Symbole dargestellt.<br>
<A> Nach-oben-Taste ® auf der Rückseite <<> <<>
Kach-links-Taste ® auf der Rückseite <*o*> Nach-oben-Taste auf der Rückseite <*q*> Nach-links-Taste auf der Rückseite
	-
	- <**▶**> Nach-rechts-Taste <sup>22</sup> auf der Rückseite <**▼**> Nach-unten-Taste <sup>23</sup> auf der Rückseite
- Aufnahmemodi sowie Symbole und Text auf dem Bildschirm werden in Klammern angegeben.

4

#### **Vor Verwendung**

**Grundlegendes Handbuch**

**Erweitertes Handbuch**

**Grundlagen der Kamera**

**Verwenden der GPS-Funktionen**

**Automatikmodus**

**Andere Aufnahmemodi**

**Modus P**

**Zubehör Anhang Index**

#### **Wiedergabemodus Einstellungsmenü**

## Inhalt

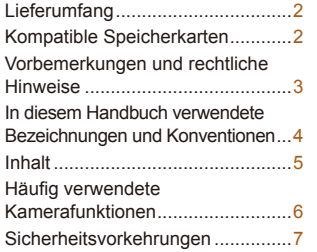

#### [Grundlegendes](#page-9-0)  [Handbuch .......................](#page-9-0) 10

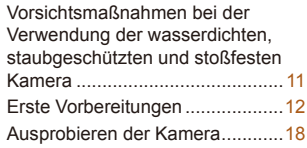

#### [Erweitertes Handbuch ...](#page-21-0) 22

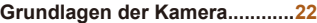

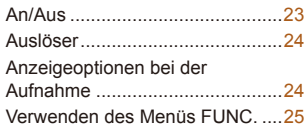

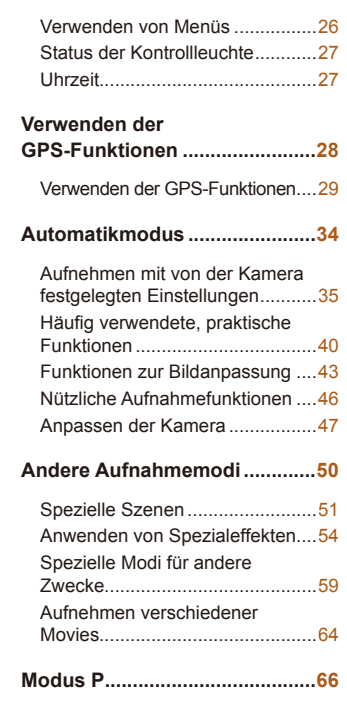

[Aufnehmen im Modus](#page-66-0)  [Programm-AE \(Modus \[P\]\)](#page-66-0)...........67

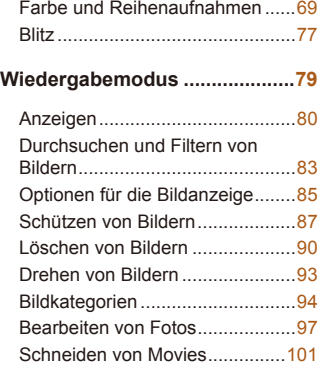

[Bildhelligkeit \(Belichtung\)](#page-66-0) .............67

**[Einstellungsmenü ....................103](#page-102-0)**

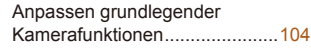

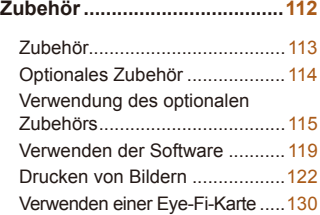

**[Anhang .....................................132](#page-131-0)**

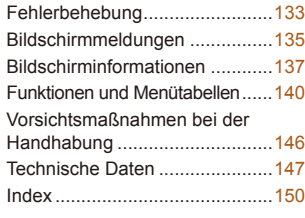

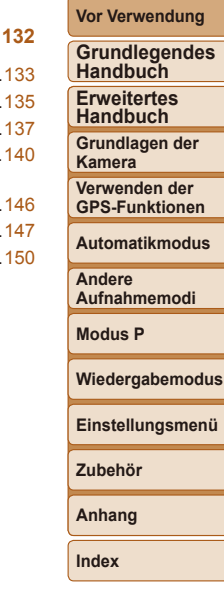

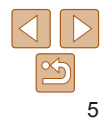

<span id="page-5-0"></span>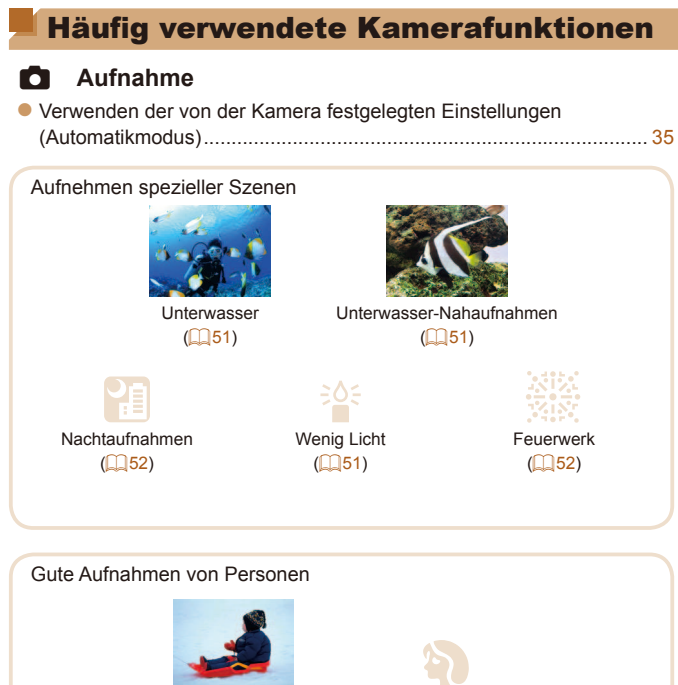

Vor verschneitem Hintergrund  $($  51)

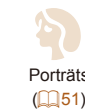

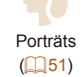

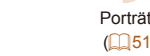

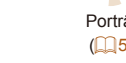

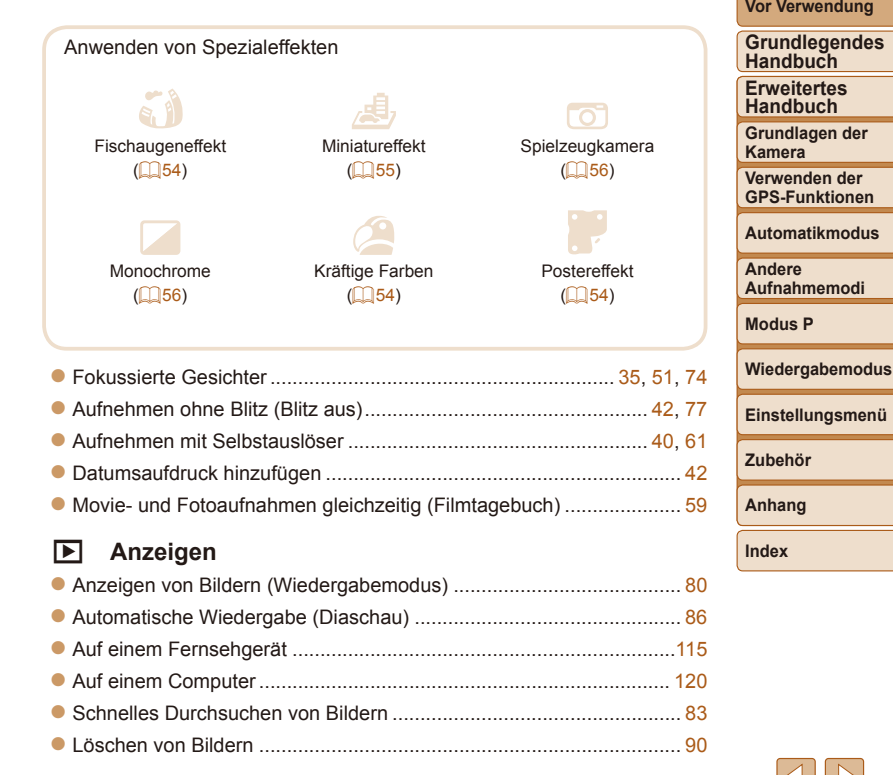

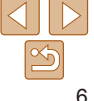

#### <span id="page-6-1"></span> *E* **Aufnehmen/Anzeigen von Movies**

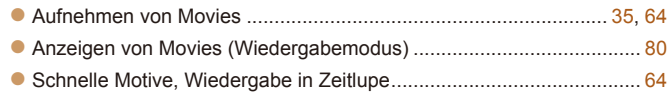

## *c* **Drucken**

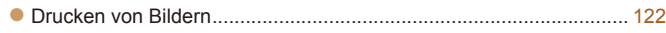

#### **Speichern**

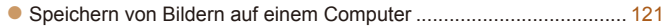

#### *3* **Andere Funktionen**

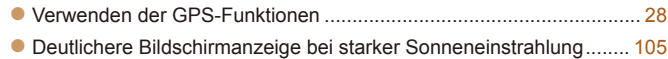

## <span id="page-6-0"></span>Sicherheitsvorkehrungen

- **•**  Lesen Sie die im Folgenden beschriebenen Sicherheitsvorkehrungen vor der Verwendung des Produkts gut durch. Achten Sie stets darauf, dass das Produkt ordnungsgemäß verwendet wird.
- **•**  Die folgenden Sicherheitsvorkehrungen sollen verhindern, dass Sie oder andere Personen verletzt werden oder Sachschäden entstehen.
- **•**  Lesen Sie außerdem die Anleitungen des separat erworbenen Zubehörs, das Sie verwenden.

**A Warnhinweis** Weist auf die Möglichkeit von schweren Verletzungen oder Tod hin.

**• Lösen Sie den Blitz nicht in unmittelbarer Augennähe von Personen aus.** Das intensive Blitzlicht kann zu Augenschäden führen. Halten Sie bei Verwendung des Blitzes besonders zu Säuglingen und Kleinkindern einen Abstand von mindestens einem Meter ein.

**• Bewahren Sie die Geräte für Kinder und Kleinkinder unzugänglich auf.** Es besteht Erstickungsgefahr, wenn sich die Schlaufe um den Hals eines Kindes legt. Falls Ihr Produkt über ein Netzkabel verfügt und dieses sich versehentlich um den Hals eines Kindes legt, besteht Erstickungsgefahr.

- **• Verwenden Sie nur empfohlene Stromversorgungen.**
- **• Zerlegen Sie niemals das Produkt, setzen Sie es keiner Hitze aus und nehmen Sie keine Änderungen daran vor.**
- **• Lassen Sie das Produkt nicht fallen, und schützen Sie es vor Stößen oder Schlägen.**
- **• Berühren Sie nicht das Produktinnere, wenn das Gerät beschädigt ist (beispielsweise nachdem es fallengelassen wurde).**
- **• Stellen Sie die Verwendung des Produkts sofort ein, wenn Rauch austritt, ein seltsamer Geruch wahrzunehmen ist oder ein anderes ungewöhnliches Verhalten auftritt.**
- **• Verwenden Sie zum Reinigen des Produkts keine organischen Lösungsmittel wie Alkohol, Benzin oder Verdünner.**
- **• Achten Sie darauf, dass keine Flüssigkeiten oder Fremdkörper in das Produkt gelangen.**

Dies könnte einen elektrischen Schlag oder Feuer zur Folge haben. Entfernen Sie den Akku umgehend, wenn Flüssigkeiten oder Fremdkörper in das Innere des Produkts gelangen. Falls das Akkuladegerät mit Flüssigkeit in Berührung kommt, trennen Sie es von der Steckdose.

#### **Vor Verwendung**

**Grundlegendes Handbuch**

**Erweitertes Handbuch**

**Grundlagen der Kamera**

**Verwenden der GPS-Funktionen**

**Automatikmodus**

**Andere Aufnahmemodi**

**Modus P**

**Wiedergabemodus**

**Einstellungsmenü**

**Zubehör**

**Anhang**

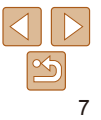

- **• Schauen Sie niemals durch den Sucher (sofern vorhanden) in intensive Lichtquellen (wie z. B. die Sonne an einem klaren Tag oder helles Kunstlicht).** Dies könnte zu Augenschäden führen.
- **• Berühren Sie das Produkt nicht während eines Gewitters, wenn es an die Stromversorgung angeschlossen ist.**

Dies könnte einen elektrischen Schlag oder Feuer zur Folge haben. Beenden Sie umgehend die Nutzung des Produkts und entfernen Sie sich von ihm.

- **• Verwenden Sie ausschließlich empfohlene Akkus/Batterien.**
- **• Akku/Batterien von Feuer/Hitze fernhalten.**

Andernfalls kann es zu Explosionen oder Undichtigkeiten bei Akkus/Batterien kommen, wodurch ein elektrischer Schlag, Brände oder Verletzungen entstehen können. Falls Akku-Elektrolyt ausläuft und Augen, Mund, Haut oder Kleidung damit in Berührung kommen, spülen Sie die betroffene Stelle unverzüglich mit Wasser ab.

- **• Beachten Sie die folgenden Sicherheitsvorkehrungen, wenn das Produkt ein Akkuladegerät verwendet.**
- **Ziehen Sie das Netzkabel in regelmäßigen Abständen aus der Steckdose, und entfernen Sie den Staub und Schmutz, der sich auf dem Stecker, außen auf der Steckdose und im Bereich um die Steckdose angesammelt hat, mit einem trockenen Lappen.**
- **Stecken Sie das Netzkabel nicht mit nassen Händen ein oder aus.**
- **Verwenden Sie das Gerät nicht in einer Weise, bei der die Nennkapazität der Steckdose oder des Kabels überschritten wird. Achten Sie darauf, dass der Stecker in einwandfreiem Zustand ist und vollständig in die Steckdose eingeführt wurde.**
- **Achten Sie darauf, dass die Kontakte und der Stecker nicht mit Staub oder metallischen Gegenständen (wie Nadeln oder Schlüsseln) in Berührung kommen.**
- **Schneiden, beschädigen und modiizieren Sie das Netzkabel (sofern vorhanden) nicht, und stellen Sie keine schweren Gegenstände darauf ab.** Dies könnte einen elektrischen Schlag oder Feuer zur Folge haben.
- **• Schalten Sie die Kamera an Orten aus, an denen die Benutzung von Kameras untersagt ist.**

Die von der Kamera abgegebene elektromagnetische Strahlung kann unter Umständen den Betrieb von elektronischen Instrumenten und anderen Geräten beeinträchtigen. Seien Sie daher vorsichtig, wenn Sie das Produkt an Orten verwenden, an denen die Benutzung von elektronischen Geräten eingeschränkt ist, wie beispielsweise in Flugzeugen und medizinischen Einrichtungen.

- **Objekte prallt bzw. daran hängen bleibt. Fingern oder Ihrer Kleidung zu verdecken. folgenden Umgebungen: - Umgebungen mit direkter Sonneneinstrahlung - Umgebungen mit Temperaturen über 40 °C - Feuchte oder staubige Orte** Verbrennungen und andere Verletzungen verursachen. Überhitzung und Schäden können einen elektrischen Schlag, Brände, Verbrennungen und andere Verletzungen verursachen. **• Das Anschauen der Effekte der Diaschauübergänge über längere Zeit kann zu Beschwerden führen. • Achten Sie bei Verwendung optionaler Objektive, Objektivfilter oder** 
	- **Filteradapter (sofern erforderlich) darauf, diese Zubehörkomponenten sorgfältig zu befestigen.**

Falls die Objektive sich lösen und herunterfallen, können sie zerbrechen und das zerbrochene Glas kann zu Verletzungen führen.

**• Achten Sie bei Produkten, die den Blitz automatisch auf- und zuklappen, darauf, dass die Finger beim Zuklappen nicht eingeklemmt werden.** Dies könnte zu Verletzungen führen.

#### **Vorsicht** Weist auf die Möglichkeit von Verletzungen hin.

**Kamera Verwenden der GPS-Funktionen Automatikmodus Andere Aufnahmemodi Modus P Wiedergabemodus Einstellungsmenü Zubehör Anhang**

**Vor Verwendung Grundlegendes Handbuch Erweitertes Handbuch Grundlagen der** 

**• Wenn Sie das Produkt an der Schlaufe tragen, achten Sie darauf, dass es keinen starken Stößen oder Erschütterungen ausgesetzt wird oder gegen** 

**• Achten Sie darauf, dass Sie den Bildschirm keinen starken Stößen aussetzen.** Falls der Bildschirm zerbricht, können durch die Scherben Verletzungen entstehen.

**• Achten Sie bei Verwendung des Blitzlichts darauf, dieses nicht mit Ihren** 

Dies kann zu Verbrennungen oder einer Beschädigung des Blitzlichts führen.

**• Verwenden oder lagern Sie das Produkt nach Möglichkeit nicht in** 

Diese Bedingungen können zu Undichtigkeiten, Überhitzung oder einer Explosion von Akkus/Batterien führen und somit einen elektrischen Schlag, Brände,

#### Vorsicht Weist auf die Möglichkeit von Sachschäden hin.

**• Richten Sie die Kamera niemals direkt in intensive Lichtquellen (wie z. B. die Sonne an einem klaren Tag oder helles Kunstlicht).**

Andernfalls können Schäden am Bildsensor oder an anderen internen Bauteilen entstehen.

**• Dieses Produkt darf unter Wasser nicht in einer Tiefe von mehr als 25 Meter und nicht in heißen Quellen oder anderen mineralisierten Gewässern verwendet werden.**

Eine solche Verwendung kann zu Schäden oder Undichtigkeit führen.

- **• Achten Sie darauf, dass kein Staub oder Sand in die Kamera eindringt, wenn Sie sie am Strand oder bei starkem Wind verwenden.**
- **• Bei Produkten, die den Blitz automatisch auf- und zuklappen, dürfen Sie den Blitz nicht zudrücken oder aufhebeln.**

Andernfalls können Fehlfunktionen auftreten.

**• Entfernen Sie Staub, haftender Schmutz oder andere Verunreinigungen auf dem Blitz mit einem Wattestäbchen oder einem Tuch.**

Die Verunreinigungen auf dem Blitz können aufgrund der entstehenden Hitze rauchen oder zu einer Fehlfunktion des Produkts führen.

**• Entnehmen Sie bei Nichtverwendung des Produkts den Akku/die Batterien zur Lagerung.**

Auslaufende Akkus/Batterien können Schäden am Produkt zur Folge haben.

**• Halten Sie die Abdeckungen geschlossen, wenn das Produkt nicht in Gebrauch ist.** Wenn Sie das Produkt mit offenen Abdeckungen aufbewahren, kann es beschädigt werden, falls Flüssigkeiten oder Staub hinein gelangen.

**• Vor dem Entsorgen der Akkus/Batterien sollten Sie die Kontakte mit Klebestreifen oder sonstigem Isoliermaterial abkleben.**

Eine Berührung mit Metallgegenständen kann zu Bränden oder Explosionen führen.

**• Trennen Sie das Akkuladegerät vom Produkt, wenn es nicht in Gebrauch ist. Decken Sie es beim Laden nicht mit einem Tuch ab, und legen Sie keine anderen Objekte darauf ab.**

Wenn das Gerät über einen langen Zeitraum an die Stromversorgung angeschlossen bleibt, kann es infolge von Überhitzung und Deformierung zu Brandentwicklung kommen.

#### **• Halten Sie spezielle Akkus von Tieren fern.**

Beschädigungen des Akkus durch Bisse von Tieren können zu Undichtigkeiten, Überhitzung oder einer Explosion führen und somit Produktschäden oder Brände verursachen.

- **• Wenn im Produkt mehrere Akkus/Batterien verwendet werden, dürfen Akkus/Batterien unterschiedlichen Ladestands sowie alte und neue Akkus/ Batterien nicht gemeinsam verwendet werden. Setzen Sie die Akkus/ Batterien immer mit richtig ausgerichtetem Plus- (+) und Minuspol (–) ein.** Andernfalls können Fehlfunktionen auftreten.
- **• Setzen Sie sich nicht hin, wenn Sie die Kamera in Ihrer Gesäßtasche tragen.**

Andernfalls können Fehlfunktionen auftreten oder Schäden am Bildschirm entstehen.

- **• Achten Sie darauf, dass keine harten Gegenstände mit dem Bildschirm in Berührung kommen, wenn Sie die Kamera in eine Tasche stecken. Schließen Sie außerdem den Bildschirm (so dass er zum Gehäuse zeigt) des Produkts, wenn dieser geschlossen werden kann.**
- **• Bringen Sie keine harten Gegenstände am Produkt an.**

Andernfalls können Fehlfunktionen auftreten oder Schäden am Bildschirm entstehen.

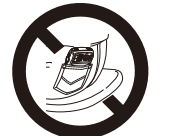

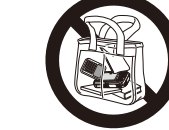

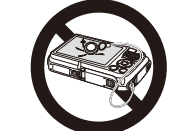

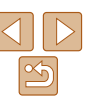

#### **Vor Verwendung**

**Grundlegendes Handbuch Erweitertes** 

**Handbuch**

**Grundlagen der Kamera**

**Verwenden der GPS-Funktionen**

**Automatikmodus**

**Andere Aufnahmemodi**

**Modus P**

**Wiedergabemodus**

**Einstellungsmenü**

**Zubehör**

**Anhang**

# <span id="page-9-0"></span>Grundlegendes Handbuch

Grundlegende Informationen und Anweisungen, von den ersten Vorbereitungen über die Aufnahme bis hin zur Wiedergabe

#### **[Vorsichtsmaßnahmen bei der Verwendung](#page-10-0)  [der wasserdichten, staubgeschützten und](#page-10-0)  [stoßfesten Kamera .........................................](#page-10-0) 11**

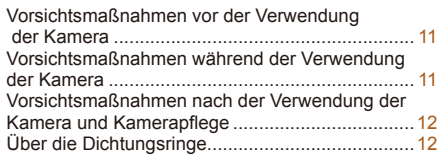

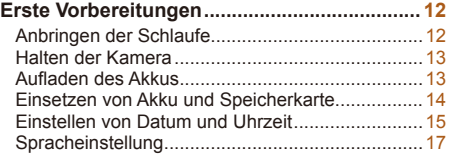

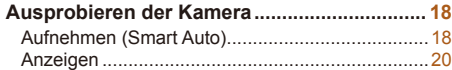

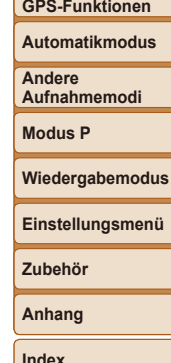

**Vor Verwendung Grundlegendes Handbuch Erweitertes Handbuch Grundlagen der Kamera Verwenden der** 

#### <span id="page-10-0"></span>Vorsichtsmaßnahmen bei der Verwendung der wasserdichten, staubgeschützten und stoßfesten Kamera

Sie können mit dieser Kamera bei Regen, am Strand, beim Skifahren oder unter Wasser bis zu einer Tiefe von 25 Meter fotografieren. Sie können die Kamera allerdings nicht in heißen Quellen oder anderen mineralisierten Gewässern verwenden.

Achten Sie darauf, dass Canon nicht für Schäden an der Kamera, den Akkus, den Speicherkarten oder gespeicherten Daten haftet, die durch Undichtigkeit aufgrund eines falschen Betriebs des Produkts entstanden sind. Diese Kamera wurde den Teststandards von Canon unterzogen. Dennoch kann nicht garantiert werden, dass die Kamera keine Schäden oder Fehlfunktionen erleidet. (Weitere Informationen zu den technischen Daten für Wasserdichte, Staubschutz und Stoßfestigkeit finden Sie unter **[147.**)

#### Vorsichtsmaßnahmen vor der Verwendung der Kamera

- **•**  Vergewissern Sie sich vor dem Aufnehmen mit der Kamera, dass die Speicherkarten-/Akku-/Batterie- und Kontaktabdeckungen ( $\Box$ 4) fest geschlossen sind (<sup>15</sup>, [18](#page-17-1)). Falls eine Abdeckung nicht fest verschlossen ist, kann Wasser in die Kamera eindringen und sie beschädigen.
- Achten Sie darauf, dass die Dichtungsringe (**[14**) in den Abdeckungen und die Bereiche um diese herum frei von Kratzern und Fremdkörpern wie Sand, Schmutz oder Haaren bleiben. Andernfalls kann Undichtigkeit im Produktinneren entstehen. Wenn der Dichtungsring beschädigt ist, verwenden Sie die Kamera nicht unter Wasser.
- **•**  Vermeiden Sie das Öffnen und Schließen der Abdeckungen, wenn Sie am Strand oder in der Nähe von Wasser sind. Wechseln Sie Speicherkarten und Akkus an einem trockenen, windsicheren Platz.
- **•**  Öffnen Sie die Abdeckungen nicht, wenn die Kamera nass ist. Wenn sich Feuchtigkeit auf der Kamera befindet, wischen Sie die Kamera mit einem weichen, trockenen Tuch ab, bis sie vollkommen trocken ist.

#### Vorsichtsmaßnahmen während der Verwendung der Kamera

- **•**  Verwenden Sie die Kamera nicht in mehr als 25 Meter tiefem Wasser.
- **•**  Setzen Sie die Kamera unter Wasser keinen starken Stößen oder Erschütterungen aus. Stöße können dazu führen, dass sich die Abdeckungen öffnen oder die wasserdichten Eigenschaften der Kamera anderweitig beeinträchtigt werden.
- **•**  Diese Kamera wird nach Teststandards von Canon als stoßfest eingestuft (siehe **[147)**. Starke Stöße können allerdings zu Kratzern auf der Kamera oder Fehlfunktionen führen. Lassen Sie die Kamera nicht aus großen Höhen herunterfallen, und setzen Sie sie nicht übermäßigen Stößen aus.
- **•**  Die Wasserdichte ist nicht sichergestellt, wenn die Kamera fallengelassen oder Stößen ausgesetzt wird.

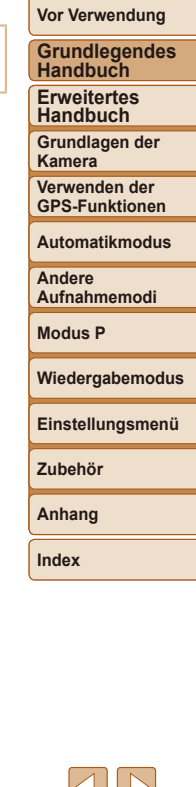

#### <span id="page-11-0"></span>Vorsichtsmaßnahmen nach der Verwendung der Kamera und Kameraplege

- **•**  Spülen Sie die Kamera ab, wenn sich nach der Verwendung Flüssigkeiten oder Sand darauf befinden. Flüssigkeiten können zu Flecken oder Rost auf der Kamera führen. Wenn Sie die Kamera abwischen, solange Sand darauf ist, können Kratzer entstehen.
- **•**  Wenn Sie die Kamera unter Wasser oder in sandigen oder schlammigen Umgebungen verwendet haben, spülen Sie sie sofort unter Frischwasser, zum Beispiel aus einem Wasserhahn, ab, das nicht wärmer als 30 °C ist. Fremdkörper oder Salzreste auf der Kamera können dazu führen, dass Metallteile rosten oder Tasten feststecken.

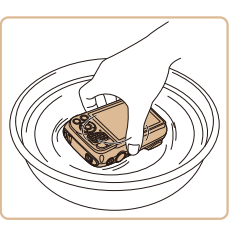

**•**  Trocknen Sie die Kamera nach dem Abspülen vollkommen, indem Sie sie mit einem weichen, trockenen Tuch abwischen. Achten Sie darauf, dass

Tasten und Abdeckungen nach dem Waschen und Trocknen beim Drücken oder Öffnen und Schließen nicht feststecken.

**•**  Vermeiden Sie Schäden an den Dichtungsringen, die zu Undichtigkeit führen können, indem Sie die Dichtungsringe frei von Sand oder anderen Fremdkörpern halten. Verwenden Sie weder Chemikalien noch Schmierfett für die Dichtungsringe.

#### Über die Dichtungsringe

**•**  Kratzer oder Risse an den Dichtungsringen können zu Schäden oder Undichtigkeit führen. Wenden Sie sich bei beschädigten Dichtungsringen für eine sofortige Reparatur an den Canon Kundendienst. Der Dichtungsring wird gegen Gebühr ersetzt.

### Erste Vorbereitungen

Bereiten Sie die Kamera für Aufnahmen folgendermaßen vor.

#### Anbringen der Schlaufe

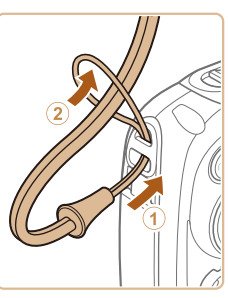

**• Führen Sie das Ende der Schlaufe durch** die Schlaufenöffnung (1), und ziehen Sie dann das andere Ende der Schlaufe durch die Schleife (2).

## **Grundlegendes Handbuch Erweitertes Handbuch Grundlagen der Kamera Verwenden der GPS-Funktionen Automatikmodus Andere Aufnahmemodi Modus P Wiedergabemodus Einstellungsmenü Zubehör Anhang Index**

**Vor Verwendung**

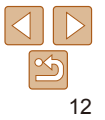

#### <span id="page-12-0"></span>Halten der Kamera

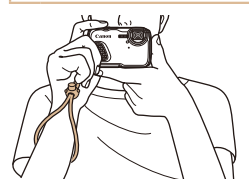

- Streifen Sie die Schlaufe über Ihr Handgelenk.
- **Legen Sie die Arme beim Aufnehmen an** den Körper, und halten Sie die Kamera fest, damit sie sich nicht bewegt. Bedecken Sie mit Ihren Fingern nicht den Blitz.

#### Aufladen des Akkus

Laden Sie den Akku vor der Verwendung mit dem im Lieferumfang enthaltenen Ladegerät auf. Laden Sie den Akku zunächst auf, da die Kamera mit nicht geladenem Akku verkauft wird.

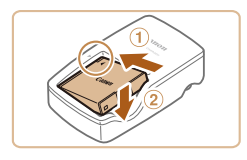

#### 1 **Setzen Sie den Akku ein.**

● Richten Sie die ▲-Markierungen auf Akku und Ladegerät aneinander aus, und setzen Sie dann den Akku ein, indem Sie ihn hineinschieben  $(1)$  und nach unten drücken (2).

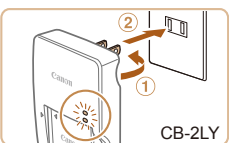

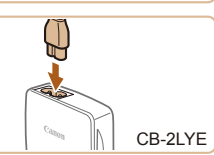

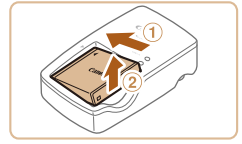

#### 2 **Laden Sie den Akku auf.**

- **CB-2LY:** Klappen Sie den Stecker aus (1), und stecken Sie das Ladegerät in eine Steckdose (2).
- **CB-2LYE:** Schließen Sie das eine Ende des Netzkabels an das Ladegerät an, und stecken Sie das andere Ende in eine Steckdose.
- Die Ladelampe leuchtet orange, und der Ladevorgang beginnt.
- Wenn der Akku vollständig aufgeladen wurde, leuchtet die Lampe grün.

#### 3 **Entfernen Sie den Akku.**

- Ziehen Sie den Stecker des Akkuladegeräts heraus, und nehmen Sie dann den Akku heraus, indem Sie ihn hineindrücken  $(①)$ und nach oben ziehen  $(2)$ .
- Zum Schutz des Akkus und zur Verlängerung der Lebensdauer sollte er nicht länger als 24 Stunden ohne Unterbrechung geladen werden.
	- **•** Wenn Sie ein Akkuladegerät mit Netzkabel verwenden, bringen Sie das Ladegerät bzw. Kabel nicht an anderen Objekten an. Dies kann zu Fehlfunktionen oder einer Beschädigung des Produkts führen.

#### **Grundlegendes Handbuch**

**Erweitertes Handbuch**

**Grundlagen der Kamera**

**Verwenden der GPS-Funktionen**

**Automatikmodus**

**Andere Aufnahmemodi**

**Modus P**

#### **Wiedergabemodus**

**Einstellungsmenü**

**Zubehör**

**Anhang**

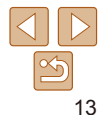

**Grundlegendes Handbuch**

**Erweitertes Handbuch**

**Grundlagen der Kamera**

**Verwenden der GPS-Funktionen**

**Automatikmodus**

**Andere Aufnahmemodi**

**Modus P**

#### **Wiedergabemodus**

**Einstellungsmenü**

**Zubehör**

**Anhang**

**Index**

<span id="page-13-0"></span>**•**  Einzelheiten zur Ladezeit, zur Anzahl der Aufnahmen und zur Aufnahmedauer bei vollständig aufgeladenem Akku finden Sie unter ["Anzahl der Aufnahmen/](#page-146-2) [Aufnahmedauer, Wiedergabedauer" \(](#page-146-2)*=* 147).

- **•**  Aufgeladene Akkus entladen sich nach und nach von selbst, auch wenn sie nicht verwendet werden. Laden Sie den Akku an dem Tag auf, an dem er verwendet werden soll (oder kurz davor).
- **•**  Das Akkuladegerät kann in Regionen mit einer Stromversorgung von 100 – 240 V Wechselspannung (50/60 Hz) verwendet werden. Verwenden Sie einen im Handel erhältlichen Steckeradapter, falls die Steckdosen im Reiseland eine andere Form aufweisen. Verwenden Sie jedoch keine Reise-Spannungswandler, da diese Schäden am Akku verursachen können.

#### Einsetzen von Akku und Speicherkarte

Setzen Sie den im Lieferumfang enthaltenen Akku und eine Speicherkarte (separat erhältlich) ein.

Bevor Sie eine neue Speicherkarte (oder eine Speicherkarte, die in anderen Geräten formatiert wurde) verwenden, sollten Sie sie mit dieser Kamera formatieren ( $\Box$  [106\)](#page-105-0).

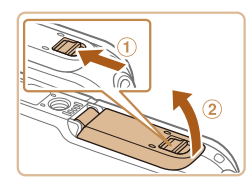

#### 1 **Öffnen Sie die Abdeckung.**

 $\bullet$  Schieben Sie den Riegel ( $\circ$ ), und öffnen Sie die Abdeckung (2).

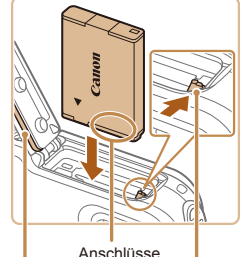

Dichtungsring Akkuverriegelung

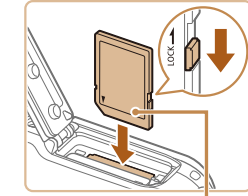

**Beschriftung** 

#### 2 **Setzen Sie den Akku ein.**

- **Drücken Sie die Akkuverriegelung in** Richtung des Pfeils, setzen Sie den Akku wie dargestellt ein, und schieben Sie ihn hinein, bis er hörbar einrastet.
- **Wenn Sie den Akku falsch herum** einsetzen, kann er nicht einrasten. Prüfen Sie immer, ob der Akku richtig ausgerichtet ist und einrastet.
- Achten Sie darauf, dass Sie den Dichtungsring beim Einlegen des Akkus nicht beschädigen.

#### <span id="page-13-1"></span>3 **Überprüfen Sie den Schreibschutzschieber der Karte, und setzen Sie die Speicherkarte ein.**

- Wenn die Speicherkarte über einen Schreibschutzschieber verfügt und sich dieser in der Position für den Schreibschutz befindet, können Sie keine Bilder aufnehmen. Schieben Sie den Schieber in die unverriegelte Position.
- Setzen Sie die Speicherkarte wie dargestellt ein, bis sie hörbar einrastet.
- **Prüfen Sie, ob die Speicherkarte** richtig ausgerichtet ist, bevor Sie sie einsetzen. Wenn Sie Speicherkarten falsch einsetzen, könnte dies zu einer Beschädigung der Kamera führen.
- Achten Sie darauf, dass Sie den Dichtungsring beim Einlegen der Speicherkarte nicht beschädigen.

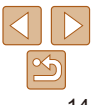

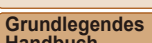

<span id="page-14-0"></span>

Rote Markierung

#### <span id="page-14-1"></span>4 **Schließen Sie die Abdeckung.**

- **Drücken Sie die Abdeckung in Richtung** des Pfeils nach unten, bis sie hörbar einrastet.
- Achten Sie darauf, dass die Verriegelung in die gezeigte Position zurückkehrt und die rote Markierung nicht mehr sichtbar ist.
- Öffnen Sie die Abdeckungen nicht, wenn die Kamera nass oder unter Wasser ist. Wenn sich Feuchtigkeit auf der Kamera befindet, wischen Sie die Kamera mit einem weichen, trockenen Tuch ab, bis sie vollkommen trocken ist.
	- **•** Achten Sie darauf, dass die Dichtungsringe und die Bereiche um diese herum frei von Kratzern und Fremdkörpern wie Sand, Schmutz oder Haaren bleiben. Andernfalls kann Undichtigkeit im Produktinneren entstehen.
	- **•** Vermeiden Sie das Öffnen und Schließen der Abdeckungen, wenn Sie am Strand oder in der Nähe von Wasser sind. Wechseln Sie Speicherkarten und Akkus an einem trockenen, windsicheren Platz.
- **•**  Angaben zur Anzahl der Aufnahmen oder Stunden an Aufnahmezeit, die auf einer Speicherkarte gespeichert werden können, finden Sie unter "Anzahl von [4:3-Aufnahmen pro Speicherkarte" \(](#page-147-0)**Q**148).

#### **Entnehmen von Akku und Speicherkarte**

#### **Entfernen Sie den Akku.**

- $\bullet$  Öffnen Sie die Abdeckung, und drücken Sie die Akkuverriegelung in Richtung des Pfeils.
- **Der Akku wird freigegeben.**

#### **Entfernen Sie die Speicherkarte.**

- **Drücken Sie die Speicherkarte hinein, bis** Sie ein Klicken hören, und lassen Sie sie dann langsam los.
- **Die Speicherkarte wird freigegeben.**

#### <span id="page-14-2"></span>Einstellen von Datum und Uhrzeit

Stellen Sie Datum und Uhrzeit folgendermaßen ein, wenn der Bildschirm [Datum/ Uhrzeit] beim Einschalten der Kamera angezeigt wird. Die auf diese Weise angegebenen Informationen werden bei der Aufnahme in den Bildeigenschaften aufgezeichnet und beim Verwalten der Bilder nach Aufnahmedatum oder beim Drucken von Bildern mit dem Aufnahmedatum verwendet. Sie können den Aufnahmen auch einen Datumsaufdruck hinzufügen (*[=](#page-41-1)* 42).

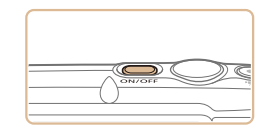

#### 1 **Schalten Sie die Kamera ein.**

- **Drücken Sie die Taste ON/OFF.**
- **Der Bildschirm [Datum/Uhrzeit] wird** angezeigt.

**Handbuch Erweitertes** 

**Handbuch Grundlagen der** 

**Kamera Verwenden der** 

**GPS-Funktionen**

**Automatikmodus**

**Andere Aufnahmemodi**

**Modus P**

**Wiedergabemodus**

**Einstellungsmenü**

**Zubehör**

**Index**

**Anhang**

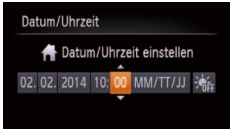

**MENU Überspring.** SET Weiter

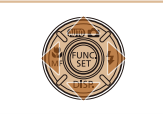

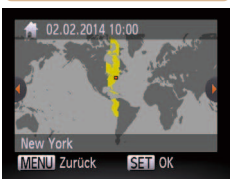

#### 3 **Stellen Sie die Standardzeitzone ein.**

<span id="page-15-0"></span>2 **Stellen Sie das Datum und die** 

● Drücken Sie die Tasten <<**/><** >
► um eine

● Drücken Sie die Tasten < $\blacktriangle$ ><**▼**>, um das Datum und die Uhrzeit anzugeben. **• Drücken Sie abschließend die Taste </metallengend** 

**Uhrzeit ein.**

Option auszuwählen.

● Drücken Sie die Tasten <<**/><** <**>**>
► um Ihre Standardzeitzone auszuwählen.

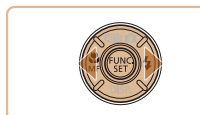

#### 4 **Schließen Sie den Einrichtungsvorgang ab.**

- **Drücken Sie abschließend die** Taste <(FUNC)>. Nach der Anzeige einer Bestätigungsmeldung wird der Einstellungsbildschirm nicht mehr angezeigt.
- **Drücken Sie die Taste ON/OFF, um die** Kamera auszuschalten.

**•**  Wenn Sie das Datum, die Uhrzeit und die Standardzeitzone nicht eingestellt haben, wird der Bildschirm [Datum/Uhrzeit] bei jedem Einschalten der Kamera angezeigt. Geben Sie die korrekten Informationen an.

<span id="page-15-1"></span>Um die Sommerzeit (plus 1 Stunde) einzustellen, wählen Sie [ $\frac{1}{2}$ <sub>fier</sub>] in Schritt 2 und dann [ $\frac{1}{2}$ ] aus, indem Sie die Tasten < $\blacktriangle$  >< $\blacktriangledown$ > drücken.

#### <span id="page-15-2"></span>**Ändern von Datum und Uhrzeit**

Stellen Sie das Datum und die Uhrzeit wie folgt ein.

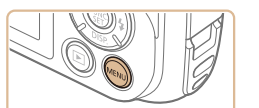

- 1 **Rufen Sie das Kameramenü auf.**
- **Drücken Sie die Taste <MFNU>**

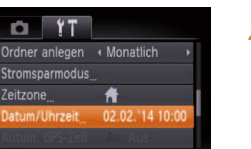

Legt Datum/Uhrzeit fest

- 2 **Wählen Sie [Datum/Uhrzeit]. • Drücken Sie die Zoom-Taste, um die** Registerkarte [*3*] auszuwählen.
- Drücken Sie die Tasten < $\blacktriangle$ ><**▼**>, um [Datum/Uhrzeit] auszuwählen, und drücken Sie anschließend die Taste <*m*>.

# **Aufnahmemodi**

**Modus P**

#### **Wiedergabemodus**

**Einstellungsmenü**

#### **Zubehör**

**Anhang**

**Index**

#### 3 **Ändern Sie Datum und Uhrzeit.**

- Befolgen Sie Schritt 2 unter "Einstellen von Datum und Uhrzeit" (**Q** 16) zum Vornehmen des Einstellungen.
- **Drücken Sie die Taste <MENU>, um das** Menü zu schließen.

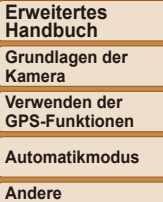

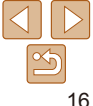

#### **Vor Verwendung Grundlegendes Handbuch**

**Grundlegendes Handbuch**

**Erweitertes Handbuch**

**Grundlagen der Kamera**

**Verwenden der GPS-Funktionen**

**Automatikmodus**

**Andere Aufnahmemodi**

**Modus P**

**Wiedergabemodus**

**Einstellungsmenü**

**Zubehör**

**Anhang**

**Index**

- 3 **Stellen Sie die Anzeigesprache ein.**
	-

< $\leftarrow$  >< $\leftarrow$  >< $\leftarrow$  >, um eine Sprache auszuwählen. Drücken Sie anschließend

wurde, wird der Einstellungsbildschirm nicht mehr angezeigt.

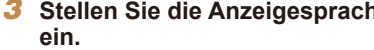

Sobald die Anzeigesprache eingestellt

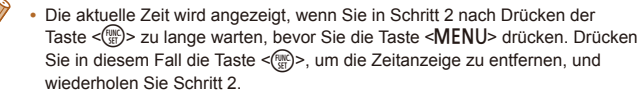

Sie können die Anzeigesprache auch ändern, indem Sie die Taste <MENU> drücken und auf der Registerkarte [**11**] den Eintrag [Sprache **]** auswählen.

**• Drücken Sie die Tasten** 

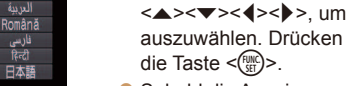

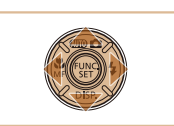

Sunmi

Norsk

Svenska

Español

高床由立

Русский

Português

Ελληνικό

Polski

Čeština

Francais

ader1ande

Dansk

**Ttaliano** 

країнська

Malavsia

ndonesian

iếng Việt

Magyar

Türkce

整體中文

하군어

muninu

Ändern Sie die Anzeigesprache wie erforderlich.

gespeichert.

(*[=](#page-32-0)* 33).

Spracheinstellung

1 **Wechseln Sie in den Wiedergabemodus.**

<span id="page-16-0"></span>**•**  Die Einstellungen für Datum/Uhrzeit bleiben nach dem Entfernen des Akkus mit der integrierten Speicherbatterie (Backup-Batterie) für ca. 3 Wochen

**•**  Die Speicherbatterie wird innerhalb von ca. 4 Stunden aufgeladen, wenn Sie einen aufgeladenen Akku einsetzen oder einen Netzadapter anschließen (separat erhältlich, **[14]**), auch wenn die Kamera nicht eingeschaltet ist. **•**  Wenn die Speicherbatterie leer ist, wird beim Einschalten der Kamera der Bildschirm [Datum/Uhrzeit] angezeigt. Stellen Sie Datum und Uhrzeit gemäß der Beschreibung in ["Einstellen von Datum und Uhrzeit" \(](#page-14-2)**115**) ein. **•**  Die automatische Aktualisierung von Datum und Uhrzeit ist über GPS möglich

● Drücken Sie die Taste <**ID**>.

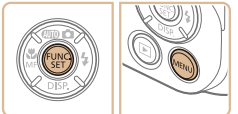

2 **Rufen Sie den Einstellungsbildschirm auf.**

**• Halten Sie die Taste <** (Final) > gedrückt, und drücken Sie dann sofort die Taste <MENU>.

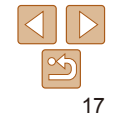

#### Fotoaufnahmen Filme

#### <span id="page-17-1"></span><span id="page-17-0"></span>Ausprobieren der Kamera

Befolgen Sie diese Anweisungen, um die Kamera einzuschalten, Fotos oder Movies aufzunehmen und sie dann anzuzeigen.

#### Aufnehmen (Smart Auto)

Für die vollautomatische Auswahl mit optimalen Einstellungen für spezielle Szenen können Sie das Motiv und die Aufnahmebedingungen einfach von der Kamera ermitteln lassen.

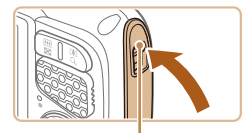

Rote Markierung

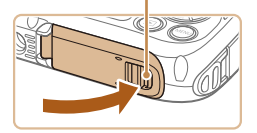

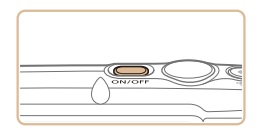

#### 1 **Vergewissern Sie sich, dass die Abdeckungen geschlossen sind.**

**Achten Sie darauf, dass die** Verriegelungen für die Speicherkarten-/ Akkuabdeckung und die Kontaktabdeckung in die gezeigten

Positionen zurückkehren und die roten Markierungen nicht mehr sichtbar sind.

• Wenn eine Abdeckung nicht vollständig geschlossen ist, kann Wasser in die Kamera eindringen, wenn sie nass wird, und diese beschädigen.

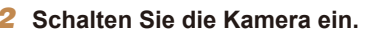

- **Drücken Sie die Taste ON/OFF.**
- **Der Startbildschirm wird angezeigt.**

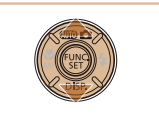

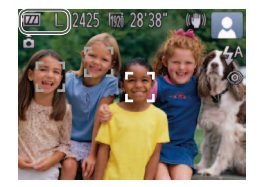

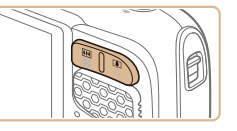

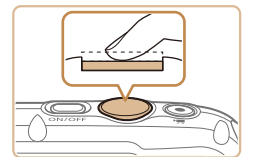

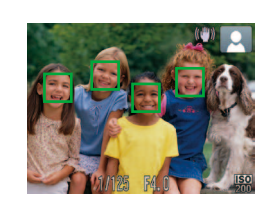

#### **Wechseln Sie in den Modus [AUTO].**

- **Drücken Sie die Taste <** $\blacktriangle$ **>**, drücken Sie die Tasten <**▲><▼>**, um [**AUTO**] auszuwählen, und drücken Sie dann die Taste < (FUNC) >.
- Rechts oben im Bildschirm werden Symbole für die Szene und den Bildstabilisierungsmodus angezeigt.
- **Die um die erkannten Motive angezeigten** Rahmen weisen darauf hin, dass diese fokussiert sind.

#### 4 **Richten Sie die Kamera auf den gewünschten Bildausschnitt.**

• Zum Heranzoomen und Vergrößern des Motivs drücken Sie die Zoom-Taste < *i*> (Tele). Um aus dem Motiv herauszuzoomen, drücken Sie die Zoom-Taste <<u>III</u>I> (Weitwinkel).

#### 5 **Machen Sie die Aufnahme. Aufnehmen von Fotos Stellen Sie scharf.**

**• Halten Sie den Auslöser angetippt. Nach** der Fokussierung ertönen zwei Signaltöne, und um die fokussierten Bildbereiche werden AF-Rahmen eingeblendet.

**Grundlegendes Handbuch**

**Erweitertes Handbuch**

**Grundlagen der Kamera**

**Verwenden der GPS-Funktionen**

**Automatikmodus**

**Andere Aufnahmemodi**

**Modus P**

#### **Wiedergabemodus**

**Einstellungsmenü**

**Zubehör**

**Anhang**

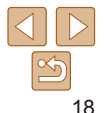

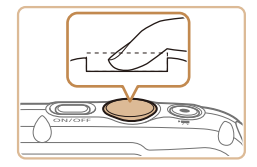

#### **Machen Sie die Aufnahme.**

- **Drücken Sie den Auslöser vollständig** herunter.
- zz Während der Aufnahme ist das Auslösegeräusch der Kamera zu hören. Bei dunklen Lichtverhältnissen wird automatisch der Blitz ausgelöst.
- **Die gemachte Aufnahme wird ungefähr** zwei Sekunden lang auf dem Bildschirm angezeigt.
- Sie können sogar während der Anzeige Ihrer Aufnahme eine zweite Aufnahme machen, indem Sie den Auslöser erneut drücken.

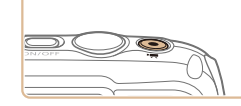

Abgelaufene Zeit

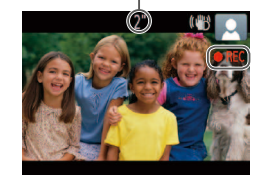

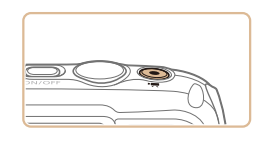

#### **Aufnehmen von Movies Starten Sie die Aufnahme.**

**• Drücken Sie die Movie-Taste. Bei** Aufzeichnungsbeginn ertönt ein Signalton, und

[ REC] sowie die abgelaufene Zeit werden angezeigt.

- **Auf dem Bildschirm werden oben und** unten schwarze Balken angezeigt, die auf nicht aufgezeichnete Bildbereiche hinweisen.
- **Lassen Sie die Movie-Taste los, sobald** die Aufzeichnung begonnen hat.

#### **Beenden Sie die Bildaufnahme.**

**• Drücken Sie die Movie-Taste erneut** um die Aufnahme zu beenden. Beim Beenden der Aufzeichnung ertönen zwei Signaltöne.

**Grundlegendes Handbuch Erweitertes** 

**Handbuch**

**Grundlagen der Kamera**

**Verwenden der GPS-Funktionen**

**Automatikmodus**

**Andere Aufnahmemodi**

**Modus P**

**Wiedergabemodus**

**Einstellungsmenü**

**Zubehör**

**Anhang**

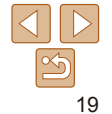

#### <span id="page-19-0"></span>**Anzeigen**

Nach dem Aufnehmen von Bildern oder Filmen können Sie sie wie folgt auf dem Bildschirm anzeigen.

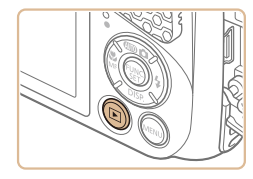

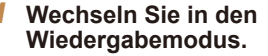

- Drücken Sie die Taste <**ID**>.
- **Die letzte Aufnahme wird angezeigt.**

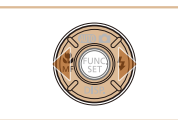

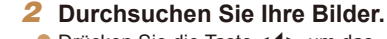

● Drücken Sie die Taste <<**→**, um das vorherige Bild anzuzeigen. Drücken Sie die Taste < $\blacktriangleright$  >, um das nächste Bild anzuzeigen.

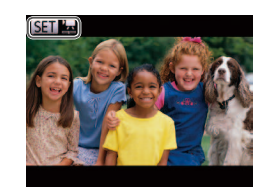

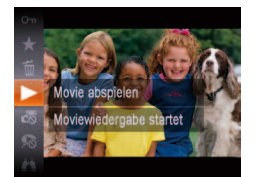

Aufnahmemodus zu wechseln.

 $\bullet$  Movies können durch das Symbol [图] | identifiziert werden. Um Movies wiederzugeben, gehen Sie zu Schritt 3.

● Stellen Sie mit den Tasten < $\blacktriangle$ ><**▼**> die

3 **Spielen Sie Movies ab. • Drücken Sie die Taste <** (Final) >, drücken Sie die Tasten < $\blacktriangle$ >< $\blacktriangledown$ >, um [ $\blacktriangleright$ ] auszuwählen, und drücken Sie dann die

Taste <(FIRE) > erneut. **• Die Wiedergabe beginnt. Wenn** das Movie beendet ist, wird [  $\mathbb{F}$  ]

angezeigt.

Tippen Sie den Auslöser an, um vom Wiedergabemodus in den

Lautstärke ein.

#### **Vor Verwendung**

**Grundlegendes Handbuch**

**Erweitertes Handbuch**

**Grundlagen der Kamera**

**Verwenden der GPS-Funktionen**

**Automatikmodus**

**Andere Aufnahmemodi**

**Modus P**

**Wiedergabemodus**

**Einstellungsmenü**

**Zubehör**

**Anhang**

**Index**

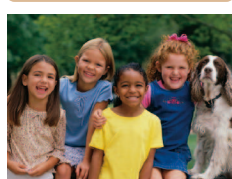

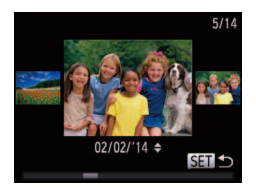

- **Um auf den Modus zum Scrollen der** Anzeige zuzugreifen, halten Sie die Tasten <**4**> > mindestens eine Sekunde lang gedrückt. Um Ihre Bilder in diesem Modus zu durchsuchen, drücken Sie die Tasten <<**/><**
- **Durch Drücken der Taste <** (Figst) > gelangen Sie zur Einzelbildanzeige zurück.

20

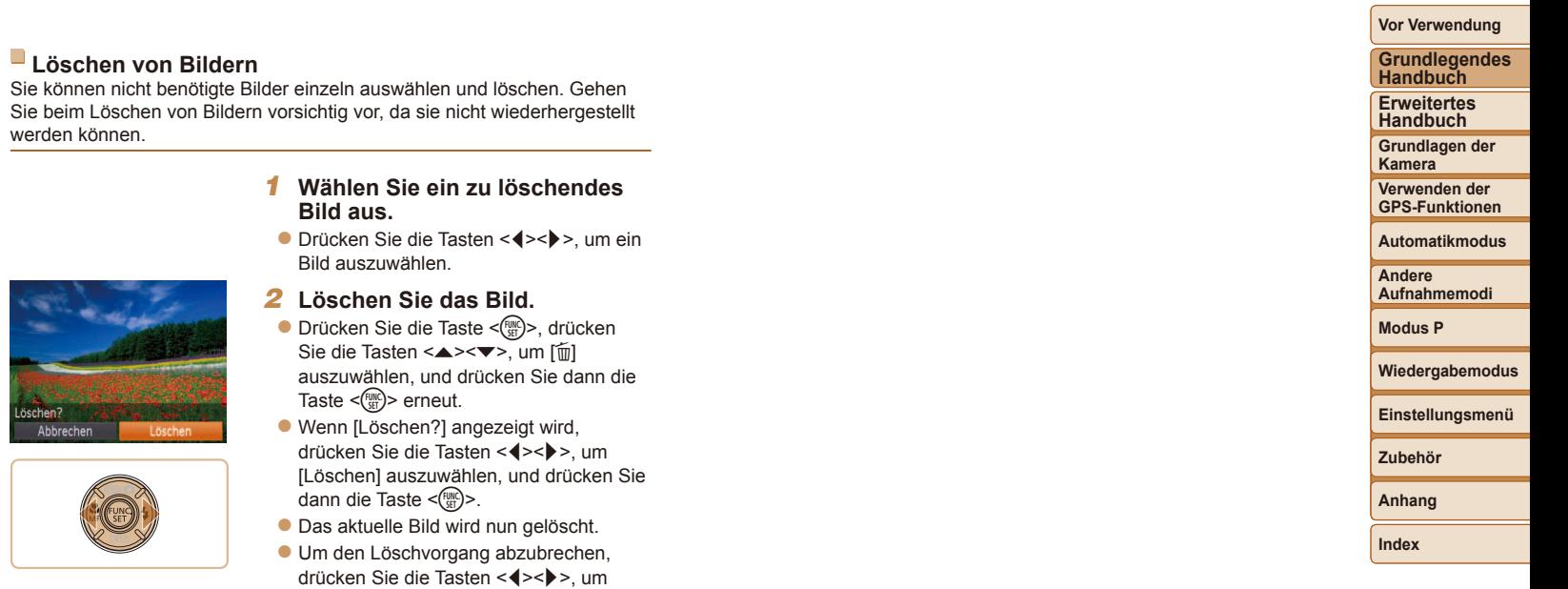

• Sie können ferner mehrere Bilder gleichzeitig löschen (**[**191).

[Abbrechen] auszuwählen, und drücken

Sie dann die Taste <(FUNC)>.

werden

 $\overline{\mathscr{D}}$ 

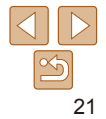

# <span id="page-21-0"></span>Erweitertes Handbuch

# Grundlagen der Kamera

Andere grundlegende Funktionen und weitere Möglichkeiten Ihrer Kamera, darunter Aufnahme- und Wiedergabeoptionen

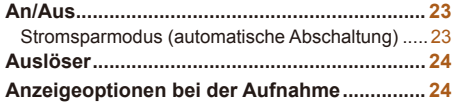

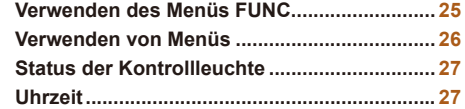

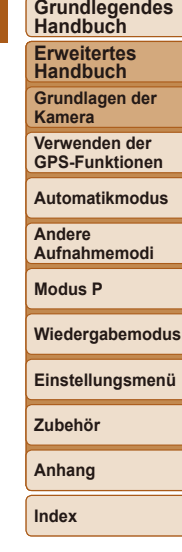

**Vor Verwendung**

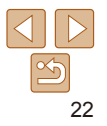

#### <span id="page-22-0"></span>An/Aus

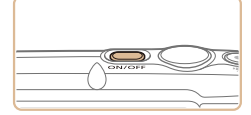

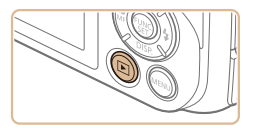

#### **Aufnahmemodus**

- **Drücken Sie die Taste ON/OFF, um** die Kamera einzuschalten und für die Aufnahme vorzubereiten.
- **Drücken Sie die Taste ON/OFF erneut.** um die Kamera auszuschalten.

#### **Wiedergabemodus**

- Drücken Sie die Taste <**I**>, um die Kamera einzuschalten und die Aufnahmen zu betrachten.
- Drücken Sie die Taste <**ID**> erneut, um die Kamera auszuschalten.
- **•**  Drücken Sie die Taste <*1*>, um vom Aufnahmemodus in den Wiedergabemodus zu wechseln.
	- **•**  Tippen Sie den Auslöser an (*[=](#page-23-1)* 24), um vom Wiedergabemodus in den Aufnahmemodus zu wechseln.
	- **•**  Die Kamera startet möglicherweise nicht neu, wenn Sie sie ausschalten und unmittelbar danach wieder mit der Taste ON/OFF einschalten. In diesem Fall sollten Sie einen Moment warten, bevor Sie sie wieder einschalten.

#### <span id="page-22-1"></span>Stromsparmodus (automatische Abschaltung)

Wird die Kamera über einen bestimmten Zeitraum nicht verwendet, wird der Bildschirm zunächst automatisch deaktiviert (Display aus) und die Kamera dann ausgeschaltet, um Strom zu sparen.

#### **Stromsparmodus im Aufnahmemodus**

Der Bildschirm schaltet sich etwa eine Minute nach dem letzten Betrieb der Kamera aus, und die Kontrollleuchte leuchtet grün. Nach etwa zwei weiteren Minuten schaltet sich die Kamera selbst aus. Wenn der Bildschirm ausgeschaltet ist und die Kontrollleuchte grün leuchtet, können Sie diesen erneut aktivieren und die Kamera für die Aufnahme vorbereiten, indem Sie den Auslöser antippen (**24**).

#### **Stromsparmodus im Wiedergabemodus**

Die Kamera wird automatisch ausgeschaltet, wenn sie etwa fünf Minuten lang nicht verwendet wird.

Sie können die automatische Abschaltung deaktivieren und die Zeit bis zum Ausschalten des Displays einstellen (**Q** [108](#page-107-0)).

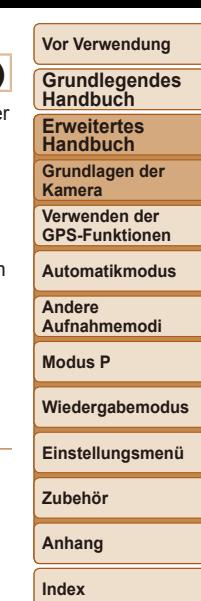

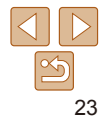

### <span id="page-23-1"></span><span id="page-23-0"></span>Auslöser

Um scharfe Bilder aufzunehmen, tippen Sie zunächst den Auslöser an. Drücken Sie den Auslöser zum Aufnehmen vollständig herunter, sobald das Motiv fokussiert ist.

In diesem Handbuch wird bei der Betätigung des Auslösers zwischen *Antippen (halb herunterdrücken)* und *vollständigem Herunterdrücken* unterschieden.

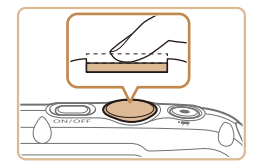

#### 1 **Halb herunterdrücken. (Antippen, um zu fokussieren.)**

**• Halten Sie den Auslöser angetippt. Es** werden zwei Signaltöne ausgegeben und um fokussierte Bildbereiche werden AF-Rahmen angezeigt.

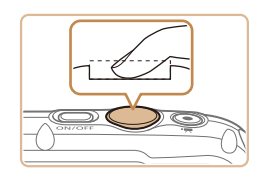

#### 2 **Ganz herunterdrücken. (Drücken Sie den Auslöser nach dem Antippen vollständig herunter, um aufzunehmen).**

- zz Während der Aufnahme ist das Auslösegeräusch der Kamera zu hören.
- Achten Sie darauf, die Kamera bis zum Ende des Auslösegeräuschs nicht zu bewegen.

**•** Die Bilder sind möglicherweise nicht scharf gestellt, wenn Sie den Auslöser sofort ganz herunterdrücken, ohne ihn vorher anzutippen.

**•** Da die erforderliche Aufnahmezeit variieren kann, ertönt ein längeres oder kürzeres Auslösegeräusch. Je nach aufzunehmender Szene ist die Aufnahmezeit unter Umständen länger und Sie erhalten unscharfe Bilder, wenn sich die Kamera (oder das Motiv) bewegt, während das Auslösegeräusch zu hören ist.

#### Anzeigeoptionen bei der Aufnahme

Drücken Sie die Taste <*p*>, um andere Informationen auf dem Bildschirm anzuzeigen oder die Informationen auszublenden. Details zu den angezeigten Informationen finden Sie auf "Bildschirminformationen"  $($  $\cap$  [137\)](#page-136-1).

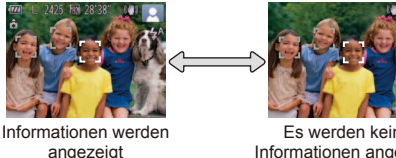

Es werden keine Informationen angezeigt

- **•**  Wenn Sie bei wenig Licht aufnehmen, wird die Bildschirmhelligkeit automatisch durch die Nachtanzeigefunktion angepasst, damit die Motivauswahl einfacher überprüft werden kann. Die Helligkeit des auf dem Bildschirm angezeigten Bilds weicht jedoch möglicherweise von der der tatsächlichen Aufnahme ab. Beachten Sie, dass Verzerrungen des auf dem Bildschirm angezeigten Bilds und grobe Motivbewegungen keine Auswirkungen auf die aufgezeichneten Bilder haben.
	- Informationen zu Anzeigeoptionen bei der Wiedergabe finden Sie auf ["Wechseln zwischen Anzeigemodi" \(](#page-81-0)*=* 82).

**Vor Verwendung Grundlegendes Handbuch**

**Erweitertes Handbuch**

**Grundlagen der Kamera**

**Verwenden der GPS-Funktionen**

**Automatikmodus**

**Andere Aufnahmemodi**

**Modus P**

**Einstellungsmenü**

**Wiedergabemodus**

**Zubehör**

**Anhang**

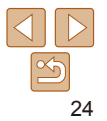

#### **Vor Verwendung Grundlegendes**

**Handbuch**

#### <span id="page-24-1"></span><span id="page-24-0"></span>Verwenden des Menüs FUNC.

Konfigurieren Sie häufig verwendete Funktionen im Menü FUNC, wie folgt. Beachten Sie, dass die Menüeinträge und Optionen je nach Aufnahme- (*=* [141](#page-140-0) – [142](#page-141-0)) und Wiedergabemodus (*=* [146](#page-145-1)) variieren.

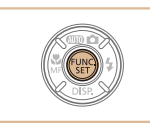

1 **Rufen Sie das Menü FUNC. auf. • Drücken Sie die Taste <** $\frac{f(m)}{x}$ >.

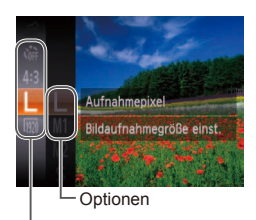

Menüeinträge

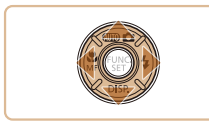

#### 2 **Wählen Sie einen Menüeintrag aus.**

- Drücken Sie die Tasten <▲><**▼**> um einen Menüeintrag auszuwählen. Drücken Sie anschließend die Taste < $(m)$ > oder < $\blacktriangleright$  >.
- **In Abhängigkeit vom Menüeintrag** können Funktionen ganz einfach durch Drücken der Taste <(<sup>nmc</sup>)> oder <**▶**> angegeben werden, oder es wird ein anderer Bildschirm zum Konfigurieren der Funktion angezeigt.
- 3 **Wählen Sie eine Option aus.**
- Drücken Sie die Tasten <**▲><**▼>, um eine Option auszuwählen.
- **Mit dem Symbol [**  $\text{min}$ **] gekennzeichnete** Optionen können durch Drücken der Taste <MENU> konfiguriert werden.
- Drücken Sie die Taste <<>/><</>
y<br/>um zu den Menüeinträgen zurückzukehren.

#### 4 **Schließen Sie den Einrichtungsvorgang ab.**

- **Drücken Sie die Taste </metalleries**
- **Der Bildschirm, der vor dem Drücken der** Taste <(Maxteria) > in Schritt 1 angezeigt wurde. wird erneut eingeblendet und zeigt die von Ihnen konfigurierte Option an.

Sie können die versehentliche Änderung von Einstellungen rückgängig machen, indem Sie die Kamera auf die Standardeinstellungen zurücksetzen (*=* [110\)](#page-109-0).

**Erweitertes Handbuch Grundlagen der** 

**Kamera Verwenden der** 

**GPS-Funktionen**

**Automatikmodus**

**Andere Aufnahmemodi**

**Modus P**

**Wiedergabemodus**

**Einstellungsmenü**

**Zubehör**

**Anhang**

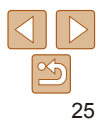

## **Vor Verwendung Grundlegendes Handbuch**

**Erweitertes Handbuch Grundlagen der Kamera Verwenden der** 

#### <span id="page-25-1"></span><span id="page-25-0"></span>Verwenden von Menüs

Sie können eine Vielzahl von Kamerafunktionen in anderen Menüs auf folgende Weise konfigurieren. Menüeinträge sind entsprechend dem Verwendungszweck auf Registerkarten gruppiert, z. B. für die Aufnahme [*4*], Wiedergabe [*1*] usw. Beachten Sie, dass die verfügbaren Menüeinträge je nach gewähltem Aufnahme- oder Wiedergabemodus (*=* [143](#page-142-0) – [146](#page-145-1)) variieren.

**aus.**

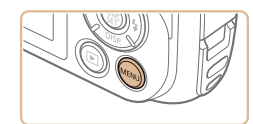

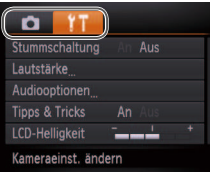

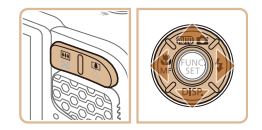

1 **Rufen Sie das Menü auf. • Drücken Sie die Taste <MFNU>.** 

2 **Wählen Sie eine Registerkarte** 

**• Drücken Sie die Zoom-Taste, um eine** Registerkarte auszuwählen. **• Nachdem Sie durch Drücken der Tasten** < $\blacktriangleright$  < $\blacktriangleright$  eine Registerkarte ausgewählt haben, können Sie durch Drücken der Tasten <<**/><** $\blacktriangleright$  zwischen den Registerkarten wechseln.

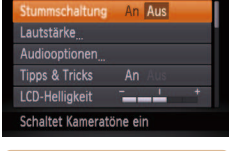

 $T = T$ 

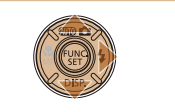

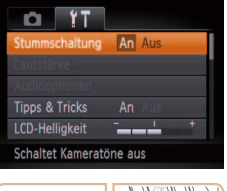

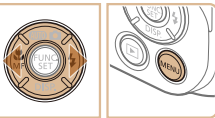

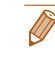

**•**  Sie können die versehentliche Änderung von Einstellungen rückgängig machen, indem Sie die Kamera auf die Standardeinstellungen zurücksetzen (*=* [110\)](#page-109-0).

#### <span id="page-25-2"></span>3 **Wählen Sie einen Menüeintrag aus.**

- Drücken Sie die Tasten < $\blacktriangle$ ><**▼**>, um einen Menüeintrag auszuwählen.
- **Drücken Sie für Menüeinträge, deren** Optionen nicht angezeigt werden, zunächst die Taste <(Figst) > oder < $\blacktriangleright$  >, um den Bildschirm zu wechseln. Drücken Sie dann die Tasten <**▲><▼**>, um den Menüeintrag auszuwählen.
- **Drücken Sie die Taste <MENU>, um zum** vorherigen Bildschirm zurückzukehren.

#### 4 **Wählen Sie eine Option aus.**

- Drücken Sie die Tasten <<**/><** <**>**>
→ um eine Option auszuwählen.
- 5 **Schließen Sie den Einrichtungsvorgang ab.**
- **Drücken Sie die Taste <MENU>, um zu** dem Bildschirm zurückzukehren, der vor dem Drücken der Taste <MFNU> in Schritt 1 angezeigt wurde.

**GPS-Funktionen Automatikmodus**

**Andere Aufnahmemodi**

**Modus P**

#### **Wiedergabemodus**

**Einstellungsmenü**

**Zubehör**

**Anhang**

#### <span id="page-26-0"></span>Status der Kontrollleuchte

Die Kontrollleuchte auf der Kamerarückseite (<sup>114</sup>) leuchtet oder blinkt je nach Status der Kamera.

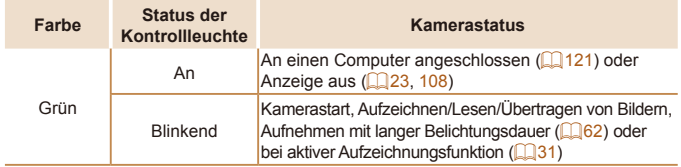

**•** Wenn die Kontrollleuchte grün blinkt, schalten Sie die Kamera nicht aus, öffnen Sie nicht die Speicherkarten-/Akkuabdeckung, und schütteln Sie die Kamera nicht bzw. setzen Sie sie keinen Stößen aus. Hierdurch können die Bilder, die Kamera oder die Speicherkarte beschädigt werden.

## Uhrzeit

Sie können die aktuelle Uhrzeit überprüfen.

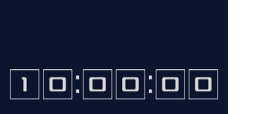

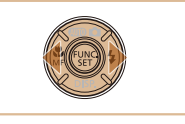

**•** Drücken Sie bei ausgeschalteter Kamera die Taste </m>  $\leq$  and halten Sie diese gedrückt. Drücken Sie anschließend die Taste ON/OFF, um die Uhr anzuzeigen.

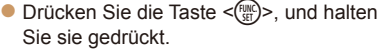

- **Die aktuelle Uhrzeit wird angezeigt.**
- **Wenn Sie die Kamera bei aktivierter** Uhrzeitfunktion vertikal halten, wechselt diese zur vertikalen Anzeige. Drücken Sie die Tasten <<<a>>**/>>**<</a>, um die Anzeigefarbe zu ändern.
- **Durch erneutes Drücken der Taste </meq.**> können Sie die Anzeige der Uhrzeit abbrechen.

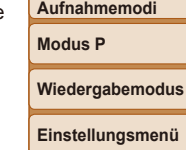

**Andere** 

**Zubehör**

**Anhang**

**Index**

**Handbuch Erweitertes Handbuch Grundlagen der Kamera Verwenden der GPS-Funktionen Automatikmodus**

# <span id="page-27-1"></span><span id="page-27-0"></span>Verwenden der GPS-Funktionen

Grundlegende GPS-Funktionen und Vorgehensweisen

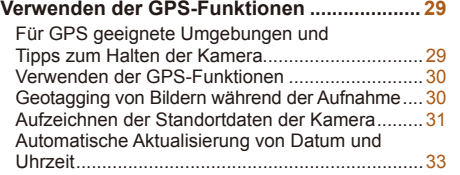

**Grundlegendes Handbuch Erweitertes Handbuch Grundlagen der Kamera Verwenden der GPS-Funktionen Automatikmodus Andere Aufnahmemodi Modus P Wiedergabemodus Einstellungsmenü Zubehör Anhang Index**

**Vor Verwendung**

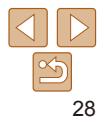

**Vor Verwendung Grundlegendes** 

#### <span id="page-28-0"></span>Verwenden der GPS-Funktionen

Die auf den von GPS-Satelliten empfangenen Signalen basierenden Standortdaten der Kamera (Breitengrad, Längengrad, Höhe) können den aufgenommenen Fotoaufnahmen und Movies hinzugefügt oder separat aufgezeichnet werden. Neben Geotagging ist ebenfalls die automatische Aktualisierung der Kamera-Uhrzeit möglich.

Stellen Sie vor der Verwendung der GPS-Funktionen sicher, dass das Datum, die Uhrzeit und die Standardzeitzone in der Kamera richtig eingestellt sind, wie in ["Einstellen von Datum und Uhrzeit" \(](#page-14-2) $\Box$ **15**) beschrieben.

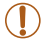

- Bitte beachten Sie bei der Verwendung der GPS-Funktionen die folgenden Punkte.
- **•** In bestimmten Ländern und Regionen ist die Verwendung von GPS eingeschränkt. Vergewissern Sie sich, dass Sie das GPS nur in Übereinstimmung mit den Gesetzen und Vorschriften Ihres Landes bzw. Ihrer Region verwenden. Seien Sie besonders achtsam, wenn Sie außerhalb Ihres Landes reisen.
- **•** Seien Sie vorsichtig, wenn Sie die GPS-Funktionen an Orten verwenden, an denen die Benutzung von elektronischen Geräten eingeschränkt ist, da die Kamera GPS-Signale empfängt.
- **•** Anhand der Standortdaten in Ihren mit Geotags versehenen Fotos oder Movies können Sie bzw. Ihr Standort von anderen Personen identiiziert werden. Seien Sie daher vorsichtig, wenn Sie diese Bilder oder GPS-Logdateien mit anderen teilen, zum Beispiel beim Veröffentlichen von Fotos im Internet, wo diese von vielen anderen Personen betrachtet werden können.

**GPS: Global Positioning System** 

#### <span id="page-28-2"></span>Für GPS geeignete Umgebungen und Tipps zum Halten der Kamera

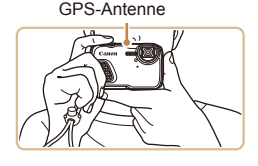

- zz Verwenden Sie die Kamera im Freien bei uneingeschränktem Blick zum Himmel. (In Gebäuden oder anderen Bereichen ohne GPS-Abdeckung funktionieren die GPS-Funktionen nicht ordnungsgemäß (**[**129).)
- **Halten Sie die Kamera wie dargestellt,** um den Empfang von GPS-Signalen zu verbessern.
- zz Decken Sie die GPS-Antenne nicht mit Ihren Fingern oder anderen Gegenständen ab.

#### **Tragen der Kamera bei Verwendung der Aufzeichnungsfunktion**

Versuchen Sie, die GPS-Antenne stets nach oben (in Richtung Himmel) zu richten, um ein stärkeres GPS-Signal zu empfangen. Achten Sie beim Tragen der Kamera in einer Tasche darauf, dass die GPS-Antenne nach oben gerichtet ist und versuchen Sie, die Kamera in einer Außentasche unterzubringen.

#### <span id="page-28-1"></span>**Orte mit schlechtem GPS-Empfang**

**•**  An Orten mit schlechtem GPS-Signalempfang (siehe unten) kann es vorkommen, dass Standortdaten entweder gar nicht oder falsch aufgezeichnet werden.

●Innerhalb von Gebäuden ●an Orten, die sich unter der Erdoberläche beinden ●in der Nähe von Gebäuden oder Tälern ●in Tunneln oder Wäldern ●in der Nähe von Hochspannungsleitungen oder Mobiltelefonen mit einer Frequenz von 1,5 GHz ●in einer Tasche oder einem Koffer ●unter Wasser ●beim Zurücklegen großer Entfernungen ●beim Durchqueren unterschiedlicher Umgebungen

Die Bewegung der GPS-Satelliten kann jedoch auch an anderen Orten zur Beeinträchtigung des Geotaggings führen, wodurch die Standortdaten möglicherweise gar nicht oder falsch aufgezeichnet werden. Unter Umständen zeigen die aufgezeichneten Informationen an, dass die Kamera an einem anderen Ort verwendet wurde, obwohl dies nicht der Fall ist.

**Handbuch Erweitertes Handbuch Grundlagen der Kamera**

**Verwenden der GPS-Funktionen**

**Automatikmodus**

**Andere Aufnahmemodi**

**Modus P**

**Wiedergabemodus**

**Einstellungsmenü**

**Zubehör**

**Anhang**

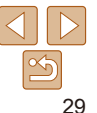

#### <span id="page-29-0"></span>**Zeit bis zum Empfang eines GPS-Signals**

**•**  Nach dem Austausch des Akkus oder wenn die GPS-Funktionen über einen längeren Zeitraum nicht genutzt wurden, kann es unter Umständen länger dauern, bis ein GPS-Signal empfangen wird.

#### <span id="page-29-1"></span>Verwenden der GPS-Funktionen

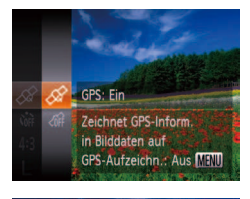

<span id="page-29-2"></span>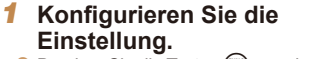

- **•** Drücken Sie die Taste <(F)>, und wählen Sie im Menü [*n*<sup>2</sup>] und dann [  $\sqrt{2}$ ] aus ( $\Box$  25).
- **Um die ursprüngliche Einstellung** wiederherzustellen, wiederholen Sie diesen Vorgang, wählen Sie jedoch [  $/$  aus.

#### 2 **Prüfen Sie den Empfangsstatus.**

- zz Verwenden Sie die Kamera im Freien bei uneingeschränktem Blick zum Himmel. (In Gebäuden oder anderen Bereichen ohne GPS-Abdeckung funktionieren die GPS-Funktionen nicht ordnungsgemäß (**<sup>1</sup>**29).)
- $\bullet$  Überprüfen Sie den auf dem Bildschirm angezeigten GPS-Status.

Sie können außerdem GPS-Einstellungen unter **MENU** konfigurieren (**[** $\Box$ 26).

#### <span id="page-29-3"></span>**Anzeige des Betriebsstatus**

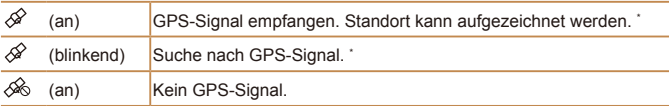

\* Wenn Sie die Aufzeichnungsfunktion (**QQ31)** aktiviert haben, wird auch [mma] angezeigt.

#### **Vorgehensweisen bei der Anzeige von [ ]**

- **•**  Wenn der Empfang von GPS-Signalen in Gebäuden oder anderen Bereichen ohne GPS-Abdeckung nicht möglich ist (<sup>129</sup>), versuchen Sie, die Kamera draußen bei freiem Blick zum Himmel zu verwenden. Halten Sie die Kamera richtig (*[=](#page-28-2)* 29), und richten Sie die GPS-Antenne nach oben in Richtung Himmel.
- **In der Regel wird [** $\hat{\mathscr{L}}$ **] nach einigen Minuten angezeigt, wenn die Kamera in** Bereichen mit gutem GPS-Empfang, zum Beispiel draußen bei freiem Blick zum Himmel, verwendet wird. Falls [ $\mathcal{D}$ ] nicht angezeigt wird, wechseln Sie zu einem Bereich ohne Hindernisse (z. B. Gebäude) zwischen der Kamera und den GPS-Satelliten. Warten Sie dann einige Minuten, bis das Symbol angezeigt wird.

#### <span id="page-29-4"></span>Geotagging von Bildern während der Aufnahme

Die von Ihnen aufgenommenen Fotos und Movies können mit Geotags versehen werden. Hierbei werden ihnen automatisch Informationen zu Längengrad, Breitengrad und Höhe hinzugefügt. Sie können die aufgezeichneten Standortdaten auf der Kamera prüfen (**<sub>182</sub>**). Mit der Software (**[1119**) können Sie die Standorte auf einer Landkarte anzeigen. Die Fotoaufnahmen und Movies werden jeweils daneben angezeigt.

#### 1 **Aktivieren Sie GPS.**

 $\bullet$  Befolgen Sie die Schritte 1 – 2 unter .Verwenden der GPS-Funktionen" (**<sup>1</sup>** 30). um die Einstellung zu konfigurieren.

#### 2 **Machen Sie die Aufnahme.**

**• Ihre Fotoaufnahmen und Movies werden** nun mit Geotags versehen, und Sie können die Standortdaten wie unter ["GPS-](#page-81-1)[Informationsanzeige" \(](#page-81-1)**1 82**) beschrieben prüfen.

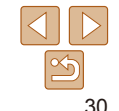

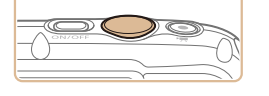

#### **Vor Verwendung**

**Grundlegendes Handbuch**

**Erweitertes Handbuch**

**Grundlagen der Kamera**

**Verwenden der GPS-Funktionen**

**Automatikmodus**

**Andere Aufnahmemodi**

**Modus P**

**Wiedergabemodus**

**Einstellungsmenü**

**Zubehör**

**Anhang**

**Index**

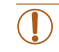

**Neben dem Geotagging können Sie Ihre Aufnahmen ebenfalls mit** dem Aufnahmedatum und der Aufnahmezeit (*[=](#page-81-1)* 82) im UTC-Format (*[=](#page-32-0)* 33) versehen.

**Grundlegendes Handbuch**

**Erweitertes Handbuch**

**Grundlagen der Kamera**

**Verwenden der GPS-Funktionen**

**Automatikmodus**

**Andere Aufnahmemodi**

**Modus P**

**Wiedergabemodus**

**Einstellungsmenü**

**Zubehör**

**Anhang**

**Index**

- <span id="page-30-1"></span>**•**  Beim Geotagging werden der Kamerastandort sowie das Datum und die Uhrzeit der Aufnahme hinzugefügt, die zu Beginn der Movieaufnahme empfangen wurden.
- Mit [ $\mathbf{d}$ <sup>s</sup>] ([159) erstellten Movies werden beim Geotagging der anfängliche Kamerastandort sowie das Datum und die Uhrzeit hinzugefügt, die bei der Aufnahme des ersten Movies an diesem Tag erfasst wurden.

#### <span id="page-30-0"></span>Aufzeichnen der Standortdaten der Kamera

Mithilfe der von GPS-Satellitensignalen empfangenen Standortdaten können Sie die mit der Kamera zurückgelegte Route nachverfolgen. Die Standort- und Zeitdaten werden täglich in einer separaten Datei protokolliert. Logdateien können auf der Kamera geprüft werden (**QQ32**), und Sie können die Logdateien mit der Software ( *=* [119](#page-118-1)) verwenden, um die mit der Kamera bereiste Route auf einer Landkarte zu verfolgen.

Beachten Sie, dass der Akku bei Verwendung der GPS-Aufzeichnungsfunktion schneller entladen wird, da auch bei ausgeschalteter Kamera Energie verbraucht wird. Laden Sie den Akku gegebenenfalls auf, oder halten Sie einen Ersatz-Akku bereit.

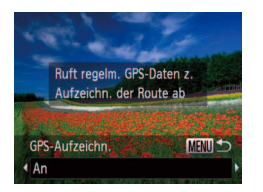

#### **Konfigurieren Sie die Einstellung.**

- Befolgen Sie Schritt 1 in "Verwenden der GPS-Funktionen" ( *[=](#page-29-2)* 30), um [ ] zu wählen, drücken Sie die Taste <**MENU**> und anschließend die Tasten <<>>><>>>, um [An] auszuwählen.
- **Um die ursprüngliche Einstellung** wiederherzustellen, wiederholen Sie diesen Vorgang, wählen Sie jedoch [Aus] aus.

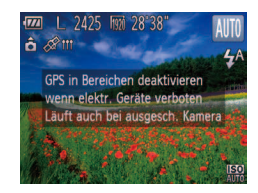

#### 2 **Schließen Sie den Einrichtungsvorgang ab.**

- zz Wenn Sie die Taste < *m*> drücken, wird eine Meldung zur Aufzeichnungsfunktion angezeigt. Lesen Sie die Meldung.
- **Das zusammen mit Ihren Fotos angezeigte** Symbol [ $M$ ] zeigt den GPS-Empfangsstatus zu dem Zeitpunkt an (**QQ**30).
- **Die Aufzeichnungsfunktion ist aktiviert, und** Datum, Uhrzeit sowie die Standortdaten werden basierend auf den von GPS-Satelliten empfangenen Signalen von der Kamera aufgezeichnet.
- **Die Aufzeichnungsfunktion ist auch bei** ausgeschalteter Kamera weiterhin aktiv.

#### 3 **Speichern Sie die GPS-Logdateien auf der Speicherkarte.**

- Wenn Sie die Kamera ausschalten, wird eine Meldung zur Aufzeichnungsfunktion angezeigt. Die Standortdaten, das Datum und die Uhrzeit werden auf der Speicherkarte gespeichert. Diese Informationen verbleiben nicht in der Kamera.
- Bei folgenden Aktionen werden die Standortdaten, das Datum und die Uhrzeit auf der Speicherkarte gespeichert.
	- Anzeigen der Logdateien
	- Anzeigen des Bildschirms zur Einstellung von Datum/Uhrzeit
	- Anzeigen des Bildschirms zur Einstellung der Zeitzone
- Wenn die Kamera ausgeschaltet ist und Sie die Speicherkarte entnehmen möchten, während die Aufzeichnungsfunktion verwendet wird, schalten Sie die Kamera ein und wieder aus, bevor Sie die Speicherkarte entnehmen.

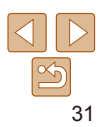

# **•** Wenn Sie den Akku nach Schritt 3 entfernen, wird die

Aufzeichnungsfunktion deaktiviert. Um die Aufzeichnungsfunktion nach dem Austausch des Akkus erneut zu aktivieren, schalten Sie die Kamera ein und wieder aus.

- **•** Das Speichern der GPS-Logdateien ist nicht möglich, wenn sich der Schreibschutzschieber der Speicherkarte in der Position für den Schreibschutz beindet. Stellen Sie sicher, dass sich der Schreibschutzschieber in der entsperrten Position befindet.
- **•** Standortinformationen, Datum und Zeit werden auf der Speicherkarte gespeichert, wenn die Kamera ausgeschaltet wird oder Logdateien angezeigt werden (*[=](#page-31-0)* 32). Wenn die Kamera ausgeschaltet ist und Sie die Speicherkarte entnehmen möchten, während die Aufzeichnungsfunktion verwendet wird, schalten Sie die Kamera daher ein und wieder aus, bevor Sie die Speicherkarte entnehmen.
- **•** Seien Sie vorsichtig, wenn Sie die Aufzeichnungsfunktion verwenden und die Kamera an eine andere Person übergeben, da das Datum und die Uhrzeit sowie die protokollierten Standortdaten in der Kamera verbleiben, bis sie auf einer Speicherkarte gespeichert werden (selbst wenn der Akku erschöpft ist).
- **•** Lassen Sie beim Formatieren von Speicherkarten (*=* [106](#page-105-0)) äußerste Sorgfalt walten, da die GPS-Logdatei ebenfalls gelöscht wird.

**•**  Sie können außerdem Einstellungen für die Aufzeichnungsfunktion unter *MENU* konfigurieren (**QQ** [109](#page-108-0)).

## <span id="page-31-0"></span>**Überprüfen der GPS-Logdateien**

Sie können die auf einer Speicherkarte gespeicherten GPS-Logdateien auf der Kamera überprüfen.

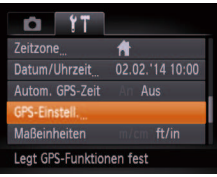

GPS-Finstell **GPS** GPS-Aufzeichn. An in anzeigen Mit Aufzeichnungsfunktion erfasste GPS-Infos prüfen **MENU CO** 

#### 1 **Rufen Sie den Bildschirm [GPS-Einstell.] auf.**

● Drücken Sie die Taste <**MENU**>, und wählen Sie [GPS-Einstell.] auf der Registerkarte [<sup>4</sup><sup>†</sup>] aus. Drücken Sie dann die Taste < $\binom{f(x)(x)}{5}$  ( $\mod{26}$ ).

#### 2 **Rufen Sie den Bildschirm [Protokolldateien anzeigen] auf.**

● Wählen Sie [Protokolldateien anzeigen], und drücken Sie dann die Taste <*(\*\*\*)*> (*[=](#page-25-2)* 26).

#### **Grundlegendes Handbuch Erweitertes Handbuch Grundlagen der Kamera Verwenden der GPS-Funktionen**

**Automatikmodus**

**Andere Aufnahmemodi**

**Modus P**

#### **Wiedergabemodus**

**Einstellungsmenü**

**Zubehör**

**Anhang**

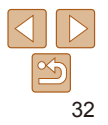

<span id="page-32-1"></span>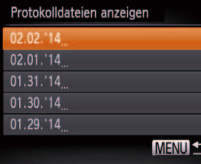

Anzahl der erhaltenen Protokolle

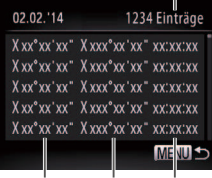

Breitengrad Längengrad Uhrzeit

#### 3 **Wählen Sie die zu prüfende Logdatei aus.**

- **Rechts vom heutigen Datum wird** die abgelaufene Zeit seit der letzten Aufzeichnung von Standortdaten angezeigt.
- · Wählen Sie das gewünschte Datum, und drücken Sie die Taste <*m*>. Die aufgezeichneten Informationen zu Breitengrad, Längengrad, Uhrzeit und die Anzahl der an diesem Tag empfangenen Protokolle werden angezeigt.
- **Drücken Sie zweimal die Taste <MENU>.** um zum Bildschirm [GPS-Einstell.] zurückzukehren. Wenn Sie die Taste <MENU> erneut drücken, wird eine Meldung zu GPS und Aufzeichnung angezeigt. Lesen Sie die Meldung, und drücken Sie die Taste <*m*>.

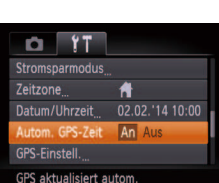

#### <span id="page-32-0"></span>Automatische Aktualisierung von Datum und Uhrzeit

Sie können festlegen, dass das Datum und die Uhrzeit der konigurierten Zeitzone (*[=](#page-14-2)* 15, [109](#page-108-1)) automatisch aktualisiert werden, wenn die Kamera GPS-Signale empfängt.

Ihre Aufnahmen werden mit dem aktualisierten Aufnahmedatum und der -zeit (*[=](#page-81-1)* 82, UTC-Format) sowie den Standortdaten (*[=](#page-29-4)* 30) versehen.

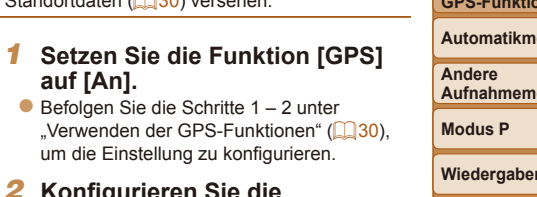

#### 2 Konfigurieren Sie die **Einstellung.**

- **Drücken Sie die Taste <MENU>, und wählen** Sie [Autom. GPS-Zeit] auf der Registerkarte [*3*] aus. Wählen Sie dann [An] (*[=](#page-25-1)* 26).
- Zum Einstellen der Sommerzeit befolgen Sie die unter "Einstellen von Datum und Uhrzeit" (*[=](#page-15-1)* 16) beschriebenen Schritte.

# **Automatikmodus**

#### **Wiedergabemodus**

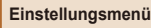

**Zubehör**

**Anhang**

**Index**

#### **Überprüfen der automatischen Zeitaktualisierung**

Nachdem Datum und Uhrzeit automatisch aktualisiert wurden, wird auf dem Bildschirm [Datum/Uhrzeit] die Meldung [Aktualisierung fertig] eingeblendet. Der Zugriff auf den Bildschirm wird unter ["Ändern von Datum und Uhrzeit" \(](#page-15-2)**[**16) beschrieben. [Autom. GPS-Zeit: Ein] wird angezeigt, wenn noch kein GPS-Signal empfangen wurde.

Wenn [Autom. GPS-Zeit] auf [An] gesetzt ist, können Sie Datum und Uhrzeit nicht wie unter ["Ändern von Datum und Uhrzeit" \(](#page-15-2)**Q**16) beschrieben über den Bildschirm [Datum/Uhrzeit] ändern, da diese Informationen automatisch aktualisiert werden.

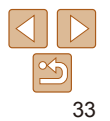

#### **Vor Verwendung**

**Grundlegendes Handbuch**

**Erweitertes Handbuch**

**Grundlagen der Kamera**

**Verwenden der nen** 

**Aufnahmemodi**

# <span id="page-33-0"></span>Automatikmodus

Praktischer Modus für einfache Aufnahmen mit besserer Aufnahmekontrolle

#### **[Aufnehmen mit von der Kamera](#page-34-0)**

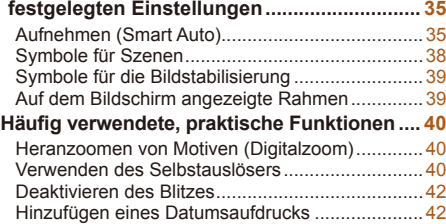

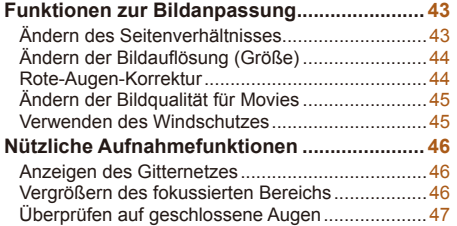

#### **[Anpassen der Kamera .....................................](#page-46-0) 47** [Deaktivieren des AF-Hilfslichts](#page-46-0) ..............................47 [Deaktivieren der Lampe zur Reduzierung des](#page-47-0)  Rote-Augen-Effekts [...............................................48](#page-47-0) [Ändern der Bildanzeigedauer nach Aufnahmen](#page-47-0)....48 [Ändern der Bildanzeigeart nach Aufnahmen](#page-48-0).........49

## **Wiedergabemodus Einstellungsmenü Zubehör Anhang Index**

**Vor Verwendung Grundlegendes Handbuch Erweitertes Handbuch Grundlagen der Kamera Verwenden der GPS-Funktionen Automatikmodus Andere Aufnahmemodi Modus P**

# 34

#### **Grundlegendes Handbuch**

**Erweitertes Handbuch**

**Grundlagen der Kamera**

**Verwenden der GPS-Funktionen**

**Automatikmodus**

**Andere Aufnahmemodi**

**Modus P**

#### **Wiedergabemodus**

**Einstellungsmenü**

**Zubehör**

**Anhang**

**Index**

- $[AUTO]$ .
- Sie die Tasten < $\blacktriangle$ >< $\blacktriangledown$ >, um [**AUTO**] auszuwählen, und drücken Sie dann die Taste  $\leq$ <sup>( $\frac{f(x)}{x+1}$ ) >.</sup>
- **Rechts oben im Bildschirm (** $\Box$  **38, [39](#page-38-1))** werden Symbole für die Szene und den Bildstabilisierungsmodus angezeigt.
- Rahmen weisen darauf hin, dass diese fokussiert sind.

#### 4 **Richten Sie die Kamera auf den gewünschten Bildausschnitt.**

des Motivs drücken Sie die Zoomherauszuzoomen, drücken Sie die Zoom-Taste <*j*> (Weitwinkel). (Auf dem Bildschirm wird ein Zoombalken

# 3 **Wechseln Sie in den Modus**

- -
	-

Taste <<a>[4]</a>></a> (Tele). Um aus dem Motiv angezeigt, der die Zoomposition angibt.)

- 
- Drücken Sie die Taste <**▲**>, drücken
- 
- Die um die erkannten Motive angezeigten

• Zum Heranzoomen und Vergrößern

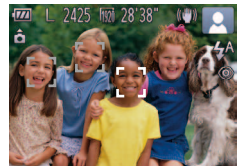

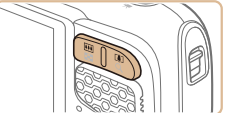

Zoombalken TN.

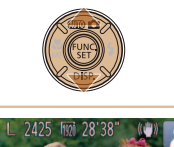

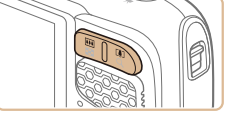

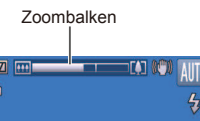

### <span id="page-34-1"></span><span id="page-34-0"></span>Aufnehmen mit von der Kamera festgelegten Einstellungen

Für die vollautomatische Auswahl mit optimalen Einstellungen für spezielle Szenen können Sie das Motiv und die Aufnahmebedingungen einfach von der Kamera ermitteln lassen.

**sind.**

## Aufnehmen (Smart Auto)

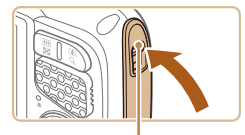

Rote Markierung

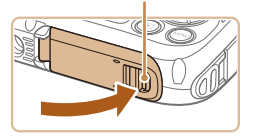

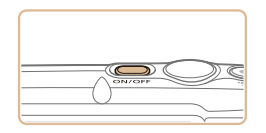

## 2 **Schalten Sie die Kamera ein.**

Fotoaufnahmen Filme

1 **Vergewissern Sie sich, dass die Abdeckungen geschlossen** 

Verriegelungen für die Speicherkarten-/

Kontaktverriegelung in die gezeigten Positionen zurückkehren und die roten Markierungen nicht mehr sichtbar sind. • Wenn eine Abdeckung nicht vollständig geschlossen ist, kann Wasser in die Kamera eindringen, wenn sie nass wird,

**Achten Sie darauf, dass die** 

Akkuabdeckung und die

und diese beschädigen.

- **Drücken Sie die Taste ON/OFF.**
- **Der Startbildschirm wird angezeigt.**
- 

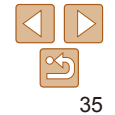

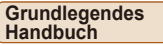

**Erweitertes Handbuch**

**Grundlagen der Kamera**

**Verwenden der GPS-Funktionen**

**Automatikmodus**

**Andere Aufnahmemodi**

**Modus P**

**Wiedergabemodus**

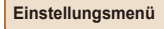

**Zubehör**

**Anhang**

**Index**

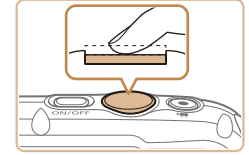

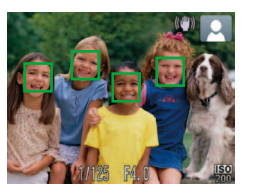

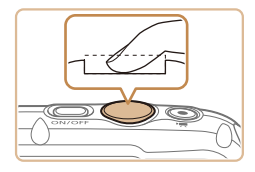

#### 5 **Machen Sie die Aufnahme. Aufnehmen von Fotos Stellen Sie scharf.**

- **Halten Sie den Auslöser angetippt.** Nach der Fokussierung ertönen zwei Signaltöne, und um die fokussierten Bildbereiche werden AF-Rahmen eingeblendet.
- Sind mehrere Bereiche fokussiert werden mehrere AF-Rahmen angezeigt.

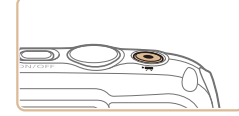

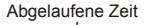

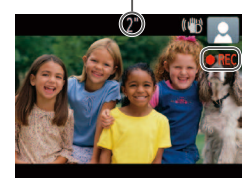

#### **Aufnehmen von Movies Starten Sie die Aufnahme.**

**• Drücken Sie die Movie-Taste. Bei** Aufzeichnungsbeginn ertönt ein Signalton, und

[ REC] sowie die abgelaufene Zeit werden angezeigt.

- **Auf dem Bildschirm werden oben und** unten schwarze Balken angezeigt, die auf nicht aufgezeichnete Bildbereiche hinweisen.
- **Lassen Sie die Movie-Taste los, sobald** die Aufzeichnung begonnen hat.

## **Machen Sie die Aufnahme.**

- **Drücken Sie den Auslöser vollständig** herunter.
- zz Während der Aufnahme ist das Auslösegeräusch der Kamera zu hören. Bei dunklen Lichtverhältnissen wird automatisch der Blitz ausgelöst.
- **Die gemachte Aufnahme wird ungefähr** zwei Sekunden lang auf dem Bildschirm angezeigt.
- Sie können sogar während der Anzeige Ihrer Aufnahme eine zweite Aufnahme machen, indem Sie den Auslöser erneut drücken.

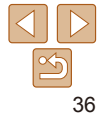
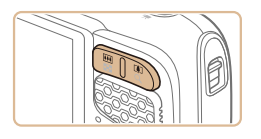

#### **Passen Sie die Größe des Motivs an, und wählen Sie bei Bedarf einen anderen Bildausschnitt aus.**

- Wiederholen Sie die Vorgehensweise in Schritt 4 (**<sup>1</sup>35**), um die Größe des Motivs anzupassen. Beachten Sie jedoch, dass die Betriebsgeräusche der Kamera aufgezeichnet werden. Filme, die mit in blau dargestellten Zoomfaktoren aufgenommen wurden, wirken körnig.
- **Wenn Sie den Bildausschnitt ändern** werden Fokus, Helligkeit und Farben automatisch angepasst.

# **Beenden Sie die Bildaufnahme.**

- **Drücken Sie die Movie-Taste erneut.** um die Aufnahme zu beenden. Beim Beenden der Aufzeichnung ertönen zwei Signaltöne.
- Die Aufzeichnung wird automatisch beendet, wenn die Speicherkarte voll ist.

#### **Fotoaufnahmen/Movies**

**Wenn die Kamera eingeschaltet wird, während Sie die Taste <** $\blacktriangledown$ **>** gedrückt halten, gibt die Kamera keine Töne mehr aus. Um die Töne wieder einzuschalten, drücken Sie die Taste <*n*>, wählen Sie [Stummschaltung] auf der Registerkarte [*3*] und dann mit den Tasten <**4**> < $\blacktriangleright$  [Aus] aus.

# **Fotoaufnahmen**

- Wird das blinkende Symbol [O] angezeigt, besteht die Gefahr von unscharfen Bildern durch Kameraverwacklungen. Setzen Sie die Kamera in diesem Fall auf ein Stativ auf, oder ergreifen Sie andere Maßnahmen, um die Kamera ruhig zu halten.
	- **•** Falls Ihre Aufnahmen trotz Verwendung des Blitzes dunkel sind, gehen Sie näher an das Motiv heran. Einzelheiten zur Blitzreichweite finden Sie unter ["Blitzbereich" \(](#page-147-0)<sup>2148)</sup>.
	- **•** Die Entfernung zum Motiv ist möglicherweise zu gering, wenn beim Antippen des Auslösers lediglich ein Signalton ertönt. Einzelheiten zum Fokussierbereich (Aufnahmebereich) finden Sie unter .Aufnahmebereich" (**QQ** 148).
	- **•** Um rote Augen zu verringern und die Fokussierung zu vereinfachen, wird die Lampe bei Aufnahmen in dunklen Lichtverhältnissen möglicherweise aktiviert.
	- **•** Die Anzeige des blinkenden Symbols [ $\sharp$ ] bei einem Aufnahmeversuch weist darauf hin, dass der Blitz lädt und die Aufnahme erst nach Abschluss des Ladevorgangs erfolgen kann. Die Aufnahme kann fortgesetzt werden, sobald der Blitz bereit ist. Sie können den Auslöser entweder vollständig herunterdrücken und warten oder den Auslöser loslassen und erneut drücken.

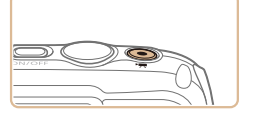

#### **Vor Verwendung**

**Grundlegendes Handbuch**

**Erweitertes Handbuch**

**Grundlagen der Kamera**

**Verwenden der GPS-Funktionen**

**Automatikmodus**

**Andere Aufnahmemodi**

**Modus P**

**Wiedergabemodus**

**Einstellungsmenü**

**Zubehör**

**Anhang**

#### **Filme**

**•** Wenn Sie mit der Kamera mehrere Movies über einen längeren Zeitraum aufnehmen, kann sie warm werden. Dies deutet nicht auf einen Schaden hin.

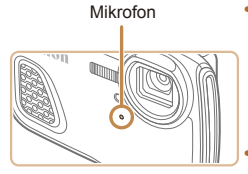

**•** Halten Sie Ihre Finger beim Aufnehmen von Movies vom Mikrofon fern. Wird das Mikrofon verdeckt, wird unter Umständen kein Ton aufgezeichnet oder der aufgezeichnete Ton klingt gedämpft.

**•** Berühren Sie bei der Movieaufnahme keine Bedienelemente außer der Movie-Taste, da die von der Kamera erzeugten Geräusche aufgezeichnet werden.

**•** Zur Korrektur der unbefriedigenden Bildfarbe, die bei Filmaufnahmen mit der Einstellung [**mi**] (**QQ45**) nach der Änderung des Bildausschnitts auftreten kann, drücken Sie die Movie-Taste, um die Aufzeichnung anzuhalten, und drücken Sie sie dann erneut, um die Aufzeichnung fortzusetzen.

Die Tonaufzeichnung erfolgt in Mono.

Fotoaufnahmen Filme

**In Bewegung\*<sup>1</sup>**

 $G_{\Xi}$ 

 $C_{\Xi}$ 

 $\rightarrow$ 

 $\overline{r}$ 

**AUTO** 

**AllTO**  $\rightarrow$ 

–

#### **Vor Verwendung Grundlegendes Handbuch Erweitertes**  Im Modus [AUTO] werden die von der Kamera ermittelten Aufnahmeszenen **Handbuch** durch ein Symbol auf dem Bildschirm angezeigt, und die entsprechenden **Grundlagen der**  Einstellungen für die optimale Fokussierung, Helligkeit und Farbe des **Kamera Verwenden der GPS-Funktionen Menschen Andere Motive Hintergrund-Automatikmodus farbe des Im Nah-Symbols bereich Andere Aufnahmemodi**  $\sqrt{2}$ **Modus P Gegen- Grau de Later Strau de Later de Later de Later de Later de Later de Later de Later de Later de Later d Wiedergabemodus**  $\overline{\mathbf{v}}$ **Einstellungsmenü** Hellblau with **Zubehör tergang** – – **P<sup>ost</sup> – <sup>Dec</sup>lared – Crange Anhang**  $\overline{\mathbf{A}}$ **Index** Dunkel **De Pullet Allen Dunkelblau**

\*1 Wird nicht für Movies angezeigt.

\* 2

Symbole für Szenen

Motivs werden automatisch ausgewählt.

**licht** – **licht** – **licht** 

 $\overline{\mathbf{R}}$ 

 $\overline{\mathbf{R}}$ 

**licht A**<sup>2</sup> **e**<sup>2</sup> –

**gung\*<sup>1</sup>**

 $\mathbf{Q}_{\mathbf{E}}$ 

 $\overline{a}$ 

 $\overline{\mathbf{A}}$ 

**In Bewe-Schatten im** 

**Gesicht\*<sup>1</sup>**

 $\overline{2}$ 

 $\overline{R}$ 

**Motiv**

**Hintergrund**

**Mit blauem Himmel**

**Sonnenun-**

**Spotlights**

**Mit Stativ**

**Gegen-**

**Hell**

\*2 Wird in dunklen Szenen angezeigt, wenn die Kamera ruhig gehalten wird, wie beim Aufsetzen auf ein Stativ.

– D<sup>\*2</sup>

**Versuchen Sie, im Modus [P] (<b>C** 66) aufzunehmen, wenn das Symbol für die Szene nicht den tatsächlichen Aufnahmebedingungen entspricht oder die Aufnahme mit dem gewünschten Effekt bzw. der gewünschten Farbe oder Helligkeit nicht möglich ist.

38

# Symbole für die Bildstabilisierung

Die optimale Bildstabilisierung für die Aufnahmebedingungen wird automatisch angewendet (Intelligente IS). Zusätzlich werden im Modus [AUTO] die folgenden Symbole angezeigt.

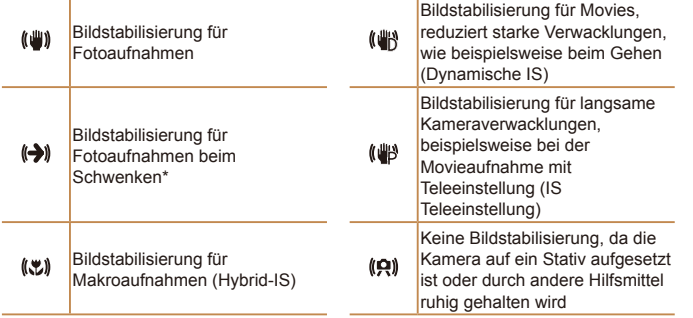

\* Wird angezeigt, wenn Sie beim Aufnehmen schwenken, um Motiven mit der Kamera zu folgen. Wenn Sie der horizontalen Bewegung von Motiven folgen, wird nur die vertikale Verwacklung durch die Bildstabilisierung ausgeglichen, während die horizontale Bildstabilisierung deaktiviert wird. Wenn Sie hingegen der vertikalen Bewegung von Motiven folgen, wird nur die horizontale Verwacklung durch die Bildstabilisierung korrigiert.

Um die Bildstabilisierung abzubrechen, setzen Sie [IS Modus] auf [Aus] (*[=](#page-77-0)* 78). In diesem Fall wird kein Symbol für die Bildstabilisierung angezeigt.

#### **Vor Verwendung Grundlegendes**

**Handbuch Erweitertes** 

# Auf dem Bildschirm angezeigte Rahmen

Wenn die Kamera die Motive erkennt, auf die Sie die Kamera richten, werden verschiedene Rahmen angezeigt.

**•**  Ein weißer Rahmen wird um das Motiv (oder das Gesicht einer Person) angezeigt, das als das Hauptmotiv erkannt wird, und graue Rahmen werden um die anderen erkannten Gesichter angezeigt. Rahmen folgen sich bewegenden Motiven innerhalb eines bestimmten Bereichs, um sie zu fokussieren.

Wenn die Kamera eine Motivbewegung erkennt, wird jedoch nur der weiße Rahmen weiterhin auf dem Bildschirm angezeigt.

- **•**  Wenn Sie den Auslöser antippen und die Kamera eine Motivbewegung erkennt, wird ein blauer Rahmen angezeigt und Fokus und Bildhelligkeit werden kontinuierlich angepasst (Servo AF).
	- **•** Versuchen Sie, im Modus [*G*] (*[=](#page-65-0)* 66) aufzunehmen, wenn keine Rahmen angezeigt werden, Rahmen nicht um die gewünschten Motive angezeigt werden oder Rahmen auf dem Hintergrund bzw. ähnlichen Bereichen angezeigt werden.

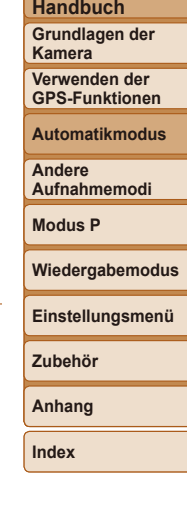

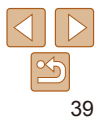

# Häufig verwendete, praktische Funktionen

#### Fotoaufnahmen Filme

# <span id="page-39-2"></span>Heranzoomen von Motiven (Digitalzoom)

Wenn Motive für den optischen Zoom zu weit entfernt sind, können Sie den Digitalzoom verwenden, um sie bis zu 20fach zu vergrößern.

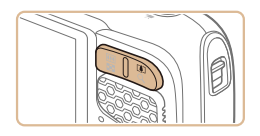

#### 1 **Drücken Sie die Zoom-Taste <***i***>.**

- Halten Sie die Taste gedrückt, bis der Zoomvorgang abgeschlossen ist.
- **Der Zoomvorgang stoppt, wenn der** größtmögliche Zoomfaktor erreicht wurde (bevor das Bild körnig wirkt), und der Zoomfaktor wird angezeigt, wenn Sie die Zoom-Taste loslassen.

#### Zoomfaktor

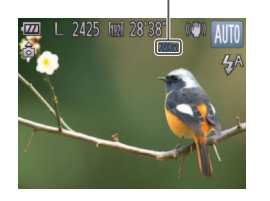

#### 2 **Drücken Sie die Zoom-Taste <***i***> erneut.**

**Die Kamera zoomt das Motiv mit dem** Digitalzoom noch weiter heran.

Fotoaufnahmen Filme

<span id="page-39-0"></span>Verwenden des Selbstauslösers

vorgenommen.

Mit dem Selbstauslöser kann die fotograierende Person in ein Gruppenfoto oder andere zeitgesteuerte Aufnahmen mit aufgenommen werden. Die Aufnahme wird etwa 10 Sekunden nach Drücken des Auslösers

# **Vor Verwendung**

**Grundlegendes Handbuch**

**Erweitertes Handbuch**

**Grundlagen der Kamera**

**Verwenden der GPS-Funktionen**

**Automatikmodus**

**Andere Aufnahmemodi**

**Modus P**

**Wiedergabemodus**

**Einstellungsmenü**

<span id="page-39-1"></span>**Anhang**

#### 2 **Machen Sie die Aufnahme.**

**Konfigurieren Sie die** 

die Option [*Good aus* (**125**). **Danach wird [Go] angezeigt.** 

**• Drücken Sie die Taste <** $\frac{f(x)}{SET}$ **>**, wählen Sie im Menü [cail aus, und wählen Sie dann

**Einstellung.**

- **Für Fotoaufnahmen: Tippen Sie** den Auslöser an, um das Motiv zu fokussieren, und drücken Sie ihn dann vollständig herunter.
- **Eür Movies: Drücken Sie die Movie-Taste.**

**Zubehör**

**Index**

**Bei einigen Auflösungseinstellungen (** $\Box$ **44) und Zoomfaktoren** wirken die herangezoomten Bilder möglicherweise körnig. In diesem Fall wird der Zoomfaktor in blau angezeigt.

**•**  Um den Digitalzoom zu deaktivieren, wählen Sie MENU (*[=](#page-25-0)* 26) > Registerkarte [*4*] > [Digitalzoom] > [Aus] aus (*[=](#page-25-0)* 26).

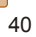

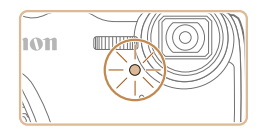

- **Nach dem Starten des Selbstauslösers** blinkt die Lampe, und ein Selbstauslöserton ertönt.
- **Zwei Sekunden vor der Aufnahme** werden das Blinken der Lampe und der Selbstauslöserton schneller. (Die Lampe leuchtet bei Auslösung des Blitzes weiterhin.)
- **Drücken Sie die Taste <MENU>, um** eine Aufnahme nach Verwenden des Selbstauslösers abzubrechen.
- Um die ursprüngliche Einstellung wiederherzustellen, wählen Sie [ $\int$  in Schritt 1 aus.

#### Fotoaufnahmen Filme

#### <span id="page-40-0"></span>**Verwenden des Selbstauslösers zur Vermeidung von Kamerabewegungen**

Mit dieser Option erfolgt die Aufnahme mit einer Verzögerung von ca. zwei Sekunden nach dem Drücken des Auslösers. Wenn die Kamera beim Drücken des Auslösers bewegt wird, wirkt sich das nicht auf die Aufnahme aus.

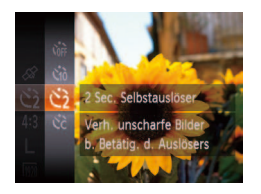

- Befolgen Sie Schritt 1 unter "Verwenden des Selbstauslösers" (**Q40**), und wählen Sie [ $\binom{5}{2}$ ] aus.
- **Danach wird [** $\angle$ **] angezeigt.**
- Befolgen Sie Schritt 2 unter "Verwenden des Selbstauslösers" (**[**140], um eine Aufnahme zu machen.

1 **Wählen Sie [***\$***] aus.**

Sie dann die Taste <(FIIII)>. **Danach wird [** $\hat{B}$ **] angezeigt.** 

Aufnahme zu machen.

Taste <MENU>. **2** Konfigurieren Sie die **Einstellung.**

● Befolgen Sie Schritt 1 unter "Verwenden des Selbstauslösers" (<sup>11</sup>40), wählen Sie [*\$*] aus, und drücken Sie dann die

● Drücken Sie die Tasten < $\blacktriangle$ ><**▼**>, um [Vorlauf] oder [Aufnahmen] auszuwählen. ● Drücken Sie die Tasten <<**/><** <**>** einen Wert auszuwählen, und drücken

● Befolgen Sie Schritt 2 unter "Verwenden des Selbstauslösers" (**<sup>1</sup>40**), um eine

# **Einstellen des Selbstauslösers**

Sie können die Verzögerung (0 – 30 Sekunden) und die Anzahl der Aufnahmen (1 – 10) festlegen.

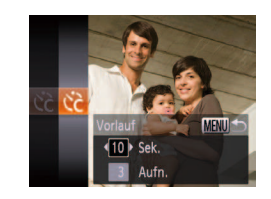

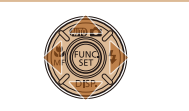

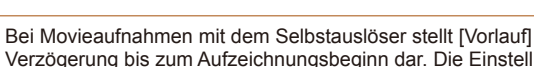

- **•** Bei Movieaufnahmen mit dem Selbstauslöser stellt [Vorlauf] die Verzögerung bis zum Aufzeichnungsbeginn dar. Die Einstellung [Aufnahmen] hat jedoch keine Auswirkung.
- **•**  Wenn Sie mehrere Aufnahmen angeben, werden die Einstellungen für Bildhelligkeit und Weißabgleich durch die erste Aufnahme festgelegt. Wenn der Blitz auslöst oder Sie viele Aufnahmen angegeben haben, erhöht sich der Abstand zwischen den Aufnahmen. Die Aufnahme wird automatisch beendet, wenn die Speicherkarte voll ist.
- **•**  Wenn für die Verzögerung mehr als zwei Sekunden festgelegt werden, wird das Intervall der Selbstauslöser-Lampe und des Selbstauslösertons zwei Sekunden vor der Aufnahme kürzer. (Die Lampe leuchtet bei Auslösung des Blitzes weiterhin.)

**Vor Verwendung**

**Grundlegendes Handbuch**

**Erweitertes Handbuch**

**Grundlagen der Kamera**

**Verwenden der GPS-Funktionen**

**Automatikmodus**

**Andere Aufnahmemodi**

**Modus P**

**Wiedergabemodus**

**Einstellungsmenü**

**Zubehör**

**Anhang**

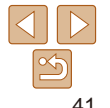

#### Fotoaufnahmen

### <span id="page-41-0"></span>Deaktivieren des Blitzes

Bereiten Sie die Kamera für Aufnahmen ohne Blitz folgendermaßen vor.

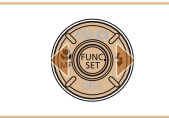

- **Drücken Sie die Taste <<b>>** $\blacktriangleright$ > und dann die Tasten < $\blacklozenge$  >, um [ $\binom{2}{2}$ ] auszuwählen. Drücken Sie anschließend die Taste  $\leq$ <sup>(FUNC</sup>) >
- **Danach wird [40] angezeigt.**
- Um die ursprüngliche Einstellung wiederherzustellen, wiederholen Sie diesen Vorgang, wählen Sie jedoch [ $\frac{1}{2}$ <sup>A</sup>] aus.
- Wird das blinkende Symbol [O] angezeigt, wenn Sie den Auslöser bei dunklen Lichtverhältnissen antippen und die Kamera deshalb wackelt, setzen Sie die Kamera auf ein Stativ auf, oder ergreifen Sie andere Maßnahmen, um die Kamera ruhig zu halten.

# Hinzufügen eines Datumsaufdrucks

Die Kamera kann das Datum der Aufnahme in die rechte untere Ecke von Bildern einfügen.

Beachten Sie jedoch, dass Datumsaufdrucke nicht bearbeitet oder entfernt werden können. Überprüfen Sie daher vorher, ob Datum und Uhrzeit korrekt sind  $($ **a** 15).

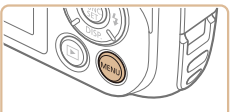

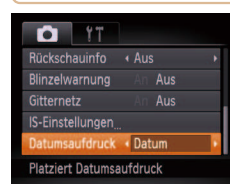

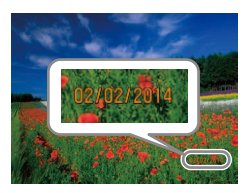

#### **Konfigurieren Sie die Einstellung.**

- Drücken Sie die Taste <**MENU**>, und wählen Sie [Datumsaufdruck] auf der Registerkarte [*4*] und dann die gewünschte Option aus (**226**).
- **Danach wird [DATUM] angezeigt.**

2 **Machen Sie die Aufnahme.** ● Während Sie aufnehmen, fügt die Kamera das Datum oder die Uhrzeit der Aufnahme in die rechte untere Ecke der

• Wählen Sie in Schritt 1 die Option [Aus] aus, um die ursprüngliche Einstellung

#### **Vor Verwendung**

Fotoaufnahmen

**Grundlegendes Handbuch**

**Erweitertes Handbuch**

**Grundlagen der Kamera**

**Verwenden der GPS-Funktionen**

**Automatikmodus**

**Andere Aufnahmemodi**

**Modus P**

**Wiedergabemodus**

**Einstellungsmenü**

**Zubehör**

**Anhang**

**Index**

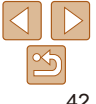

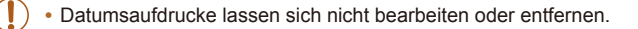

Bilder ein.

wiederherzustellen.

#### **Vor Verwendung**

#### **Grundlegendes Handbuch**

**Erweitertes**  Fotoaufnahmen

### <span id="page-42-0"></span>Ändern des Seitenverhältnisses

Funktionen zur Bildanpassung

Ändern Sie das Seitenverhältnis des Bilds (Verhältnis von Breite und Höhe) wie folgt.

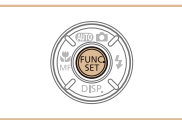

**•**  Aufnahmen, die ohne Datumsaufdruck gemacht wurden, können folgendermaßen mit Datumsaufdruck gedruckt werden. Wenn Sie dies jedoch bei Bildern ausführen, die bereits mit einem Datumsaufdruck versehen sind, werden diese Angaben möglicherweise

- Drucken Sie Bilder mithilfe der Druckerfunktionen (*=* [122](#page-121-0)).

- Verwenden Sie zum Ausdrucken die DPOF-Einstellungen der Kamera (**[12]** [126\)](#page-125-0). - Verwenden Sie zum Drucken die Software, die Sie von der Canon-Website

zweimal gedruckt.

heruntergeladen haben ( $\Box$  [119](#page-118-0)).

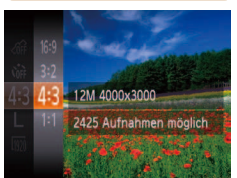

- **Drücken Sie die Taste <** (Fig. 2) wählen Sie im Menü [4:3] aus, und wählen Sie dann die gewünschte Option aus (**[**125).
- **Nach Abschluss der Einstellung wird** das Seitenverhältnis des Bildschirms aktualisiert.
- **Um die ursprüngliche Einstellung** wiederherzustellen, wiederholen Sie diesen Vorgang, wählen Sie jedoch [4:3] aus.

**Handbuch Grundlagen der Kamera**

**Verwenden der GPS-Funktionen**

**Automatikmodus**

**Andere Aufnahmemodi**

**Modus P**

**Wiedergabemodus**

**Einstellungsmenü**

**Zubehör**

**Anhang**

**Index**

16:9 Zur Anzeige auf HD-Breitbild-Fernsehgeräten oder ähnlichen Anzeigegeräten. Entspricht dem Seitenverhältnis eines Kleinbildfilms, wird für den Druck von  $3.2$ Bildern im Format 130 x 180 mm bzw. im Postkartenformat verwendet. Seitenverhältnis des Kamerabildschirms, wird auch für die Anzeige auf SD-43 Fernsehern (Standard Definition) oder ähnlichen Anzeigegeräten oder für den Druck von Bildern im Format 90 x 130 mm bzw. in Formaten der A-Reihe verwendet. 11 Quadratisches Seitenverhältnis

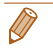

**Bei anderen Seitenverhältnissen als [4:3] ist der Digitalzoom (** $\Box$ **40) nicht** verfügbar ([Digitalzoom] ist auf [Aus] gesetzt).

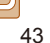

#### Fotoaufnahmen

# <span id="page-43-0"></span>Ändern der Bildauflösung (Größe)

Für die Bildaulösung können Sie wie folgt zwischen 4 Einstellungen wählen. Richtlinien zur Anzahl der Aufnahmen, die bei jeder Auflösungseinstellung auf eine Speicherkarte passen, finden Sie unter .Anzahl von 4:3-Aufnahmen pro Speicherkarte" (**QQ**148).

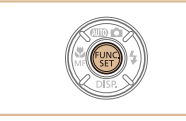

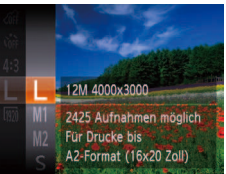

- Drücken Sie die Taste < (<sup>me</sup>) >, wählen Sie im Menü [ | 1 aus, und wählen Sie dann die gewünschte Option aus (**225**).
- **Die von Ihnen konfigurierte Option wird** nun angezeigt.
- Um die ursprüngliche Einstellung wiederherzustellen, wiederholen Sie diesen Vorgang, wählen Sie jedoch [  $\vert$  ] aus.

# **Richtlinien für die Auswahl der Auflösung auf Grundlage des Papierformats (für 4:3-Bilder)**

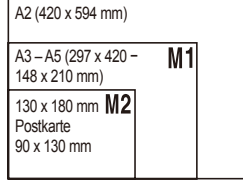

**• [S]: Zum Versenden von Bildern per** E-Mail.

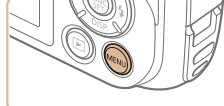

automatisch korrigiert werden.

Rote-Augen-Korrektur

Rote Augen in mit Blitz aufgenommenen Bildern können wie folgt

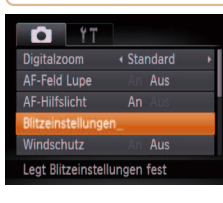

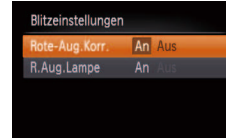

**MENU S** 

# 1 **Rufen Sie den Bildschirm [Blitzeinstellungen] auf.**

**• Drücken Sie die Taste <MENU>.** wählen Sie [Blitzeinstellungen] auf der Registerkarte [*4*] aus, und drücken Sie dann die Taste <*m*> (*[=](#page-25-0)* 26).

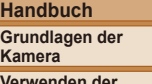

**Verwenden der GPS-Funktionen**

**Automatikmodus**

**Andere Aufnahmemodi**

**Modus P**

**Wiedergabemodus**

**Einstellungsmenü**

**Zubehör Anhang**

**Index**

**Konfigurieren Sie die Einstellung.** 

Fotoaufnahmen

- **Wählen Sie [Rote-Aug.Korr.], und wählen** Sie dann [An] (**<sup>1</sup>** 26).
- **Danach wird [@] angezeigt.**
- Um die ursprüngliche Einstellung wiederherzustellen, wiederholen Sie diesen Vorgang, wählen Sie jedoch [Aus] aus.
- Die Rote-Augen-Korrektur wird unter Umständen auch auf andere Bildbereiche als Augen angewendet (beispielsweise wenn die Kamera rotes Augen-Make-up mit roten Pupillen verwechselt).
- - **•**  Sie können auch vorhandene Bilder korrigieren (*=* [100](#page-99-0)). **Sie können den Bildschirm in Schritt 2 auch aufrufen, indem Sie die Taste <<b>** $\rightarrow$ und danach die Taste <MENU> drücken.

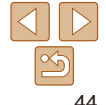

#### **Vor Verwendung**

**Erweitertes** 

**Grundlegendes Handbuch**

#### **Handbuch**

**Grundlagen der Kamera**

**Vor Verwendung Grundlegendes Handbuch Erweitertes** 

Filme

**• Drücken Sie die Taste <MFNU>** wählen Sie [Windschutz] auf der Registerkarte  $\lceil 26 \rceil$  und dann  $\lceil An \rceil$  aus  $\lceil 26 \rceil$ . • Um die ursprüngliche Einstellung wiederherzustellen, wiederholen Sie diesen Vorgang, wählen Sie jedoch [Aus] **Verwenden der GPS-Funktionen**

**Automatikmodus**

**Andere Aufnahmemodi**

**Modus P**

**Wiedergabemodus**

**Einstellungsmenü**

**Zubehör**

**Anhang**

**Index**

# <span id="page-44-0"></span>Ändern der Bildqualität für Movies

Es stehen 3 Einstellungen für die Bildqualität zur Verfügung. Richtlinien zur maximalen Movielänge, die bei jeder Bildqualitätseinstellung auf eine Speicherkarte passt, inden Sie unter ["Aufnahmedauer pro Speicherkarte"](#page-147-3)  (*=* [148\)](#page-147-3).

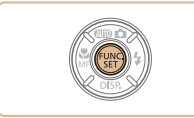

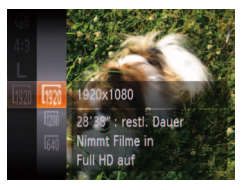

● Drücken Sie die Taste < (<sup>me</sup>) >, wählen Sie im Menü [  $\overline{100}$  aus, und wählen Sie dann die gewünschte Option aus (**225**).

Filme

- **Die von Ihnen konfigurierte Option wird** nun angezeigt.
- Um die ursprüngliche Einstellung wiederherzustellen, wiederholen Sie diesen Vorgang, wählen Sie jedoch [  $\overline{1001}$  ] aus.

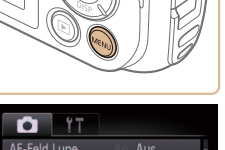

**MONEY IN THE READ** 

Verwenden des Windschutzes

kann dies zu unnatürlichem Ton in der Aufzeichnung führen.

Tonverzerrungen bei Aufzeichnungen mit starkem Wind können reduziert werden. Wenn diese Option jedoch an Orten ohne Wind verwendet wird,

aus.

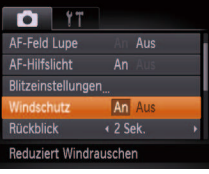

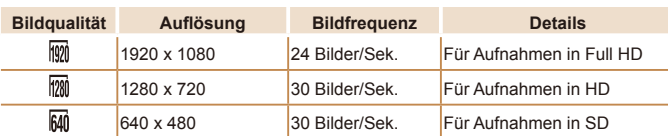

• In den Modi [  $\frac{1}{2}$  und [  $\frac{1}{2}$  werden auf dem Bildschirm oben und unten schwarze Balken angezeigt, die auf nicht aufgezeichnete Bildbereiche hinweisen.

# Nützliche Aufnahmefunktionen

#### Fotoaufnahmen Filme

### Anzeigen des Gitternetzes

Sie können während der Aufnahme ein Gitternetz für die vertikale und die horizontale Ausrichtung auf dem Bildschirm anzeigen lassen.

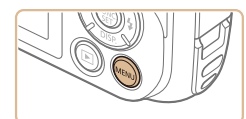

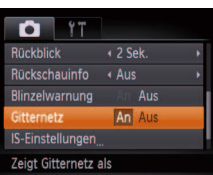

- **Drücken Sie die Taste <MENU>, wählen** Sie [Gitternetz] auf der Registerkarte [*4*] und dann [An] aus (**[**26).
- **Nach Abschluss der Einstellung wird das** Gitternetz auf dem Bildschirm angezeigt.
- Um die ursprüngliche Einstellung wiederherzustellen, wiederholen Sie diesen Vorgang, wählen Sie jedoch [Aus] aus.

Das Gitternetz wird nicht in Ihren Aufnahmen aufgezeichnet.

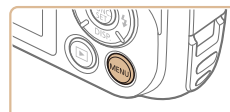

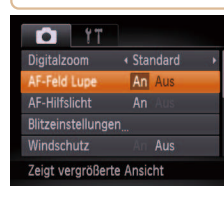

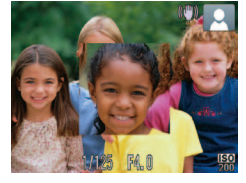

#### Fotoaufnahmen

# Vergrößern des fokussierten Bereichs

Sie können den Fokus überprüfen, indem Sie den Auslöser antippen, um den fokussierten Bildbereich im AF-Rahmen zu vergrößern.

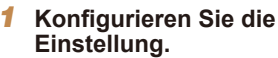

**• Drücken Sie die Taste <MENU>, und** wählen Sie [AF-Feld Lupe] auf der Registerkarte [**4**] und danach [An] aus (*[=](#page-25-0)* 26).

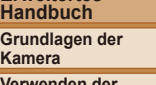

**Vor Verwendung Grundlegendes Handbuch Erweitertes** 

**Verwenden der GPS-Funktionen**

**Automatikmodus**

**Andere Aufnahmemodi**

**Modus P**

**Wiedergabemodus**

**Einstellungsmenü**

**Zubehör**

**Anhang**

- 2 **Überprüfen Sie den Fokus.**
- **Halten Sie den Auslöser angetippt. Das** als Hauptmotiv erkannte Gesicht wird jetzt vergrößert.
- Wählen Sie in Schritt 1 die Option [Aus] aus, um die ursprüngliche Einstellung wiederherzustellen.
- **•** Der fokussierte Bereich wird beim Antippen des Auslösers nicht vergrößert, wenn kein Gesicht erkannt wurde, wenn sich die Person zu nah vor der Kamera befindet und das Gesicht zu groß für den Bildschirm ist oder wenn die Kamera eine Motivbewegung erkennt.

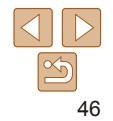

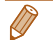

#### **•**  Der fokussierte Bereich wird in folgenden Fällen beim Antippen des Auslösers nicht vergrößert.

- Wenn der Digitalzoom verwendet wird (*[=](#page-39-2)* 40)
- Wenn der Verfolgungs-Autofokus verwendet wird (*[=](#page-74-0)* 75)
- Wenn ein Fernsehgerät zur Anzeige verwendet wird ( $\Box$ 115)

#### Fotoaufnahmen

# <span id="page-46-0"></span>Überprüfen auf geschlossene Augen

Falls von der Kamera festgestellt wird, dass Personen möglicherweise die Augen geschlossen haben, wird  $\mathbb{E}$ l angezeigt.

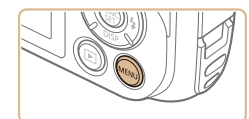

Ane

 $\leftarrow$  2 Sek.

**CAUS** An Aus Aus

 $O<sup>11</sup>$ **Windschutz** 

Rückschauinfo

**Rückblick** 

Gitternetz Erkennt geschloss. Augen

#### **Konfigurieren Sie die Einstellung.**

**• Drücken Sie die Taste <MENU>, und** wählen Sie [Blinzelwarnung] auf der Registerkarte [*4*] und danach [An] aus (*[=](#page-25-0)* 26).

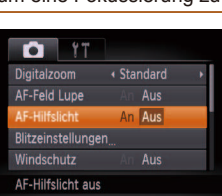

um eine Fokussierung zu erleichtern.

(*=* [26\)](#page-25-0).

Anpassen der Kamera

Deaktivieren des AF-Hilfslichts

Sie können die Lampe deaktivieren, die normalerweise automatisch aufleuchtet, wenn Sie in dunklen Lichtverhältnissen den Auslöser antippen,

Passen Sie Aufnahmefunktionen auf der MENU-Registerkarte [*4*] wie folgt an. Anleitungen zu Menüfunktionen inden Sie unter ["Verwenden von Menüs"](#page-25-0) 

> **■ Drücken Sie die Taste n<MFNU>** und wählen Sie [AF-Hilfslicht] auf der Registerkarte [*4*] aus. Wählen Sie dann [Aus] (**[**26).

• Um die ursprüngliche Einstellung wiederherzustellen, wiederholen Sie diesen Vorgang, wählen Sie jedoch [An] aus.

#### **Vor Verwendung**

**Grundlegendes Handbuch**

**Erweitertes Handbuch**

**Grundlagen der Kamera**

**Verwenden der GPS-Funktionen**

**Automatikmodus**

**Andere Aufnahmemodi**

**Modus P**

Fotoaufnahmen

**Wiedergabemodus**

**Einstellungsmenü**

**Zubehör**

**Anhang**

**Index**

### 2 **Machen Sie die Aufnahme.**

- [ $\text{N}$ ] blinkt, wenn die Kamera eine Person erkennt, deren Augen geschlossen sind.
- Wählen Sie in Schritt 1 die Option [Aus] aus, um die ursprüngliche Einstellung wiederherzustellen.

**Wenn Sie im Modus [** $\binom{5}{6}$ **] mehrere Aufnahmen festgelegt haben, steht diese** Funktion nur für die letzte Aufnahme zur Verfügung.

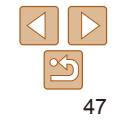

### Deaktivieren der Lampe zur Reduzierung des Rote-Augen-Effekts

Sie können die Lampe zur Rote-Augen-Reduzierung deaktivieren. Diese leuchtet auf, um den Rote-Augen-Effekt zu reduzieren, wenn Sie mit Blitz in dunklen Umgebungen aufnehmen.

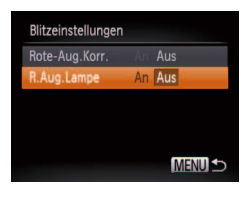

# 1 **Rufen Sie den Bildschirm [Blitzeinstellungen] auf.**

**• Drücken Sie die Taste <MENU>.** wählen Sie [Blitzeinstellungen] auf der Registerkarte [*4*] aus, und drücken Sie dann die Taste <*m*> (*[=](#page-25-0)* 26).

#### **Konfigurieren Sie die Einstellung.**

- Wählen Sie [R.Aug.Lampe] und dann [Aus] (**[**26).
- Um die ursprüngliche Einstellung wiederherzustellen, wiederholen Sie diesen Vorgang, wählen Sie jedoch [An] aus.

#### $Q$   $17$ AF-Hilfslicht **Ilitzeinstellungen** Windschutz  $\sqrt{2}$  Sek Rückschauinfo + Aus Bild wird nur für

Fotoaufnahmen

### <span id="page-47-0"></span>Ändern der Bildanzeigedauer nach Aufnahmen

Ändern Sie die Dauer der Bildanzeige nach Aufnahmen wie folgt.

#### **Konigurieren Sie die Einstellung.**

- **Drücken Sie die Taste <MFNU>** und wählen Sie [Rückblick] auf der Registerkarte [*4*] und dann die gewünschte Option aus (**[126**).
- Um die ursprüngliche Einstellung wiederherzustellen, wiederholen Sie diesen Vorgang, wählen Sie jedoch [2 Sek.] aus.
- 2 10 Sek. Zeigt Bilder für die festgelegte Dauer an. Halten Zeigt Bilder an, bis Sie den Auslöser antippen. Aus Es wird kein Bild nach Aufnahmen angezeigt.

# **GPS-Funktionen Automatikmodus Andere Aufnahmemodi Modus P Wiedergabemodus Einstellungsmenü Zubehör Anhang Index**

# **Vor Verwendung**

**Grundlegendes Handbuch**

**Erweitertes** 

**Handbuch**

**Grundlagen der Kamera**

**Verwenden der** 

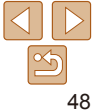

Fotoaufnahmen

# Ändern der Bildanzeigeart nach Aufnahmen

Ändern Sie die Art der Bildanzeige nach Aufnahmen wie folgt.

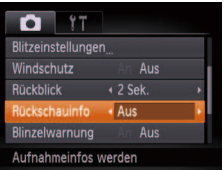

#### **Konigurieren Sie die Einstellung.**

**•** Drücken Sie die Taste <MENU>, und wählen Sie [Rückschauinfo] auf der Registerkarte [ *4*] und dann die gewünschte Option aus ( *[=](#page-25-0)* 26).

• Um die ursprüngliche Einstellung wiederherzustellen, wiederholen Sie diesen Vorgang, wählen Sie jedoch [Aus] aus.

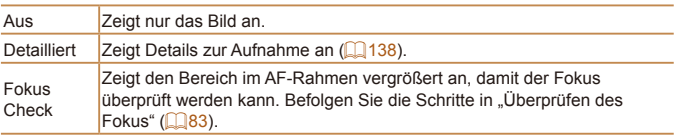

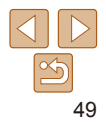

# Andere Aufnahmemodi

Effektivere Aufnahmen in verschiedenen Szenen und bessere Aufnahmen dank einzigartiger Bildeffekte oder spezieller Funktionen

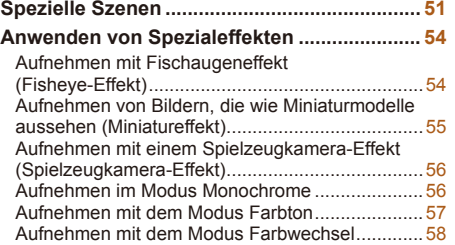

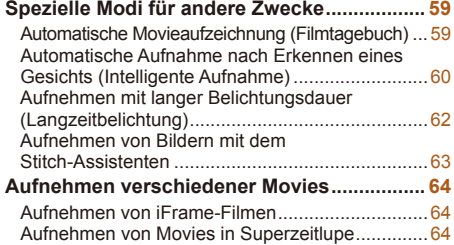

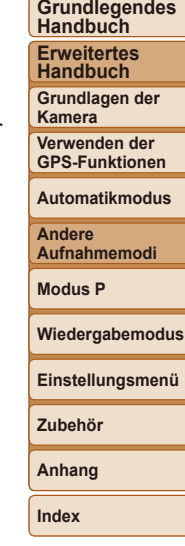

**Vor Verwendung**

# <span id="page-50-3"></span><span id="page-50-0"></span>Spezielle Szenen

Wählen Sie einen geeigneten Modus für die Aufnahmeszene aus. Die Kamera konfiguriert automatisch die Einstellungen für optimale Aufnahmen.

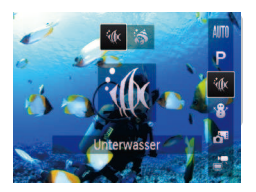

<span id="page-50-2"></span>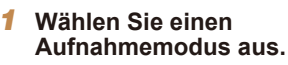

- Drücken Sie die Taste <**▲**> und dann die Tasten <**▲><▼**>, um einen Aufnahmemodus auszuwählen.
- **Wenn in der Mitte des Bildschirms** mehrere Symbole angezeigt werden, drücken Sie die Tasten < $\blacktriangleleft$  >< $\blacktriangleright$  >, um einen Aufnahmemodus auszuwählen.
- **Drücken Sie die Taste </metallerien.**
- 2 **Machen Sie die Aufnahme.**

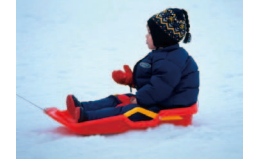

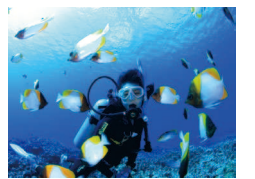

# Fotoaufnahmen Filme

- <span id="page-50-1"></span>*<u>Unterwasseraufnahmen</u>* **(Unterwasser)**
- **Erstellen Sie Aufnahmen des Lebens** im Meer und von Unterwasserszenen in natürlichen Farben.
- **In diesem Modus können Sie den** Weißabgleich korrigieren, was denselben Effekt hat wie ein im Handel erhältlicher Filter für den Farbausgleich (**153**).

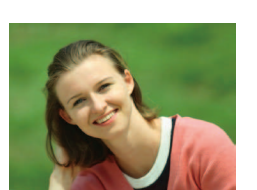

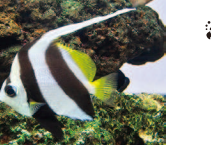

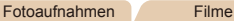

#### **Erstellen von Nahaufnahmen unter Wasser (Unterwasser-Makro)**

zz Erstellen Sie Nahaufnahmen des Lebens im Meer in natürlichen Farben. Verwenden Sie den Digitalzoom, um noch näher an Motive heranzugehen. Allerdings können Bilder bei Verwendung des Digitalzooms bei bestimmten Auflösungen körnig wirken (**Q**44).

#### Fotoaufnahmen Filme

#### *P* Aufnahmen vor verschneitem **Hintergrund (Schnee)**

**• Helle Aufnahmen von Personen** vor verschneitem Hintergrund in naturgetreuen Farben.

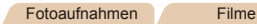

#### *I* **Porträtaufnahmen (Porträt)**

● Nehmen Sie Personen mit einem Unschärfeeffekt auf.

#### **Vor Verwendung**

**Grundlegendes Handbuch Erweitertes Handbuch**

**Grundlagen der Kamera**

**Verwenden der GPS-Funktionen**

**Automatikmodus**

**Andere Aufnahmemodi**

**Modus P**

**Wiedergabemodus**

**Einstellungsmenü**

**Zubehör**

**Anhang**

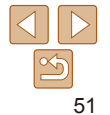

# **Grundlegendes**

**Handbuch Erweitertes** 

**Handbuch**

**Grundlagen der Kamera**

**Verwenden der GPS-Funktionen**

**Automatikmodus**

**Andere Aufnahmemodi**

**Modus P**

**Wiedergabemodus**

**Einstellungsmenü**

**Zubehör**

**Anhang**

**Index**

Fotoaufnahmen

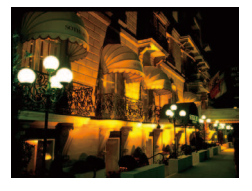

#### **Nachtaufnahmen ohne Stativ (Nachtaufnahme ohne Stativ)**

- **Ermöglicht tolle Nachtaufnahmen ohne** Verwendung eines Stativs oder anderer Methoden zum Ruhighalten der Kamera.
- **Durch die Kombination von** Reihenaufnahmen wird ein einzelnes Bild erstellt. Hierdurch werden Kameraverwacklungen und Bildrauschen reduziert.

#### Fotoaufnahmen

- **Aufnahmen bei schlechten Lichtverhältnissen (Wenig Licht)**
	- **Nehmen Sie Bilder mit minimaler** Verwacklung von Kamera und Motiv auf, auch bei schlechten Lichtverhältnissen.

Fotoaufnahmen Filme

- 
- *t* **Aufnahmen von Feuerwerken (Feuerwerk)**
- **Aufnahmen von Feuerwerken in kräftigen** Farben.
- **Im Modus [<sup>5</sup> (ki] können Bilder grob wirken, da die ISO-**Empfindlichkeit (**0069**) für die jeweiligen Aufnahmebedingungen erhöht wird.
- Da die Kamera im Modus [**Pill** kontinuierlich Bilder aufnimmt, bewegen Sie sich beim Aufnehmen nicht.
- **Im Modus [**  $\blacksquare$  **können starke Verwacklungen oder ein bestimmter** Bildstabilisierungsmodus verhindern, dass die erwarteten Ergebnisse erzielt werden.
- **•** Setzen Sie die Kamera im Modus [*t*] auf ein Stativ auf, oder ergreifen Sie andere Maßnahmen, um Kamerabewegungen und -verwacklungen zu vermeiden. Es empiehlt sich zudem, bei Verwendung eines Stativs oder anderer Hilfsmittel zum Befestigen der Kamera die Option [IS Modus] auf [Aus] zu setzen ( $\Box$  **78**).
- **•**  Wenn Sie beim Aufnehmen von Abendszenen ein Stativ verwenden, können Sie mit dem Modus [AUTO] bessere Ergebnisse erzielen als mit dem Modus  $[$  $]$   $($  $]$  $($  $]$  $35$  $)$ .
- Die Auflösung im Modus [<sup>30</sup><sup>5</sup>] ist [M] (1984 x 1488) und kann nicht geändert werden.
- Im Modus [ $\hat{S}$ ] wird der optische Zoom auf den maximalen Weitwinkel eingestellt und kann nicht verwendet werden.

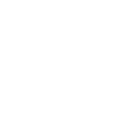

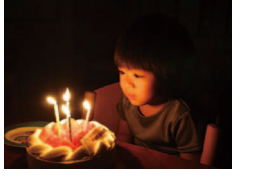

#### Fotoaufnahmen

#### Fotoaufnahmen Filme

#### **Vor Verwendung**

**Grundlegendes** 

**Erweitertes Handbuch**

**Grundlagen der Kamera**

**Verwenden der GPS-Funktionen**

**Automatikmodus**

**Andere Aufnahmemodi**

**Modus P**

#### **Wiedergabemodus**

**Einstellungsmenü**

#### **Zubehör**

**Anhang**

**Index**

<span id="page-52-0"></span>**Weißabgleich-Korrektur**

Sie können den Weißabgleich manuell in den Modi [<sup>5</sup> [K] und [<sup>5</sup> ] einstellen (*[=](#page-50-1)* 51). Die Anpassung hat den gleichen Effekt wie ein im Handel erhältlicher Filter für den Farbausgleich.

# 1 **Wählen Sie [***S***] oder [ ] aus.**

- $\bullet$  Befolgen Sie die Schritte 1 2 unter "Spezielle Szenen" (**Q** 51), und wählen Sie [<sup>5</sup> foll oder [<sup>5</sup>] aus.
- 2 **Wählen Sie den Weißabgleich aus.**
- **Drücken Sie die Taste <**(<sup>me</sup>)>, wählen Sie [ WB] im Menü aus, und drücken Sie dann die Taste <(FINC) > erneut.

#### 3 **Passen Sie die Einstellung an.**

- **Drücken Sie die Zoom-Tasten, um die** Korrekturstufe für B und A anzupassen, und drücken Sie dann die Taste <(Film)>.
- $\bullet$  Sobald die Einstellung vorgenommen wurde, wird  $[\frac{WB}{2}]$  angezeigt.

Die Kamera behält die Korrekturstufen für den Weißabgleich bei, selbst wenn Sie in Schritt 2 zu einer anderen Weißabgleichoption wechseln. Die Korrekturstufen werden jedoch zurückgesetzt, wenn Sie benutzerdefinierte Weißabgleichdaten aufzeichnen.

**B** steht für Blau und A für Gelb.

Sie können den Weißabgleich auch manuell einstellen, indem Sie benutzerdefinierte Weißabgleichdaten (**<sup>1</sup><sup>70</sup>)** aufzeichnen, bevor Sie die oben erläuterten Schritte ausführen.

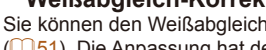

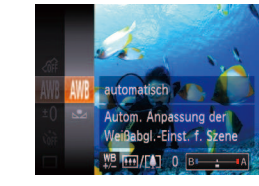

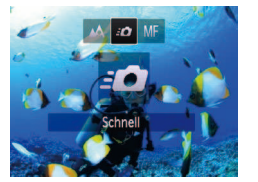

Motiven nützlich, die sich bewegen.

**Schnelle Aufnahmen unter Wasser**

Damit Sie unter Wasser keine plötzlichen Aufnahmegelegenheiten mit Motiven in einer Entfernung von etwa 3 Meter verpassen, versuchen Sie, in den Modus [<sup>*S*</sup>] zu wechseln (**1951**) und den Fokussierbereich auf [*8*<sup>1</sup>] einzustellen. Diese Einstellungen sind insbesondere beim Aufnehmen von

#### 3 **Machen Sie die Aufnahme.**

1 **Wählen Sie [***S***] aus.** ● Befolgen Sie Schritt 1 unter "Spezielle Szenen" (**<sup>1</sup> 51</mark>**), und wählen Sie [<sup>5</sup> (**1** aus.

2 **Wählen Sie den Fokussierbereich aus.** zz Drücken Sie die Taste <*q*> und dann die Tasten < $\blacklozenge$  >, um [*B*<sup>1</sup>] auszuwählen. Drücken Sie anschließend die Taste <*m*>.

- **Richten Sie die Kamera so auf das Motiv** dass es mittig ist, und tippen Sie dann den Auslöser an.
- Sobald Sie eine gute Aufnahmegelegenheit bemerken, drücken Sie den Auslöser ganz herunter.

Für nähere Motive, die nicht scharfgestellt sind, versuchen Sie, den Fokussierbereich auf [A] einzustellen.

**•**  Der AF-Rahmen bleibt weiß, während Sie den Auslöser antippen.

**•** Diese Einstellungen sind bei Verwendung von Verfolgung AF (**QQ75**) nicht verfügbar.

53

# **Handbuch**

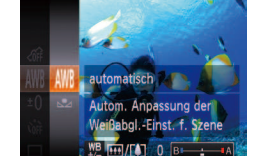

# <span id="page-53-0"></span>Anwenden von Spezialeffekten

Fügen Sie Bildern beim Aufnehmen verschiedene Effekte hinzu.

☎

- 1 **Wählen Sie einen Aufnahmemodus aus.**
- Befolgen Sie Schritt 1 unter "Spezielle Szenen" (**<sub>1</sub>51**), um einen Aufnahmemodus auszuwählen.
- 2 **Machen Sie die Aufnahme.**

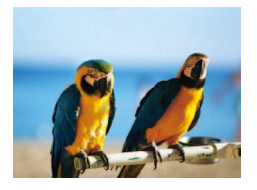

#### **Bilder mit kräftigen Farben (Farbverstärkung)**

Fotoaufnahmen Filme

**• Aufnahmen mit satten, kräftigen Farben** 

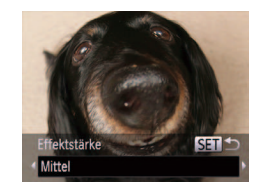

#### Fotoaufnahmen

#### Aufnehmen mit Fischaugeneffekt (Fisheye-Effekt)

Machen Sie Aufnahmen mit dem verzerrenden Fischaugeneffekt.

# 1 **Wählen Sie [ ] aus.**

- **Befolgen Sie Schritt 1 unter "Spezielle** Szenen" (**[**151), und wählen Sie [
int] aus.
- 2 **Wählen Sie eine Effektstärke aus.**
- Drücken Sie die Taste <**▼**>, und drücken Sie die Tasten <<**/><** $\blacktriangleright$  <</>>**N**>, um eine Effektstärke auszuwählen. Drücken Sie dann die Taste <*m*>.
- **C** Es wird eine Vorschau Ihrer Aufnahme mit dem Effekt angezeigt.

### 3 **Machen Sie die Aufnahme.**

#### Fotoaufnahmen Filme

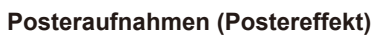

**Aufnahmen, die wie ein altes Poster oder** eine Illustration wirken.

**Machen Sie in den Modi [ a] und [ ] zuerst einige Testaufnahmen,** um die gewünschten Ergebnisse zu erzielen.

**•** Machen Sie zunächst einige Testaufnahmen, um die gewünschten Ergebnisse zu erzielen.

### **GPS-Funktionen Automatikmodus Andere Aufnahmemodi**

**Vor Verwendung Grundlegendes Handbuch Erweitertes Handbuch Grundlagen der Kamera Verwenden der** 

**Modus P**

#### **Wiedergabemodus**

**Einstellungsmenü**

**Zubehör**

**Anhang**

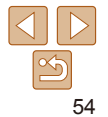

**Vor Verwendung Grundlegendes** 

**Handbuch Erweitertes Handbuch Grundlagen der Kamera Verwenden der GPS-Funktionen Automatikmodus Andere Aufnahmemodi Modus P**

Fotoaufnahmen Filme

# <span id="page-54-0"></span>Aufnehmen von Bildern, die wie Miniaturmodelle aussehen (Miniatureffekt)

Erzeugt den Effekt eines Miniaturmodells, indem Bildbereiche über und unter dem ausgewählten Bereich unscharf dargestellt werden. Sie können auch Movies aufzeichnen, die wie Szenen in Miniaturmodellen wirken, indem Sie vor der Aufzeichnung von Movies die Wiedergabegeschwindigkeit auswählen. Personen und Objekte in der Szene bewegen sich während der Wiedergabe schnell. Töne werden nicht aufgenommen.

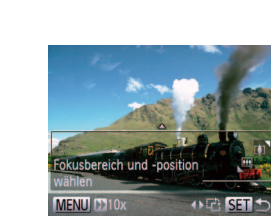

- 1 **Wählen Sie [ ] aus.**
- Befolgen Sie Schritt 1 unter "Spezielle Szenen" (**<sup>1</sup>** 51), und wählen Sie [ $\oplus$ ] aus.
- **Ein weißer Rahmen wird angezeigt. Es** handelt sich um den Bildbereich, der nicht unscharf dargestellt wird.

#### 2 **Wählen Sie den Bereich aus, der scharf dargestellt werden soll.**

- Drücken Sie die Taste <**▼**>
- **Drücken Sie eine Zoom-Taste, um die** Rahmengröße zu ändern, und drücken Sie die Tasten <▲><**▼**>, um die Position des Rahmens zu ändern.

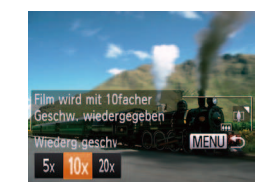

3 **Wählen Sie für Movies die Wiedergabegeschwindigkeit aus. • Drücken Sie die Taste <MFNU> und** dann die Tasten <<**/><** $\blacktriangleright$  > um die

Geschwindigkeit auszuwählen.

- 4 **Kehren Sie zum Aufnahmebildschirm zurück, und machen Sie die Aufnahme.**
- **Drücken Sie die Taste <MENU>, um zum** Aufnahmebildschirm zurückzukehren, und machen Sie dann die Aufnahme.

#### **Wiedergabegeschwindigkeit und geschätzte Wiedergabedauer (für einminütige Videoclips)**

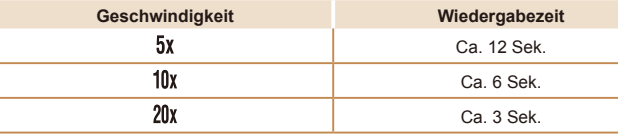

- 
- **Zubehör Anhang**

**Index**

**Wiedergabemodus Einstellungsmenü**

- **•**  Der Zoom ist beim Aufnehmen von Movies nicht verfügbar. Achten Sie darauf, vor der Aufnahme den Zoom einzustellen.
	- **•**  Machen Sie zunächst einige Testaufnahmen, um die gewünschten Ergebnisse zu erzielen.
- Um den Rahmen vertikal auszurichten, drücken Sie die Tasten < $\blacklozenge$  > in Schritt 2. Drücken Sie die Tasten <</a> <</a> erneut, um den Rahmen zu verschieben. Um den Rahmen wieder in horizontaler Ausrichtung anzuzeigen, drücken Sie die Tasten < $\blacktriangle$ >< $\blacktriangledown$ >.
	- **•**  Wenn Sie die Kamera vertikal halten, ändert sich die Ausrichtung des Rahmens.
	- Die Bildqualität für Movies ist [  $\frac{1}{640}$ ] bei einem Seitenverhältnis von [4:3] und [  $\frac{1}{120}$ ] bei einem Seitenverhältnis von [16:0] ([143). Diese Qualitätseinstellungen können nicht geändert werden.

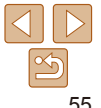

# <span id="page-55-0"></span>Aufnehmen mit einem Spielzeugkamera-Effekt (Spielzeugkamera-Effekt)

Durch diesen Effekt ähneln Bilder Aufnahmen einer Spielzeugkamera, indem diese vignettiert werden (dunklere, unschärfere Bildecken) und ihre Farbe geändert wird.

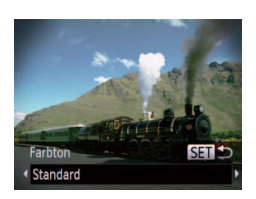

#### 1 **Wählen Sie [ ] aus.**

● Befolgen Sie Schritt 1 unter "Spezielle Szenen" (**<sup>1</sup>51**), und wählen Sie [m] aus.

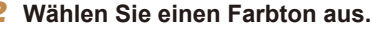

- Drücken Sie die Taste <**▼**>, und drücken Sie die Tasten <<**/><** $\blacktriangleright$  > um einen Farbton auszuwählen. Drücken Sie dann die Taste < $(m)$ >.
- **Es wird eine Vorschau Ihrer Aufnahme** mit dem Effekt angezeigt.

# 3 **Machen Sie die Aufnahme.**

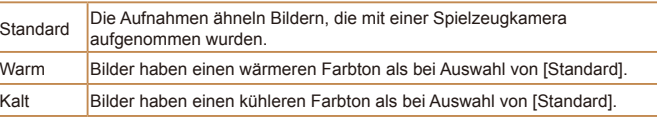

**•** Machen Sie zunächst einige Testaufnahmen, um die gewünschten Ergebnisse zu erzielen.

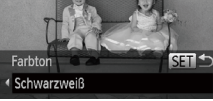

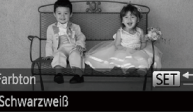

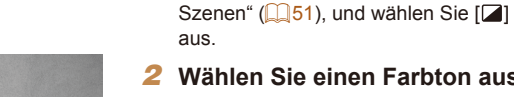

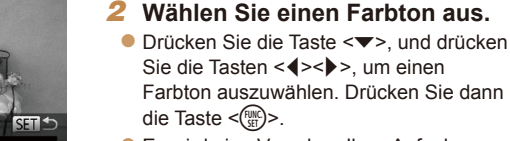

Aufnehmen im Modus Monochrome Sie können Bilder in Schwarzweiß, Sepia oder Blauweiß aufnehmen.

> **• Es wird eine Vorschau Ihrer Aufnahme** mit dem Effekt angezeigt.

Fotoaufnahmen Filme

# 3 **Machen Sie die Aufnahme.**

1 **Wählen Sie [ ] aus.** ● Befolgen Sie Schritt 1 unter "Spezielle

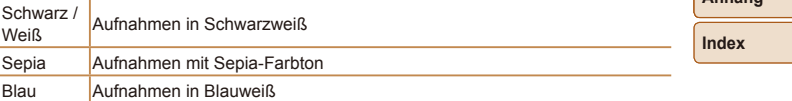

# **Vor Verwendung**

**Grundlegendes Handbuch**

**Erweitertes Handbuch**

**Grundlagen der Kamera**

**Verwenden der GPS-Funktionen**

**Automatikmodus**

**Andere Aufnahmemodi**

**Modus P**

**Wiedergabemodus**

**Einstellungsmenü**

**Zubehör**

**Anhang**

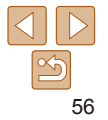

#### Fotoaufnahmen Filme

### <span id="page-56-0"></span>Aufnehmen mit dem Modus Farbton

Wählen Sie eine bestimmte Farbe aus, und geben Sie die anderen Farben in Schwarzweiß wieder.

- 1 **Wählen Sie [***T***] aus.**
- Befolgen Sie Schritt 1 unter "Spezielle Szenen" (**<sup>1</sup>**51), und wählen Sie [ $\Lambda$ ] aus.
- 2 **Rufen Sie den Einstellungsbildschirm auf.**
- Drücken Sie die Taste <**▼**>
- **Das ursprüngliche Bild und das** Farbtonbild werden nacheinander angezeigt.
- Standardmäßig ist Grün die Farbe, die beibehalten wird.

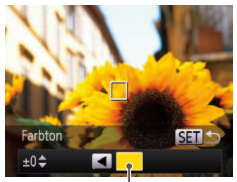

#### 3 **Legen Sie die Farbe fest.**

- **Positionieren Sie den mittleren Rahmen** über der beizubehaltenden Farbe, und drücken Sie dann die Taste <*q*>.
- Die festgelegte Farbe wird aufgezeichnet.

#### 4 **Legen Sie die beizubehaltende Farbpalette fest.**

- **Passen Sie die Palette mit den Tasten** <*o*><*p*> an.
- **Um nur Ihre gewünschte Farbe** auszuwählen, wählen Sie einen großen negativen Wert aus. Um auch ähnliche Farben auszuwählen, wählen Sie einen großen positiven Wert aus.
- **Drücken Sie die Taste <** (Final) >, um zum Aufnahmebildschirm zurückzukehren.

#### 5 **Machen Sie die Aufnahme.**

- **•** Die Verwendung des Blitzes in diesem Modus kann zu unvorhergesehenen Ergebnissen führen.
	- **•** In einigen Aufnahmeszenen können Bilder grob wirken und Farben nicht wie erwartet aussehen.

**Grundlegendes Handbuch Erweitertes Handbuch**

**Vor Verwendung**

**Grundlagen der Kamera**

**Verwenden der GPS-Funktionen**

**Automatikmodus**

**Andere Aufnahmemodi**

**Modus P**

**Wiedergabemodus**

**Einstellungsmenü**

**Zubehör**

**Anhang**

**Index**

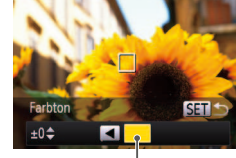

Aufgezeichnete Farbe

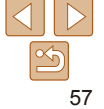

#### Fotoaufnahmen Filme

# <span id="page-57-0"></span>Aufnehmen mit dem Modus Farbwechsel

Sie können eine Bildfarbe vor dem Aufnehmen durch eine andere ersetzen. Beachten Sie, dass nur eine Farbe ersetzt werden kann.

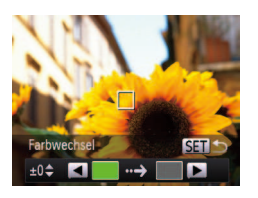

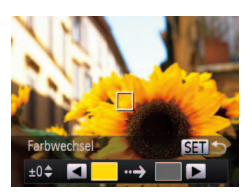

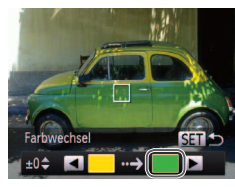

- 1 **Wählen Sie [***Y***] aus.** ● Befolgen Sie Schritt 1 unter "Spezielle Szenen" (**<sup>1</sup>**51), und wählen Sie [ $\ell$ s] aus.
- 2 **Rufen Sie den Einstellungsbildschirm auf.**
- Drücken Sie die Taste <**▼**>
- **Das ursprüngliche Bild und das** Farbwechselbild werden nacheinander angezeigt.
- Standardmäßig wird Grün durch Grau ersetzt.
- 3 **Legen Sie die zu ersetzende Farbe fest.**
- **Positionieren Sie den mittleren Rahmen** über der zu ersetzenden Farbe, und drücken Sie dann die Taste <*q*>.
- Die festgelegte Farbe wird aufgezeichnet.
- 4 **Legen Sie die neue Farbe fest.**
- **Positionieren Sie den mittleren Rahmen** über der neuen Farbe, und drücken Sie dann die Taste < $\blacktriangleright$  >
- **Die festgelegte Farbe wird aufgezeichnet.**
- 5 **Legen Sie die zu ersetzende Farbpalette fest.**
- **Passen Sie die Palette mit den Tasten** <*o*><*p*> an.
- **Um nur Ihre gewünschte Farbe zu** ersetzen, wählen Sie einen großen negativen Wert aus. Um auch ähnliche Farben zu ersetzen, wählen Sie einen großen positiven Wert aus.
- **Drücken Sie die Taste <** (Final) >, um zum Aufnahmebildschirm zurückzukehren.
- 6 **Machen Sie die Aufnahme.**
- **•** Die Verwendung des Blitzes in diesem Modus kann zu unvorhergesehenen Ergebnissen führen.
- **•** In einigen Aufnahmeszenen können Bilder grob wirken und Farben nicht wie erwartet aussehen.

**Grundlegendes Handbuch Erweitertes** 

**Handbuch**

**Vor Verwendung**

**Grundlagen der Kamera**

**Verwenden der GPS-Funktionen**

**Automatikmodus**

**Andere Aufnahmemodi**

**Modus P**

**Wiedergabemodus**

**Einstellungsmenü**

**Zubehör**

**Anhang**

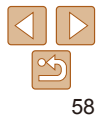

# <span id="page-58-0"></span>Spezielle Modi für andere Zwecke

Fotoaufnahmen Filme

# Automatische Movieaufzeichnung (Filmtagebuch)

Sie können ein kurzes Movie über einen Tag ganz einfach beim Aufnehmen von Fotos erstellen.

Vor jeder Aufnahme nimmt die Kamera automatisch ein Movie der Szene auf. Alle an einem Tag aufgezeichneten Movies werden in derselben Datei gespeichert.

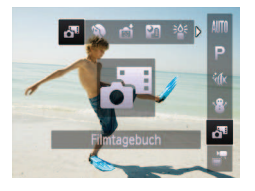

# 1 **Wählen Sie [ ] aus.**

● Befolgen Sie Schritt 1 unter "Spezielle Szenen" (**[**151), und wählen Sie [a<sup>11</sup>] aus.

#### 2 **Machen Sie die Aufnahme.**

- **Um ein Foto aufzunehmen, drücken Sie** den Auslöser vollständig herunter.
- Vor jeder Aufnahme nimmt die Kamera automatisch ein Movie auf, das ca. 2 bis 4 Sekunden lang ist.
- **•** Movies werden möglicherweise nicht aufgezeichnet, wenn Sie direkt nach dem Einschalten der Kamera, dem Auswählen des Modus [ $\frac{1}{2}$ ] oder einer anderen Kamerabedienung ein Bild aufnehmen.
- **•** Die Akkulebensdauer ist in diesem Modus kürzer als im Modus [AUTO], da für jede Aufnahme ein Movie aufgezeichnet wird.
- **•** Geräusche von Kamerafunktionen während der Aufzeichnung von Movies werden im Movie aufgenommen.
- **Die Moviequalität im Modus [** $\delta$ **<sup>9</sup>]** ist [ $\delta$ *i* $\delta$ ] und kann nicht geändert werden.
- **Movies werden in den folgenden Fällen als separate Moviedateien** gespeichert, selbst wenn sie am gleichen Tag im Modus [ ] aufgezeichnet werden.
	- Die Moviegröße erreicht ca. 4 GB oder die gesamte Aufnahmezeit beträgt etwa 1 Stunde.
	- Der Movie ist geschützt (**[**187).
	- Einstellungen zur Sommerzeit (*[=](#page-15-0)* 16) oder Zeitzone (*=* [109](#page-108-0)) werden geändert.
	- Ein neuer Ordner wird erstellt (**00 108**).
- **•**  Es werden keine Töne beim Antippen des Auslösers bzw. beim Verwenden der Kamerabedienelemente oder des Selbstauslösers wiedergegeben (*=* [104\)](#page-103-0).
- **Sie können im Modus [a<sup>n</sup>]** aufgezeichnete Movies (**Q** 85) nach Datum anzeigen.

**Vor Verwendung Grundlegendes** 

**Handbuch**

**Erweitertes Handbuch**

**Grundlagen der Kamera**

**Verwenden der GPS-Funktionen**

**Automatikmodus**

**Andere Aufnahmemodi**

**Modus P**

**Wiedergabemodus**

**Einstellungsmenü**

**Zubehör**

**Anhang**

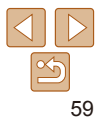

#### <span id="page-59-0"></span>Automatische Aufnahme nach Erkennen eines Gesichts (Intelligente Aufnahme)

**Automatische Aufnahme nach Erkennen eines Lächelns** Die Kamera nimmt jedes Mal automatisch auf, wenn ein Lächeln erkannt wird, auch wenn der Auslöser nicht gedrückt wird.

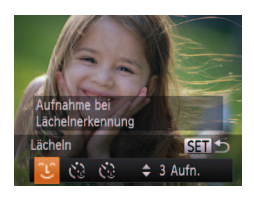

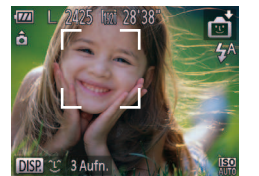

- 1 **Wählen Sie [ ] aus.**
	- Befolgen Sie Schritt 1 unter "Spezielle Szenen" (**[**151), wählen Sie [ni] aus, und drücken Sie dann die Taste <**W**>
- Drücken Sie die Tasten <<**/><** >>, um [ $[1]$ ] auszuwählen, und drücken Sie dann die Taste  $\langle \frac{FUNC}{CT} \rangle$
- **Die Kamera ist nun für die Aufnahme** bereit, und es wird [Lächelnerkennung Ein] angezeigt.
- 2 **Richten Sie die Kamera auf eine Person.**
	- **Jedes Mal, wenn ein Lächeln erkannt** wird, nimmt die Kamera nach dem Aufleuchten der Lampe ein Bild auf.
	- **Um die Lächelnerkennung anzuhalten.** drücken Sie die Taste <*q*>. Wenn Sie die Taste <*q*> erneut drücken, wird die Erkennung fortgesetzt.

**•** Wählen Sie nach Abschluss der Aufnahmen einen anderen Modus aus, da die Kamera sonst weiterhin aufnimmt, sobald ein Lächeln erkannt wird.

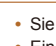

- Sie können auch wie gewohnt durch Drücken des Auslösers Bilder aufnehmen.
- **•**  Ein Lächeln ist einfacher zu erkennen, wenn das Motiv in die Kamera schaut und den Mund beim Lächeln leicht öffnet, sodass Zähne zu sehen sind.
- **•**  Um die Anzahl der Aufnahmen zu ändern, drücken Sie nach der Auswahl von  $[$   $[$   $]$  in Schritt 1 die Tasten < $\blacktriangle$ > < $\blacktriangledown$ >. [Blinzelwarnung] ( $□$ 47) ist nur für die letzte Aufnahme verfügbar.

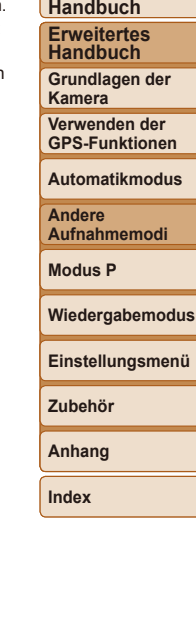

**Vor Verwendung Grundlegendes** 

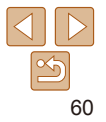

#### Fotoaufnahmen

# **Verwenden des Blinzel-Timers**

Richten Sie die Kamera auf eine Person, und drücken Sie den Auslöser vollständig herunter. Die Aufnahme wird ca. zwei Sekunden nach Erkennen eines Blinzelns vorgenommen.

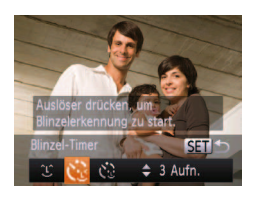

# 1 **Wählen Sie [ ] aus.**

- Befolgen Sie Schritt 1 unter "Spezielle Szenen" (**<sup>1</sup> 51)**, wählen Sie [ $\blacksquare$ ] aus. und drücken Sie dann die Taste <**W**
- Drücken Sie die Tasten <**4**>< $\blacktriangleright$ **>, um [** $\therefore$ **]** auszuwählen, und drücken Sie dann die  $Taste <  $(\frac{FWH}{C}) >$ .$
- 2 **Richten Sie die Kamera auf den gewünschten Bildausschnitt, und tippen Sie den Auslöser an.**
- Stellen Sie sicher, dass um das Gesicht der Person, die blinzeln soll, ein grüner Rahmen angezeigt wird.

#### 3 **Drücken Sie den Auslöser vollständig herunter.**

- $\bullet$  Die Kamera ist nun für die Aufnahme bereit. und es wird [Blinzeln für Aufnahme] angezeigt.
- **Die Lampe blinkt und der Selbstauslöserton** ist zu hören.

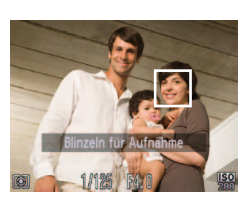

- 4 **Schauen Sie in die Kamera, und blinzeln Sie.**
- **Die Aufnahme wird ca. zwei Sekunden** nach Erkennen eines Blinzelns der Person vorgenommen, deren Gesicht sich im Rahmen beindet.
- **Drücken Sie die Taste <MENU>, um** eine Aufnahme nach Verwenden des Selbstauslösers abzubrechen.
- **•**  Wenn das Blinzeln nicht erkannt wird, blinzeln Sie langsam und bewusst.
- **•**  Ein Blinzeln wird unter Umständen nicht erkannt, wenn die Augen durch Haare oder einen Hut verdeckt sind oder die Person eine Brille trägt.
- **•**  Das gleichzeitige Schließen und Öffnen beider Augen wird ebenfalls als Blinzeln erkannt.
- **•**  Wenn das Blinzeln nicht erkannt wird, nimmt die Kamera ca. 15 Sekunden später auf.
- Um die Anzahl der Aufnahmen zu ändern, drücken Sie nach der Auswahl von [.<sup>..</sup>..] in Schritt 1 die Tasten <▲><**▼**>. [Blinzelwarnung] ( $\Box$ 47) ist nur für die letzte Aufnahme verfügbar.
- **•**  Falls sich keine Personen im Bildausschnitt beinden, wenn der Auslöser vollständig heruntergedrückt wird, nimmt die Kamera auf, sobald eine Person die Szene betritt und blinzelt.

**Handbuch Grundlagen der Kamera Verwenden der** 

**Grundlegendes** 

**GPS-Funktionen Automatikmodus**

**Wiedergabemodus Einstellungsmenü**

**Andere Aufnahmemodi**

**Modus P**

Fotoaufnahmen

**Zubehör**

# **Verwenden des Gesichts-Timers**

 $\overline{AB}$  $\pm$  3 Aufn

**neuem Gesicht in Motiv** 

Die Aufnahme wird ca. zwei Sekunden nach Erkennen des Gesichts einer anderen Person (wie des Fotografen) gemacht, die die Szene betreten hat (*[=](#page-73-0)* 74). Dies ist nützlich, wenn Sie auf Gruppenfotos oder ähnlichen Aufnahmen selbst zu sehen sein möchten.

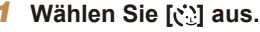

- Befolgen Sie Schritt 1 unter "Spezielle Szenen" (**QQ** 51), wählen Sie [cto] aus, und drücken Sie dann die Taste <**W**>
- **Drücken Sie die Tasten <4><** $\blacktriangleright$  **>, um [** $\binom{3}{2}$ **]** auszuwählen, und drücken Sie dann die Taste  $\langle \frac{FUNC}{C1} \rangle$
- 2 **Richten Sie die Kamera auf den gewünschten Bildausschnitt, und tippen Sie den Auslöser an.**
- Stellen Sie sicher, dass um das fokussierte Gesicht ein grüner und um die anderen Gesichter weiße Rahmen angezeigt werden.

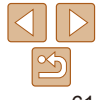

# **Vor Verwendung Handbuch**

**Erweitertes** 

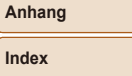

- <span id="page-61-0"></span>3 **Drücken Sie den Auslöser vollständig herunter.**
	- **Die Kamera ist nun für die Aufnahme** bereit, und es wird [Direkt in d. Kamera sehen um Countdown zu starten] angezeigt.
	- **Die Lampe blinkt und der** Selbstauslöserton ist zu hören.

#### 4 **Begeben Sie sich in den Bildausschnitt, und schauen Sie in die Kamera.**

- **Wenn ein neues Gesicht erkannt** wird, blinkt die Lampe und der Selbstauslöserton wird schneller. (Die Lampe leuchtet bei Auslösung des Blitzes weiterhin.) Nach ca. zwei Sekunden wird die Aufnahme vorgenommen.
- **Drücken Sie die Taste <MENU>, um** eine Aufnahme nach Verwenden des Selbstauslösers abzubrechen.
- **•**  Auch wenn Ihr Gesicht nicht erfasst wird, nachdem Sie die Szene betreten haben, erfolgt nach ca. 15 Sekunden die Aufnahme.
- **•**  Um die Anzahl der Aufnahmen zu ändern, drücken Sie nach der Auswahl von [ $\binom{6}{2}$ ] in Schritt 1 die Tasten <▲><**▼**>. [Blinzelwarnung] (**□ 47**) ist nur für die letzte Aufnahme verfügbar.

### Aufnehmen mit langer Belichtungsdauer (Langzeitbelichtung)

Geben Sie eine Verschlusszeit von 1 bis 15 Sekunden an, um Aufnahmen mit langer Belichtungsdauer zu machen. Setzen Sie die Kamera in diesem Fall auf ein Stativ auf, oder ergreifen Sie andere Maßnahmen, um Kameraverwacklungen zu vermeiden.

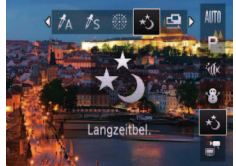

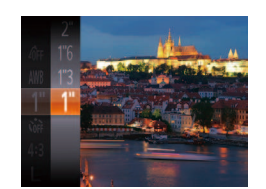

# 1 **Wählen Sie [***N***] aus.**

● Befolgen Sie Schritt 1 unter "Spezielle Szenen" (**[** $\Box$ 51), und wählen Sie [ $\star$ <sup>\*</sup>)] aus.

#### 2 **Wählen Sie die Verschlusszeit aus.**

- **Drücken Sie die Taste <** $\frac{f(w)}{w}$ **>**, wählen Sie im Menü [*)*] aus, und wählen Sie die gewünschte Verschlusszeit aus  $($  $\Box$  $25)$ .
- 3 **Prüfen Sie die Belichtung.**
- **Tippen Sie den Auslöser an, um** die Belichtung für die ausgewählte Verschlusszeit anzuzeigen.
- 4 **Machen Sie die Aufnahme.**

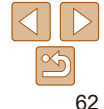

**Zubehör Anhang**

**Wiedergabemodus Einstellungsmenü**

**Vor Verwendung Grundlegendes Handbuch Erweitertes Handbuch Grundlagen der Kamera Verwenden der GPS-Funktionen Automatikmodus Andere Aufnahmemodi Modus P**

#### 3 **Machen Sie weitere Aufnahmen.**

- Nehmen Sie das zweite Bild so auf, dass es sich teilweise mit dem Bildbereich des ersten Bilds überlappt.
- Kleinere Abweichungen in den Überlappungsbereichen werden beim Zusammenfügen der Bilder automatisch korrigiert.
- Sie können bis zu 26 Bilder auf dieselbe Art wie das zweite Bild aufnehmen.

#### 4 **Beenden Sie die Bildaufnahme.**

**•** Drücken Sie die Taste <(FUNC)>.

#### 5 **Verwenden Sie die Software zum Zusammenfügen der Bilder.**

• Anleitungen zum Zusammenfügen von Bildern finden Sie im ["Software-](#page-118-1)[Bedienungsanleitung" \(](#page-118-1)**QQ** 119).

#### **Grundlegendes Handbuch Erweitertes**

**Handbuch Grundlagen der Kamera**

**Verwenden der GPS-Funktionen**

**Automatikmodus**

**Andere Aufnahmemodi**

**Modus P**

#### **Wiedergabemodus**

**Einstellungsmenü**

63

**Zubehör**

**Anhang**

**Index**

- <span id="page-62-0"></span>**•** Die Helligkeit des Bilds auf dem Bildschirm in Schritt 3 unterscheidet sich von der Helligkeit Ihrer Aufnahmen, wenn der Auslöser angetippt wurde.
- **•** Bei Verschlusszeiten von 1,3 Sekunden oder niedriger dauert es eine Weile, bis Sie wieder Aufnahmen machen können, da die Kamera die Bilder verarbeitet, um Bildrauschen zu reduzieren.
- **•** Setzen Sie bei Verwendung eines Stativs oder anderer Hilfsmittel [zum B](#page-77-0)efestigen der Kamera die Option [IS Modus] auf [Aus]<br>(**<u></u></u> 78**).
- **•**  Wird der Blitz ausgelöst, könnte das Bild überbelichtet sein. Sollte dies der Fall sein, stellen Sie den Blitz auf [**9**] ein, und nehmen Sie erneut auf (**Q**77).

Fotoaufnahmen

### Aufnehmen von Bildern mit dem Stitch-**Assistenten**

Nehmen Sie ein großes Motiv auf, indem Sie mehrere Aufnahmen aus verschiedenen Positionen machen und sie mit der Software (**[**119] zu einem Panorama zusammenfügen.

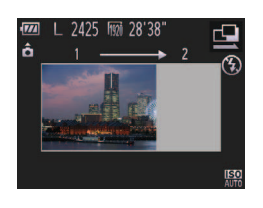

# 1 Wählen Sie [**Q**] oder [Q] aus.

- Befolgen Sie Schritt 1 unter "Spezielle Szenen" (**□ 51**), und wählen Sie [**⊡**] oder <u>[**i**⊅</u>] aus.
- 2 **Machen Sie die erste Aufnahme.**
- **Die erste Aufnahme legt die Belichtung** und den Weißabgleich fest.

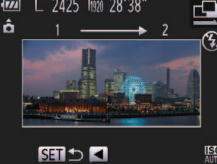

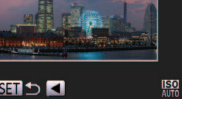

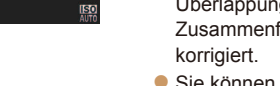

#### Filme

#### **Vor Verwendung**

Filme

**Grundlegendes Handbuch**

**Erweitertes Handbuch**

**Grundlagen der** 

**Kamera**

**Verwenden der GPS-Funktionen**

**Automatikmodus**

**Andere Aufnahmemodi**

**Modus P**

**Wiedergabemodus**

**Einstellungsmenü**

**Zubehör**

**Anhang**

**Index**

Aufnehmen von Movies in Superzeitlupe

Sie können sich schnell bewegende Objekte aufnehmen und danach in Zeitlupe wiedergeben. Töne werden nicht aufgenommen.

### 1 **Wählen Sie [ ] aus.**

Befolgen Sie Schritt 1 unter "Spezielle Szenen" **(** $\Box$ 51), und wählen Sie [  $\sqrt[3]{\cdot}$ ] aus.

#### 2 **Wählen Sie eine Bildfrequenz aus.**

- **Drücken Sie die Taste <** (Final) >, wählen Sie im Menü [ oi] aus, und wählen Sie die gewünschte Bildfrequenz aus (*[=](#page-24-0)* 25).
- **Die von Ihnen konfigurierte Option wird** nun angezeigt.

#### 3 **Machen Sie die Aufnahme.**

- **Drücken Sie die Movie-Taste.**
- **Es wird ein Balken mit der abgelaufenen** Zeit angezeigt. Die maximale Movielänge beträgt ca. 30 Sek.
- **Drücken Sie die Movie-Taste erneut um** die Movieaufnahme zu beenden.

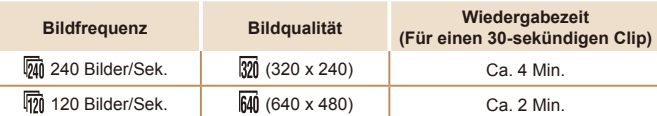

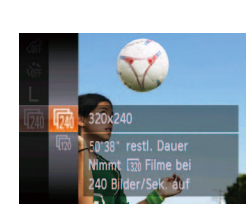

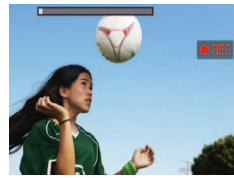

# <span id="page-63-0"></span>Aufnehmen verschiedener Movies

Filme

### Aufnehmen von iFrame-Filmen

Sie können Filme aufnehmen, die mit iFrame-kompatibler Software und iFrame-kompatiblen Geräten bearbeitet werden können. Sie können iFrame-Filme schnell mit der mitgelieferten Software bearbeiten, speichern und verwalten (**QQ** [119](#page-118-0)).

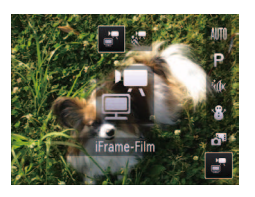

# 1 **Wählen Sie [ ] aus.**

- **Befolgen Sie Schritt 1 unter "Spezielle** Szenen" (**□ 51**), und wählen Sie [■ ] aus.
- **Auf dem Bildschirm werden oben und** unten schwarze Balken angezeigt, die auf nicht aufgezeichnete Bildbereiche hinweisen.

# 2 **Machen Sie die Aufnahme.**

- **Drücken Sie die Movie-Taste.**
- **Drücken Sie die Movie-Taste erneut, um** die Movieaufnahme zu beenden.

• Die Auflösung ist [[200] (**[**145] und kann nicht geändert werden.

**•**  iFrame ist ein von Apple Inc. entwickeltes Videoformat.

- **•** Selbst wenn Sie die Zoom-Taste drücken, kann der Zoom während der Aufnahme nicht verwendet werden.
	- **•** Fokus, Belichtung und Farbe werden festgelegt, wenn Sie die Movie-Taste drücken.

 $\overline{\mathscr{D}}$ • Das Movie wird beim Abspielen (**QQ80**) in Zeitlupe wiedergegeben.

**•**  Mit der Software können Sie die Wiedergabegeschwindigkeit von Movies ändern (**<u></u>** [119](#page-118-0)).

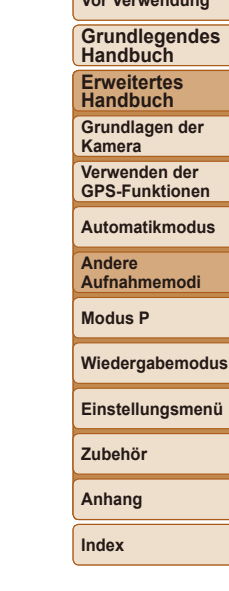

**Vor Verwendung**

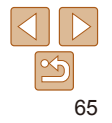

# <span id="page-65-0"></span>Modus P

Anspruchsvollere Aufnahmen in Ihrem bevorzugten Aufnahmestil

- **•**  In diesem Kapitel wird davon ausgegangen, dass der Modus [*G*] in der Kamera eingestellt wurde.
- **•**  [*G*]: Programm-AE; AE: Automatische Belichtung
- **•**  Wenn Sie eine in diesem Kapitel beschriebene Funktion in anderen Modi als [*G*] verwenden möchten, sollten Sie sicherstellen, dass die Funktion in diesen Modi verfügbar ist (**140 – 144**).

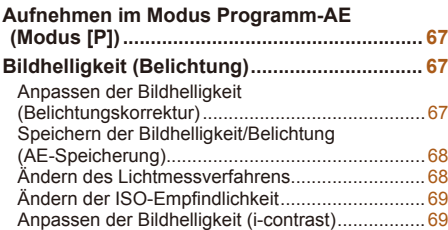

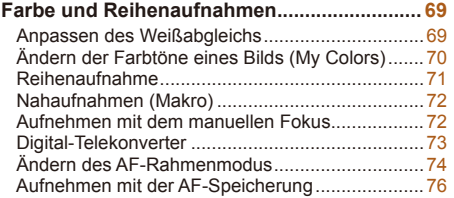

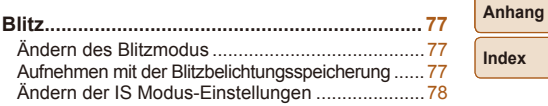

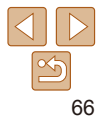

**Vor Verwendung Grundlegendes Handbuch Erweitertes Handbuch Grundlagen der Kamera Verwenden der GPS-Funktionen Automatikmodus Andere Aufnahmemodi Modus P**

**Wiedergabemodus Einstellungsmenü**

**Zubehör**

#### Fotoaufnahmen Filme

# <span id="page-66-0"></span>Aufnehmen im Modus Programm-AE (Modus [P])

Sie können viele Funktionseinstellungen an Ihren bevorzugten Aufnahmestil anpassen.

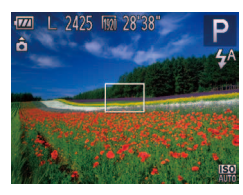

# 1 **Wechseln Sie in den Modus [***G***].**

**• Befolgen Sie Schritt 1 unter "Spezielle** Szenen" (**[**151), und wählen Sie [**P**] aus.

- 2 **Passen Sie die Einstellungen wie gewünscht an (** $\Box$ **67 – [78](#page-77-2)), und machen Sie dann eine Aufnahme.**
- **•**  Lässt sich beim Antippen des Auslösers keine korrekte Belichtung einstellen, werden Verschlusszeiten und Blendenwerte orange angezeigt. Passen Sie in diesem Fall die ISO-Empfindlichkeit (**QQ69**) an, oder aktivieren Sie den Blitz (wenn Motive zu dunkel sind, <sup>2</sup>77), um für ausreichende Belichtung zu sorgen.
	- **•**  Movies können durch Drücken der Movie-Taste auch im Modus [*G*] aufgenommen werden. Einige FUNC. (*[=](#page-24-0)* 25)- und MENU (*[=](#page-25-0)* 26)-Einstellungen werden jedoch eventuell automatisch für die Filmaufnahme angepasst.
	- Einzelheiten zum Aufnahmebereich im Modus **[P**] finden Sie unter .,Aufnahmebereich" (**QQ** 148).

# <span id="page-66-1"></span>Bildhelligkeit (Belichtung)

#### Fotoaufnahmen

# Anpassen der Bildhelligkeit (Belichtungskorrektur)

Die Standardbelichtung der Kamera kann in 1/3-Schritten im Bereich –2 bis +2 angepasst werden.

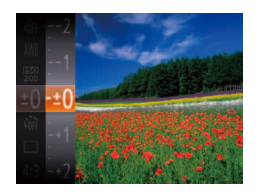

- **•** Drücken Sie die Taste < $\frac{m}{\sqrt{m}}$ >, und wählen Sie im Menü [<sup> $\pm$ </sup> 01 aus. Drücken Sie während der Betrachtung des Bildschirms die Tasten <**▲><▼**>, um die Helligkeit anzupassen ( $\Box$  25).
- **Die von Ihnen angegebene Korrekturstufe** wird nun angezeigt.

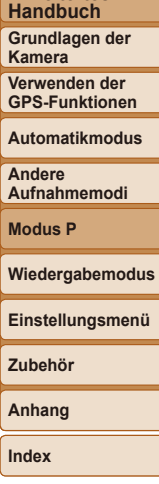

**Vor Verwendung Grundlegendes Handbuch Erweitertes** 

# 67

#### Fotoaufnahmen Filme

# <span id="page-67-0"></span>Speichern der Bildhelligkeit/Belichtung (AE-Speicherung)

Vor der Aufnahme können Sie die Belichtung speichern oder den Fokus und die Belichtung separat einstellen.

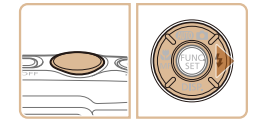

#### 1 **Deaktivieren Sie den Blitz (***[=](#page-41-0)* **42).**

dann die Taste < $\blacktriangleright$  >

gespeichert.

2 **Speichern Sie die Belichtung. Richten Sie die Kamera mit der** gespeicherten Belichtung auf das gewünschte Motiv aus. Halten Sie den Auslöser angetippt, und drücken Sie

**• [AEL] wird angezeigt und die Belichtung** 

• Um die AE-Speicherung aufzuheben. lassen Sie den Auslöser los, und drücken Sie die Taste <**>** > erneut. In diesem Fall wird [AEL] nicht mehr angezeigt.

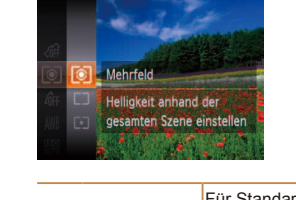

- **Drücken Sie die Taste <** <sup>(with</sup>) >, wählen Sie im Menü [ ] aus, und wählen Sie dann die gewünschte Option aus (**Q** 25).
- **Die von Ihnen konfigurierte Option wird** nun angezeigt.

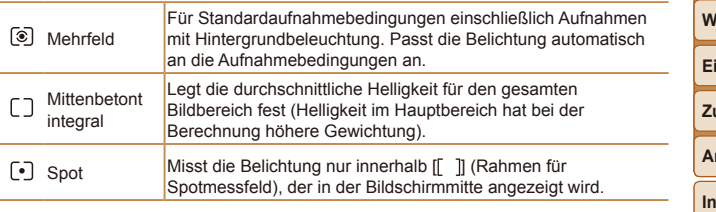

**Handbuch Grundlagen der Kamera Verwenden der GPS-Funktionen Automatikmodus Andere Aufnahmemodi Modus P Wiedergabemodus Einstellungsmenü Zubehör Anhang**

**Index**

3 **Wählen Sie ein Motiv aus, und machen Sie die Aufnahme.**

**•**  AE: Automatische Belichtung

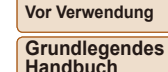

Fotoaufnahmen

**Erweitertes** 

# Ändern des Lichtmessverfahrens

Passen Sie das Lichtmessverfahren (Messung der Helligkeit) wie folgt an die Aufnahmebedingungen an.

Fotoaufnahmen

# <span id="page-68-1"></span><span id="page-68-0"></span>Ändern der ISO-Empfindlichkeit

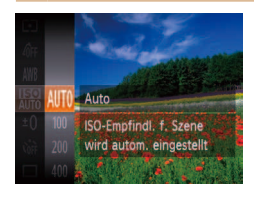

- **•** Drücken Sie die Taste < $\frac{m}{\sqrt{m}}$ >, wählen Sie im Menü [ $\frac{1}{2}$ ] aus, und wählen Sie dann die gewünschte Option aus (**225**).
- **Die von Ihnen konfigurierte Option wird** nun angezeigt.

#### Fotoaufnahmen

# Anpassen der Bildhelligkeit (i-contrast)

Zu helle oder dunkle Bildbereiche (wie etwa Gesichter oder Hintergründe) werden vor der Aufnahme erkannt und automatisch auf die optimale Helligkeit angepasst. Ferner kann ein zu geringer Bildkontrast vor der Aufnahme automatisch korrigiert werden, damit Motive deutlicher hervorgehoben werden.

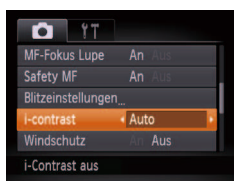

- **Drücken Sie die Taste <MENU>, und** wählen Sie auf der Registerkarte [*4*] [i-contrast] und dann [Auto] (*[=](#page-25-0)* 26) aus.
- **Danach wird [Ci] angezeigt.**

**•** Unter bestimmten Aufnahmebedingungen kann die Korrektur ungenau sein oder das Bild grob erscheinen.

# Farbe und Reihenaufnahmen

#### Fotoaufnahmen Filme

# <span id="page-68-2"></span>Anpassen des Weißabgleichs

Durch die Anpassung des Weißabgleichs (WB) erscheinen Bildfarben für die aufgenommene Szene natürlicher.

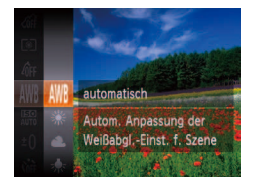

- **Drücken Sie die Taste <** (Final) >, wählen Sie im Menü [WR] aus, und wählen Sie dann die gewünschte Option aus (**[125**).
- **Die von Ihnen konfigurierte Option wird** nun angezeigt.

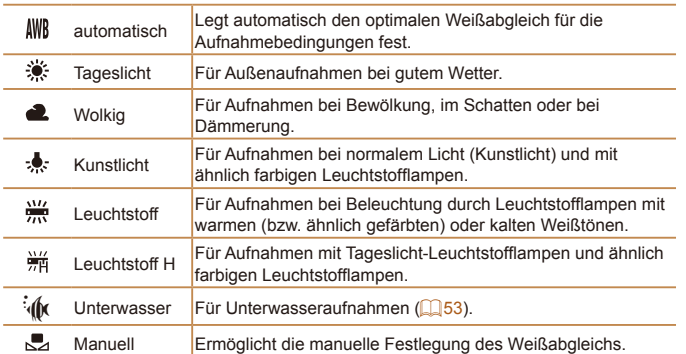

# **Automatikmodus Andere Aufnahmemodi Modus P Wiedergabemodus Einstellungsmenü**

**Vor Verwendung Grundlegendes Handbuch Erweitertes Handbuch Grundlagen der Kamera Verwenden der GPS-Funktionen**

**Zubehör**

**Anhang**

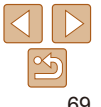

# <span id="page-69-1"></span><span id="page-69-0"></span>**Custom Weißabgleich**

Damit Bildfarben unter den vorhandenen Lichtverhältnissen natürlich aussehen, passen Sie den Weißabgleich an die Lichtquelle an. Passen Sie den Weißabgleich an die vorhandene Lichtquelle an.

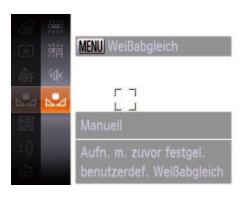

- Befolgen Sie die Schritte unter ["Anpassen](#page-68-2) [des Weißabgleichs" \(](#page-68-2)**[** 69), um [ J] auszuwählen.
- **Richten Sie die Kamera auf ein einfaches** weißes Motiv aus, sodass der gesamte Bildschirm weiß ist. Drücken Sie die Taste <**MFNU>**
- **Der Farbton auf dem Bildschirm** ändert sich nach der Aufzeichnung der Weißabgleichdaten.

**•** Wenn Sie die Kameraeinstellungen nach Aufzeichnung der Weißabgleichdaten ändern, wirken die Farben möglicherweise unnatürlich.

nun angezeigt.  $\frac{1}{2}$  My Colors Aus –  $\frac{1}{2}$  $\overline{\mathcal{A}}$ V Kräftig Betont Kontrast und Farbsättigung und führt so zu schärferen Bildern. An Neutral Schwächt Kontrast und Farbsättigung ab, sodass sich weniger kräftige Bilder ergeben. Se Sepia **Erzeugt Bilder mit Sepia-Farbton.** €w Schwarz /Weiß Erzeugt Schwarzweißbilder. Kombiniert die Effekte für kräftiges Blau, kräftiges Grün und  $A_{\rm D}$ Diafilm kräftiges Rot, um intensive, und dennoch natürlich wirkende Farben ähnlich denen eines Diafilms zu erzeugen.  $\hat{A}$ l Hellerer Hautton | Hellt Hauttöne auf.  $\theta$ n Dunklerer Hautton Macht Hauttöne dunkler.  $\hat{A}_{\text{B}}$  Kräftiges Blau Betont blaue Farbtöne in Bildern. Dadurch erscheinen blaue Motive wie Himmel und Meer kräftiger.  $\beta_G$  Kräftiges Grün Betont grüne Farbtöne in Bildern. Dadurch erscheinen grüne Motive wie Berge und Laub kräftiger.  $\beta_{\rm R}$  Kräftiges Rot Betont rote Farbtöne in Bildern. Dadurch erscheinen rote Motive kräftiger. Custom Farbe Passen Sie Kontrast, Schärfe Farbsättigung usw. nach Wunsch an.

**Vor Verwendung**

**Grundlegendes Handbuch Erweitertes** 

**Handbuch Grundlagen der Kamera Verwenden der GPS-Funktionen Automatikmodus Andere** 

<span id="page-69-2"></span>Ändern der Farbtöne eines Bilds (My Colors) Ändern Sie die Bildfarbtöne wie gewünscht. Konvertieren Sie beispielsweise Bilder in Sepia oder Schwarzweiß.

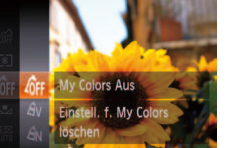

**• Drücken Sie die Taste <** (Final) >, wählen Sie im Menü [ nei] aus, und wählen Sie dann die gewünschte Option aus (**[**125].

Fotoaufnahmen Filme

**• Die von Ihnen konfigurierte Option wird** 

**Aufnahmemodi Modus P Wiedergabemodus Einstellungsmenü Zubehör Anhang Index**

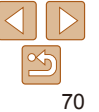

- <span id="page-70-0"></span>• Der Weißabgleich (**169**) kann im Modus [ $\hat{\mathcal{S}}_{\text{A}}$ ] oder [ $\hat{\mathcal{G}}_{\text{W}}$ ] nicht eingestellt werden.
- In den Modi [ $\hat{A}$ ] und [ $\hat{A}$ n] werden außer der Hautfarbe von Personen möglicherweise auch andere Farbtöne geändert. Bei einigen Hauttönen werden möglicherweise nicht die gewünschten Ergebnisse erzielt.

Fotoaufnahmen Filme

# **Custom Farbe**

Wählen Sie die gewünschte Einstellung für Kontrast, Schärfe, Farbsättigung, Rot, Grün, Blau und Hauttöne einer Aufnahme aus 5 verschiedenen Stufen aus.

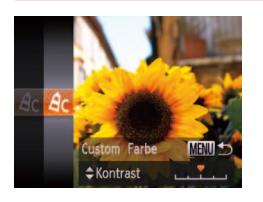

#### 1 **Rufen Sie den Einstellungsbildschirm auf.**

● Befolgen Sie die Schritte unter "Ändern der [Farbtöne eines Bilds \(My Colors\)" \(](#page-69-2)**2070**). um  $[A<sub>C</sub>]$  auszuwählen, und drücken Sie dann die Taste <**MENU**>.

- **2** Konfigurieren Sie die **Einstellung.**
- Drücken Sie die Tasten <▲><**▼>**, um eine Option auszuwählen, und geben Sie dann den Wert an, indem Sie die Tasten < $\blacklozenge$  > drücken.
- **Um stärkere/intensivere Effekte (oder** dunklere Hauttöne) zu erzielen, passen Sie den Wert nach rechts an, um schwächere/ weniger intensive Effekte (oder hellere Hauttöne) zu erzielen, passen Sie den Wert nach links an.
- **Drücken Sie die Taste <MENU>, um die** Einstellung zu bestätigen.

# Reihenaufnahme

Drücken Sie den Auslöser vollständig herunter, um kontinuierlich zu fotograieren. Einzelheiten zur Geschwindigkeit von Reihenaufnahmen inden Sie unter ["Reihenaufnahmengeschwindigkeit" \(](#page-148-0)*=* 149).

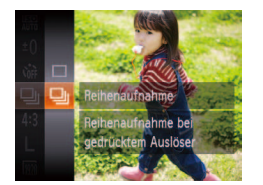

#### **Konfigurieren Sie die Einstellung.**

- **•** Drücken Sie die Taste < **m**>, und wählen Sie im Menü [**i**] und dann [**U**<sub>I</sub>] aus (**Q** 25).
- **Danach wird [W]** angezeigt.

#### 2 **Machen Sie die Aufnahme.**

**Drücken Sie den Auslöser vollständig** herunter, um kontinuierlich zu fotografieren.

- **Kann nicht in Kombination mit dem Selbstauslöser (** $\Box$  **40) oder** [Blinzelwarnung] (**[**47] verwendet werden.
	- **•**  Bei Reihenaufnahmen werden Position/Stufe von Fokus und Belichtung beim Antippen des Auslösers festgelegt.
	- **•**  Abhängig von den Aufnahmebedingungen, den Kameraeinstellungen und der Zoomposition unterbricht die Kamera das Aufnehmen möglicherweise vorübergehend oder die Geschwindigkeit der Reihenaufnahmen verringert sich.
	- **•**  Je mehr Bilder gemacht werden, desto langsamer die Aufnahme.
	- **•**  Bei Blitzauslösung verlangsamt sich die Aufnahmegeschwindigkeit unter Umständen.

#### **Vor Verwendung**

Fotoaufnahmen

**Grundlegendes Handbuch**

**Erweitertes Handbuch**

**Grundlagen der Kamera**

**Verwenden der GPS-Funktionen**

**Automatikmodus**

**Andere Aufnahmemodi**

**Modus P**

#### **Wiedergabemodus**

**Einstellungsmenü**

**Zubehör**

**Anhang**

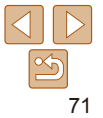

#### Fotoaufnahmen

### <span id="page-71-0"></span>Nahaufnahmen (Makro)

Um den Fokus auf Motive im Nahbereich einzuschränken, stellen Sie die Kamera auf [**P**] ein. Einzelheiten zum Fokussierbereich finden Sie unter .Aufnahmebereich" (**<sup>1148</sup>)**.

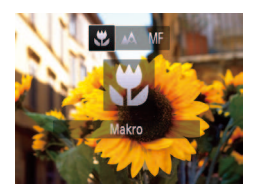

- zz Drücken Sie die Taste <*q*> und dann die Tasten <**4><** $\blacktriangleright$  >, um [ $\blacktriangleright$ ] auszuwählen. Drücken Sie anschließend die Taste < $(m)$
- **Danach wird [C] angezeigt.**

• Im gelben Balkenanzeigebereich unter dem Zoombalken wird [**P**] grau, und die Kamera stellt nicht scharf.

**•**  Um Kameraverwacklungen zu vermeiden, versuchen Sie, die Kamera auf ein Stativ aufzusetzen, und stellen Sie sie auf [ $\binom{5}{2}$  ein ( $\boxed{241}$ ).

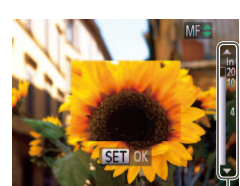

MF-Anzeige

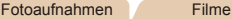

### Aufnehmen mit dem manuellen Fokus

Kann nicht im AF-Modus scharf gestellt werden, können Sie stattdessen den manuellen Fokus verwenden. Sie können die allgemeine Fokusposition festlegen und dann den Auslöser antippen, damit die Kamera eine optimale Fokusposition festlegt, die der von Ihnen angegebenen Position ähnlich ist. Einzelheiten zum Fokussierbereich finden Sie unter "Aufnahmebereich" (*=* [148\)](#page-147-1).

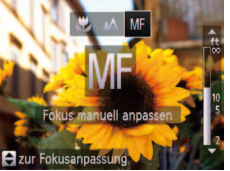

# 1 **Wählen Sie [***f***] aus.**

● Drücken Sie die Taste <<**/><** <**/>
and dann die** Tasten < $\blacklozenge$  >, um [MF] auszuwählen. Drücken Sie anschließend sofort die Tasten  $\langle \blacktriangle \rangle$   $\blacktriangledown$ 

#### 2 **Geben Sie die allgemeine Fokusposition an.**

**■ Drücken Sie die Tasten <** $\blacktriangle$ **><</u>** gemäß dem MF-Anzeigebalken auf dem Bildschirm (der Abstand und Fokusposition anzeigt) und dem vergrößerten Anzeigebereich, um die allgemeine Fokusposition anzugeben, und drücken Sie dann die Taste <(Me)>.

3 **Stellen Sie den Fokus fein ein.**

**• Tippen Sie den Auslöser an, um die** Fokusposition fein einzustellen (Safety MF).

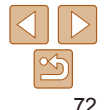

#### **Vor Verwendung**

**Grundlegendes Handbuch**

**Erweitertes Handbuch**

**Grundlagen der Kamera**

**Verwenden der GPS-Funktionen**

**Automatikmodus**

**Andere Aufnahmemodi**

**Modus P**

#### **Wiedergabemodus**

**Einstellungsmenü**

**Zubehör**

**Anhang**
Fotoaufnahmen Filme

**• Drücken Sie die Taste <MENU>.** und wählen Sie [Digitalzoom] auf der Registerkarte [*4*] und dann die gewünschte Option aus (**Q26**). **• Die Ansicht wird vergrößert, und der** Zoomfaktor wird auf dem Bildschirm

#### **Vor Verwendung**

**Grundlegendes Handbuch**

**Erweitertes Handbuch**

**Grundlagen der Kamera**

**Verwenden der GPS-Funktionen**

**Automatikmodus**

**Andere Aufnahmemodi**

**Modus P**

**Wiedergabemodus**

**Einstellungsmenü**

**Zubehör**

**Anhang**

**Index**

- Beim manuellen Einstellen des Fokus auf Motive gilt für den AF-Rahmenmodus (**[124]** die Einstellung [Mitte] und für die AF-Feld Größe (*[=](#page-73-1)* 74) die Einstellung [Normal]. Diese Einstellungen können nicht geändert werden.
- Bei Verwendung des Digitalzooms (**[**140] oder Digital-Telekonverters ( $\Box$ 73) oder bei Verwendung eines Fernsehgeräts zur Anzeige ( $\Box$  [118](#page-117-0)) können Sie fokussieren, doch wird der vergrößerte Bereich nicht angezeigt.
- **•** Setzen Sie die Kamera zur Feineinstellung des Fokus ggf, auf ein Stativ auf, um sie zu stabilisieren.
- **•**  Um den vergrößerten Anzeigebereich auszublenden, wählen Sie MENU (*[=](#page-25-0)* 26) > Registerkarte [*4*] > [MF-Fokus Lupe] > [Aus] aus.
- **•**  Um die automatische Feineinstellung des Fokus zu deaktivieren, wenn der Auslöser angetippt wird, wählen Sie MENU (**00)** > Registerkarte [10] > [Safety MF] > [Aus] aus.

# <span id="page-72-0"></span>Digital-Telekonverter

Die Brennweite des Objektivs kann um einen Faktor von ca. 1,5 oder 2,0 erhöht werden. Dies kann Kameraverwacklungen reduzieren, da die Verschlusszeit kürzer ist als wenn nur der Zoom (einschließlich des Digitalzoom) mit demselben Zoomfaktor verwendet wird.

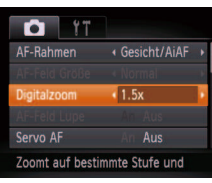

**Bilder wirken körnig, wenn die Auflösung (<b>QQ44**) [  $\blacksquare$  ] oder [M1] ist. In diesem Fall wird der Zoomfaktor in blau angezeigt.

angezeigt.

- **•** Der Digital-Telekonverter kann nicht zusammen mit dem Digitalzoom (**140**) oder der Funktion "AF-Feld Lupe" (146) verwendet werden.
- **•** Der Digital-Telekonverter ist nur beim Seitenverhältnis [4:3] verfügbar.

**•**  Die Verschlusszeit kann äquivalent sein, wenn Sie die Zoom-Taste <*i*> für maximale Teleeinstellung drücken oder das Motiv auf dieselbe Größe heranzoomen (siehe Schritt 2 unter "Heranzoomen von Motiven (Digitalzoom)" (*[=](#page-39-1)* 40)).

#### Fotoaufnahmen Filme

# <span id="page-73-0"></span>Ändern des AF-Rahmenmodus

Ändern Sie den AF-Rahmenmodus (Autofokus), um ihn wie folgt an die vorliegenden Aufnahmebedingungen anzupassen.

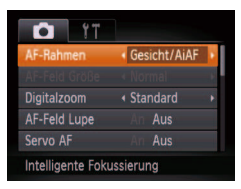

**Drücken Sie die Taste <MENU>** und wählen Sie [AF-Rahmen] auf der Registerkarte [*4*] und dann die gewünschte Option aus (**226**).

Fotoaufnahmen Filme

## **Gesicht/AiAF**

- **Erkennt die Gesichter von Personen und nimmt dann die Fokussierung.** die Belichtung (nur Mehrfeldmessung) sowie den Weißabgleich (nur [ ]]) vor.
- **•**  Nach dem Ausrichten der Kamera auf das Motiv wird ein weißer Rahmen um das Gesicht der Person angezeigt, das als das Hauptmotiv erkannt wird, und bis zu zwei graue Rahmen werden um die anderen erkannten Gesichter angezeigt.
- **Die Rahmen folgen den sich bewegenden Motiven innerhalb eines** bestimmten Bereichs, wenn die Kamera Bewegungen erkennt.
- **•**  Wenn der Auslöser angetippt wird, werden bis zu neun grüne Rahmen um die scharf gestellten Gesichter angezeigt.

**Vor Verwendung Handbuch**

> **Erweitertes Handbuch Grundlagen der Kamera Verwenden der GPS-Funktionen Automatikmodus Andere Aufnahmemodi Modus P**

**Grundlegendes** 

- **•** Wenn Gesichter nicht erkannt werden oder nur graue Rahmen angezeigt werden (keine weißen), werden bei Antippen des Auslösers in den scharf gestellten Bereichen bis zu neun grüne Rahmen angezeigt.
- Falls Servo AF (**2276**) auf [An] gesetzt ist und Gesichter nicht erkannt werden, wird der AF-Rahmen in der Mitte des Bildschirms angezeigt, wenn Sie den Auslöser antippen.
- **•** Beispiele für Gesichter, die nicht erkannt werden können:
- Entfernte oder sehr nahe Motive
- Dunkle oder helle Motive
- Gesichter im Proil, aus einem bestimmten Winkel oder teilweise verborgen
- **•** Die Kamera identiiziert möglicherweise auch Gegenstände als menschliche Gesichter.
- **•** Kann die Kamera nicht scharf stellen, wenn Sie den Auslöser antippen, werden keine AF-Rahmen angezeigt.

Fotoaufnahmen Filme

**Einstellungsmenü**

**Wiedergabemodus**

**Zubehör**

**Anhang**

**Index**

# <span id="page-73-1"></span>**Mitte**

In der Mitte wird ein AF-Rahmen angezeigt. Efizient für zuverlässige Fokussierung.

- **•** Kann die Kamera nicht scharf stellen, wenn Sie den Auslöser antippen, wird ein gelber AF-Rahmen mit [<sup>0</sup>] angezeigt.
- **Um die Größe des AF-Rahmens zu reduzieren, drücken Sie die Taste <MENU>.** und stellen Sie [AF-Feld Größe] auf der Registerkarte [*4*] auf [Klein] ein (*[=](#page-25-0)* 26).
- **•**  Bei Verwendung des Digitalzooms (*[=](#page-39-0)* 40), des Digital-Telekonverters (*[=](#page-72-0)* 73) und des manuellen Fokus (<sup>22</sup>72) wird die AF-Feld Größe auf [Normal] gesetzt.
- **•**  Um den Bildausschnitt so auszuwählen, dass sich die Motive am Rand oder in einer Ecke befinden, richten Sie die Kamera zuerst so aus, dass sich das Motiv im AF-Rahmen beindet, und tippen Sie dann den Auslöser an. Ändern Sie bei angetippt gehaltenem Auslöser den Bildausschnitt wie gewünscht, und drücken Sie den Auslöser dann vollständig herunter (Schärfenspeicher).
- **•**  Die Position des AF-Rahmens wird vergrößert, wenn Sie den Auslöser antippen und für [AF-Feld Lupe] (**0046**) [An] eingestellt ist.

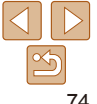

**Auswählen der zu fokussierenden Motive (Verfolgung AF)** Wählen Sie vor der Aufnahme wie folgt das zu fokussierende Motiv aus.

**M** Objekt auswähler

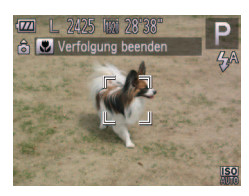

- 1 **Wählen Sie [Verfolg. AF] aus.**
- **Befolgen Sie die Schritte unter "Ändern** [des AF-Rahmenmodus" \(](#page-73-0)**<sup>1</sup>**74), um [Verfolg. AF] auszuwählen.
- $\bullet$   $\overline{1}$   $\overline{1}$  wird in der Mitte des Bildschirms angezeigt.
- 2 **Wählen Sie ein Motiv für die Fokussierung aus.**
- Richten Sie die Kamera so aus, dass [ $\bigoplus$ ] sich auf dem gewünschten Motiv befindet, und drücken Sie dann die Taste  $\leq$   $\blacklozenge$ .
- $\bullet$  Es ertönt ein Signalton, und  $\begin{bmatrix} \begin{smallmatrix} \cdot & \cdot \\ \cdot & \cdot \end{smallmatrix} \end{bmatrix}$  wird angezeigt, wenn das Motiv erkannt wird. Die Kamera verfolgt das Motiv innerhalb eines bestimmten Bereichs, selbst wenn sich das Motiv bewegt.
- $\bullet$  Wenn kein Motiv erkannt wird, wird  $\left[\begin{smallmatrix}\downarrow\cr\downarrow\end{smallmatrix}\right]$ angezeigt.
- zz Drücken Sie die Taste <*q*> erneut, um die Verfolgung abzubrechen.
- 3 **Machen Sie die Aufnahme. • Halten Sie den Auslöser angetippt.**  $\begin{bmatrix} 1 & 1 \\ 1 & 1 \end{bmatrix}$  ändert sich zu einem blauen  $\begin{bmatrix} 1 \\ 1 \end{bmatrix}$ das dem Motiv folgt, während Fokus und Belichtung (Servo AF) (<sup>1</sup> $($ 176)</sub> kontinuierlich angepasst werden. **• Drücken Sie den Auslöser vollständig**
- herunter, um aufzunehmen.
- $\bullet$  Selbst nachdem eine Aufnahme gemacht wurde, wird [[11] angezeigt. Die Kamera verfolgt das Motiv weiter.
- **[Servo AF] (** $\Box$ **76) wird auf [An] eingestellt und kann nicht** geändert werden.
	- **•** Möglicherweise kann das Motiv nicht verfolgt werden, wenn es zu klein ist, sich zu schnell bewegt oder die Motivfarbe oder -helligkeit dem Hintergrund zu sehr ähnelt.
	- **•** [AF-Feld Lupe] auf der Registerkarte [*4*] ist nicht verfügbar.
	- **•** [**P**] ist nicht verfügbar.
	- Die Kamera erkennt Motive auch dann, wenn Sie den Auslöser antippen und dabei nicht die Taste <*q*> drücken. Nach der Aufnahme wird [ ] in der Mitte des Bildschirms angezeigt.
	- Halten Sie beim Aufnehmen im Modus [MF] (**QQ72**) die Taste << mindestens eine Sekunde lang gedrückt.

#### **Vor Verwendung**

**Grundlegendes Handbuch**

**Erweitertes Handbuch**

**Grundlagen der Kamera**

**Verwenden der GPS-Funktionen**

**Automatikmodus**

**Andere Aufnahmemodi**

**Modus P**

**Wiedergabemodus**

**Einstellungsmenü**

**Zubehör**

**Anhang**

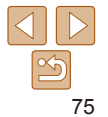

# <span id="page-75-0"></span>**Aufnehmen mit Servo AF**

Dieser Modus sorgt dafür, dass sich bewegende Motive aufgenommen werden, da die Kamera weiterhin auf das Motiv fokussiert ist und die Belichtung solange anpasst, wie Sie den Auslöser antippen.

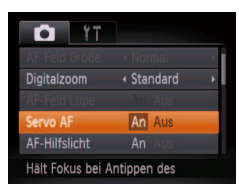

# **Konfigurieren Sie die Einstellung.**

**• Drücken Sie die Taste <MENU>.** und wählen Sie [Servo AF] auf der Registerkarte [*4*] aus. Wählen Sie dann  $[An]$  ( $[26]$ ).

# 2 **Stellen Sie scharf.**

● Fokus und Belichtung werden dort beibehalten, wo der blaue AF-Rahmen angezeigt wird, wenn Sie den Auslöser antippen.

- **•** Unter einigen Aufnahmebedingungen kann die Kamera möglicherweise nicht scharf stellen.
	- **•** Bei dunklen Lichtverhältnissen kann es vorkommen, dass Servo AF nach Antippen des Auslösers nicht aktiviert wird. (AF-Rahmen werden nicht blau angezeigt.) In diesem Fall können Sie den Fokus und die Belichtung gemäß dem eingestellten AF-Rahmenmodus festlegen.
	- **•** Lässt sich keine korrekte Belichtung einstellen, werden Verschlusszeiten und Blendenwerte orange angezeigt. Lassen Sie den Auslöser los, und tippen Sie ihn dann erneut an.
	- **•** Aufnehmen mit der AF-Speicherung ist nicht möglich.
	- **•** [AF-Feld Lupe] auf der Registerkarte [*4*] ist nicht verfügbar.
	- Bei Verwendung des Selbstauslösers nicht verfügbar ( $\Box$ 40).

#### Fotoaufnahmen Filme

## **Vor Verwendung Grundlegendes**

**Handbuch Erweitertes Handbuch Grundlagen der Kamera Verwenden der** 

# Aufnehmen mit der AF-Speicherung

Die Fokuseinstellung kann gespeichert werden. Dabei ändert sich die Fokusposition auch bei Loslassen des Auslösers nicht.

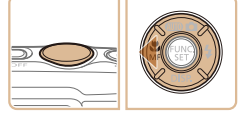

# 1 **Speichern Sie den Fokus.**

- **Halten Sie den Auslöser angetippt, und** drücken Sie dann die Taste <*q*>.
- **•** Der Fokus ist nun gespeichert, und [AFL] wird angezeigt.
- **Um die Fokusspeicherung aufzuheben,** lassen Sie den Auslöser los, und drücken Sie die Taste <*q*> erneut. In diesem Fall wird [AF] 1 nicht mehr angezeigt.
- 2 **Wählen Sie ein Motiv aus, und machen Sie die Aufnahme.**

**GPS-Funktionen Automatikmodus Andere** 

**Aufnahmemodi**

**Modus P**

#### **Wiedergabemodus**

**Einstellungsmenü**

**Zubehör**

**Anhang**

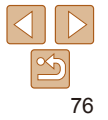

# <span id="page-76-0"></span>Ändern des Blitzmodus

Sie können den Blitzmodus ändern, um ihn an die Aufnahmeszene anzupassen. Einzelheiten zur Blitzreichweite finden Sie unter ["Blitzbereich" \(](#page-147-0)**[148**).

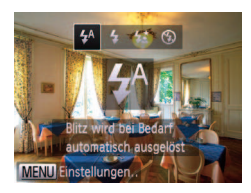

- **Konfigurieren Sie die Einstellung.**
- **Drücken Sie die Taste <<b>** $\blacktriangleright$  > drücken Sie dann die Tasten < $\blacklozenge$  >  $\blacktriangleright$  >, um einen Blitzmodus auszuwählen, und drücken Sie schließlich die Taste <(FUNC) >.
- **Die von Ihnen konfigurierte Option wird nun** angezeigt.

# **[ ] Automatisch**

Löst den Blitz bei dunklen Lichtverhältnissen automatisch aus.

**[***h***] Ein** Blitzt bei jeder Aufnahme.

# **[***Z***] Langzeitsyncr.**

Blitzt, um das Motiv (beispielsweise Personen) zu erhellen, während bei Aufnahmen mit langer Verschlusszeit die Helligkeit des Hintergrunds außerhalb des Blitzbereichs erhöht wird.

**Vor Verwendung**

**Kamera Verwenden der GPS-Funktionen Automatikmodus Andere Aufnahmemodi Modus P**

- **Grundlegendes Handbuch Erweitertes Handbuch Grundlagen der**  Setzen Sie die Kamera im Modus [ $\frac{f}{f}$ ] auf ein Stativ auf, oder ergreifen Sie andere Maßnahmen, um Kamerabewegungen und -verwacklungen zu vermeiden. Es empiehlt sich zudem, bei Verwendung eines Stativs oder anderer Hilfsmittel zum Befestigen der Kamera die Option [IS Modus] auf [Aus] zu setzen (**QQ**78).
- **Im Modus [** $\sharp$ ] sollte sich das Hauptmotiv, auch wenn der Blitz bereits ausgelöst wurde, erst nach dem Ende des Auslösegeräuschs bewegen.

# **[***!***] Aus**

Für Aufnahmen ohne Blitz.

• Wird das blinkende Symbol [O]] angezeigt, wenn Sie den Auslöser bei dunklen Lichtverhältnissen antippen, weil die Kamera deshalb wackelt, setzen Sie die Kamera auf ein Stativ auf, oder ergreifen Sie andere Maßnahmen, um die Kamera ruhig zu halten.

#### Fotoaufnahmen

# Aufnehmen mit der Blitzbelichtungsspeicherung

**Einstellungsmenü**

**Wiedergabemodus**

Ähnlich wie bei der AE-Speicherung (*[=](#page-67-0)* 68) können Sie die Belichtung bei Blitzaufnahmen anhand der Blitzbelichtungsspeicherung (FE) speichern.

# 1 **Setzen Sie den Blitz auf [***h***] (***[=](#page-76-0)* **77).**

# 2 **Speichern Sie die Blitzbelichtung.**

- Richten Sie die Kamera mit der gespeicherten Belichtung auf das gewünschte Motiv aus. Halten Sie den Auslöser angetippt, und drücken Sie dann die Taste <**>>**
- **•** Der Blitz wird ausgelöst, und wenn [FEL] angezeigt wird, wird die Blitzleistungsstufe gespeichert.
- **Um die FE-Speicherung aufzuheben, lassen** Sie den Auslöser los, und drücken Sie die Taste < $\triangleright$  > erneut. In diesem Fall wird [FF] 1 nicht mehr angezeigt.
- 3 **Wählen Sie ein Motiv aus, und machen Sie die Aufnahme.**

**Anhang Index**

**Zubehör**

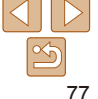

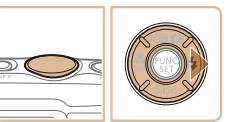

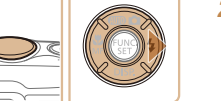

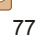

**Vor Verwendung Grundlegendes** 

**Handbuch Erweitertes Handbuch Grundlagen der** 

Filme

#### **•**  FE: Blitzbelichtung

<span id="page-77-0"></span>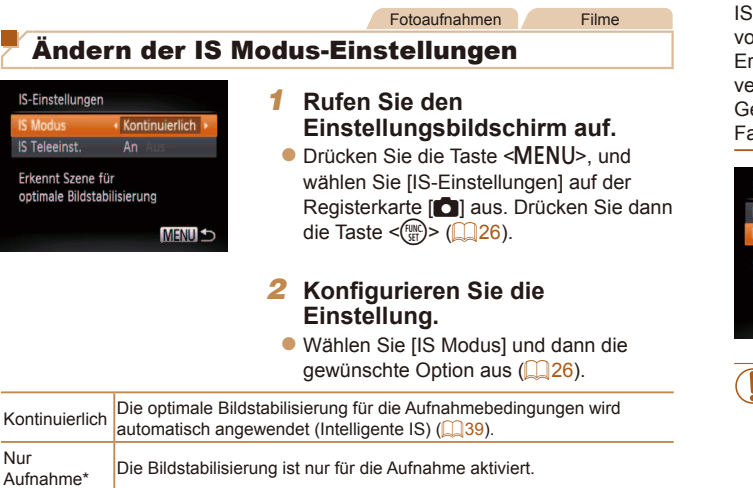

\* Bei Movieaufnahmen wird die Einstellung in [Kontinuierlich] geändert.

Aus Deaktiviert die Bildstabilisierung.

**•** Wenn Kameraverwacklungen nicht durch Bildstabilisierung verhindert werden können, setzen Sie die Kamera auf ein Stativ auf, oder ergreifen Sie andere Maßnahmen. Setzen Sie in diesem Fall [IS Modus] auf [Aus].

# **Deaktivieren von IS Teleeinstellungen**

IS Teleeinstellungen reduziert die Kameraverwacklung beim Aufnehmen von Movies mit Teleeinstellung. Diese Option kann jedoch zu unerwarteten Ergebnissen führen, wenn Sie bei stärkeren Kameraverwacklungen verwendet wird, die beim Aufnehmen eines sich bewegenden Objekts beim Gehen oder plötzliche Kamerabewegungen auftreten. Setzen Sie in diesem Fall die IS Teleeinstellungen auf [Aus].

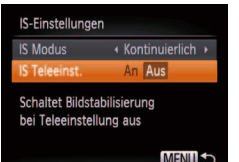

- **Befolgen Sie die Schritte unter "Ändern** [der IS Modus-Einstellungen" \(](#page-77-0)**QQ78**), um auf den [IS-Einstellungen]-Bildschirm zuzugreifen.
- Wählen Sie IIS Teleeinst.1, und wählen Sie dann [Aus] (**[**139).
- Einstellungen für [IS Teleeinst.] werden nicht angewendet, wenn [IS Modus] auf [Aus] gesetzt ist.

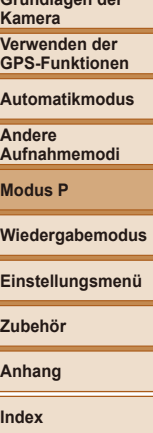

# Wiedergabemodus

Anzeigen von Aufnahmen und Durchsuchen oder Bearbeiten

• Um die Kamera für diese Funktionen vorzubereiten, drücken Sie die Taste <**1→**, um in den Wiedergabemodus zu wechseln.

**•** Unter Umständen ist es nicht möglich, Bilder wiederzugeben oder zu bearbeiten, deren Namen geändert, die bereits auf einem Computer bearbeitet oder die mit anderen Kameras aufgenommen wurden.

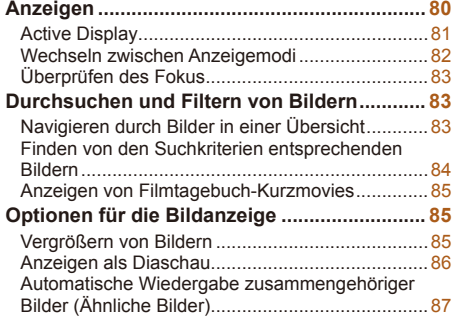

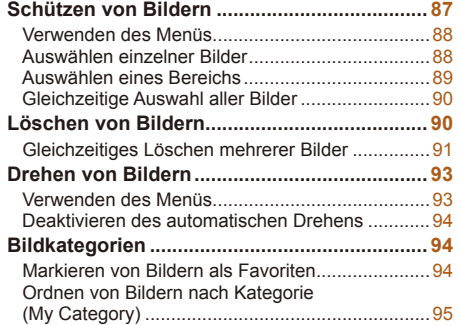

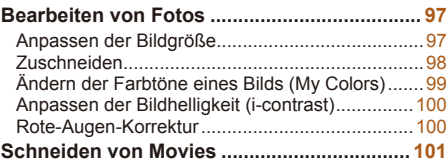

# **Modus P Wiedergabemodus Einstellungsmenü Zubehör Anhang**

**Index**

**Vor Verwendung Grundlegendes Handbuch Erweitertes Handbuch Grundlagen der Kamera Verwenden der GPS-Funktionen Automatikmodus Andere Aufnahmemodi**

79

#### Fotoaufnahmen Filme

# <span id="page-79-2"></span><span id="page-79-0"></span>**Anzeigen**

Nach dem Aufnehmen von Bildern oder Filmen können Sie sie wie folgt auf dem Bildschirm anzeigen.

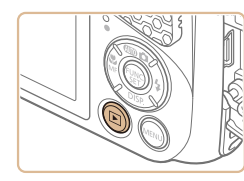

### 1 **Wechseln Sie in den Wiedergabemodus.**

- Drücken Sie die Taste <**ID**>.
- **Die letzte Aufnahme wird angezeigt.**

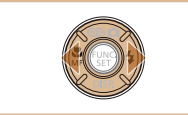

# <span id="page-79-1"></span>2 **Durchsuchen Sie Ihre Bilder.**

**•** Drücken Sie die Taste <<>> **4**>, um das vorherige Bild anzuzeigen. Drücken Sie die Taste < *r*>, um das nächste Bild anzuzeigen.

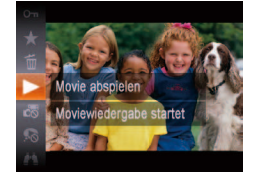

**SET N<sub>2</sub>** 

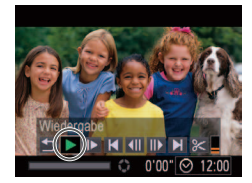

**• Movies können durch das Symbol [ sm ) is identifiziert werden. Um Movies** wiederzugeben, gehen Sie zu Schritt 3.

# 3 **Spielen Sie Movies ab.**

**Um die Wiedergabe zu starten, drücken** Sie die Taste < *m*>. Drücken Sie dann die Tasten <▲><▼>, um [▶] auszuwählen, und drücken Sie anschließend erneut die Taste <(FUNC)>.

### 4 **Passen Sie die Lautstärke an.**

● Stellen Sie mit den Tasten < $\blacktriangle$ ><**▼**> die Lautstärke ein.

# **Vor Verwendung**

**Grundlegendes Handbuch**

**Erweitertes Handbuch**

**Grundlagen der Kamera**

**Verwenden der GPS-Funktionen**

**Automatikmodus**

**Andere Aufnahmemodi**

**Modus P**

### **Wiedergabemodus**

**Einstellungsmenü**

**Zubehör**

**Anhang**

**Index**

## 5 **Halten Sie die Wiedergabe an.**

**Um die Wiedergabe anzuhalten oder** fortzusetzen, drücken Sie die Taste <( $_{\tiny\rm SET}^{\tiny\rm FMR}$ )>.

Wenn das Movie beendet ist, wird  $\lim_{n \to \infty}$ angezeigt.

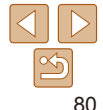

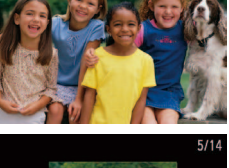

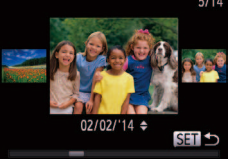

- **Um auf den Modus zum Scrollen der Anzeige** zuzugreifen, halten Sie die Tasten <<> mindestens eine Sekunde lang gedrückt. Um Ihre Bilder in diesem Modus zu durchsuchen, drücken Sie die Tasten < *q*>< *r*>.
- **Durch Drücken der Taste <(FIRE) > gelangen** Sie zur Einzelbildanzeige zurück.
- **Um nach Aufnahmedatum gruppierte Bilder** zu durchsuchen, drücken Sie im Modus zum Scrollen der Anzeige die Tasten < $\blacktriangle$ >< $\blacktriangledown$ >.

Fotoaufnahmen Filme

#### **Vor Verwendung**

**Grundlegendes Handbuch**

**Erweitertes Handbuch**

**Grundlagen der Kamera**

**Verwenden der GPS-Funktionen**

**Automatikmodus**

**Andere Aufnahmemodi**

**Modus P**

**Wiedergabemodus**

**Einstellungsmenü**

**Zubehör**

**Anhang**

**Index**

- <span id="page-80-0"></span>**•**  Tippen Sie den Auslöser an, um vom Wiedergabemodus in den Aufnahmemodus zu wechseln.
- **•**  Um das Scrollen der Anzeige zu deaktivieren, wählen Sie MENU (*[=](#page-25-0)* 26) > Registerkarte [*1*] > [Anz. scrollen] > [Aus] aus.
- **•**  Damit beim Wechseln in den Wiedergabemodus die letzte Aufnahme angezeigt wird, wählen Sie MENU (*[=](#page-25-0)* 26) > Registerkarte [*1*] > [Wiedergabe] > [LetzteAufn] aus.
- **•**  Um den Übergang zwischen Bildern zu ändern, greifen Sie auf MENU (*[=](#page-25-0)* 26) zu, und wählen Sie den gewünschten Effekt unter Registerkarte [*1*] > [Übergang] aus.

# <span id="page-80-1"></span>Active Display

Um während der Bildanzeige zwischen Bildern zu wechseln, können Sie leicht an eine Seite der Kamera tippen, wie unten gezeigt.

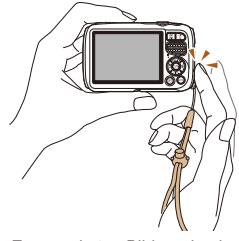

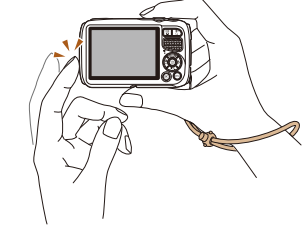

Zum nächsten Bild wechseln Zum vorherigen Bild wechseln

- Legen Sie dabei immer die Schlaufe um Ihr Handgelenk, und halten Sie die Kamera fest, um zu verhindern, dass sie herunterfällt.
	- **•** In einigen Fällen kann nicht zwischen Bildern gewechselt werden. Dies ist davon abhängig, wie Sie die Kamera antippen.
	- **•**  Um schnell zwischen Bildern zu wechseln, während welche wie in Schritt 2 unter "Anzeigen" (**180)** erwähnt ausgewählt sind (nachdem Sie die Taste ≺MENU> gedrückt und auf der Registerkarte [**F**]] die Option [Anz. scrollen] deaktiviert haben), halten Sie die Taste <*q*> gedrückt, und kippen Sie die Kamera. Beachten Sie, dass die Bilder zu diesem Zeitpunkt körnig wirken.
	- Um Active Display zu deaktivieren, drücken Sie die Taste <MENU>, wählen Sie auf der Registerkarte [*1*] [Active Display] und anschließend die Option [Aus] aus (**<sub>1</sub>**26).

# <span id="page-81-1"></span><span id="page-81-0"></span>Wechseln zwischen Anzeigemodi

Drücken Sie die Taste <**▼**>, um andere Informationen auf dem Bildschirm anzuzeigen oder die Informationen auszublenden. Details zu den angezeigten Informationen finden Sie auf "Wiedergabe (Detaillierte Informationsanzeige)<sup>"</sup> (**138**).

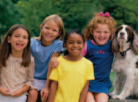

Keine

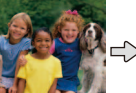

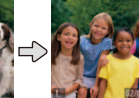

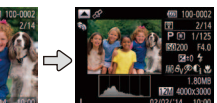

Detaillierte

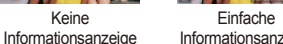

Informationsanzeige Informationsanzeige Zum Prüfen des Fokus (*[=](#page-82-1)* 83)\*

\* Wird für Movies nicht angezeigt.

**•**  Sie haben unmittelbar nach einer Aufnahme auch die Möglichkeit, zwischen Anzeigemodi zu wechseln, indem Sie die Taste <<sup>→</sup> drücken, während Ihre Aufnahme angezeigt wird. Die einfache Informationsanzeige ist jedoch nicht verfügbar. Um den ursprünglichen Anzeigemodus zu ändern, drücken Sie die Taste <MENU>, und wählen Sie [Rückschauinfo] auf der Registerkarte [<sup>4</sup>] aus ( $\Box$ 49).

Fotoaufnahmen Filme

# **Überbelichtungswarnung (für Glanzlichter)**

In der detaillierten Informationsanzeige (**[**182] blinken verwaschene Hauptmotive auf dem Bildschirm.

# **Histogramm**

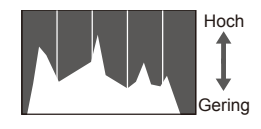

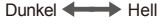

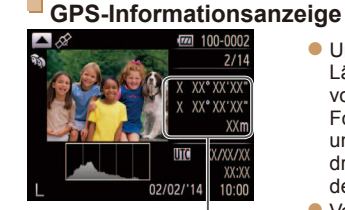

GPS-Informationen

Fotoaufnahmen Filme

die vertikale Achse die Helligkeitsstufen. Mithilfe des Histogramms können Sie die

**Um Standortinformationen (Breitengrad,** Längengrad und Höhe bei Einstellung von [GPS] auf [An] (**[**130)) zu

Fotoaufnahmen und Movies sowie Datum und Uhrzeit der Aufnahme anzuzeigen, drücken Sie die Taste <**A**> in der detaillierten Informationsanzeige.  $\bullet$  Von oben nach unten werden Breitengrad. Längengrad, Höhe und UTC (Datum und Uhrzeit der Aufnahme) aufgelistet. ● Drücken Sie die Taste <**▲**> erneut, um

Fotoaufnahmen Filme

**Vor Verwendung**

#### **Grundlegendes Handbuch Erweitertes Handbuch**

**Grundlagen der Kamera Verwenden der GPS-Funktionen Die Verteilungskurve in der detaillierten** Informationsanzeige (<sup>1</sup>82) ist ein Histogramm, das die Verteilung der Helligkeit im Bild zeigt. Die horizontale Achse repräsentiert den Helligkeitsgrad,

**Automatikmodus**

**Andere Aufnahmemodi**

**Modus P**

#### **Wiedergabemodus**

**Einstellungsmenü**

**Zubehör**

**Anhang**

**Index**

zur detaillierten Informationsanzeige zurückzukehren. Wenn statt numerischen Werten [---] angezeigt wird, wurden die Informationen nicht von GPS-Satelliten empfangen, oder es war

Belichtung prüfen.

**•**  UTC: Coordinated Universal Time (koordinierte Weltzeit), entspricht etwa der Greenwich Mean Time

keine genaue Standorterkennung möglich.

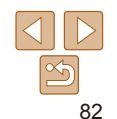

# <span id="page-82-1"></span><span id="page-82-0"></span>Überprüfen des Fokus

Um den Fokus Ihrer Aufnahmen zu überprüfen, können Sie den Bereich des Bildes vergrößern, der sich bei der Aufnahme im AF-Rahmen befand.

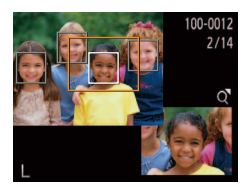

# 1 **Rufen Sie die Fokusprüfung auf.**

- Drücken Sie die Taste <**▼**> (**□ 82**).
- **Es wird ein weißer Rahmen an der Position** angezeigt, an der sich der AF-Rahmen zum Zeitpunkt der Fokussierung befand.
- **Im Wiedergabemodus werden später** graue Rahmen über erkannten Gesichtern angezeigt.
- **Der Teil des Bildes im orangefarbenen** Rahmen wird vergrößert.

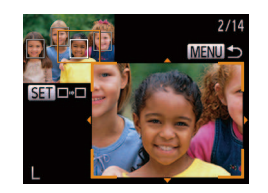

# 2 **Wechseln Sie die Rahmen.**

- **Drücken Sie die Zoom-Taste < Q > einmal.**
- **Der links dargestellte Bildschirm wird** angezeigt.
- **Drücken Sie die Taste <** $\frac{f(x)}{x}$ **>**, um zu einem anderen Rahmen zu wechseln, falls mehrere Rahmen vorhanden sind.
- 3 **Zoomen Sie heran oder heraus, oder zeigen Sie andere Bildbereiche an.**
	- **Drücken Sie beim Prüfen des Fokus** die Zoom-Tasten, um heran- oder herauszoomen. Drücken Sie die Tasten < $\leftarrow$ >< $\leftarrow$ >< $\leftarrow$  >< $\leftarrow$  >, um die Anzeigeposition anzupassen.
	- **Drücken Sie die Taste <MENU>, um** die ursprüngliche Anzeige in Schritt 1 wiederherzustellen.

# Durchsuchen und Filtern von Bildern

#### Fotoaufnahmen Filme

# <span id="page-82-2"></span>Navigieren durch Bilder in einer Übersicht

Durch die Anzeige mehrerer Bilder in einem Index finden Sie schnell die Bilder, nach denen Sie suchen.

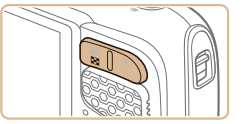

# 1 **Zeigen Sie Bilder in einem Index an.**

- **Drücken Sie die Zoom-Taste <** $\Box$ **zie um** Bilder in einem Index anzuzeigen. Wenn Sie die Taste erneut drücken, wird die Anzahl der angezeigten Bilder erhöht.
- **Drücken Sie die Zoom-Taste < Q >, um** weniger Bilder anzuzeigen. Mit jedem Drücken der Taste werden weniger Bilder angezeigt.

## 2 **Wählen Sie ein Bild aus.**

- Drücken Sie die Tasten < $\blacktriangle$ >< $\blacktriangledown$  <<**/>
◆** um ein Bild auszuwählen.
- **Ein orangefarbener Rahmen wird um das** ausgewählte Bild angezeigt.
- **•** Drücken Sie die Taste < $\frac{nm}{m}$ >, um das ausgewählte Bild in der Einzelbildanzeige anzuzeigen.

#### **Automatikmodus Andere Aufnahmemodi**

**Vor Verwendung Grundlegendes Handbuch Erweitertes Handbuch Grundlagen der Kamera Verwenden der GPS-Funktionen**

**Modus P**

**Wiedergabemodus**

**Einstellungsmenü**

**Zubehör**

**Anhang**

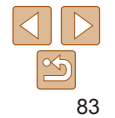

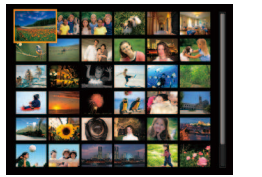

# <span id="page-83-1"></span><span id="page-83-0"></span>Finden von den Suchkriterien entsprechenden Bildern

Auf einer Speicherkarte voller Bilder können Sie die gewünschten Aufnahmen schnell finden, indem Sie die Bildanzeige entsprechend der Suchkriterien filtern. Sie können diese Bilder auch alle gleichzeitig schützen (*[=](#page-86-1)* 87) oder löschen (*[=](#page-89-1)* 90).

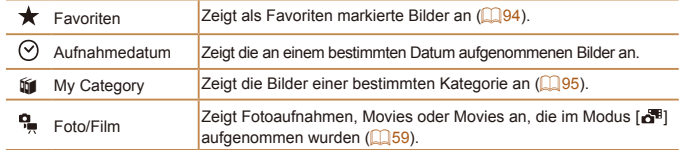

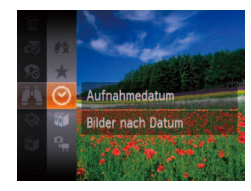

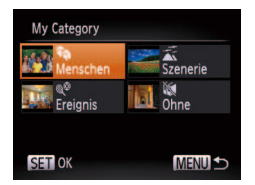

### 1 **Wählen Sie eine Suchbedingung aus.**

- **•** Drücken Sie die Taste < $\binom{mn}{m}$ >, und wählen Sie im Menü [ ] und eine Bedingung aus (*[=](#page-24-0)* 25).
- Wenn Sie [ ?], [fiil] oder [<sup>0</sup>.] ausgewählt haben, wählen Sie die Bedingung, indem Sie die Tasten < $\blacktriangle$ >< $\blacktriangleright$  < $\blacktriangleright$  < $\blacktriangle$ > auf dem angezeigten Bildschirm und dann die Taste <*m*> drücken.
- **Zeigen Sie die gefilterten Bilder an.**
- **Die Ihren Kriterien entsprechenden Bilder** werden in gelben Rahmen angezeigt. Um nur diese Bilder anzuzeigen, drücken Sie die Tasten  $\leq$  $\leq$  $\geq$  $\leq$  $\geq$ .
- **Um die gefilterte Anzeige abzubrechen,** wählen Sie in Schritt 1 [  $\pm$  1 aus.

• Wenn die Kamera keine entsprechenden Bilder für einige Kriterien findet, sind diese Kriterien nicht verfügbar.

- **Drücken Sie in Schritt 2 die Taste <▼> um Informationen ein- oder** auszublenden.
- **•**  Zu den Optionen zur Anzeige der gefundenen Bilder (Schritt 2) gehören ["Navigieren durch Bilder in einer Übersicht" \(](#page-82-2)*=* 83), ["Vergrößern von Bildern"](#page-84-1)  (*[=](#page-84-1)* 85) und ["Anzeigen als Diaschau" \(](#page-85-1)*=* 86). Sie können alle gefundenen Bilder gleichzeitig schützen, löschen, drucken oder sie zu einem Fotobuch hinzufügen, indem Sie die Option [In Suche Alle Bil.wähl.] in "Schützen von [Bildern" \(](#page-86-1) $\Box$ 87), ["Gleichzeitiges Löschen mehrerer Bilder" \(](#page-90-1) $\Box$ 91), ["Hinzufügen von Bildern zur Druckliste \(DPOF\)" \(](#page-125-0)*=* 126) oder ["Hinzufügen von](#page-127-0)  [Bildern zu einem Fotobuch" \(](#page-127-0)**[14128**) auswählen.
- **•**  Wenn Sie Bilder neu kategorisieren (*[=](#page-94-1)* 95) oder bearbeiten und als neue Bilder speichern (**QQ**98 – [101](#page-100-1)), wird eine Meldung angezeigt, und die ursprünglich gefundenen Bilder werden nicht mehr angezeigt.

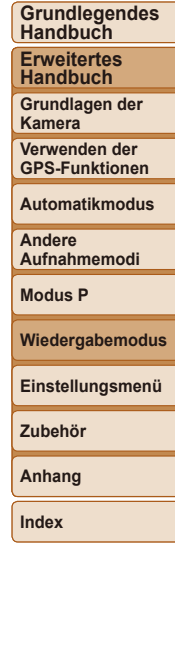

**Vor Verwendung**

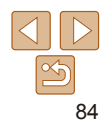

#### Filme

# <span id="page-84-0"></span>Anzeigen von Filmtagebuch-Kurzmovies

Sie können im Modus [ $\overline{a}$ ] aufgezeichnete Kurzmovies auch nach Datum anzeigen (**<sup>1</sup>** 59).

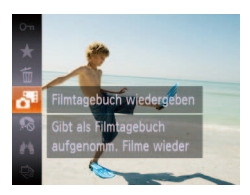

### 1 **Wählen Sie ein Movie aus. •** Drücken Sie die Taste < $\frac{m}{m}$ >, und wählen Sie im Menü [ $\delta$ <sup>3</sup>] und das Datum aus ( $\Box$ 25).

# 2 **Geben Sie das Movie wieder.**

**Drücken Sie die Taste </metalleright** >, um die Wiedergabe zu starten.

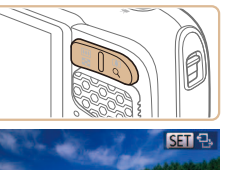

Ungefähre Position des angezeigten Bereichs

<span id="page-84-1"></span>Vergrößern von Bildern

Optionen für die Bildanzeige

# 1 **Vergrößern Sie ein Bild.**

Wenn Sie die Zoom-Taste <Q > drücken, wird herangezoomt und das Bild vergrößert. Sie können Bilder ca. um das 10-fache vergrößern, indem Sie die Taste gedrückt halten.

Fotoaufnahmen

- **Drücken Sie die Zoom-Taste <** $\blacksquare$ **>**, um herauszuzoomen. Sie können zur Einzelbildanzeige zurückkehren, indem Sie ihn gedrückt halten.
- 2 **Verschieben Sie die Anzeigeposition wie gewünscht, und wechseln Sie zwischen Bildern.**
- Drücken Sie die Tasten < $\blacktriangle$ ><**▼><** um die Anzeigeposition zu verschieben.
- $\bullet$  Während  $[$   $\mathbb{S}$   $\mathbb{F}$  angezeigt wird, können Sie zu [  $\sin +1$  wechseln, indem Sie die Taste <*m*> drücken. Drücken Sie die Tasten <*q*><*r*>, um zu anderen vergrößerten Bildern zu wechseln. Drücken Sie die Taste < (FINC) > erneut, um die ursprüngliche Einstellung wiederherzustellen.
- Sie können auch leicht an die Seite der Kamera tippen (**<sub>181</sub>**, Active Display), um zwischen vergrößerten Bildern zu wechseln.

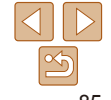

Sie können aus der vergrößerten Anzeige zur Einzelbildanzeige zurückkehren, indem Sie die Taste <MENU> drücken.

**Grundlegendes Handbuch Erweitertes Handbuch**

**Grundlagen der Kamera**

**Verwenden der GPS-Funktionen**

**Automatikmodus**

**Andere Aufnahmemodi**

**Modus P**

**Wiedergabemodus**

**Einstellungsmenü**

**Zubehör**

**Anhang**

#### Fotoaufnahmen Filme

# <span id="page-85-1"></span><span id="page-85-0"></span>Anzeigen als Diaschau

Sie können auf einer Speicherkarte aufgezeichnete Bilder automatisch wie folgt wiedergeben. Alle Bilder werden jeweils für etwa drei Sekunden angezeigt.

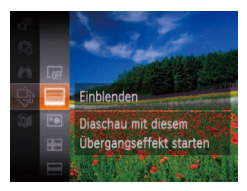

- **Drücken Sie die Taste </metallisien Sie vählen Sie** im Menü [ $\textcircled{\textcircled{\ensuremath{\mathfrak{d}}}}$ ] aus, und wählen Sie dann die gewünschte Option aus (**Q25**).
- **Die Diaschau wird einige Sekunden nach** Anzeige von [Bild laden] gestartet.
- **Drücken Sie die Taste <MENU>, um die** Diaschau zu stoppen.
- **Die Stromsparfunktionen der Kamera (<b>123)** werden bei der Diaschau deaktiviert.
- **•**  Um eine Diaschau anzuhalten oder fortzusetzen, drücken Sie die Taste <*m*>.
	- **•**  Sie können während der Wiedergabe zu anderen Bildern wechseln, indem Sie die Tasten < $\blacklozenge$  > drücken. Halten Sie für einen schnellen Vor- oder Rücklauf die Tasten <<**/><** $\blacktriangleright$  > gedrückt.
	- Im Modus für die Bildsuche (**[184**) werden nur Bilder wiedergegeben, die Suchbedingungen erfüllen.
	- **•**  Sie können auch leicht an die Seite der Kamera tippen (*[=](#page-80-1)* 81, Active Display), um bei einer Diaschau zwischen Bildern zu wechseln.

### **Ändern von Diaschaueinstellungen**

Diaschau

**Niederholen** 

Abspieldauer Effekt

Start

Aus  $+3$  Sek.

← Einblenden

**MENUIS** 

Sie können eine Diaschau so einrichten, dass sie wiederholt wird. Ferner können Sie die Übergänge zwischen Bildern und die Anzeigedauer jedes Bildes ändern.

## 1 **Rufen Sie den Einstellungsbildschirm auf.**

**• Drücken Sie die Taste <MENU>, und** wählen Sie auf der Registerkarte [*1*] die Option [Diaschau] aus (**Q26**).

## **Konfigurieren Sie die Einstellungen.**

- **Wählen Sie einen zu konfigurierenden** Menüeintrag und dann die gewünschte Option aus ( $\Box$  26).
- **Um die Diaschau mit Ihren Einstellungen** zu starten, wählen Sie [Start] aus, und drücken Sie die Taste <*m*>.
- **Um zum Menübildschirm** zurückzukehren, drücken Sie die Taste <*MENU>*.

**Grundlagen der Kamera Verwenden der GPS-Funktionen**

**Automatikmodus**

**Andere Aufnahmemodi**

**Modus P**

**Wiedergabemodus**

**Einstellungsmenü**

**Zubehör**

**Anhang**

**Index**

**IAbspieldauer] kann nicht geändert werden, wenn unter [Effekt] die** Funktion [Blasen] ausgewählt wurde.

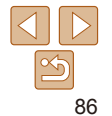

## **Vor Verwendung Grundlegendes**

**Handbuch Erweitertes Handbuch**

# <span id="page-86-2"></span><span id="page-86-0"></span>Automatische Wiedergabe zusammengehöriger Bilder (Ähnliche Bilder)

Basierend auf dem aktuellen Bild schlägt die Kamera vier Bilder vor, die Sie möglicherweise anzeigen möchten. Wenn Sie eines dieser Bilder zur Anzeige auswählen, bietet die Kamera vier weitere Bilder an. Auf diese Weise können Sie Bilder in einer nicht erwarteten Reihenfolge bequem wiedergeben. Testen Sie diese Funktion, nachdem Sie viele Aufnahmen in vielen verschiedenen Szenen gemacht haben.

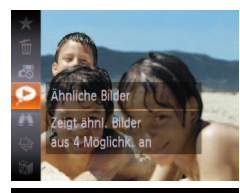

#### Wählen Sie ..Ähnliche Bilder" aus. **•** Drücken Sie die Taste <( $\frac{m}{m}$ )>, und wählen

- Sie dann im Menü [**O**] aus (**Q** 25).
- $\bullet$  Es werden vier Bilder angezeigt.

verhindern ( $\Box$ 90). Schützen Dieses Bild schützen um Löschen zu verhindern

<span id="page-86-1"></span>Schützen von Bildern

- **•** Drücken Sie die Taste < $\mathbb{R}$ >, und wählen Sie dann im Menü [O<sub>T</sub>] aus (**[125**). [Geschützt] wird angezeigt.
- $\bullet$  Um den Schutz aufzuheben, wiederholen Sie diesen Vorgang, wählen Sie erneut [Om] aus, und drücken Sie dann die Taste <*m*>.

Fotoaufnahmen Filme

**•**  Geschützte Bilder auf einer Speicherkarte werden gelöscht, wenn Sie die Karte formatieren (**Q** [106](#page-105-0), [107](#page-106-0)).

Schützen Sie wichtige Bilder, um versehentliches Löschen durch die Kamera zu

Schreibgeschützte Bilder können nicht durch die Löschfunktion der Kamera gelöscht werden. Um sie auf diese Art zu löschen, heben Sie zunächst den Schutz auf.

#### **Vor Verwendung**

**Grundlegendes Handbuch Erweitertes Handbuch**

**Grundlagen der Kamera**

**Verwenden der GPS-Funktionen**

**Automatikmodus**

**Andere Aufnahmemodi**

**Modus P**

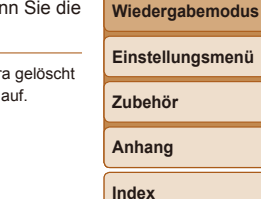

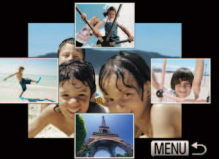

# 2 **Wählen Sie ein Bild aus.**

- Drücken Sie die Tasten < $\blacktriangle$ ><**▼><** um das Bild auszuwählen, das als Nächstes angezeigt werden soll.
- **Ihr ausgewähltes Bild wird in der Mitte** angezeigt, umgeben von den nächsten vier vorgeschlagenen Bildern.
- $\bullet$  Um das mittlere Bild als Vollbild anzuzeigen. drücken Sie die Taste <*m*>. Drücken Sie die Taste <*m*> erneut, um zur ursprünglichen Anzeige zurückzukehren.
- **Drücken Sie die Taste <***MENU*>, um zur Einzelbildanzeige zurückzukehren.
- **•**  Mit der Funktion Ähnliche Bilder können nur Fotos wiedergegeben werden, die mit dieser Kamera aufgenommen wurden.
	- **•**  Ähnliche Bilder steht in den folgenden Fällen nicht zur Verfügung:
		- Weniger als 50 Aufnahmen mit dieser Kamera
		- Anzeige eines nicht unterstützten Bildes
		- Anzeige der Bilder in gefilterter Anzeige (**<sub>184</sub>**)

87

#### **Vor Verwendung**

# <span id="page-87-0"></span>Verwenden des Menüs

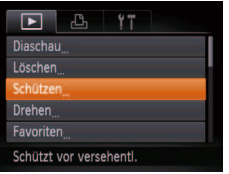

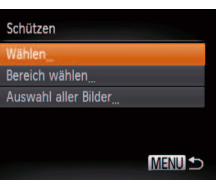

- 1 **Rufen Sie den Einstellungsbildschirm auf. • Drücken Sie die Taste <MENU>, und** wählen Sie dann [Schützen] auf der
	- Registerkarte [D] aus (Q26).

zurückzukehren, drücken Sie die Taste

<span id="page-87-1"></span>2 **Wählen Sie eine** 

<MENU>.

**Auswahlmethode aus.** ● Wählen Sie einen Menüeintrag und die gewünschte Option aus (**[**126). **Um zum Menübildschirm** 

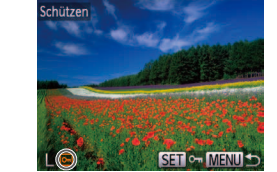

Auswählen einzelner Bilder

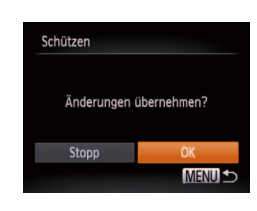

- 1 **Wählen Sie [Wählen] aus. Eühren Sie Schritt 2 im Abschnitt** 
	- .Verwenden des Menüs" aus (**188**). wählen Sie [Wählen], und drücken Sie die Taste  $\leq$ <sup>(*mic*</sup>)>.

# <span id="page-87-2"></span>2 **Wählen Sie ein Bild aus.**

- Drücken Sie die Tasten < $\blacktriangleleft$  >< $\blacktriangleright$  > um ein Bild auszuwählen, und drücken Sie dann die Taste <(\\\\\) >. [O\\) wird angezeigt.
- **Um die Auswahl aufzuheben, drücken** Sie die Taste <(Fort) > erneut. [**o-i**] wird nicht mehr angezeigt.
- **Wiederholen Sie diese Vorgehensweise.** um andere Bilder auszuwählen.

# 3 **Schützen Sie das Bild.**

- **Drücken Sie die Taste <MFNU> Fine** Bestätigungsmeldung wird angezeigt.
- Drücken Sie die Tasten <<**/><** <**>**>
>
 um [OK] auszuwählen, und drücken Sie dann die Taste < $(m)$ >.
- **Bilder werden nicht geschützt, wenn Sie in den Aufnahmemodus** wechseln oder die Kamera ausschalten, bevor Sie den Einstellungsvorgang in Schritt 3 abgeschlossen haben.

# **Grundlegendes Handbuch**

**Erweitertes Handbuch**

**Grundlagen der Kamera**

**Verwenden der GPS-Funktionen**

**Automatikmodus**

**Andere Aufnahmemodi**

**Modus P**

**Wiedergabemodus**

**Einstellungsmenü**

**Zubehör**

**Anhang**

# <span id="page-88-0"></span>Auswählen eines Bereichs

# 1 **Wählen Sie [Bereich wählen] aus.**

<span id="page-88-1"></span>**Eühren Sie Schritt 2 im Abschnitt** .Verwenden des Menüs" aus (**£188**). wählen Sie [Bereich wählen] aus, und drücken Sie die Taste <*m*>.

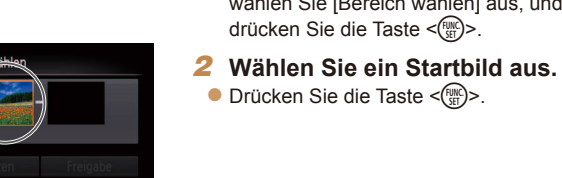

**MENUS** 

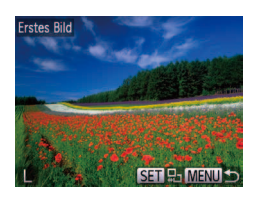

**SET** Erstes Bild

● Drücken Sie die Tasten <<**/><** <**>**>>>
>
um ein Bild auszuwählen, und drücken Sie dann die Taste < $(m)$ >.

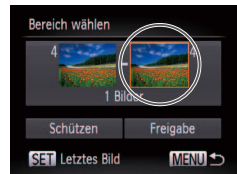

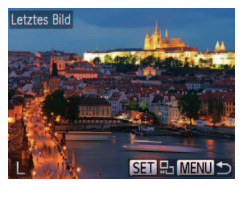

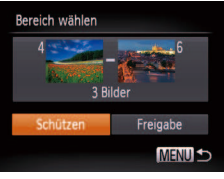

# 3 **Wählen Sie ein Endbild aus.**

- **Drücken Sie die Taste <** $\blacktriangleright$ **>**, um [Letztes Bild] auszuwählen, und drücken Sie dann die Taste < $(m)$ >.
- Drücken Sie die Tasten <<**/><** > um ein Bild auszuwählen, und drücken Sie dann die Taste < $\binom{FUR}{SET}$ >.
- Bilder vor dem ersten Bild können nicht als letztes Bild ausgewählt werden.

# 4 **Schützen Sie die Bilder.**

● Drücken Sie die Taste <**▼**>, um [Schützen] auszuwählen, und drücken Sie dann die Taste <(FRG)>.

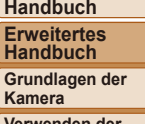

**Vor Verwendung Grundlegendes** 

**Verwenden der GPS-Funktionen**

**Automatikmodus**

**Andere Aufnahmemodi**

**Modus P**

**Wiedergabemodus**

**Einstellungsmenü**

**Zubehör**

**Anhang**

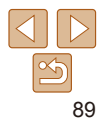

# <span id="page-89-0"></span>Gleichzeitige Auswahl aller Bilder

### 1 **Wählen Sie [Auswahl aller Bilder] aus.**

**• Führen Sie Schritt 2 im Abschnitt** .Verwenden des Menüs" aus (**[188**). wählen Sie [Auswahl aller Bilder], und drücken Sie die Taste <*m*>.

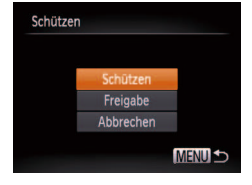

# 2 **Schützen Sie die Bilder.**

● Drücken Sie die Tasten < $\blacktriangle$ ><**▼**>, um [Schützen] auszuwählen, und drücken Sie dann die Taste <*m*>.

Um den Schutz für Gruppen von Bildern aufzuheben, wählen Sie [Freigabe] in Schritt 4 von "Auswählen eines Bereichs" oder in Schritt 2 von "Gleichzeitige Auswahl aller Bilder".

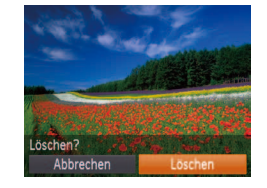

<span id="page-89-1"></span>Löschen von Bildern

Sie können nicht benötigte Bilder einzeln auswählen und löschen. Gehen Sie beim Löschen von Bildern vorsichtig vor, da sie nicht wiederhergestellt werden können. Geschützte Bilder (*[=](#page-86-1)* 87) können nicht gelöscht werden.

**Bild aus.**

Bild auszuwählen.

dann die Taste <(FIIF)>.

2 **Löschen Sie das Bild.**

Fotoaufnahmen Filme

1 **Wählen Sie ein zu löschendes** 

● Drücken Sie die Tasten <<**/><** > um ein

**•** Drücken Sie die Taste < $\frac{m}{\sqrt{m}}$ >, und wählen Sie dann im Menü [m̃] aus (**eden**).  $\bullet$  Wenn [Löschen?] angezeigt wird. drücken Sie die Tasten < $\blacklozenge$  > um [Löschen] auszuwählen, und drücken Sie

# **Vor Verwendung**

### **Grundlegendes Handbuch**

**Erweitertes Handbuch Grundlagen der** 

**Kamera**

**Verwenden der GPS-Funktionen**

**Automatikmodus**

**Andere Aufnahmemodi**

**Modus P**

**Wiedergabemodus**

**Einstellungsmenü**

**Zubehör Anhang**

- **Das aktuelle Bild wird nun gelöscht.**
- $\bullet$  Um den Löschvorgang abzubrechen. drücken Sie die Tasten < $\blacklozenge$  >, um [Abbrechen] auszuwählen, und drücken Sie dann die Taste <*[WED*}.

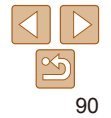

# **Vor Verwendung Grundlegendes**

**Handbuch Erweitertes Handbuch Grundlagen der Kamera**

# <span id="page-90-1"></span><span id="page-90-0"></span>Gleichzeitiges Löschen mehrerer Bilder

Sie können mehrere Bilder auswählen, um diese gleichzeitig zu löschen. Gehen Sie beim Löschen von Bildern vorsichtig vor, da sie nicht wiederhergestellt werden können. Geschützte Bilder (**<b>nd 87) können nicht** gelöscht werden.

# **Wählen einer Auswahlmethode**

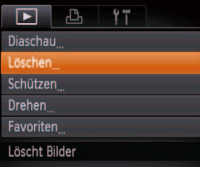

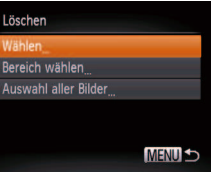

# 1 **Rufen Sie den Einstellungsbildschirm auf.**

<span id="page-90-2"></span>2 **Wählen Sie eine Auswahlmethode aus. • Wählen Sie einen Menüeintrag und die** gewünschte Option aus (**[126**). ● Drücken Sie die Tasten < $\blacktriangle$ ><**▼**>, um eine Auswahlmethode auszuwählen, und drücken Sie dann die Taste <*m*>.

• Um zum Menübildschirm

<*MENU*>.

zurückzukehren, drücken Sie die Taste

**• Drücken Sie die Taste <MENU>, und** wählen Sie dann [Löschen] auf der Registerkarte [D] aus (**Q26**).

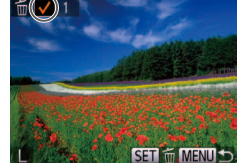

# **Auswählen einzelner Bilder**

# 1 **Wählen Sie [Wählen] aus.**

● Befolgen Sie Schritt 2 in "Wählen einer Auswahlmethode" (**QQ91**). Wählen Sie [Wählen] aus, und drücken Sie die Taste  $\leq$ <sup>(FUNC</sup>) >.

# 2 **Wählen Sie ein Bild aus.**

- **Nach Auswahl eines Bilds unter** Befolgung von Schritt 2 unter "Auswählen einzelner Bilder" (**<sub>188</sub>**) wird  $\lceil \sqrt{} \rceil$ angezeigt.
- **Um die Auswahl aufzuheben, drücken** Sie die Taste <(FIRC) > erneut. [  $\vee$  ] wird nicht mehr angezeigt.
- **Wiederholen Sie diese Vorgehensweise,** um andere Bilder auszuwählen.

# 3 **Löschen Sie das Bild.**

- **Drücken Sie die Taste <MENU>. Eine** Bestätigungsmeldung wird angezeigt.
- Drücken Sie die Tasten <<**/><** <**>**>
>
 um [OK] auszuwählen, und drücken Sie dann die Taste <(FUNC)>.

#### **Verwenden der GPS-Funktionen Automatikmodus**

**Andere Aufnahmemodi**

**Modus P**

# **Wiedergabemodus Einstellungsmenü**

**Zubehör**

**Anhang**

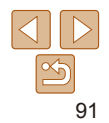

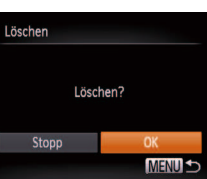

# **Auswählen eines Bereichs**

# 1 **Wählen Sie [Bereich wählen] aus.**

● Befolgen Sie Schritt 2 in "Wählen einer Auswahlmethode" (<sup>191</sup>). Wählen Sie [Bereich wählen] aus, und drücken Sie die Taste  $\leq$   $\binom{FUNC}{SET}$ >.

# 2 **Wählen Sie Bilder aus.**

 $\bullet$  Befolgen Sie die Schritte 2 – 3 unter "Auswählen eines Bereichs" (*[=](#page-88-1)* 89), um Bilder anzugeben.

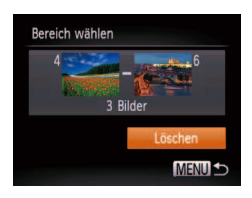

# 3 **Löschen Sie die Bilder.**

● Wählen Sie mit der Taste <**▼**> den Eintrag [Löschen] aus, und drücken Sie die Taste < $(m)$ >.

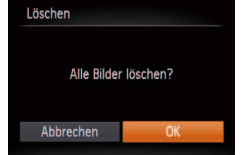

#### **Gleichzeitige Auswahl aller Bilder** 1 **Wählen Sie [Auswahl aller Bilder] aus.**

**• Befolgen Sie Schritt 2 unter "Wählen** einer Auswahlmethode" (**<sup>1941</sup>)**. wählen Sie [Auswahl aller Bilder] aus, und drücken Sie die Taste </me)>.

# 2 **Löschen Sie die Bilder.**

● Drücken Sie die Tasten <<**/><** >>, um [OK] auszuwählen, und drücken Sie dann die Taste < $\binom{FJJJ/C}{SET}$ >.

# **Vor Verwendung Grundlegendes**

**Handbuch**

**Erweitertes Handbuch**

**Grundlagen der Kamera**

**Verwenden der GPS-Funktionen**

**Automatikmodus**

**Andere Aufnahmemodi**

**Modus P**

**Wiedergabemodus**

**Einstellungsmenü**

**Zubehör**

**Anhang**

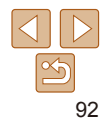

#### Fotoaufnahmen Filme

# <span id="page-92-1"></span><span id="page-92-0"></span>Drehen von Bildern

Ändern Sie die Ausrichtung von Bildern, und speichern Sie sie wie folgt.

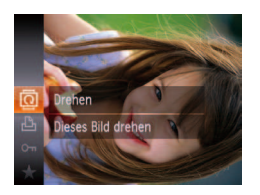

- 1 **Wählen Sie [***\***] aus.**
- **•** Drücken Sie die Taste < $\frac{m}{m}$ >, und wählen Sie dann im Menü [*\*] aus (*[=](#page-24-0)* 25).

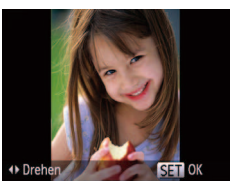

# 2 **Drehen Sie das Bild.**

● Drücken Sie die Taste <<**/><** > oder < $\triangleright$  >. abhängig von der gewünschten Richtung. Jedes Mal, wenn Sie die Taste drücken, wird das Bild um 90° gedreht. Drücken Sie die Taste <(FINC)>, um die Einstellung zu bestätigen.

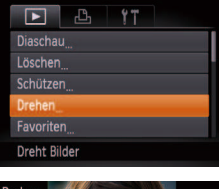

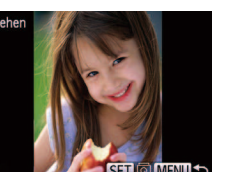

# Verwenden des Menüs

- 1 **Wählen Sie [Drehen] aus.**
- **Drücken Sie die Taste <MFNU>** und wählen Sie dann [Drehen] auf der Registerkarte [D] aus (QQ 26).

# 2 **Drehen Sie das Bild.**

- Drücken Sie die Tasten <<**/><** >>
staaten um ein Bild auszuwählen.
- **Jedes Mal, wenn Sie die Taste </metally>** drücken, wird das Bild um 90° gedreht.
- **Um zum Menübildschirm** zurückzukehren, drücken Sie die Taste <*MENU>*.
- Movies mit einer Bildqualität von [ **m**] oder [ m] können nicht gedreht werden.
	- **•** Drehen ist nicht möglich, wenn [Autom. Drehen] auf [Aus] eingestellt ist (**<sub>1</sub>**94).

#### **Vor Verwendung**

**Grundlegendes Handbuch**

**Erweitertes Handbuch**

**Grundlagen der Kamera**

**Verwenden der GPS-Funktionen**

**Automatikmodus**

**Andere Aufnahmemodi**

**Modus P**

**Wiedergabemodus**

**Einstellungsmenü**

**Zubehör**

**Anhang**

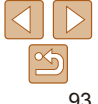

# <span id="page-93-2"></span><span id="page-93-0"></span>Deaktivieren des automatischen Drehens

Befolgen Sie diese Schritte, um das automatische Drehen der Bilder, d. h. das Drehen nach Maßgabe der aktuellen Kameraausrichtung zu deaktivieren.

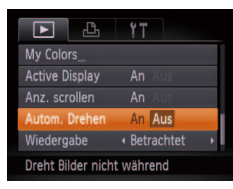

**• Drücken Sie die Taste <MENU>, und** wählen Sie [Autom. Drehen] auf der Registerkarte [*1*] aus. Wählen Sie dann  $[Aus]$   $($   $[$   $]$   $26$ ).

- **•** Wenn [Autom. Drehen] auf [Aus] gesetzt ist, können Bilder nicht gedreht werden (**<sup>193</sup>)**. Zusätzlich werden bereits gedrehte Bilder in der ursprünglichen Ausrichtung angezeigt.
- Im Modus Ähnliche Bilder (**[**187) werden Bilder, die im Hochformat aufgenommen wurden, auch im Hochformat angezeigt, auch wenn [Autom. Drehen] auf [Aus] gesetzt ist. Gedrehte Bilder behalten ihre gedrehte Ausrichtung bei.

# <span id="page-93-1"></span>Bildkategorien

Sie können Bilder als Favoriten markieren oder Gruppen von My Category zuweisen. Indem Sie in der geilterten Wiedergabe (Bildsuche) eine Kategorie auswählen, können Sie folgende Funktionen auf alle diese Bilder einschränken.

**•**  ["Anzeigen" \(](#page-79-2)*=* 80), ["Anzeigen als Diaschau" \(](#page-85-1)*=* 86), ["Schützen von](#page-86-1)  [Bildern" \(](#page-86-1)**QQ87**), ["Löschen von Bildern" \(](#page-89-1)QQ90), "Hinzufügen von Bildern zur Druckliste (DPOF)<sup>"</sup> (<sup>21</sup>126), Hinzufügen von Bildern zu [einem Fotobuch" \(](#page-127-0)<sup>128</sup>)

# Markieren von Bildern als Favoriten

- **Favoriten** Als Favorit markieren
	- **•** Drücken Sie die Taste < $\frac{m}{m}$ >, und wählen Sie dann im Menü [ $\bigstar$ ] aus (**0025**).

Fotoaufnahmen Filme

- **[Als Favorit markiert] wird angezeigt.**
- **Um die Markierung des Bildes** aufzuheben, wiederholen Sie diesen Vorgang, wählen Sie erneut [ $\bigstar$ ] aus, und drücken Sie dann die Taste <*m*>.

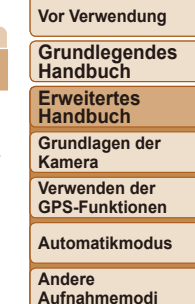

**Modus P**

**Wiedergabemodus**

**Einstellungsmenü**

**Zubehör**

**Anhang**

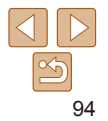

# <span id="page-94-0"></span>**Verwenden des Menüs**

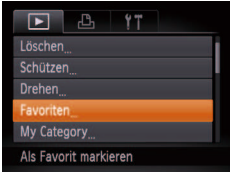

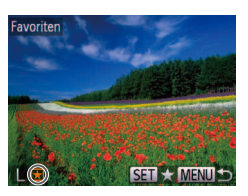

# Favoriten Änderungen übernehmen? Stopp **MENU S**

# 1 **Wählen Sie [Favoriten] aus.**

**• Drücken Sie die Taste <MENU>**, und wählen Sie dann auf der Registerkarte [ $\blacktriangleright$ ] [Favoriten] aus (**[**26).

2 **Wählen Sie ein Bild aus.** ● Drücken Sie die Tasten <<**→** >
um ein

- Bild auszuwählen, und drücken Sie dann die Taste  $\langle \frac{f(x)}{x+1} \rangle$  wird angezeigt.
- $\bullet$  Um die Markierung des Bildes aufzuheben. drücken Sie die Taste <(FURC) erneut. [ $\bigstar$ ] wird nicht mehr angezeigt.
- **Wiederholen Sie zum Auswählen weiterer** Bilder diesen Vorgang.
- 3 **Schließen Sie den Einrichtungsvorgang ab.**
- **Drücken Sie die Taste <MFNU> Fine** Bestätigungsmeldung wird angezeigt.
- Drücken Sie die Tasten <<**/><** >
>
ye um [OK] auszuwählen, und drücken Sie dann die Taste  $\leq$ <sup>( $\frac{m}{m}$ )>.</sup>
- **Bilder werden nicht als Favoriten markiert, wenn Sie in den** Aufnahmemodus wechseln oder die Kamera ausschalten, bevor Sie den Einstellungsvorgang in Schritt 3 abgeschlossen haben.
- Favoritenbilder weisen die Sternebewertung 3 auf ( $\star \star \star \star$ ), wenn sie auf Computer übertragen werden, die Windows 8, Windows 7 oder Windows Vista ausführen. (Gilt nicht für Movies.)

# <span id="page-94-1"></span>Ordnen von Bildern nach Kategorie (My Category)

Sie können Bilder nach Kategorien ordnen. Beachten Sie, dass Bilder automatisch zum Zeitpunkt der Aufnahme gemäß den Aufnahmebedingungen kategorisiert werden. : Bilder mit erkannten Gesichtern oder Bilder, die im Modus [*I*] aufgenommen wurden.

- $\tilde{\blacktriangle}$ : Bilder, für die  $[\infty]$ ,  $[\infty]$  oder  $[\infty]$  im Modus  $[AUT0]$  erkannt wurde, oder im Modus [ $\sum$ ]] aufgenommene Bilder.
- <sup>o.</sup> Bilder, die im Modus [  $\phi$ ], [  $\phi$ ], [  $\phi$ ] oder [  $\frac{20}{200}$ ] aufgenommen wurden.

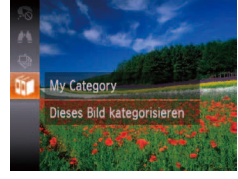

À Ā

# 2 **Wählen Sie Bilder aus.**

● Drücken Sie die Tasten <<**→** <**▶**>, um ein Bild zu wählen, drücken Sie die Tasten < $\blacktriangleright$ < $\blacktriangleright$ um eine Kategorie auszuwählen, und drücken Sie dann die Taste <<sup>(<sub>\\\\ri\\ri\)</sub>>. [√] wird angezeigt.</sup>

1 **Wählen Sie eine Kategorie aus. •** Drücken Sie die Taste <( $\frac{m}{m}$ )>, und wählen Sie dann im Menü [**iiiii**] aus (**[**25).

- **Um die Auswahl aufzuheben, drücken Sie** die Taste <(\\\\\) erneut. [\ourleft vird nicht mehr angezeigt.
- Wiederholen Sie diese Vorgehensweise, um andere Bilder auszuwählen.

## 3 **Schließen Sie den Einrichtungsvorgang ab.**

- **C** Drücken Sie die Taste <**MFNU**> Fine Bestätigungsmeldung wird angezeigt.
- Drücken Sie die Tasten <<**/><** <**>**> **Example 12 um [OK]** auszuwählen, und drücken Sie dann die Taste  $\leq$ <sup>( $\frac{FUN(C)}{CF}$ ) >.</sup>

**Grundlegendes Handbuch Erweitertes Handbuch**

**Vor Verwendung**

**Grundlagen der Kamera**

**Verwenden der GPS-Funktionen**

**Automatikmodus**

**Andere Aufnahmemodi**

**Modus P**

**Wiedergabemodus**

**Einstellungsmenü**

**Zubehör**

**Anhang**

**Index**

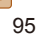

My Category Änderungen übernehmen? Stopp  $n<sub>K</sub>$ 

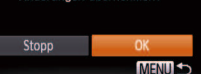

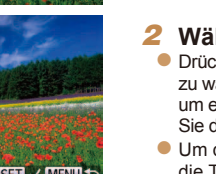

**Erweitertes** 

**Handbuch Grundlagen der** 

**Vor Verwendung Grundlegendes Handbuch**

**Kamera**

**Verwenden der GPS-Funktionen**

**Automatikmodus**

**Andere Aufnahmemodi**

**Modus P**

**Wiedergabemodus**

**Einstellungsmenü**

**Zubehör**

**Anhang**

**Index**

3 **Wählen Sie eine Kategorie aus.**

- Wählen Sie mit den Tasten <▲><**▼**> eine Kategorie aus, und drücken Sie dann die Taste <(func)>. [V] wird angezeigt.
- **Um die Auswahl aufzuheben, drücken** Sie die Taste <(FIRC) > erneut. [V] wird nicht mehr angezeigt.
- **Wiederholen Sie zum Auswählen weiterer** Bilder diesen Vorgang.

### 4 **Schließen Sie den Einrichtungsvorgang ab.**

**• Drücken Sie die Taste <MENU>. Eine** Bestätigungsmeldung wird angezeigt. Drücken Sie die Tasten <<**/><** $\blacktriangleright$  >. um [OK] auszuwählen, und drücken Sie dann die Taste < $(m)$ >.

**Bilder werden keiner Kategorie zugewiesen, wenn Sie in den** Aufnahmemodus wechseln oder die Kamera ausschalten, bevor Sie den Einstellungsvorgang in Schritt 4 abgeschlossen haben.

## **Auswählen eines Bereichs**

# 1 **Wählen Sie [Bereich wählen] aus.**

● Führen Sie Schritt 2 im Abschnitt .Verwenden des Menüs" aus (**<sup>196</sup>)**. wählen Sie [Bereich wählen] aus, und drücken Sie die Taste <(FINC)>.

# 2 **Wählen Sie Bilder aus.**

 $\bullet$  Befolgen Sie die Schritte 2 – 3 unter .Auswählen eines Bereichs" (**<sup>189</sup>)**. um Bilder anzugeben.

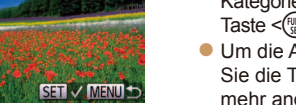

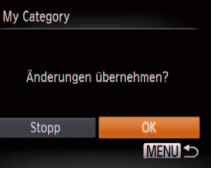

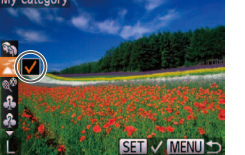

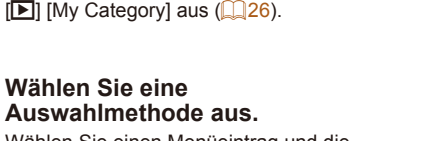

• Wählen Sie einen Menüeintrag und die

**Einstellungsbildschirm auf. • Drücken Sie die Taste <MENU>, und** wählen Sie dann auf der Registerkarte

zurückzukehren, drücken Sie die Taste <MENU>.

# **Auswählen einzelner Bilder**

**Verwenden des Menüs**

凸  $+1$ 

 $\Box$ Schützen **Drehen** Favoriten

My Category Fotobuch-Einstellg Sortiert Bilder nach Kategorie

My Category

Bereich wählen

# 1 **Wählen Sie [Wählen] aus.**

**• Führen Sie Schritt 2 im Abschnitt** .Verwenden des Menüs" aus (**[**196). wählen Sie [Wählen], und drücken Sie die Taste  $\leq$ <sup>(FUNC</sup>) >.

# 2 **Wählen Sie ein Bild aus.**

● Drücken Sie die Tasten <<**/><** <**>**>
>
• um ein Bild auszuwählen.

Bilder werden keiner Kategorie zugewiesen, wenn Sie in den Aufnahmemodus wechseln oder die Kamera ausschalten, bevor Sie den Einstellungsvorgang in Schritt 3 abgeschlossen haben.

1 **Rufen Sie den** 

<span id="page-95-0"></span>2 **Wählen Sie eine** 

**Um zum Menübildschirm** 

**MENU S** 

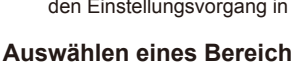

- gewünschte Option aus (**[126**).
- 

<span id="page-96-0"></span>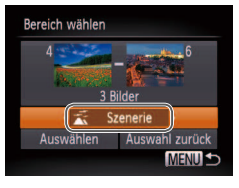

# 3 **Wählen Sie eine Kategorie aus.**

● Drücken Sie die Taste <**▼**>, um die Kategorieoptionen auszuwählen, und wählen Sie dann mit den Tasten < $\blacktriangleleft$  >< eine Kategorie aus.

# 4 **Schließen Sie den Einrichtungsvorgang ab.**

● Drücken Sie die Taste <**▼**>, um [Auswählen] auszuwählen, und drücken Sie dann die Taste </membre >.

Sie können die Auswahl aller Bilder in der Kategorie [Bereich wählen] aufheben, indem Sie in Schritt 4 [Auswahl zurück] wählen.

# <span id="page-96-1"></span>Bearbeiten von Fotos

**•** Die Bildbearbeitung (*[=](#page-96-1)* 97 – [101\)](#page-100-2) ist nur möglich, wenn die Speicherkarte genügend freien Speicher aufweist.

Fotoaufnahmen

# <span id="page-96-2"></span>Anpassen der Bildgröße

Speichern Sie eine Kopie der Bilder mit einer geringeren Aulösung.

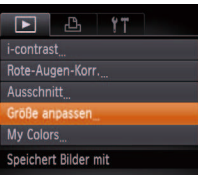

- 1 **Wählen Sie [Größe anpassen] aus.**
- Drücken Sie die Taste <**MENU**>, und wählen Sie dann [Größe anpassen] auf der Registerkarte [*1*] aus (*[=](#page-25-0)* 26).

# 2 **Wählen Sie ein Bild aus.**

- Drücken Sie die Tasten <<**/><** >
► um ein Bild auszuwählen, und drücken Sie dann die Taste < $(m)$ >.
- 3 **Wählen Sie eine Bildgröße aus.**
- Drücken Sie die Tasten <<**/><** <<<<**/>>>>>>>>, um die** Größe auszuwählen, und drücken Sie dann die Taste <(FINC)>.
- $\bullet$  [Neues Bild speichern?] wird angezeigt.

#### **Vor Verwendung**

**Grundlegendes Handbuch**

**Erweitertes Handbuch**

**Grundlagen der Kamera**

**Verwenden der GPS-Funktionen**

**Automatikmodus**

**Andere Aufnahmemodi**

**Modus P**

**Wiedergabemodus**

**Einstellungsmenü**

**Zubehör**

**Anhang**

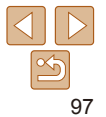

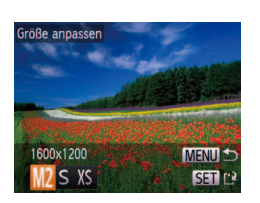

<span id="page-97-0"></span>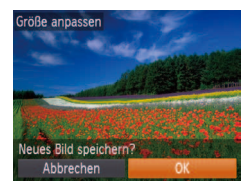

Neues Bild anzeigen?

**Nein** 

# <span id="page-97-1"></span>4 **Speichern Sie das neue Bild.**

- Drücken Sie die Tasten <<**→** <**>**>
>
 um [OK] auszuwählen, und drücken Sie dann die Taste < $(m)$ >.
- **C** Das Bild wird nun als neue Datei gespeichert.

<span id="page-97-2"></span>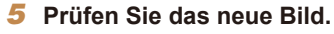

- **Drücken Sie die Taste <MENU>. [Neues** Bild anzeigen?] wird angezeigt.
- Drücken Sie die Tasten <<**/><** <**>**>
>
>
um [Ja] auszuwählen, und drücken Sie dann die Taste  $\leq$   $\leq$   $\leq$
- Das gespeicherte Bild wird nun angezeigt.
- Die Bearbeitung ist nicht für Bilder möglich, die in Schritt 3 als [XS] gespeichert wurden.

**•**  Für Bilder kann keine höhere Aulösung eingestellt werden.

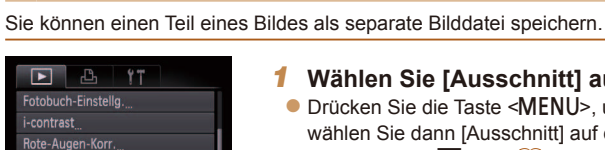

Zuschneidebereich

SET L'

**MENUIC?** 

Größe anpassen

Schneidet ein Bild auf

Vorschau des Bildes nach dem Zuschneiden

6M 2816x21

**Zuschneiden** 

# 1 **Wählen Sie [Ausschnitt] aus.**

**• Drücken Sie die Taste <MENU>, und** wählen Sie dann [Ausschnitt] auf der Registerkarte **[**1] aus (**44**, 26).

# 2 **Wählen Sie ein Bild aus.**

● Drücken Sie die Tasten <<**/><** >>
staaten um ein Bild auszuwählen, und drücken Sie dann die Taste < $\binom{FUR}{SET}$ >.

### 3 **Passen Sie den Zuschneidebereich an.**

- **Es wird ein Rahmen um den Bildbereich** angezeigt, der zugeschnitten werden soll.
- **Das ursprüngliche Bild wird oben links** angezeigt. Unten rechts wird eine Vorschau des zugeschnittenen Bildes angezeigt.
- **Drücken Sie die Zoom-Tasten, um die** Rahmengröße zu ändern.
- **Drücken Sie die Tasten** 
	- < $\leftarrow$  >< $\leftarrow$  >< $\leftarrow$  >, um den Rahmen zu verschieben.
- **Um die Rahmenausrichtung zu ändern.** drücken Sie die Taste <*m*>.
- **Drücken Sie die Taste <MFNU>.**

#### **Vor Verwendung**

Fotoaufnahmen

**Grundlegendes Handbuch Erweitertes** 

**Handbuch**

**Grundlagen der Kamera**

**Verwenden der GPS-Funktionen**

**Automatikmodus**

**Andere Aufnahmemodi**

**Modus P**

**Wiedergabemodus**

**Einstellungsmenü**

**Zubehör**

**Anhang**

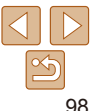

<span id="page-98-0"></span>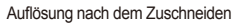

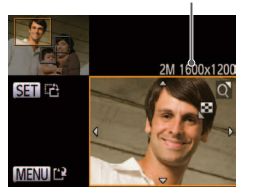

# Auflösung nach dem Zuschneiden **4 Speichern Sie das Bild als Fotoaufnahmen** Fotoaufnahmen **neues Bild, und prüfen Sie es.**

 $\bullet$  Befolgen Sie die Schritte 4 – 5 unter . Anpassen der Bildgröße" (**<sup>198)</sup>.** 

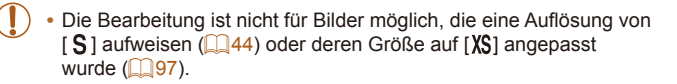

- **•**  Bilder, die Zuschneiden unterstützen, weisen nach dem Zuschneiden dasselbe Seitenverhältnis auf.
- Zugeschnittene Bilder weisen eine niedrigere Auflösung als nicht zugeschnittene Bilder auf.

# Ändern der Farbtöne eines Bilds (My Colors)

Sie können Bildfarben anpassen und das bearbeitete Bild dann als separate Datei speichern. Details zu jeder Option finden Sie unter "Ändern [der Farbtöne eines Bilds \(My Colors\)" \(](#page-69-0)*=* 70).

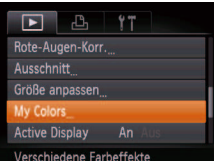

- 1 **Wählen Sie [My Colors] aus. • Drücken Sie die Taste <MENU>, und**
- wählen Sie dann auf der Registerkarte *1* $[$ **D** $]$   $[My$  Colors $]$  aus ( $[$  $[$  $]$  $[$  $]$  $[$  $[26)$ .

# 2 **Wählen Sie ein Bild aus.**

- Drücken Sie die Tasten <<**→** > um ein Bild auszuwählen, und drücken Sie dann die Taste < $(m)$ >.
- 3 **Wählen Sie eine Option aus.**
- Wählen Sie mit den Tasten <<**→** Option aus, und drücken Sie dann die Taste  $\leq$ <sup>( $\frac{f(x)}{x+1}$ ) >.</sup>

#### **Grundlagen der Kamera Verwenden der GPS-Funktionen**

**Vor Verwendung Grundlegendes Handbuch Erweitertes Handbuch**

**Automatikmodus**

**Andere Aufnahmemodi**

**Modus P**

#### **Wiedergabemodus**

**Einstellungsmenü**

**Zubehör**

**Anhang**

**Index**

### 4 **Speichern Sie das Bild als neues Bild, und prüfen Sie es.**

 $\bullet$  Befolgen Sie die Schritte 4 – 5 unter "Anpassen der Bildgröße" (*[=](#page-97-1)* 98).

Die Bildqualität von Bildern, die Sie wiederholt auf diese Weise bearbeiten, verschlechtert sich jedes Mal mehr, und Sie erhalten evtl. nicht die gewünschte Farbe.

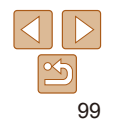

<span id="page-99-0"></span>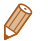

**•**  Die Farbe der mit dieser Funktion bearbeiteten Bilder kann sich leicht von der Farbe der Bilder unterscheiden, die mit My Colors aufgezeichnet wurden (*[=](#page-69-0)* 70).

#### Fotoaufnahmen

# Anpassen der Bildhelligkeit (i-contrast)

Zu dunkle Bildbereiche (wie etwa Gesichter oder Hintergründe) werden vor der Aufnahme erkannt und automatisch auf die optimale Helligkeit angepasst. Ferner kann ein zu geringer Bildkontrast automatisch korrigiert werden, damit Motive deutlicher hervorgehoben werden. Sie können zwischen vier Korrekturstufen wählen und das Bild dann als separate Datei speichern.

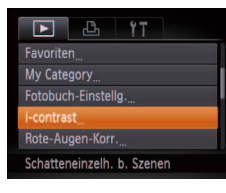

# 1 **Wählen Sie [i-contrast] aus.**

**• Drücken Sie die Taste <MENU>, und** wählen Sie dann [i-contrast] auf der Registerkarte [*1*] aus (*[=](#page-25-0)* 26).

# 2 **Wählen Sie ein Bild aus.**

● Drücken Sie die Tasten <<**/><** <**>**>>>
>
um ein Bild auszuwählen, und drücken Sie dann die Taste < $\binom{f|m}{S}$ >.

# 3 **Wählen Sie eine Option aus.**

■ Wählen Sie mit den Tasten <<**/><** > eine Option aus, und drücken Sie dann die Taste  $\leq$   $\binom{FUNC}{ST}$  $>$ .

## 4 **Speichern Sie das Bild als neues Bild, und prüfen Sie es.**

 $\bullet$  Befolgen Sie die Schritte 4 – 5 unter . Anpassen der Bildgröße" (**<sup>198</sup>)**.

- Für einige Bilder kann die Korrektur ungenau sein oder das Bild grob erscheinen.
	- **•** Bilder können körnig wirken, nachdem sie wiederholt mit dieser Funktion bearbeitet wurden.
- **•**  Wenn [Auto] nicht zu den gewünschten Ergebnissen führt, versuchen Sie Bilder mit [Gering], [Mittel] oder [Hoch] zu korrigieren.

#### Fotoaufnahmen

**Aufnahmemodi**

Korrigiert automatisch Bilder mit roten Augen. Sie können das korrigierte Bild als separate Datei speichern.

Rote-Augen-Korrektur

 $\overline{F}$   $\overline{F}$ 

Fotobuch-Einstella.

ote-Augen-Korr. Ausschnitt Korrigiert R.-Augen-Effekt

My Category

-contrast

# 1 **Wählen Sie [Rote-Augen-Korr.] aus.**

● Drücken Sie die Taste <**MENU**>, und wählen Sie dann [Rote-Augen-Korr.] auf der Registerkarte [*1*] aus (*[=](#page-25-0)* 26).

# 2 **Wählen Sie ein Bild aus.**

● Drücken Sie die Tasten <<**/><** >>
staaten um ein Bild auszuwählen.

# 3 **Korrigieren Sie das Bild.**

- **Drücken Sie die Taste <** $\binom{f(m)}{g(r)}$ >.
- **Von der Kamera erkannte rote Augen** werden nun korrigiert. Rahmen werden um die korrigierten Bildbereiche angezeigt.
- **Vergrößern oder verkleinern Sie Bilder** wie gewünscht. Befolgen Sie die Schritte unter ["Vergrößern von Bildern" \(](#page-84-1)**<sup>185</sup>)**.

100

#### **Vor Verwendung Grundlegendes Handbuch**

**Erweitertes** 

**Handbuch**

**Grundlagen der Kamera**

**Verwenden der GPS-Funktionen**

**Automatikmodus**

**Andere** 

**Modus P**

**Zubehör Anhang Index**

**Wiedergabemodus Einstellungsmenü**

<span id="page-100-0"></span>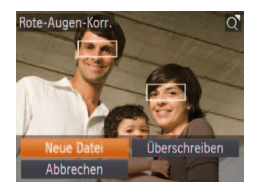

# <span id="page-100-1"></span>4 **Speichern Sie das Bild als neues Bild, und prüfen Sie es.**

- **Wählen Sie mit den Tasten** < $\leftarrow$  >< $\leftarrow$  >< $\leftarrow$  > den Eintrag [Neue Datei] aus, und drücken Sie die Taste  $\lt$  $(\frac{FUNC}{SET})$
- **C** Das Bild wird nun als neue Datei gespeichert.
- Befolgen Sie Schritt 5 unter "Anpassen der Bildgröße" (**<sub>198</sub>**).
- <span id="page-100-2"></span>**•** Einige Bilder werden u. U. nicht ordnungsgemäß korrigiert.
	- **•** Wählen Sie in Schritt 4 [Überschreiben] aus, um das Originalbild mit dem korrigierten Bild zu überschreiben. Dadurch wird das Originalbild gelöscht.
	- **•** Geschützte Bilder können nicht überschrieben werden.

# Schneiden von Movies

Sie können Movies schneiden, um nicht erforderliche Teile am Anfang oder Ende zu entfernen.

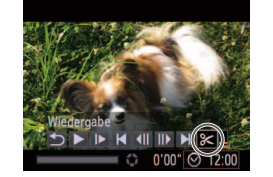

Steuerung für die Moviebearbeitung

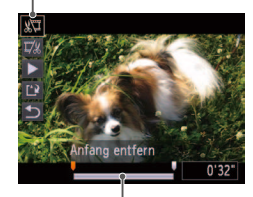

Leiste für die Moviebearbeitung

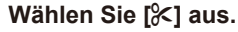

- $\bullet$  Befolgen Sie die Schritte 1 5 unter "Anzeigen" (*[=](#page-79-2)* 80), wählen Sie [*\**] aus, und drücken Sie die Taste <*m*>.
- **Die Steuerung und die Leiste für die** Moviebearbeitung werden nun angezeigt.
- 2 **Geben Sie die zu schneidenden Teile an.**
- Drücken Sie die Tasten < $\blacktriangle$ ><**▼**>, um  $\left[\sqrt[n]{u}\right]$  oder  $\left[\sqrt[m]{u}\right]$  auszuwählen.
- Um die Teile anzuzeigen, die Sie schneiden können (identifiziert durch [ $\&$ ] auf dem Bildschirm), drücken Sie die Tasten < $\blacklozenge$  > am [1] zu verschieben. Schneiden Sie den Anfang des Movies (von [X]), indem Sie [ $\sqrt[n]{u}$ ] auswählen, und schneiden Sie das Ende des Movies, indem Sie [17/2] auswählen.
- Wenn Sie [ ] auf eine andere Position als eine [ $\&$ ]-Markierung verschieben, wird im Modus [  $\sqrt{2}$ ] der Teil vor der nächsten [ $\&$ ]-Markierung links geschnitten. Im Modus [Tall] wird der Teil hinter der nächsten [X]-Markierung rechts geschnitten.

#### **Vor Verwendung**

Filme

**Grundlegendes Handbuch Erweitertes** 

**Handbuch**

**Grundlagen der Kamera**

**Verwenden der GPS-Funktionen**

**Automatikmodus**

**Andere Aufnahmemodi**

**Modus P**

## **Wiedergabemodus**

**Einstellungsmenü**

**Zubehör**

**Anhang**

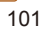

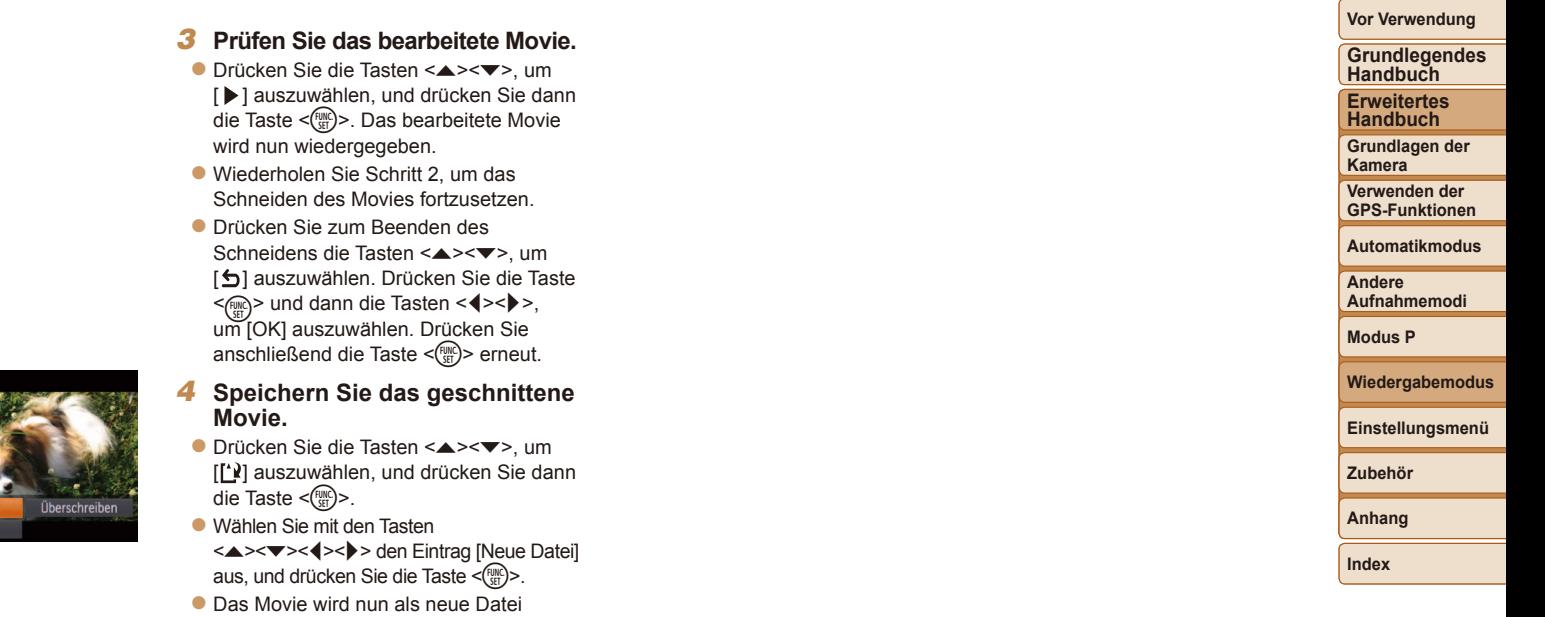

- gespeichert.
- Wählen Sie in Schritt 4 [Überschreiben] aus, um das Originalmovie<br>
originalmovie entitenen Movie zu überschreiben. Dadurch wird das<br>
Originalmovie gelöscht.<br>
 Wenn die Speicherkarte nicht genügend freien Speicher aufwei

Neue Da Abbrecher

- 
- 
- erhältlich, **[**114).

102

# Einstellungsmenü

Anpassen grundlegender Kamerafunktionen für eine einfachere Bedienung

## **[Anpassen grundlegender](#page-103-0)**

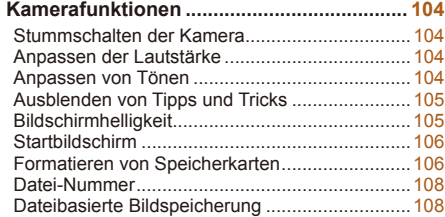

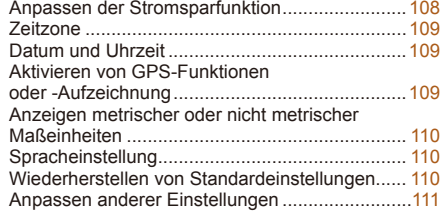

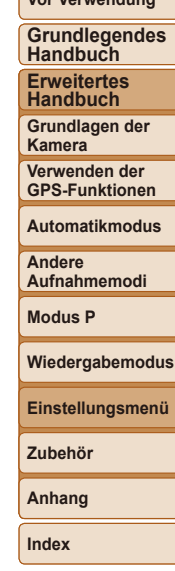

**Vor Verwendung**

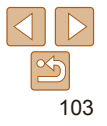

# <span id="page-103-0"></span>Anpassen grundlegender Kamerafunktionen

Die MENU-Funktionen (*[=](#page-25-0)* 26) auf der Registerkarte [*3*] können konfiguriert werden. Sie können häufig verwendete Funktionen nach eigenem Bedarf an Ihre Bedürfnisse anpassen.

# Stummschalten der Kamera

Sie können die Kameratöne und den Ton von Movies wie folgt stumm schalten.

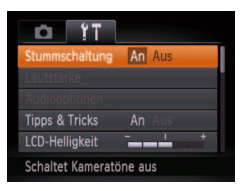

**• Wählen Sie [Stummschaltung] und dann** [An].

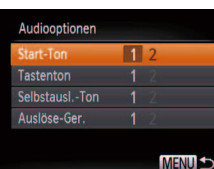

Lautstärke ol Startton

Betriebsger.

Selbstausl.Ton

Lautst. Auslöser

Anpassen der Lautstärke

Anpassen von Tönen

MENU<sup>1</sup>

**Contract Street** 

- -

--

--

Sie können die Kameratöne wie folgt anpassen.

Sie können die Lautstärke einzelner Kameratöne wie folgt anpassen.

**• Wählen Sie [Audiooptionen] aus, und** drücken Sie dann die Taste <*m*>.

· Wählen Sie [Lautstärke] aus, und drücken Sie dann die Taste <*m*>. **• Wählen Sie einen Eintrag, und drücken** Sie die Tasten <<**/><** $\blacktriangleright$  <</r>**>**, um die Lautstärke anzupassen.

● Wählen Sie einen Eintrag aus, und drücken Sie die Tasten <*q*><*r*>, um eine Option auszuwählen.

**Vor Verwendung Grundlegendes Handbuch**

**Erweitertes Handbuch**

**Grundlagen der Kamera**

**Verwenden der GPS-Funktionen**

**Automatikmodus**

**Andere Aufnahmemodi**

**Modus P**

**Wiedergabemodus**

**Einstellungsmenü**

**Zubehör**

**Anhang**

**Index**

- **•**  Sie können die Kamera ebenfalls stumm schalten, indem Sie die Taste <*p*> gedrückt halten, während Sie die Kamera einschalten.
- **•**  Wenn Sie Kameratöne stumm schalten, wird auch bei der Wiedergabe von Movies kein Ton ausgegeben (**□ 80**). Drücken Sie die Taste <**▲**>, um die Tonwiedergabe bei Movies wieder zu aktivieren. Stellen Sie mit den Tasten < $\blacktriangleright$  < $\blacktriangleright$  die Lautstärke wie gewünscht ein.

 $104$ 

# <span id="page-104-0"></span>Ausblenden von Tipps und Tricks

Tipps und Tricks werden normalerweise angezeigt, wenn Sie das Menü FUNC. (*[=](#page-24-0)* 25) oder MENU-Einträge (*[=](#page-25-0)* 26) auswählen. Sie können diese Informationen jedoch bei Bedarf auch ausblenden.

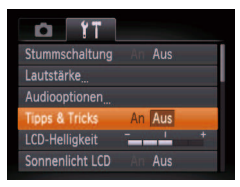

• Wählen Sie [Tipps & Tricks], und wählen Sie dann [Aus].

# Bildschirmhelligkeit Passen Sie die Bildschirmhelligkeit wie folgt an.

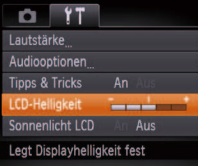

#### · Wählen Sie [LCD-Helligkeit], und drück Sie dann die Tasten <<<a>**/>** <<<</>>>>>>, um die Helligkeit anzupassen.

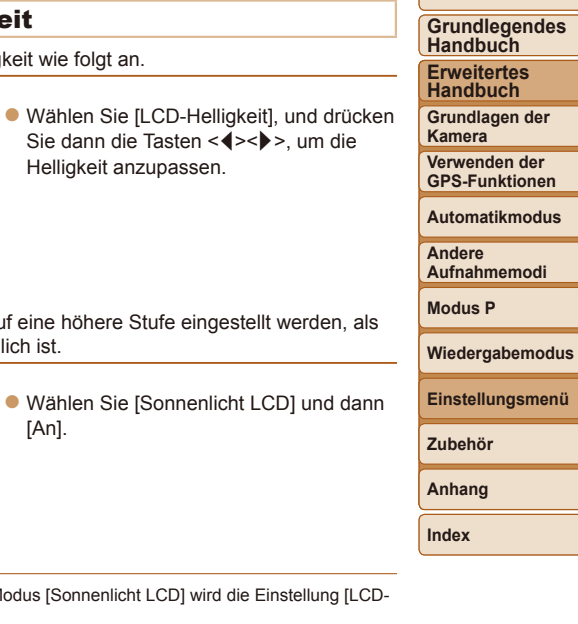

**Vor Verwendung**

# **Bildschirmhelligkeit**

**D. YT.** Audiooptionen **Tipps** 

Starth LCD<sub>c</sub>

Sekunde lang gedrückt.

Die Bildschirmhelligkeit kann auf eine höhere Stufe eingestellt werden, al dies unter [LCD-Helligkeit] möglich ist.

[An].

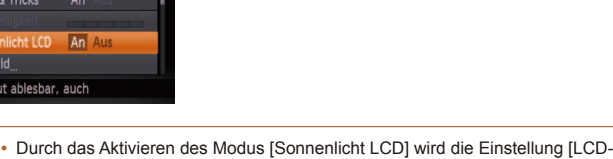

Helligkeit] aufgehoben. **•**  Sie können den Modus [Sonnenlicht LCD] ebenfalls aufrufen, indem Sie die Taste <<sup> $\blacktriangleright$ </sup> mindestens eine Sekunde lang im Aufnahmebildschirm oder in der Einzelbildanzeige gedrückt halten. Um die ursprüngliche Bildschirmhelligkeit wiederherzustellen, halten Sie die Taste < $\blacktriangledown$ > erneut mindestens eine

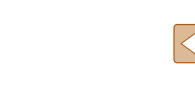

105

# **Vor Verwendung Grundlegendes Handbuch**

**Erweitertes Handbuch Grundlagen der Kamera Verwenden der GPS-Funktionen Automatikmodus Andere Aufnahmemodi**

# <span id="page-105-1"></span>Startbildschirm

Sie können den Startbildschirm, der beim Einschalten der Kamera angezeigt wird, wie folgt anpassen.

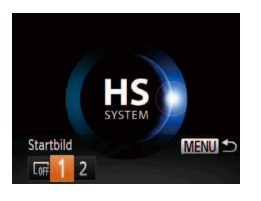

- · Wählen Sie [Startbild] aus, und drücken Sie anschließend die Taste <( $\frac{m}{m}$ )>.
- Drücken Sie die Tasten <<**/><** <**>** eine Option auszuwählen.

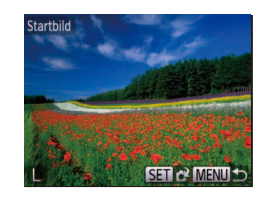

#### 2 **Wählen Sie eine Ihrer eigenen Aufnahmen.**

**• Wählen Sie ein Bild, und drücken Sie** die Taste <*m*>. Wenn [Auswählen?] angezeigt wird, drücken Sie die Tasten <*q*><*r*>, um [OK] auszuwählen, und drücken Sie dann die Taste <*m*>.

Die vorherige Startoption wird überschrieben, wenn Sie ein neues Startbild zuweisen.

# Formatieren von Speicherkarten

<span id="page-105-0"></span>Bevor Sie eine neue Speicherkarte oder eine Speicherkarte, die in anderen Geräten formatiert wurde, verwenden können, sollten Sie sie mit dieser Kamera formatieren.

Durch das Formatieren einer Speicherkarte werden alle darauf gespeicherten Daten gelöscht. Kopieren Sie die Bilder auf der Speicherkarte vor dem Formatieren auf einen Computer, oder sichern Sie sie auf andere Weise.

Eye-Fi-Karten ( $\Box$ 130) enthalten Software. Vor dem Formatieren einer Eye-Fi-Karte muss die Software auf einem Computer installiert werden.

**Modus P Wiedergabemodus Einstellungsmenü Zubehör Anhang Index**

Kein Startbild n≖ Voreingestelltes Bild

1 (nicht änderbar)

- $\overline{2}$ Voreingestelltes Bild
- Ansonsten können Sie eine bestimmte Aufnahme zuweisen.

# **Anpassen des Startbildschirms**

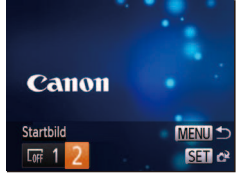

- 1 **Rufen Sie den Bildschirm [Startbild] im Wiedergabemodus auf.**
- Drücken Sie die Taste <**I**>.
- **Wählen Sie gemäß der vorher** beschriebenen Vorgehensweise [2], und drücken Sie die Taste <*m*>.

1 **Rufen Sie den Bildschirm [Formatieren] auf.**

● Wählen Sie [Formatieren] aus, und drücken Sie anschließend die Taste  $\leq$  $\leq$  $\leq$  $\leq$  $\leq$  $\geq$  $\leq$ 

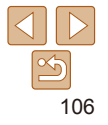

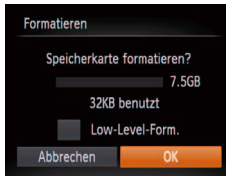

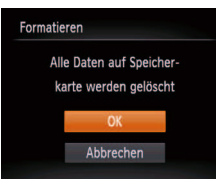

# <span id="page-106-1"></span>2 **Wählen Sie [OK] aus.**

**■ Drücken Sie die Tasten <** $\blacktriangle$ **><** $\blacktriangledown$ **>, um** [Abbrechen] auszuwählen, drücken Sie die Tasten <<**/><**<</><br>**CEP**>, um [OK] auszuwählen, und drücken Sie dann die Taste  $\leq$ <sup>(FUNC</sup>) >.

3 **Formatieren Sie die Speicherkarte.**

- **Drücken Sie die Tasten <▲><▼>** um [OK] auszuwählen und damit die Formatierung zu starten. Drücken Sie dann die Taste <*m*>.
- Wenn die Formatierung beendet ist, wird [Speicherkartenformat. abgeschlossen] angezeigt. Drücken Sie die Taste <*m*>.
- Das Formatieren oder Löschen von Daten auf einer Speicherkarte ändert nur die Dateiverwaltungsinformationen auf der Karte und löscht die Daten nicht vollständig. Treffen Sie beim Entsorgen einer Speicherkarte die entsprechenden Vorsichtsmaßnahmen, indem Sie die Karte z. B. zerstören und damit verhindern, dass Ihre persönlichen Daten in falsche Hände geraten.
- **•**  Die auf dem Formatierungsbildschirm angezeigte Gesamtkapazität der Speicherkarte ist möglicherweise geringer als die Kapazität, die der Speicherkarte eigentlich zugewiesen ist.

# <span id="page-106-0"></span>**Low-Level-Formatierung**

Führen Sie die Low-Level-Formatierung in folgenden Fällen aus: [Speicherkartenfehler] wird angezeigt, die Kamera funktioniert nicht ordnungsgemäß, das Lesen/Schreiben der Bilder auf der Karte dauert sehr lange, die Serienbildaufnahme ist verlangsamt, oder Movieaufzeichnungen werden unerwartet beendet. Bei der Low-Level-Formatierung werden alle auf der Speicherkarte enthaltenen Daten gelöscht. Kopieren Sie die Bilder vor der Low-Level-Formatierung auf einen Computer, oder sichern Sie sie auf andere Weise.

- Formatieren Speicherkarte formatieren? 7.5GB 32KB benutzt V Low-Level-Form. Abbrechen
- **Drücken Sie im Bildschirm in Schritt 2** unter Formatieren von Speicherkarten" (*=* [107](#page-106-1)) die Tasten <*o*><*p*>, um [Low-Level-Form.] auszuwählen, und wählen Sie diese Option aus, indem Sie die Tasten <<< >>**/>>>** drücken. Das Symbol  $\lceil \sqrt{\ } \rceil$  wird angezeigt.
- $\bullet$  Befolgen Sie die Schritte 2 3 unter "Formatieren von Speicherkarten" (*=* [107](#page-106-1)), um den Formatierungsprozess fortzusetzen.
- **GPS-Funktionen Automatikmodus Andere Aufnahmemodi Modus P Wiedergabemodus Einstellungsmenü Zubehör Anhang**

**Vor Verwendung Grundlegendes Handbuch Erweitertes Handbuch Grundlagen der Kamera Verwenden der** 

- Die Low-Level-Formatierung dauert unter Umständen länger als eine normale Formatierung (siehe ["Formatieren von Speicherkarten" \(](#page-105-0)**Q** 106)), da dabei die Daten aller Speicherbereiche auf der Speicherkarte gelöscht werden.
	- **•**  Sie können eine laufende Low-Level-Formatierung abbrechen, indem Sie [Stopp] auswählen. In diesem Fall werden alle Daten gelöscht, und die Speicherkarte kann ohne Probleme verwendet werden.

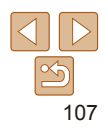

# <span id="page-107-0"></span>Datei-Nummer

Den aufgenommenen Bildern werden automatisch Dateinummern von 0001 – 9999 in der Aufnahmereihenfolge zugewiesen. Sie werden in Ordnern gespeichert, die jeweils bis zu 2.000 Bilder fassen können. Sie können die Dateinummerierung ändern.

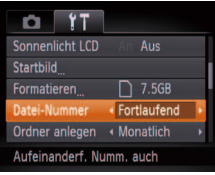

• Wählen Sie [Datei-Nummer] aus, und wählen Sie dann eine Option.

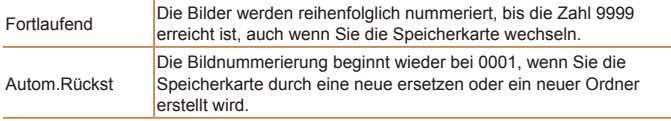

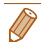

Bei einer neu eingesetzten Speicherkarte werden die Bilder unabhängig von dieser Einstellung unter Umständen beginnend von der Nummer des letzten darauf befindlichen Bilds nummeriert. Wenn die Nummerierung wieder bei 0001 beginnen soll, verwenden Sie eine leere (oder formatierte (**Q**106)) Speicherkarte.

**•**  Weitere Informationen zur Ordnerstruktur auf Karte und zu Bildformaten inden Sie in der ["Software-Bedienungsanleitung" \(](#page-118-0)**<sup>114</sup>)**.

# Dateibasierte Bildspeicherung

Anstatt Bilder pro Monat in Ordnern zu speichern, ist es auch möglich, dass Ordner für jeden Tag erstellt werden, an denen Bilder aufgenommen werden.

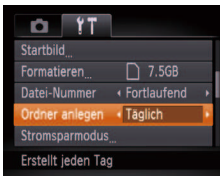

- zz Wählen Sie [Ordner anlegen] aus, und wählen Sie dann [Täglich].
- **Die Bilder werden dann in Ordnern** gespeichert, die für das jeweilige Aufnahmedatum erstellt werden.

# Anpassen der Stromsparfunktion

Sie können die Zeiteinstellung für die automatische Deaktivierung von Kamera und Bildschirm (automatisches Abschalten bzw. Ausschalten des Displays) wie erforderlich anpassen ( $\Box$  23).

- **Stromsparmodus** An Aus  $\leftarrow$  1 min.
- Wählen Sie [Stromsparmodus] aus, und drücken Sie dann die Taste <*m*>.
	- **Drücken Sie nach dem Auswählen eines** Eintrags die Tasten < $\blacktriangleleft$  >< $\blacktriangleright$  >. um ihn wie gewünscht anzupassen.

Um so wenig Strom wie möglich zu verbrauchen, sollten Sie für [auto.Abschalt] die Option [An] und für [Display aus] den Wert [1 min.] oder einen kleineren Wert einstellen.

Die Einstellung [Display aus] wird auch dann angewendet, wenn Sie für [auto. Abschalt] die Option [Aus] festgelegt haben.

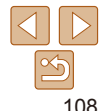

#### **Vor Verwendung**

**Grundlegendes Handbuch**

**Erweitertes Handbuch**

**Grundlagen der Kamera**

**Verwenden der GPS-Funktionen**

**Automatikmodus**

**Andere Aufnahmemodi**

**Modus P**

**Wiedergabemodus**

**Einstellungsmenü**

**Zubehör**

**Anhang**

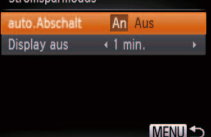
# <span id="page-108-1"></span>Zeitzone

Damit Ihre Aufnahmen auch bei Reisen ins Ausland mit der richtigen Ortszeit versehen werden, können Sie die Zeitzone des Reiseziels schon vorher in der Kamera speichern und dann vor Ort einfach zu dieser Zeitzone wechseln. Auf diese Weise müssen Sie Datum/Uhrzeit nicht manuell einstellen.

Vor der Speicherung einer neuen Zeitzone müssen Sie Datum und Uhrzeit sowie Ihre Standardzeitzone gemäß der Beschreibung in "Einstellen von [Datum und Uhrzeit" \(](#page-14-0)<sup>11</sup>5) einstellen.

### Zeitzone Option auswählen Standard 02.02.2014 10:00 Welt SET Zeitzone auswählen **MENU S**

Option auswählen

02.02.2014 10:00 02.02.2014 11:00

SET Zeitzone auswählen **MENU S** 

Zeitzone

Standard

**Welt** 

# 1 **Geben Sie Ihr Reiseziel an.**

- Wählen Sie [Zeitzone] aus, und drücken Sie anschließend die Taste <( $\frac{m}{m}$ )>.
- Drücken Sie die Tasten < $\blacktriangle$ ><**▼**>, um **[ X** Welt] auszuwählen, und drücken Sie anschließend die Taste < $\frac{F_{\text{FIR}}}{F_{\text{SFI}}}$  >.
- Wählen Sie mit den Tasten <<**→** Reiseziel aus.
- **Drücken Sie zum Einstellen der** Sommerzeit (plus 1 Stunde) die Tasten < **√** > < **b** >, um [  $\frac{1}{2}$  auszuwählen.
- **Drücken Sie die Taste <** $\frac{f(m)}{sE}$ >.

### 2 **Wechseln Sie zur Zeitzone des Reiseziels.**

- Drücken Sie die Tasten < $\blacktriangle$ ><**▼**>, um [**メ** Welt] auszuwählen, und drücken Sie anschließend die Taste <**MFNU>**
- $\bullet$  [ $\blacktriangleright$ ] wird nun auf dem Aufnahmebildschirm angezeigt (**[144]** [137\)](#page-136-0).

**• Wenn Sie im Modus [** $\blacktriangleright$ **] das Datum oder die Uhrzeit ändern (** $\Box$ **16),** ändern sich automatisch Datum/Uhrzeit der Zeitzone [<sup>4</sup> Standard].

# <span id="page-108-0"></span>Datum und Uhrzeit

Stellen Sie das Datum und die Uhrzeit wie folgt ein.

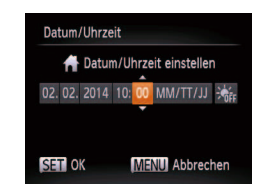

● Wählen Sie [Datum/Uhrzeit] aus, und drücken Sie anschließend die Taste <*m*>. ■ Wählen Sie mit den Tasten <<**/><** > eine Option. Drücken Sie anschließend die Tasten <▲><**▼**>, um die Einstellung anzupassen.

# Aktivieren von GPS-Funktionen oder -Aufzeichnung

Sie können GPS-Funktionen und –Aufzeichnung folgendermaßen aktivieren. Anweisungen für die Vorgehensweise nach der Aktivierung der Funktionen finden Sie auf ["Verwenden der GPS-Funktionen" \(](#page-29-0) $\Box$ 30).

- GPS-Einstell. An Aus GPS-Aufzeichn. Aus rotokolldateien anzeigen Zeichnet GPS-Inform.
- in Bilddaten auf

**MENU CO** 

- Wählen Sie [GPS-Einstell.] aus, und drücken Sie anschließend die Taste <*m*>.
- **Wählen Sie zur Aktivierung der GPS-**Funktionen [GPS] und dann [An].
- **Aktivieren Sie zum Aktivieren der** Aufzeichnung zunächst GPS wie oben beschrieben, wählen Sie dann [GPS-Aufzeichn.] und schließlich [An] aus.
- Wenn Sie die Taste <**MENU**> drücken, wird eine Meldung zu GPS und Aufzeichnung angezeigt. Lesen Sie die Meldung, und drücken Sie die Taste <*m*>.

### **Vor Verwendung**

**Grundlegendes Handbuch Erweitertes** 

**Handbuch Grundlagen der** 

**Kamera Verwenden der** 

**GPS-Funktionen**

**Automatikmodus**

**Andere Aufnahmemodi**

**Modus P**

**Wiedergabemodus**

**Einstellungsmenü**

**Zubehör**

**Anhang**

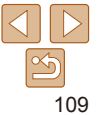

# Anzeigen metrischer oder nicht metrischer Maßeinheiten

Sie können die in den GPS-Informationen für die Höhe (**<sup>130</sup>)**, den Zoombalken (**£ 35)**, die MF-Anzeige (£ 372) und anderswo verwendeten Maßeinheiten falls erforderlich von m/cm in ft/in (Fuß/Zoll) ändern.

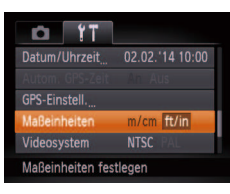

· Wählen Sie [Maßeinheiten] aus, und wählen Sie dann [ft/in].

# <span id="page-109-0"></span>Spracheinstellung

Ändern Sie die Anzeigesprache wie erforderlich.

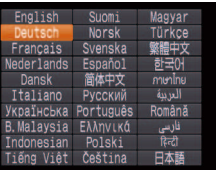

● Wählen Sie [Sprache **]** aus, und drücken Sie anschließend die Taste  $\leq$  $\binom{FUNC}{SET}$ 

**Drücken Sie die Tasten** 

< $\leftarrow$  >< $\leftarrow$  >< $\leftarrow$  >, um eine Sprache auszuwählen. Drücken Sie anschließend die Taste < $(m)$ >.

Sie können den Bildschirm [Sprache] auch im Wiedergabemodus aufrufen, indem Sie die Taste <*m*> drücken und halten und direkt danach die Taste <MENU> drücken.

# Wiederherstellen von Standardeinstellungen

Wenn Sie eine Einstellung der Kamera irrtümlicherweise geändert haben, können Sie die Kamera auf die Standardeinstellungen zurücksetzen.

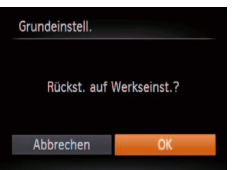

### 1 **Rufen Sie den Bildschirm [Grundeinstell.] auf.**

- Wählen Sie [Grundeinstell.] aus, und drücken Sie anschließend die Taste <*m*>.
- **Erweitertes Handbuch Grundlagen der Kamera**

**Vor Verwendung Grundlegendes Handbuch**

**Verwenden der GPS-Funktionen**

**Automatikmodus**

**Wiedergabemodus Einstellungsmenü**

**Andere Aufnahmemodi**

**Modus P**

**Zubehör Anhang Index**

- 2 **Stellen Sie die Standardeinstellungen wieder**
- Drücken Sie die Tasten <<**→** > um [OK] auszuwählen, und drücken Sie dann die Taste < $(m)$ >.
- **Die Standardeinstellungen werden nun** wiederhergestellt.
- Folgende Funktionen werden nicht auf die Standardeinstellungen zurückgesetzt.

**her.**

- Einstellungen der Registerkarte [*3*] für das Bild, das als [Startbild] (*=* [106](#page-105-0)) verwendet wird, [Datum/Uhrzeit] (**□ [109](#page-108-0)**), [Zeitzone] (□ [109\)](#page-108-1), [Sprache [司 (*=* [110](#page-109-0)) und [Videosystem] (*=* [117](#page-116-0)).
- Die aufgezeichneten benutzerdeinierten Weißabgleichdaten (*[=](#page-69-0)* 70)
- Alle unter Farbton (**QQ57**) oder Farbwechsel (**QQ58**) ausgewählten Farben
- Aufnahmemodus (**151**)

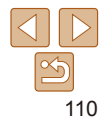

# Anpassen anderer Einstellungen

Die folgenden Einstellungen können auch auf der Registerkarte [*3*] angepasst werden.

- [Autom. GPS-Zeit] (**[** $\Box$ 33)
- [GPS-Einstell.] > [Protokolldateien anzeigen] (**QQ32**)
- [Videosystem] (**[**117)
- [Strg. über HDMI] ( $\Box$  [116](#page-115-0))
- [Eye-Fi-Einstellungen] (**Q**130)

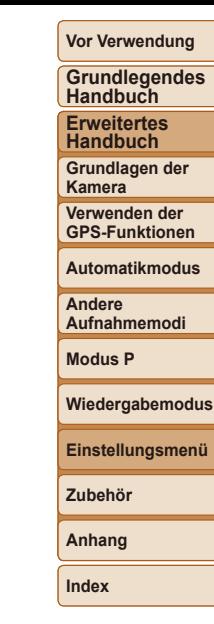

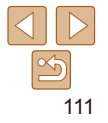

# Zubehör

Verwenden Sie separat erhältliches, optionales Canon-Zubehör und anderes kompatibles Zubehör, um Ihre Kamera optimal zu nutzen

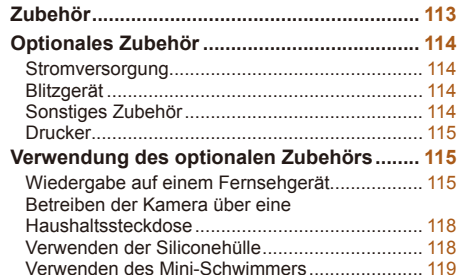

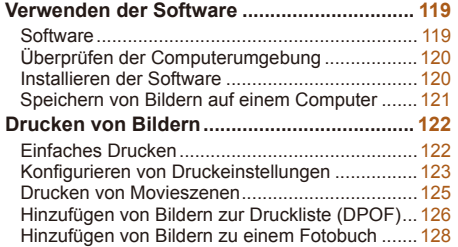

**[Verwenden einer Eye-Fi-Karte ......................](#page-129-1) 130** [Überprüfen der Verbindungsinformationen](#page-129-1) .........130 [Deaktivieren der Eye-Fi-Übertragung](#page-130-0) .................131

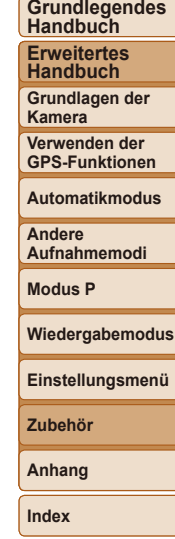

**Vor Verwendung**

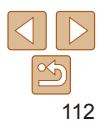

<span id="page-112-0"></span>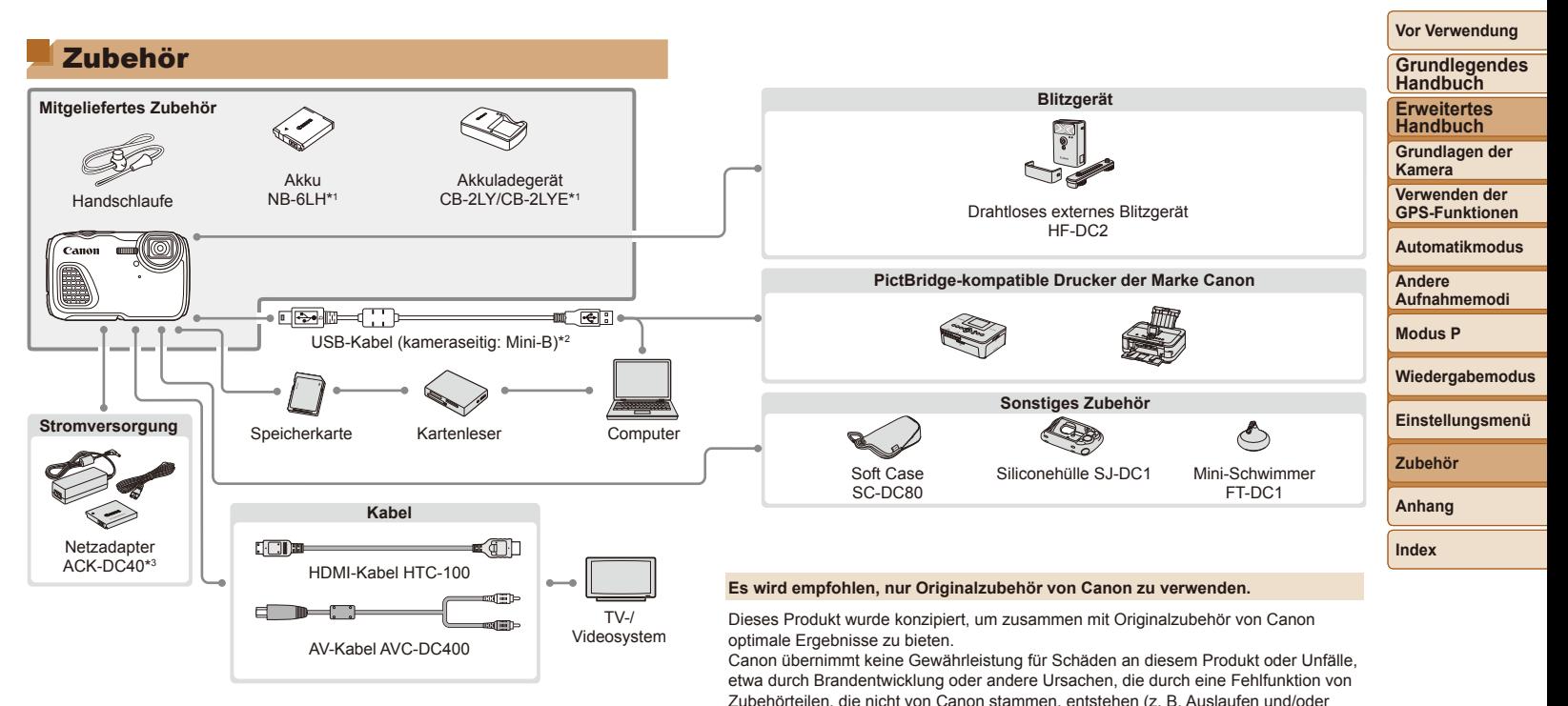

\*1 Kann auch separat erworben werden.

\*2 Ein Originalzubehörteil von Canon ist ebenfalls erhältlich (Schnittstellenkabel IFC-400PCU).

\*3 Der mitgelieferte DC-Kuppler wird nicht verwendet.

Die Verfügbarkeit des Zubehörs ist je nach Region unterschiedlich, und in einigen Regionen ist bestimmtes Zubehör unter Umständen nicht mehr erhältlich.

jedoch in derartigen Fällen Kosten anfallen.

Explosion eines Akkus). Beachten Sie, dass diese Garantie nicht für Reparaturen gilt, die aufgrund einer Fehlfunktion eines nicht von Canon hergestellten Zubehörteils erforderlich werden. Ungeachtet dessen können Sie Reparaturen anfordern, für die

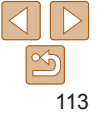

# <span id="page-113-0"></span>Optionales Zubehör

Das folgende Kamerazubehör kann separat erworben werden. Die Verfügbarkeit des Zubehörs ist je nach Region unterschiedlich, und in einigen Regionen ist bestimmtes Zubehör unter Umständen nicht mehr erhältlich.

# **Stromversorgung**

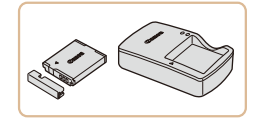

### **Akku NB-6LH**

**Wiederaufladbarer Lithium-Ionen-Akku** 

**Akkuladegerät CB-2LY/CB-2LYE**

**• Ladegerät für Akku NB-6LH** 

- Der Akku wird mit einer komfortablen Kontaktabdeckung geliefert, die Sie in Abhängigkeit vom Ladestatus des Akkus unterschiedlich aufsetzen können. Setzen Sie die Abdeckung so auf, dass ▲ bei geladenem Akku sichtbar und ▲ bei entladenem Akku nicht sichtbar ist.
- **•**  Akku NB-6L wird ebenfalls unterstützt.

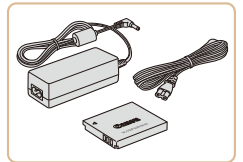

### **Netzadapter ACK-DC40**

**Zum Betrieb der Kamera über eine** Haushaltssteckdose. Dies wird besonders dann empfohlen, wenn die Kamera über einen längeren Zeitraum betrieben wird oder an einen Computer oder Drucker angeschlossen ist. Kann nicht zum Auladen des Akkus in der Kamera verwendet werden.

**•**  Der DC-Kuppler, der dem Netzadapter ACK-DC40 beiliegt, wird nicht verwendet. **•**  Zusätzlich zum Netzadapter ACK-DC40 kann ebenfalls das folgende Zubehör mit der Kamera verwendet werden: ACK-DC10, ACK-DC30, ACK-DC60, ACK-DC70, ACK-DC80 und ACK-DC90.

**•**  Das Akkuladegerät und der Netzadapter können in Regionen mit einer Stromversorgung von 100 – 240 V (50/60 Hz) verwendet werden.

**•** Verwenden Sie einen im Handel erhältlichen Steckeradapter, falls die Steckdosen im Reiseland eine andere Form aufweisen. Verwenden Sie jedoch keine Reise-Spannungswandler, da diese Schäden am Akku verursachen können.

# Blitzgerät

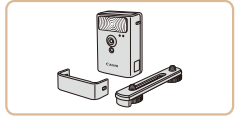

### **Drahtloses externes Blitzgerät HF-DC2**

**Externer Blitz zum Ausleuchten von** Motiven, die für den eingebauten Blitz zu weit entfernt sind. Das Hochleistungsblitzgerät HF-DC1 kann ebenfalls verwendet werden.

# Sonstiges Zubehör

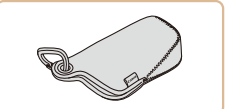

# **Soft Case SC-DC80**

● Schützt die Kamera vor Staub und Kratzern.

# **Siliconehülle SJ-DC1**

zz Die Hülle schützt die Kamera vor Kratzern. Sie ist ebenfalls tauchfähig und kann in Meerwasser verwendet werden.

# **Mini-Schwimmer FT-DC1**

- **Verhindert, dass die Kamera bei der** Nutzung im Wasser sinkt.
- Kann bis zu einer Tiefe von 10 Meter verwendet werden.

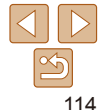

# **Vor Verwendung**

**Grundlegendes Handbuch**

**Erweitertes Handbuch**

**Grundlagen der Kamera**

**Verwenden der GPS-Funktionen**

**Automatikmodus**

**Andere Aufnahmemodi**

**Modus P**

**Wiedergabemodus**

**Einstellungsmenü**

**Zubehör**

**Anhang**

<span id="page-114-0"></span>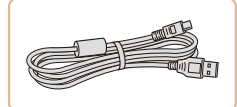

# **Schnittstellenkabel IFC-400PCU**

**Eür den Anschluss der Kamera an einen** Computer oder Drucker.

### Fotoaufnahmen Filme Verwendung des optionalen Zubehörs

Fotoaufnahmen Filme

**Vor Verwendung**

**Grundlegendes Handbuch**

**Erweitertes Handbuch**

**Grundlagen der Kamera**

**Verwenden der GPS-Funktionen**

**Automatikmodus**

**Andere Aufnahmemodi**

**Modus P**

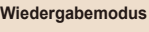

**Einstellungsmenü**

**Zubehör**

**Anhang**

<span id="page-114-1"></span>**Index**

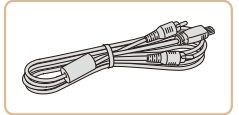

### **AV-Kabel AVC-DC400**

**C** Sie können die Kamera auch an ein Fernsehgerät anschließen, um sich die Fotos auf einem großen Fernsehbildschirm anschauen zu können.

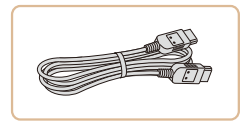

### **HDMI-Kabel HTC-100**

**Dient zum Anschließen der Kamera** an den HDMI-Anschluss eines HD-Fernsehgeräts.

# <span id="page-114-2"></span>Drucker

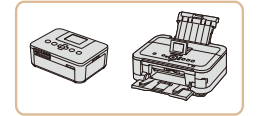

### **PictBridge-kompatible Drucker der Marke Canon**

● Wenn Sie die Kamera an einen PictBridge-kompatiblen Drucker der Marke Canon anschließen, können Sie die Bilder drucken, ohne einen Computer verwenden zu müssen.

Weitere Informationen erhalten Sie bei einem Canon-Händler in Ihrer Nähe.

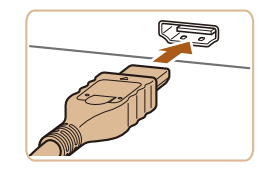

### 1 **Vergewissern Sie sich, dass die Kamera und der Fernseher ausgeschaltet sind.**

- 2 **Schließen Sie die Kamera an das Fernsehgerät an.**
- $\bullet$  Stecken Sie den Stecker wie abgebildet vollständig in den HDMI-Anschluss.

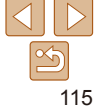

# <span id="page-114-3"></span>Wiedergabe auf einem Fernsehgerät

Durch Anschließen der Kamera an ein Fernsehgerät können Sie sich Ihre Bilder auf einem größeren Bildschirm anschauen.

Einzelheiten zum Anschluss und Wechsel der Eingänge finden Sie im Handbuch des Fernsehgeräts.

**•**  Einige Informationen werden möglicherweise nicht korrekt auf dem Fernsehbildschirm angezeigt (**<sup>11</sup>** [138\)](#page-137-0).

Fotoaufnahmen Filme

# **Wiedergabe auf einem HD-Fernsehgerät (High Definition)**

Wenn Sie die Kamera mithilfe des (separat erhältlichen) HDMI-Kabels HTC-100 an ein HD-Fernsehgerät anschließen, können Sie sich Ihre Aufnahmen auf einem großen Fernsehbildschirm anschauen. Movies, die mit einer Auflösung von [Mi] oder [Mi] aufgenommen wurden, können in HD angezeigt werden.

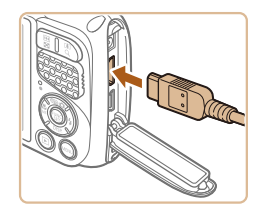

 $\bullet$  Öffnen Sie die Anschlussabdeckung der Kamera, und führen Sie den Stecker des Kabels bis zum Anschlag in den Anschluss der Kamera ein.

### 3 **Schalten Sie das Fernsehgerät ein, und schalten Sie auf den Videoeingang um.**

● Stellen Sie als Eingang des Fernsehgeräts den Videoeingang ein, an den Sie das Kabel in Schritt 2 angeschlossen haben.

# 4 **Schalten Sie die Kamera ein.**

- Drücken Sie die Taste <**ID**>, um die Kamera einzuschalten.
- **Die Bilder auf der Kamera werden nun** auf dem Fernsehgerät angezeigt. (Auf dem Kamerabildschirm wird nichts angezeigt.)
- Wenn Sie fertig sind, schalten Sie die Kamera und das Fernsehgerät aus, und ziehen Sie erst dann das Kabel ab.

Wenn die Kamera mit einem HD-Fernsehgerät verbunden ist, wird sie stummgeschaltet.

### Fotoaufnahmen Filme

### **Vor Verwendung Grundlegendes Handbuch Erweitertes**

**Handbuch Grundlagen der Kamera Verwenden der GPS-Funktionen Automatikmodus Andere Aufnahmemodi**

<span id="page-115-0"></span>**Steuern der Kamera über die Fernbedienung eines Fernsehgeräts**

Wenn Sie die Kamera an ein HDMI-CEC-kompatibles Fernsehgerät anschließen, können Sie die Fernbedienung des Fernsehers verwenden, um Bilder wiederzugeben oder eine Diaschau anzuzeigen. In Abhängigkeit vom Fernsehgerät müssen gegebenenfalls einige Einstellungen des Fernsehgerätes angepasst werden. Weitere Einzelheiten inden Sie im Handbuch zum Fernsehgerät.

<span id="page-115-1"></span>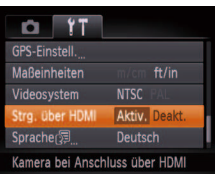

### **Konfigurieren Sie die Einstellung.**

**• Drücken Sie die Taste <MENU>, und** wählen Sie [Strg. über HDMI] auf der Registerkarte [ $9$ ] aus. Wählen Sie dann [Aktiv.] (**[**26).

### 2 **Schließen Sie die Kamera an das Fernsehgerät an.**

- Befolgen Sie zum Anschließen der Kamera an das Fernsehgerät die Schritte  $1 - 2$  unter . Wiedergabe auf einem HD-Fernsehgerät (High Definition)" (<sup>11</sup>5).
- 3 **Zeigen Sie die Bilder an.**
	- Schalten Sie das Fernsehgerät ein. Drücken Sie an der Kamera die Taste <*1*>.
	- $\bullet$  Die Bilder auf der Kamera werden nun auf dem Fernsehgerät angezeigt. (Auf dem Kamerabildschirm wird nichts angezeigt.)

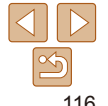

**Modus P Wiedergabemodus Einstellungsmenü**

**Zubehör**

**Anhang**

### 4 **Sie können die Kamera über die Fernbedienung des Fernsehgeräts steuern.**

- Drücken Sie die Tasten <<**/><** Fernbedienung, um durch die Bilder zu blättern.
- **Drücken Sie die Taste OK/Select, um** die Kamerasteuerung anzuzeigen. Drücken Sie die Tasten < $\blacktriangleleft$  >< $\blacktriangleright$  > um Steuerelemente auszuwählen, und drücken Sie dann erneut die Taste OK/ Select.

# <span id="page-116-1"></span>**Auf dem Fernsehgerät angezeigte Optionen der Kamerasteuerung**

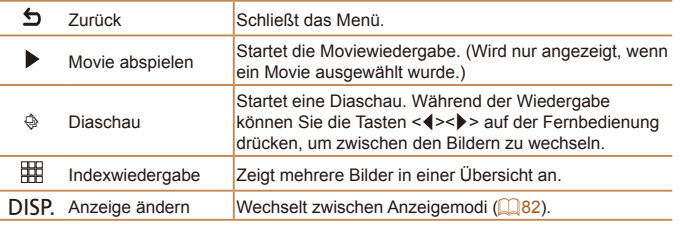

• Wenn Sie Kameratasten wie <MENU> drücken, übernimmt die Kamera die Steuerung selbst, und die Steuerung über die Fernbedienung wird deaktiviert. Sie wird erst wieder aktiviert, wenn Sie zur Einzelbildanzeige zurückkehren.

**•**  Die Kamera reagiert möglicherweise nicht immer wie erwartet, auch wenn sie über die Fernbedienung eines HDMI-CEC-kompatiblen Fernsehers gesteuert wird.

### Fotoaufnahmen Filme

### <span id="page-116-0"></span>**Wiedergabe auf einem SD-Fernsehgerät (Standard Definition)**

Wenn Sie die Kamera mithilfe des (separat erhältlichen) AV-Kabels AVC-DC400 an ein Fernsehgerät anschließen, können Sie sich Ihre Aufnahmen auf einem großen Fernsehbildschirm anschauen und die Kamera währenddessen bedienen.

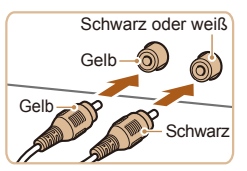

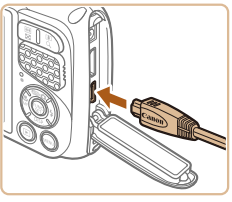

### 1 **Vergewissern Sie sich, dass die Kamera und der Fernseher ausgeschaltet sind.**

- 2 **Schließen Sie die Kamera an das Fernsehgerät an.**
- Stecken Sie die Stecker wie dargestellt vollständig in die Video-Anschlüsse des Fernsehgeräts.
- $\bullet$  Öffnen Sie die Anschlussabdeckung der Kamera, und führen Sie den Stecker des Kabels bis zum Anschlag in den Anschluss der Kamera ein.

### 3 **Zeigen Sie die Bilder an.**

Befolgen Sie zum Anzeigen von Bildern die Schritte 3 – 4 unter "Wiedergabe auf einem HD-Fernsehgerät (High Definition)" (<sup>2</sup> [116](#page-115-1)).

**Bilder werden nicht korrekt angezeigt, wenn das Videoausgabeformat** (NTSC/PAL) der Kamera nicht dem des Fernsehgeräts entspricht. Drücken Sie die Taste <*n*>, und wählen Sie [Videosystem] auf der Registerkarte [*3*] aus, um das Videoausgabeformat zu ändern.

117

**Vor Verwendung**

**Grundlegendes Handbuch**

**Erweitertes Handbuch**

**Grundlagen der Kamera**

**Verwenden der GPS-Funktionen**

**Automatikmodus**

**Andere Aufnahmemodi**

**Modus P**

**Wiedergabemodus**

**Einstellungsmenü**

**Zubehör**

**Anhang**

<span id="page-117-0"></span>**•**  Wenn die Kamera an ein Fernsehgerät angeschlossen ist, haben Sie auch die Möglichkeit, Aufnahmen zu machen und sich eine Vorschau der Bilder auf dem Fernsehbildschirm anzuschauen. Sie können die Kamera dabei wie gewohnt bedienen. AF-Feld Lupe (**[**146). Stitch-Assistent (**[163**) und MF-Fokus Lupe (<sup>1</sup> 72) stehen allerdings nicht zur Verfügung.

### Fotoaufnahmen Filme

### Betreiben der Kamera über eine Haushaltssteckdose

Wenn Sie die Kamera mit dem Netzadapter ACK-DC40 (separat erhältlich) betreiben, müssen Sie sich während des Betriebs nicht mehr um den verbleibenden Ladezustand der Akkus/Batterien kümmern.

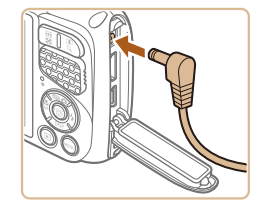

- 1 **Vergewissern Sie sich, dass die Kamera ausgeschaltet ist.**
- 2 **Schließen Sie den Adapter an die Kamera an.**
- $\bullet$  Öffnen Sie die Abdeckung, und stecken Sie den Adapterstecker vollständig in die Kamera.

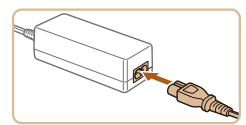

# 3 **Schließen Sie das Netzkabel an.**

- Schließen Sie ein Ende des Netzkabels an den Kompakt-Netzadapter an, und stecken Sie dann das andere Ende in eine Steckdose.
- Schalten Sie die Kamera ein, um sie zu verwenden.
- Schalten Sie die Kamera nach Beendigung aus, und ziehen Sie das Netzkabel aus der Steckdose.
- Ziehen Sie den Adapter oder das Netzkabel nicht bei eingeschalteter Kamera ab. Andernfalls können Bilder auf der Kamera gelöscht werden, oder es kann zu Beschädigungen der Kamera kommen.
	- **•** Bringen Sie den Adapter bzw. das Kabel des Adapters nicht an anderen Objekten an. Dies kann zu Fehlfunktionen oder einer Beschädigung des Produkts führen.

# Verwenden der Siliconehülle

Die Siliconehülle SJ-DC1 (separat erhältlich) schützt die Kamera vor Kratzern. Die Hülle ist ebenfalls tauchfähig und kann in Meerwasser verwendet werden.

- 
- Führen Sie die Kamera in Pfeilrichtung in die Hülle ein.
- **Um Kratzer an der Kamera zu vermeiden** achten Sie darauf, dass die Hülle frei von Staub und Sand ist.

**Grundlegendes Handbuch Erweitertes** 

**Vor Verwendung**

**Handbuch**

**Grundlagen der Kamera**

**Verwenden der GPS-Funktionen**

**Automatikmodus**

**Andere Aufnahmemodi**

**Modus P**

**Wiedergabemodus**

**Einstellungsmenü Zubehör**

**Anhang**

- **•** Gehen Sie vorsichtig vor, wenn Sie die Kamera in die Hülle einführen oder von dort herausnehmen. Wenden Sie keine Gewalt an, da dies Risse oder andere Schäden zur Folge haben könnte.
- **•** Um Kratzer an der Kamera zu vermeiden, entfernen Sie stets Staub oder Sand, der in die Hülle eingedrungen ist.
- **•** Nachdem Sie die Hülle in Salzwasser oder in staubigen bzw. sandigen Umgebungen verwendet haben, spülen Sie sie gründlich unter frischem Wasser (beispielsweise Leitungswasser) ab; das Wasser sollte nicht wärmer als 30 °C sein. Trocknen Sie die Hülle anschließend mit einem weichen Tuch.

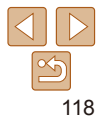

# <span id="page-118-0"></span>Verwenden des Mini-Schwimmers

Mit dem Mini-Schwimmer FT-DC1 (separat erhältlich) kann verhindert werden, dass die Kamera sinkt, wenn sie im Wasser eingetaucht ist. Kann bis zu einer Tiefe von 10 Meter verwendet werden.

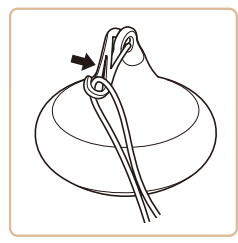

● Bringen Sie den Mini-Schwimmer wie gezeigt am Ende der mit der Kamera mitgelieferten Handschlaufe an.

**•** Quetschen oder verkratzen Sie den Mini-Schwimmer nicht, da dies seine Schwimmeigenschaften beeinträchtigen könnte.

Spülen Sie den Mini-Schwimmer nach der Verwendung gründlich unter frischem Wasser (beispielsweise Leitungswasser) ab; das Wasser sollte nicht wärmer als 30 °C sein. Trocknen Sie den Mini-Schwimmer anschließend mit einem weichen Tuch.

# Verwenden der Software

Die auf der Canon-Website zum Herunterladen verfügbare Software wird unten mit Anweisungen zur Installation der Software und zum Speichern von Bildern auf einem Computer vorgestellt.

### Software

Nach dem Herunterladen der Software von der Canon-Website können Sie folgende Aufgaben auf Ihrem Computer ausführen.

### **CameraWindow**

● Bilder importieren und Kameraeinstellungen ändern

### **ImageBrowser EX**

- Bilder verwalten: anzeigen, suchen und ordnen
- Bilder drucken und bearbeiten
- **•** Internetzugang ist erforderlich. Die Kosten und Gebühren für die Internetverbindung sind separat an den Internetdienstanbieter zu entrichten.

# <span id="page-118-1"></span>**Software-Bedienungsanleitung**

Informationen zur Verwendung der Software enthält die Bedienungsanleitung. Die Bedienungsanleitung kann von folgender URL heruntergeladen werden:

**http://www.canon.com/icpd/**

# **Verwenden der GPS-Funktionen Automatikmodus Andere Aufnahmemodi Modus P Wiedergabemodus**

**Vor Verwendung Grundlegendes Handbuch Erweitertes Handbuch Grundlagen der Kamera**

**Einstellungsmenü**

**Zubehör**

**Anhang**

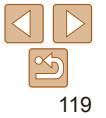

# <span id="page-119-0"></span>Überprüfen der Computerumgebung

Die Software kann auf den folgenden Computern verwendet werden. Detaillierte Informationen zu Systemanforderungen und zur Kompatibilität sowie zur Unterstützung neuer Betriebssysteme inden Sie auf der Canon-Website.

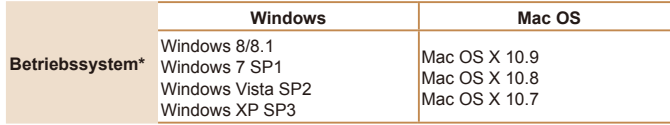

**•**  Informationen zu den aktuellsten Systemanforderungen einschließlich unterstützten Betriebssystemversionen finden Sie auf der Canon-Website.

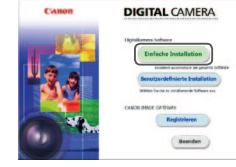

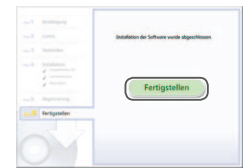

# Installieren der Software

In diesen Erläuterungen werden Windows 7 und Mac OS X 10.8 verwendet.

### 1 **Laden Sie die Software herunter.**

- Greifen Sie auf einem Computer mit Internetzugang auf http://www.canon.com/icpd/.
- zz Greifen Sie auf die Site für Ihr Land bzw. Ihre Region zu.
- **Laden Sie die Software herunter.**

### 2 **Installieren Sie die Dateien.**

- Klicken Sie auf [Einfache Installation], und befolgen Sie die Anweisungen auf dem Bildschirm, um den Installationsvorgang abzuschließen.
- **Je nach Leistungsfähigkeit des** Computers und Internetverbindung kann die Installation einige Zeit in Anspruch nehmen.
- **Klicken Sie nach Abschluss der** Installation auf dem Bildschirm auf [Fertigstellen] oder [Neu starten].

### **Vor Verwendung**

**Grundlegendes Handbuch Erweitertes** 

**Handbuch**

**Grundlagen der Kamera**

**Verwenden der GPS-Funktionen**

**Automatikmodus**

**Andere Aufnahmemodi**

**Modus P**

### **Wiedergabemodus**

**Einstellungsmenü**

**Zubehör**

**Anhang**

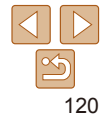

# <span id="page-120-0"></span>Speichern von Bildern auf einem Computer

In diesen Erläuterungen werden Windows 7 und Mac OS X 10.8 verwendet. Andere Funktionen werden im Hilfesystem der jeweiligen Software beschrieben (einige Softwareanwendungen ausgenommen).

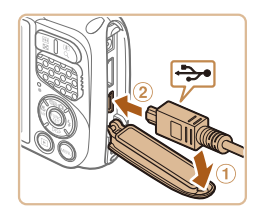

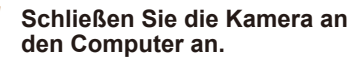

 $\bullet$  Öffnen Sie die Abdeckung ( $\circ$ ). während die Kamera ausgeschaltet ist. Schließen Sie den kleineren Stecker des USB-Kabels wie dargestellt an den Kameraanschluss an  $(2)$ .

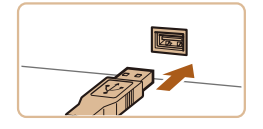

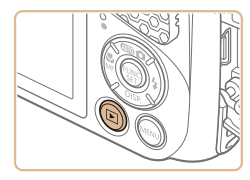

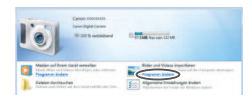

# Schließen Sie den größeren Stecker des

USB-Kabels an den USB-Anschluss des Computers an. Einzelheiten zu den USB-Anschlüssen des Computers finden Sie im Computerbenutzerhandbuch.

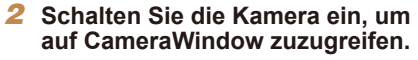

- Drücken Sie die Taste <**ID**>, um die Kamera einzuschalten.
- Mac OS: CameraWindow wird angezeigt, wenn eine Verbindung zwischen Kamera und Computer hergestellt wurde.
- Windows: Befolgen Sie die nachstehenden Schritte.
- Klicken Sie im angezeigten Bildschirm auf die Verknüpfung [ ], um das Programm zu ändern.

Programm ändern Man kann das Programm für diese Aufgabe ändern. **Bilder und Videos importieren CONTRACTOR** feninterladen von Rildern von ein **Canon-Kamera**  $OK$ Abbrechen

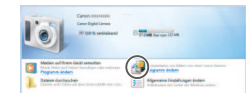

### CameraWindow

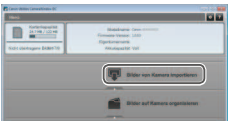

● Wählen Sie [Herunterladen von Bildern] von einer Canon-Kamera], und klicken Sie dann auf [OK].

**• Doppelklicken Sie auf [ 4.4].** 

### 3 **Speichern Sie die Bilder auf dem Computer.**

- Klicken Sie auf [Bilder von Kamera] importieren], und klicken Sie anschließend auf [Nicht übertragene Bilder importieren].
- Bilder werden nun im Ordner "Bilder" auf dem Computer gespeichert, in separaten, nach Datum benannten Ordnern.
- Schließen Sie CameraWindow nach dem Speichern der Bilder, drücken Sie die Taste <*1*>, um die Kamera auszuschalten, und ziehen Sie das Kabel ab.
- Anleitungen zum Anzeigen von Bildern auf einem Computer finden Sie in "Software-Bedienungsanleitung" (*=* [119](#page-118-1)).

### **Vor Verwendung**

**Grundlegendes Handbuch**

**Erweitertes Handbuch**

**Grundlagen der Kamera**

**Verwenden der GPS-Funktionen**

**Automatikmodus**

**Andere Aufnahmemodi**

**Modus P**

**Wiedergabemodus**

**Einstellungsmenü**

**Zubehör**

**Anhang**

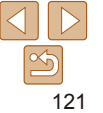

**Vor Verwendung**

**Grundlegendes Handbuch Erweitertes** 

**Handbuch**

**Grundlagen der Kamera**

**Verwenden der GPS-Funktionen**

**Automatikmodus**

**Andere Aufnahmemodi**

**Modus P**

**Einstellungsmenü**

**Zubehör**

**Index**

<span id="page-121-2"></span>Sie können Bilder ganz einfach drucken, indem Sie die Kamera an einen Drucker anschließen. Auf der Kamera können Sie mehrere Bilder für den Druck auswählen, Fotolaborbestellungen und Bestellungen für Fotobücher vorbereiten oder Bilder für Fotobücher drucken.

In den folgenden Abbildungen ist ein Compact Photo Printer der Canon SELPHY CP-Serie zu sehen. Die abgebildeten Bildschirme und verfügbaren Funktionen variieren je nach Drucker. Lesen Sie sich auch das Drucker-Handbuch durch, um zusätzliche Informationen zu erhalten.

Wenn Sie die Kamera über das USB-Kabel an einen PictBridgekompatiblen Drucker anschließen (separat erhältlich), können Sie die

Fotoaufnahmen

**Wiedergabemodus**

**Anhang**

- <span id="page-121-0"></span>**•**  Windows 7: Wenn der Bildschirm in Schritt 2 nicht angezeigt wird, klicken Sie auf das Symbol [ i] in der Taskleiste. **•**  Windows Vista oder XP: Um CameraWindow zu starten, klicken Sie auf Drucken von Bildern
- dem beim Einschalten der Kamera in Schritt 2 angezeigten Bildschirm auf [Herunterladen von Bildern von einer Canon-Kamera]. Sollte CameraWindow nicht angezeigt werden, klicken Sie auf das Menü [Start], und wählen Sie [Alle Programme] ► [Canon Utilities] ► [CameraWindow] ► [CameraWindow].
- **•**  Mac OS: Wird CameraWindow nach Schritt 2 nicht angezeigt, klicken Sie auf das [CameraWindow]-Symbol im Dock.
- **•**  Obwohl Sie Bilder auf einem Computer speichern können, indem Sie einfach Ihre Kamera an den Computer anschließen, ohne die Software zu verwenden, gelten folgende Einschränkungen.
	- Wenn Sie die Kamera an den Computer angeschlossen haben, kann es einige Minuten dauern, bis Kamerabilder verfügbar sind.
	- Bilder, die vertikal aufgenommen wurden, werden möglicherweise horizontal gespeichert.
	- Schutzeinstellungen für Bilder gehen beim Speichern auf einen Computer möglicherweise verloren.
	- Je nach Version des verwendeten Betriebssystems, verwendeter Software oder Bilddateigrößen können beim Speichern von Bildern oder Bildinformationen Probleme auftreten.
	- GPS-Logdateien (**[1] 31**) werden möglicherweise nicht korrekt gespeichert.
	- Einige Funktionen der Software z. B. die Moviebearbeitung sind möglicherweise nicht verfügbar.

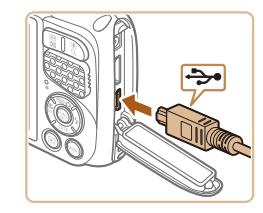

Einfaches Drucken

aufgenommenen Bilder bequem ausdrucken.

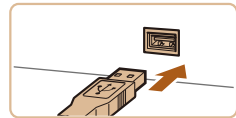

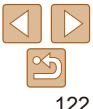

Fotoaufnahmen Filme

<span id="page-121-1"></span>

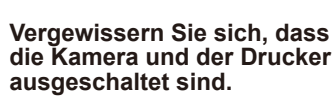

- 2 **Schließen Sie die Kamera an den Drucker an.**
- $\bullet$  Öffnen Sie die Abdeckung. Richten Sie den kleineren Stecker so wie in der Abbildung gezeigt aus, und führen Sie ihn bis zum Anschlag in den Anschluss der Kamera ein.
- Schließen Sie den größeren Stecker an den Drucker an. Weitere Einzelheiten zum Anschließen finden Sie im Druckerhandbuch.

<span id="page-122-0"></span>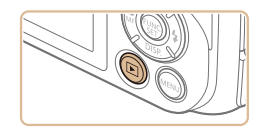

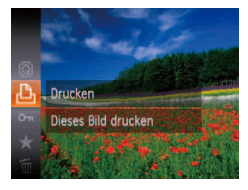

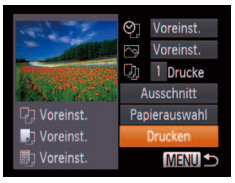

# 3 **Schalten Sie den Drucker ein.**

# 4 **Schalten Sie die Kamera ein.**

● Drücken Sie die Taste <**ID**>, um die Kamera einzuschalten.

### 5 **Wählen Sie ein Bild aus.**

● Drücken Sie die Tasten <<**/><** <**>**>
>
• um ein Bild auszuwählen.

### <span id="page-122-1"></span>6 **Rufen Sie den Druckbildschirm auf.**

**• Drücken Sie die Taste <**(wiiiiiiiiiiiiiii) >, wählen Sie [<sup>c</sup>h] aus, und drücken Sie dann die Taste <*m*> erneut.

# <span id="page-122-3"></span>7 **Drucken Sie das Bild.**

- Drücken Sie die Tasten < $\blacktriangle$ ><**▼**>, um [Drucken] auszuwählen, und drücken Sie anschließend die Taste <*m*>.
- **Der Druckvorgang wird gestartet.**
- **Um andere Bilder zu drucken.** wiederholen Sie die oben beschriebene Vorgehensweise ab Schritt 5, nachdem der Druckvorgang beendet wurde.
- Schalten Sie nach Beendigung des Druckvorgangs die Kamera und den Drucker aus, und ziehen Sie das Kabel ab.

**•**  Einzelheiten zu PictBridge-kompatiblen Druckern der Marke Canon (separat erhältlich) finden Sie unter ["Drucker" \(](#page-114-2)<sup>2115</sup>).

### 闷 Voreinst. 1 Drucke Ausschnitt Voreinst. Papierauswahl **Drucken D** Voreinst. **MENU S** Voreinst

<span id="page-122-2"></span>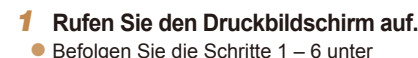

Konfigurieren von Druckeinstellungen

"Einfaches Drucken" (*=* [122](#page-121-1) – [123](#page-122-1)), um den links abgebildeten Bildschirm anzuzeigen.

2 **Konigurieren Sie die Einstellungen.**

● Drücken Sie die Tasten < $\blacktriangle$ ><**▼**>, um einen Eintrag auszuwählen, und wählen Sie dann mit den Tasten < $\blacktriangleleft$  > eine Option aus.

Geben Sie Papiergröße, Layout und andere Eigenschaften

Voreinst. Verwendet die aktuellen Einstellungen des Druckers. Datum Fügt das Datum beim Drucken hinzu.  $\circledcirc$ DateiNr. Fügt die Dateinummer beim Drucken hinzu. Beides Fügt das Datum und die Dateinummer beim Drucken hinzu. Aus – Voreinst. Verwendet die aktuellen Einstellungen des Druckers. Aus –  $\overline{N}$ An Verwendet Aufnahmeinformationen zur Optimierung der Druckeinstellungen. R.Augen1 Korrigiert rote Augen. Anzahl  $Q_1$ Auzaur Wählen Sie die Anzahl der zu druckenden Exemplare aus.<br>Drucke Geben Sie einen Bildbereich an, der gedruckt werden soll **Ausschnitt** –

(*=* [124](#page-123-0)).

an (*=* [124](#page-123-1)).

**Papierauswahl** –

### **Vor Verwendung** Fotoaufnahmen

**Grundlegendes Handbuch**

**Erweitertes Handbuch**

**Grundlagen der Kamera**

**Verwenden der GPS-Funktionen**

**Automatikmodus**

**Andere Aufnahmemodi**

**Modus P**

**Zubehör Anhang Index**

**Wiedergabemodus Einstellungsmenü**

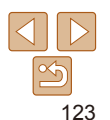

### Fotoaufnahmen

# <span id="page-123-0"></span>**Zuschneiden von Bildern vor dem Drucken**

Durch das Zuschneiden von Bildern vor dem Drucken können Sie einen gewünschten Bildbereich anstatt des gesamten Bilds drucken.

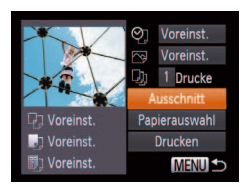

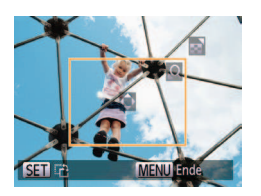

### 1 **Wählen Sie [Ausschnitt] aus.**

- Nachdem Sie Schritt 1 unter "Konfigurieren von Druckeinstellungen" (**[**123) ausgeführt haben, um den Druckbildschirm aufzurufen, wählen Sie [Ausschnitt], und drücken Sie die Taste </mea
- $\bullet$  Ein Zuschneiderahmen wird nun angezeigt. der den zu druckenden Bildbereich angibt.

### <span id="page-123-3"></span>2 **Passen Sie den Zuschneiderahmen wie gewünscht an.**

- **Drücken Sie die Zoom-Tasten, um die** Rahmengröße zu ändern.
- Drücken Sie die Tasten < $\blacktriangle$ ><**▼><** um den Rahmen zu verschieben.
- **Drücken Sie die Taste </mmlden** Rahmen zu drehen.
- **Drücken Sie die Taste <MFNU> und dann** die Tasten <**▲><▼**>, um [OK] auszuwählen. Drücken Sie anschließend die Taste <(FINC)>.

# 3 **Drucken Sie das Bild.**

- Befolgen Sie Schritt 7 unter "Einfaches Drucken" (**[14123**), um zu drucken.
- Das Zuschneiden ist bei kleinen Bildern oder bestimmten Seitenverhältnissen unter Umständen nicht möglich.
- **•**  Datumsangaben werden möglicherweise nicht korrekt gedruckt, wenn Sie Bilder zuschneiden, die mit der Option [Datumsaufdruck] aufgenommen wurden.

# <span id="page-123-1"></span>**Auswählen des Papierformats und Layouts für den Druck**

<span id="page-123-2"></span>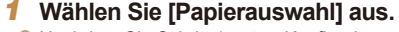

● Nachdem Sie Schritt 1 unter "Konfigurieren von Druckeinstellungen" (<sup>1123</sup>) ausgeführt haben, um den Druckbildschirm aufzurufen, wählen Sie [Papierauswahl], und drücken Sie die Taste <*m*>.

# 2 **Wählen Sie ein Papierformat aus.**

- Wählen Sie mit den Tasten <▲><**▼**> eine Option aus, und drücken Sie dann die Taste < $\binom{FURC}{SET}$  > .
- 3 **Wählen Sie eine Papierart aus.** ● Wählen Sie mit den Tasten <▲><**▼**> eine Option aus, und drücken Sie dann die Taste  $\tau$ (FUNC) >

# **Einstellungsmenü Zubehör Anhang**

**Wiedergabemodus**

# **Index**

# 4 **Wählen Sie ein Layout aus.**

- Drücken Sie die Tasten < $\blacktriangle$ ><**▼**>, um eine Option auszuwählen.
- Drücken Sie die Tasten <<**→** <**▶**> um die Anzahl der Bilder pro Blatt festzulegen, wenn [N-up] ausgewählt wurde.
- **Drücken Sie die Taste </metalleries**
- 5 **Drucken Sie das Bild.**

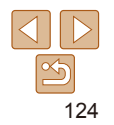

### **Vor Verwendung**

### Fotoaufnahmen

**Grundlegendes Handbuch Erweitertes Handbuch**

**Grundlagen der Kamera**

**Verwenden der GPS-Funktionen**

**Automatikmodus**

**Andere Aufnahmemodi**

**Modus P**

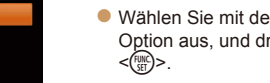

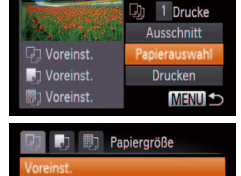

10x14.8cm

**MENU Zurück** 

**I** 

Inreinst mit Rand andlos

ain. Passfoto **MENU Zurück** 

 $\circledcirc$  Voreinst.  $\overline{\sim}$  Voreinst.

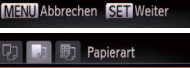

**SET** Weiter

Seitenlavout

**SET OK** 

24

### **Vor Verwendung**

**Grundlegendes Handbuch**

**Erweitertes Handbuch**

**Grundlagen der Kamera**

**Verwenden der GPS-Funktionen**

**Automatikmodus**

**Andere Aufnahmemodi**

**Modus P**

Filme

**Wiedergabemodus**

**Einstellungsmenü**

**Zubehör**

**Anhang**

**Index**

- 3 **Wählen Sie den Druckbereich aus.**
- Befolgen Sie Schritt 2 in "Zuschneiden von Bildern vor dem Drucken" (**<sup>1124</sup>)**. um den Druckbereich auszuwählen.
- 

- 1 **Rufen Sie den Druckbildschirm** 
	- **auf.**
	- $\bullet$  Befolgen Sie die Schritte 1 6 unter Einfaches Drucken" (**Q**122 – [123](#page-122-1)). um ein Movie auszuwählen. Der links dargestellte Bildschirm wird angezeigt.

### 2 **Wählen Sie eine Druckmethode aus.**

● Drücken Sie die Tasten< $\blacktriangle$ ><**▼**>, um [ ] auszuwählen, und wählen Sie dann mit den Tasten <</a> <<<<</a>> die Druckmethode aus.

# 3 **Drucken Sie das Bild.**

# 4 **Drucken Sie das Bild.**

# Drucken von Movieszenen

 $\blacksquare$ 

**MENU** Ende

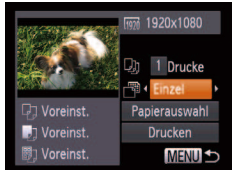

# <span id="page-124-0"></span>**Verfügbare Layout-Optionen**

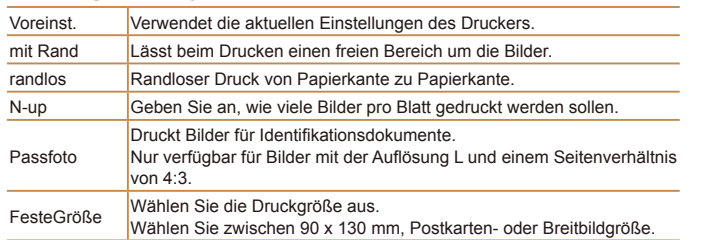

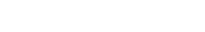

< $\binom{FUNC}{SET}$  >.

# **Drucken von Passfotos**

# 1 **Wählen Sie [Passfoto] aus.**

 $\bullet$  Befolgen Sie die Schritte 1 – 4 unter "Auswählen des Papierformats und Layouts für den Druck" (**[10]** [124](#page-123-2)), wählen Sie [Passfoto] aus, und drücken Sie die Taste  $\leq$ <sup>(*m*)</sup> $\geq$ .

Fotoaufnahmen

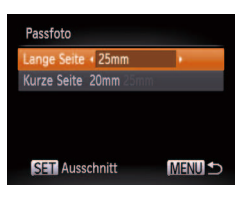

# 2 **Geben Sie die Maße für die Höhe und Breite an.**

- Drücken Sie die Tasten <**▲><**▼>, um einen Eintrag auszuwählen. Wählen Sie die Länge durch Drücken der Tasten <*q*><*r*>, und drücken Sie dann die Taste
- 

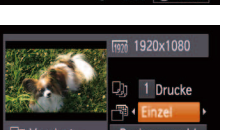

**SET** 

# <span id="page-125-0"></span>**Druckoptionen für Movies**

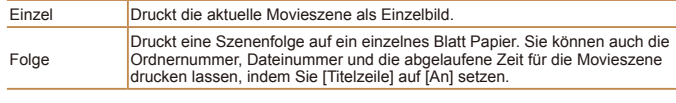

**•**  Um einen Druckprozess abzubrechen, drücken Sie die Taste <*m*>.

**•**  [Passfoto] und [Folge] können bei PictBridge-kompatiblen Druckern der Marke Canon der Modellreihen CP720/CP730 (und älteren) nicht ausgewählt werden.

Fotoaufnahmen

# <span id="page-125-1"></span>Hinzufügen von Bildern zur Druckliste (DPOF)

Das Drucken mehrerer Fotos auf einmal (**QQ** [128](#page-127-1)) und das Aufgeben von Fotolaborbestellungen können auf der Kamera eingerichtet werden. Wählen Sie bis zu 998 Bilder auf einer Speicherkarte aus, und konigurieren Sie die relevanten Einstellungen, wie die Druckanzahl, wie folgt. Die Druckinformationen, die Sie auf diese Weise angeben, entsprechen den DPOF-Standards (Digital Print Order Format) für digitale Druckaufträge.

**Hinzufügen von Bildern zur Druckliste über das Menü FUNC.** Sie können Bilder nach der Aufnahme oder während der Wiedergabe über das Menü FUNC. der Druckliste (DPOF) hinzufügen.

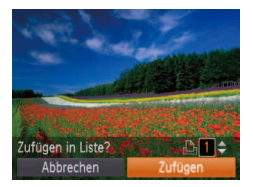

# 1 **Wählen Sie ein Bild aus.**

- Drücken Sie die Tasten <<**/><** <**>**>>, um ein Bild auszuwählen.
- 2 **Fügen Sie das Bild der Druckliste hinzu.**
- **Drücken Sie die Taste </metallen Sie brücken Sie die Taste </metallen Sie brücken Sie brücken Sie brücken Sie brücken Sie brücken Sie brücken Sie brücken Sie brücken Sie brücken Sie brücken Sie brücken Sie brücken Sie b** [ $\Delta$ ] im Menü aus, und drücken Sie dann die Taste <(Func)> erneut.
- Drücken Sie die Tasten < $\blacktriangle$ ><**▼**>, um die Anzahl der Drucke festzulegen. Wählen Sie [Zufügen] durch Drücken der Tasten <**4><** $\blacktriangleright$  >. und drücken Sie dann die Taste <(FINC)>.

<span id="page-125-2"></span>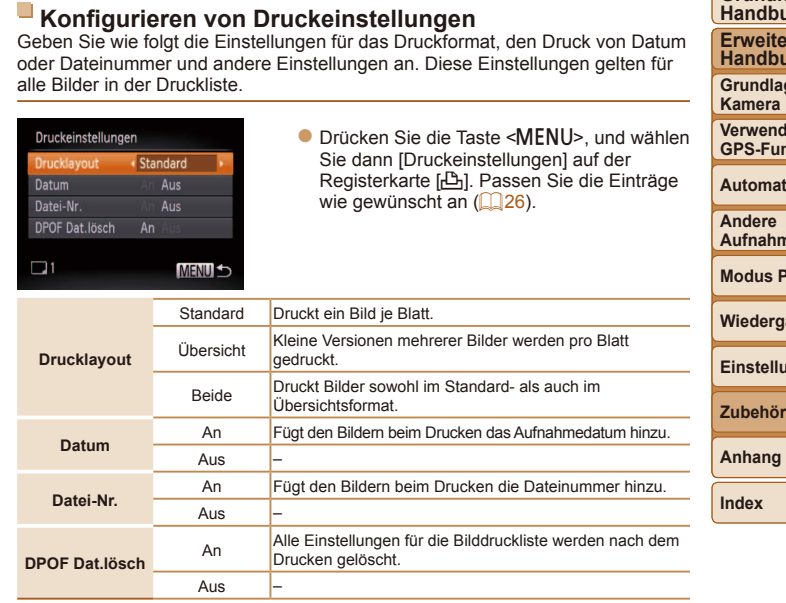

- **•**  Einige Drucker oder Fotolabors können möglicherweise nicht alle von Ihnen angegebenen DPOF-Einstellungen umsetzen.
	- **[** $\bigcirc$ **]** wird möglicherweise auf der Kamera angezeigt, wenn die Speicherkarte Druckeinstellungen aufweist, die auf einer anderen Kamera koniguriert wurden. Wenn Sie die Druckeinstellungen mit dieser Kamera ändern, werden alle vorherigen Einstellungen überschrieben.
	- **•**  Wenn [Datum] auf [An] gesetzt ist, wird bei einigen Druckern das Datum möglicherweise zweimal gedruckt.

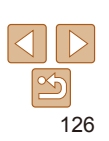

### Fotoaufnahmen

**Grundlegendes Handbuch**

**Vor Verwendung**

**Erfas Handbuch**

**Grundlagen der** 

**Verwenden der GPS-Funktionen**

**Automatikmodus**

**nemodi** 

**Modus P**

**Wiedergabemodus**

```
Einstellungsmenü
```
### **Vor Verwendung**

**Grundlegendes Handbuch**

**Erweitertes Handbuch**

**Grundlagen der Kamera**

**Verwenden der GPS-Funktionen**

**Automatikmodus**

**Andere Aufnahmemodi**

**Modus P**

**Wiedergabemodus**

**Einstellungsmenü**

**Zubehör**

**Anhang**

**Index**

- 3 **Legen Sie die Anzahl der Drucke fest.**
- um die Anzahl der Drucke festzulegen (maximal 99).
- $\bullet$  Wiederholen Sie die Schritte 2 3, um weitere Bilder und die Anzahl der zu druckenden Exemplare auszuwählen.
- $\bullet$  Beim Indexprint kann keine
- **Drücken Sie abschließend die Taste** zurückzukehren.

### Fotoaufnahmen

<span id="page-126-1"></span>**Einstellungen für den Druck einer Gruppe von Bildern**

- Befolgen Sie Schritt 1 unter "Einstellungen für den Druck einzelner Bilder" (**[127**), wählen Sie [Bereich] wählen] aus, und drücken Sie die Taste  $\lt$  $\binom{fUNC}{SET}$
- $\bullet$  Befolgen Sie die Schritte 2 3 unter "Auswählen eines Bereichs" (*[=](#page-88-0)* 89), um Bilder anzugeben.
- Drücken Sie die Tasten < $\blacktriangle$ ><**▼**>, um [Auftrag] auszuwählen, und drücken Sie anschließend die Taste <*m*>.
- Drücken Sie die Tasten < $\blacktriangle$ ><**▼**>,
- 
- Exemplaranzahl festgelegt werden. Sie können lediglich die zu druckenden Bilder auswählen (wie in Schritt 2 beschrieben).
- <MENU>, um zum Menübildschirm

# **•**  Wenn Sie [Übersicht] ausgewählt haben, können Sie nicht gleichzeitig [An] für **•**  Der Indexprint steht bei bestimmten PictBridge-kompatiblen Druckern der

Marke Canon (separat erhältlich) nicht zur Verfügung. • Das Datum wird in dem Format gedruckt, das auf der Registerkarte [<sup>2</sup>7] unter [Datum/Uhrzeit] festgelegt wurde (**QQ**15).

Fotoaufnahmen

# <span id="page-126-0"></span>**Einstellungen für den Druck einzelner Bilder**

[Datum] und [Datei-Nr.] wählen.

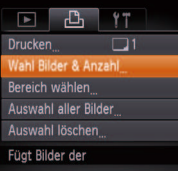

### 1 **Wählen Sie [Wahl Bilder & Anzahl] aus.**

**• Drücken Sie die Taste <MENU>, wählen** Sie [Wahl Bilder & Anzahl] auf der Registerkarte [*2*], und drücken Sie dann die Taste < $(m)$ >.

# 2 **Wählen Sie ein Bild aus.**

- Drücken Sie die Tasten <<**/><** <**>**>>>
>
um ein Bild auszuwählen, und drücken Sie dann die Taste < $\binom{m}{m}$ >.
- **Jetzt können Sie die Anzahl der zu**druckenden Exemplare angeben.
- Wenn Sie ein Bild für den Indexprint ausgewählt haben, ist es mit dem Symbol [√] markiert. Durch erneutes Drücken der Taste <*m*> können Sie den Übersichtsdruck für dieses Bild abbrechen.  $[\checkmark]$  wird nicht mehr angezeigt.

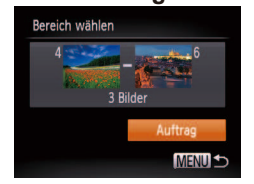

### Fotoaufnahmen

### Fotoaufnahmen

# <span id="page-127-2"></span><span id="page-127-0"></span>**Einstellungen für den Druck aller Bilder**

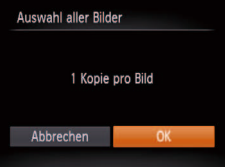

### ● Befolgen Sie Schritt 1 unter "Einstellungen für den Druck einzelner Bilder" (**[127**], wählen Sie [Auswahl] aller Bilder] aus, und drücken Sie die Taste  $\langle \frac{f(x)}{dx} \rangle$

● Drücken Sie die Tasten <<**/><** >
► um [OK] auszuwählen, und drücken Sie dann die Taste <*m*>.

### Fotoaufnahmen

# **Löschen aller Bilder aus der Druckliste**

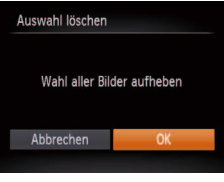

- Befolgen Sie Schritt 1 unter "Einstellungen für den Druck einzelner Bilder" (**<sup>127</sup>)**. wählen Sie [Auswahl löschen] aus, und drücken Sie die Taste <*m*>.
- Drücken Sie die Tasten <<**/><** <**>** >
No. um [OK] auszuwählen, und drücken Sie dann die Taste < $(m)$ >.

# <span id="page-127-1"></span>**Drucken von Bildern in der Druckliste (DPOF)** Druckliste

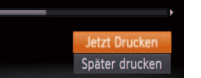

### ● Wenn der Druckliste Bilder hinzugefügt wurden (**126 – [128](#page-127-2)**), wird der links abgebildete Bildschirm angezeigt, wenn Sie die Kamera an einen PictBridgekompatiblen Drucker anschließen. Drücken Sie die Tasten <**▲><**▼>,

- um [Jetzt Drucken] auszuwählen, und drücken Sie dann die Taste <*m*>, um die Bilder in der Druckliste zu drucken.
- **DPOF-Druckaufträge, die Sie** vorübergehend unterbrechen, werden beim nächsten Bild fortgesetzt.

### Fotoaufnahmen

# <span id="page-127-4"></span>Hinzufügen von Bildern zu einem Fotobuch

Sie können Fotobücher auf der Kamera erstellen, indem Sie bis zu 998 Bilder auf einer Speicherkarte wählen und sie in die Software auf Ihrem Computer übertragen, wo sie in einem eigenen Order gespeichert werden. Diese Funktion ist nützlich für die Online-Bestellung von Fotobüchern und für das Drucken von Fotobüchern auf einem Drucker.

# <span id="page-127-3"></span>**Wählen einer Auswahlmethode**

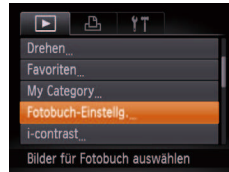

**• Drücken Sie die Taste <MENU>.** wählen Sie [Fotobuch-Einstellg.] auf der Registerkarte [*1*] aus, und legen Sie danach fest, wie Sie die Bilder auswählen möchten.

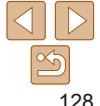

# **Vor Verwendung Grundlegendes Handbuch**

**Erweitertes Handbuch**

**Grundlagen der Kamera**

**Verwenden der GPS-Funktionen**

**Automatikmodus**

**Andere Aufnahmemodi**

**Modus P**

**Wiedergabemodus**

**Einstellungsmenü**

**Zubehör**

**Anhang**

### **Vor Verwendung**

**Grundlegendes Handbuch**

**Erweitertes Handbuch**

**Grundlagen der** 

**Verwenden der** 

**Automatikmodus**

**Andere Aufnahmemodi**

### **Modus P**

**Einstellungsmenü**

**Zubehör**

**Anhang**

**Index**

**[** $\bigcirc$ ] wird möglicherweise auf der Kamera angezeigt, wenn die Speicherkarte Druckeinstellungen aufweist, die auf einer anderen Kamera koniguriert wurden. Wenn Sie die Druckeinstellungen mit dieser Kamera ändern, werden alle vorherigen Einstellungen überschrieben.

**Nach dem Importieren von Bildern auf Ihren Computer finden Sie weitere** Informationen in der ["Software-Bedienungsanleitung" \(](#page-118-1)**119**) und im Druckerhandbuch.

Fotoaufnahmen

# **Hinzufügen einzelner Bilder**

 $SFT$   $\blacksquare$  MENU

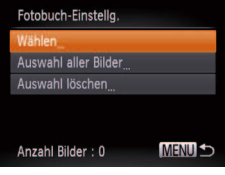

# 1 **Wählen Sie [Wählen] aus.**

**• Wählen Sie gemäß der Vorgehensweise** unter "Wählen einer Auswahlmethode" (*=* [128](#page-127-3)) die Option [Wählen] aus, und drücken Sie die Taste <*m*>.

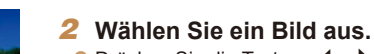

- Drücken Sie die Tasten <<**/><** <**>**>
>
 um ein Bild auszuwählen, und drücken Sie dann die Taste < $\binom{FUR}{CT}$ >.
- $\bullet$  [ $\checkmark$ ] wird angezeigt.
- **Um ein Bild aus dem Fotobuch zur** entfernen, drücken Sie erneut die Taste < $(m<sub>ST</sub>)$ >. [  $\checkmark$  ] wird nicht mehr angezeigt.
- **Wiederholen Sie diese Vorgehensweise.** um andere Bilder auszuwählen.
- **Drücken Sie abschließend die Taste** <MENU>, um zum Menübildschirm zurückzukehren.

# **Entfernen aller Bilder aus einem Fotobuch** Auswahl löschen Wahl aller Bilder aufheben Abbrechen OK

Auswahl aller Bilder

Abbrechen

1 Kopie pro Bild

 $n<sub>k</sub>$ 

**Hinzufügen aller Bilder zu einem Fotobuch**

• Führen Sie die unter "Wählen [einer Auswahlmethode" \(](#page-127-3)**<sup>1</sup>**128) beschriebene Vorgehensweise aus, wählen Sie [Auswahl löschen], und drücken Sie die Taste <*m*>.

die Taste <*m*>.

**• Führen Sie die unter "Wählen** [einer Auswahlmethode" \(](#page-127-3) $\Box$ 128) beschriebene Vorgehensweise aus, wählen Sie [Auswahl aller Bilder], und drücken Sie die Taste <*m*>. ● Drücken Sie die Tasten <<**/><** <**>** [OK] auszuwählen, und drücken Sie dann

● Drücken Sie die Tasten <<**/><** >
→ um [OK] auszuwählen, und drücken Sie dann die Taste < $(m)$ >.

# 129

# Fotoaufnahmen

Fotoaufnahmen

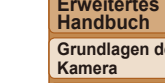

**GPS-Funktionen**

### **Wiedergabemodus**

### Fotoaufnahmen Filme

# <span id="page-129-2"></span><span id="page-129-1"></span>Verwenden einer Eye-Fi-Karte

Stellen Sie vor der Verwendung einer Eye-Fi-Karte sicher, dass die Verwendung in Ihrer Region zulässig ist (*[=](#page-1-0)* 2).

Wenn Sie eine vorbereitete Eye-Fi-Karte in die Kamera einsetzen, können Sie Ihre Bilder automatisch drahtlos auf einen Computer übertragen oder sie in eine Fotoalbum-Website hochladen.

Die Bildübertragung ist eine Funktion der Eye-Fi-Karte. Informationen zum Einrichten und Verwenden der Karte und Hilfe bei Problemen mit der Übertragung von Bildern erhalten Sie im Benutzerhandbuch der Eye-Fi-Karte oder über den Kartenhersteller.

- Bitte beachten Sie bei der Verwendung einer Eye-Fi-Karte Folgendes:
	- Die Eye-Fi-Karte sendet möglicherweise weiterhin Funkwellen aus, selbst wenn Sie [Eye-Fi-Übertrag.] auf [Deakt.] gesetzt haben ( $\Box$ 131). Entfernen Sie die Eye-Fi-Karte, bevor Sie Krankenhäuser, Flugzeuge oder andere Bereiche betreten, in denen solche Übertragungsprozesse verboten sind.
	- Falls Sie Probleme bei der Bildübertragung haben, überprüfen Sie die Karten- und Computereinstellungen. Weitere Einzelheiten inden Sie im Benutzerhandbuch der Karte.
	- Bei schlechten Eye-Fi-Verbindungen kann die Bildübertragung möglicherweise viel Zeit in Anspruch nehmen oder abbrechen.
	- Eye-Fi-Karten können während des Übertragungsvorgangs heiß werden.
	- Der Stromverbrauch ist höher bei normaler Verwendung.
	- Einige Kamerafunktionen werden möglicherweise nicht normal oder langsamer ausgeführt. Dieses Problem kann möglicherweise behoben werden, indem Sie [Eye-Fi-Übertrag.] auf [Deakt.] setzen.

Der Verbindungsstatus von Eye-Fi-Karten in der Kamera kann auf dem Aufnahmebildschirm (normaler Informationsanzeigemodus) oder dem Wiedergabebildschirm (einfacher Informationsanzeigemodus) überprüft werden.

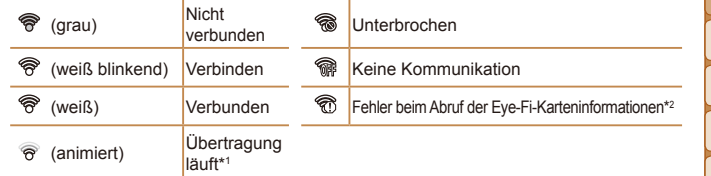

- \*1 Der Stromsparmodus (**[123**] der Kamera wird während der Bildübertragung vorübergehend deaktiviert.
- \*2 Starten Sie die Kamera neu. Wird dies weiterhin angezeigt, liegt möglicherweise ein Problem mit der Karte vor.

Bilder mit dem Symbol [ ] wurden übertragen.

### **Durch die Auswahl des Modus [** $\overline{3}$ **] wird die Eye-Fi-Verbindung unterbrochen.** Bei Auswahl eines anderen Aufnahmemodus oder Wechsel in den Wiedergabemodus wird die Eye-Fi-Übertragung zwar fortgesetzt, aber Movies, die im Modus [ $\equiv$ ] erstellt wurden, werden unter Umständen erneut übertragen.

# <span id="page-129-0"></span>Überprüfen der Verbindungsinformationen

**Anhang**

**Zubehör**

**Index**

Sie können bei Bedarf die Access Point-SSID der Eye-Fi-Karte oder den Verbindungsstatus überprüfen.

# Eve-Fi-Einstellungen Eye-Fi-Übertrag. Aktiv. MENU<sup>5</sup>

- **Drücken Sie die Taste <MENU>, wählen** Sie [Eye-Fi-Einstellungen] auf der Registerkarte [*3*] aus, und drücken Sie dann die Taste <*m*>.
- Wählen Sie [Verbindungsinfo], und drücken Sie dann die Taste <*m*>.
- **Der Bildschirm mit** Verbindungsinformationen wird angezeigt.

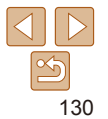

### **Vor Verwendung Grundlegendes**

**Handbuch**

**Erweitertes Handbuch Grundlagen der Kamera Verwenden der GPS-Funktionen**

**Automatikmodus**

**Wiedergabemodus Einstellungsmenü**

**Andere Aufnahmemodi**

**Modus P**

# <span id="page-130-1"></span><span id="page-130-0"></span>Deaktivieren der Eye-Fi-Übertragung

Konigurieren Sie die Einstellungen wie folgt, um die Eye-Fi-Übertragung per Karte bei Bedarf zu deaktivieren.

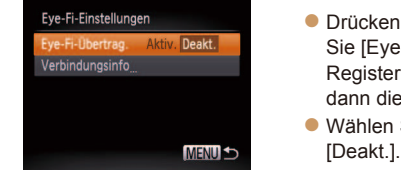

n Sie die Taste <MENU>, wählen e-Fi-Einstellungen] auf der rkarte [<sup>6</sup>1] aus, und drücken Sie e Taste <*(FUNC)*>. Sie [Eye-Fi-Übertrag.] und dann

**•** [Eye-Fi-Einstellungen] wird nicht angezeigt, wenn keine Eye-Fi-Karte in der Kamera eingesetzt ist oder sich der Schreibschutzschieber der Eye-Fi-Karte in der Position für den Schreibschutz befindet. Es können keine Einstellungen für Eye-Fi-Karten geändert werden, wenn sich der Schieber in der Position für den Schreibschutz beindet.

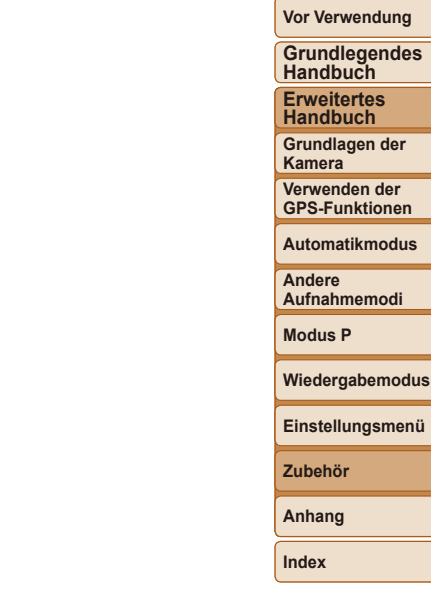

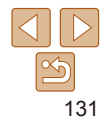

# Anhang

Hilfreiche Informationen für die Verwendung der Kamera

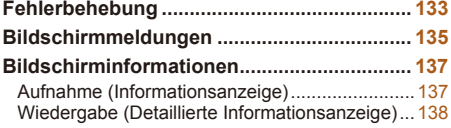

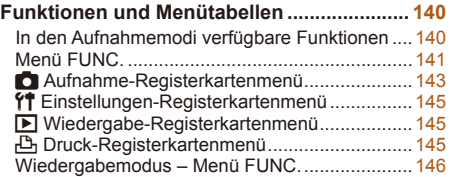

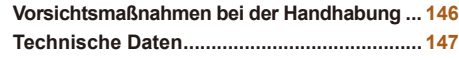

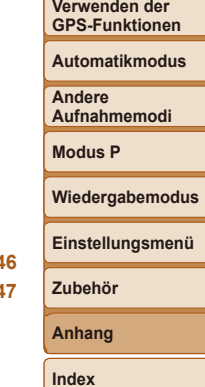

**Vor Verwendung Grundlegendes Handbuch Erweitertes Handbuch Grundlagen der Kamera**

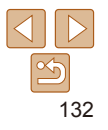

# <span id="page-132-0"></span>Fehlerbehebung

Falls ein Problem mit der Kamera vorliegt, überprüfen Sie zunächst die unten aufgeführten Punkte. Sollten sich die Probleme auf diese Weise nicht beseitigen lassen, wenden Sie sich an den Canon Kundendienst.

### **Stromversorgung**

### **Bei Betätigung der Taste ON/OFF geschieht nichts.**

- **•**  Vergewissern Sie sich, dass der Akku aufgeladen ist (*[=](#page-12-0)* 13).
- **•**  Vergewissern Sie sich, dass der Akku in der richtigen Ausrichtung eingesetzt wurde (*[=](#page-13-0)* 14).
- **•**  Vergewissern Sie sich, dass die Speicherkarten-/Akkuabdeckung vollständig geschlossen ist (**<sup>1</sup>** 15).
- **•**  Verschmutzte Batterie-/Akkukontakte führen zu einer verminderten Batterie-/ Akkuleistung. Reinigen Sie die Kontakte mit einem Wattestäbchen, und setzen Sie den Akku mehrmals ein.

### **Die Akkuladung ist schnell erschöpft.**

- **•**  Bei niedrigen Temperaturen nimmt die Akkuleistung ab. Erwärmen Sie den Akku z. B. in einer Tasche Ihrer Kleidung. Achten Sie dabei darauf, dass die Kontakte nicht mit Gegenständen aus Metall in Berührung kommen.
- **•**  Wenn sich der Akku trotz dieser Maßnahmen immer noch rasch nach dem Auladen entlädt, hat er das Ende seiner Lebensdauer erreicht. Kaufen Sie einen neuen Akku.
- **•**  Verschmutzte Batterie-/Akkukontakte führen zu einer verminderten Batterie-/ Akkuleistung. Reinigen Sie die Kontakte mit einem Wattestäbchen, und setzen Sie den Akku mehrmals ein.

### **Der Akku hat sich ausgedehnt.**

**•**  Die Ausdehnung von Akkus ist normal und beeinträchtigt nicht die Sicherheit. Wölbt sich der Akku allerdings so weit, dass er nicht mehr in die Kamera passt, wenden Sie sich an den Canon Kundendienst.

# Anzeige auf einem Fernsehgerät

**Die Kamerabilder sehen auf dem Fernsehgerät verzerrt aus oder werden gar nicht angezeigt (** $\Box$  **[117](#page-116-1)).** 

# Aufnahme

### **Es können keine Aufnahmen gemacht werden.**

• Tippen Sie den Auslöser an ( $\Box$ ) 24), wenn Sie sich im Wiedergabemodus ( $\Box$ ) 79) befinden.

**Veränderte Bildschirmanzeige bei schlechten Lichtverhältnissen (***[=](#page-23-1)* **24).**

### **Veränderte Bildschirmanzeige bei Aufnahmen.**

Folgende Anzeigeprobleme sind nicht in den Fotos selbst zu sehen, jedoch in Movies.

**•**  Bei Aufnahmen mit Kunstlicht oder LED-Licht kann der Bildschirm limmern, und möglicherweise ist ein horizontaler Balken zu sehen.

### **Den Bildern wird kein Datumsaufdruck hinzugefügt.**

- Konfigurieren Sie die Einstellung [Datumsaufdruck] (**[10 15**). Beachten Sie, dass den Bildern nicht automatisch Datumsaufdrucke hinzugefügt werden, nur weil Sie die Einstellung [Datum/Uhrzeit] konfiguriert haben (**QQ42**).
- Datumsaufdrucke werden nicht in Aufnahmemodi (**[**143) hinzugefügt, in denen diese Einstellung nicht konfiguriert werden kann ( $\widehat{142}$ ).

### **[***h***] blinkt im Bildschirm, wenn der Auslöser gedrückt wird, und es ist**  keine Aufnahme möglich (**Q**37).

### **[ ] wird angezeigt, wenn der Auslöser angetippt wird (***[=](#page-36-1)* **37).**

- Setzen Sie [IS Modus] auf [Kontinuierlich] (**Q**78).
- Setzen Sie den Blitzmodus auf [ $\sharp$ ] ( $\Box$ 77).
- **•**  Stellen Sie eine höhere ISO-Empindlichkeit ein (*[=](#page-68-0)* 69).
- **•**  Setzen Sie die Kamera auf ein Stativ auf, oder ergreifen Sie andere Maßnahmen, um Kamerabewegungen zu vermeiden. In diesem Fall sollten Sie die Option [IS Modus] auf [Aus] setzen (**[**178).

### **Die Aufnahmen sind unscharf.**

- **•**  Tippen Sie den Auslöser an, um ein Motiv zu fokussieren, und drücken Sie ihn erst dann vollständig herunter, um die Aufnahme vorzunehmen (*[=](#page-23-0)* 24).
- Stellen Sie sicher, dass sich das Motiv innerhalb des Fokusbereichs befindet (*=* [148](#page-147-0)).
- Setzen Sie [AF-Hilfslicht] auf [An] ( $\Box$ 47).
- **•**  Stellen Sie sicher, dass nicht benötigte Funktionen, wie z. B. die Makrofunktion, deaktiviert sind.
- **•**  Verwenden Sie für die Aufnahme den Schärfenspeicher oder die AF-Speicherung (*[=](#page-73-0)* 74, [76](#page-75-0)).

### **Es werden keine AF-Rahmen angezeigt, und die Kamera stellt nicht scharf, wenn Sie den Auslöser antippen.**

**•**  Um zu erreichen, dass AF-Rahmen angezeigt werden und die Kamera ordnungsgemäß fokussiert, zentrieren Sie die Kamera auf Bereiche mit einem höheren Kontrast, bevor Sie den Auslöser antippen. Oder tippen Sie den Auslöser mehrmals an.

### **Vor Verwendung**

**Grundlegendes Handbuch**

**Erweitertes Handbuch**

**Grundlagen der Kamera**

**Verwenden der GPS-Funktionen**

**Automatikmodus**

**Andere Aufnahmemodi**

**Modus P**

### **Wiedergabemodus**

**Einstellungsmenü**

**Zubehör**

**Anhang**

### **Die Motive sind in den Aufnahmen zu dunkel.**

- **•**  Setzen Sie den Blitzmodus auf [*h*] (*[=](#page-76-0)* 77).
- Passen Sie die Bildhelligkeit durch die Belichtungskorrektur an ( $\Box$  **67**).
- Passen Sie den Kontrast mit i-contrast an (**£** 69, [100\)](#page-99-0).
- Verwenden Sie die AE-Speicherung oder das Spotmessverfahren ( $\Box$ **68**).

### **Motive sehen zu hell aus, Glanzlichter wirken ausgewaschen.**

- Setzen Sie den Blitzmodus auf [\$1 ( $\Box$  42).
- **•**  Passen Sie die Bildhelligkeit durch die Belichtungskorrektur an (*[=](#page-66-0)* 67).
- Verwenden Sie die AE-Speicherung oder das Spotmessverfahren (**<u></u> 168**).
- **•**  Reduzieren Sie die Beleuchtung des Motivs.

### **Die Aufnahmen sind trotz Verwendung des Blitzes zu dunkel (***[=](#page-36-2)* **37).**

- **•**  Beachten Sie bei der Aufnahme die Blitzreichweite (*=* [148](#page-147-1)).
- Stellen Sie eine höhere ISO-Empfindlichkeit ein ( $\Box$ 69).

### **Motive sehen in Aufnahmen mit Blitz zu hell aus, Glanzlichter wirken ausgewaschen.**

- **•**  Beachten Sie bei der Aufnahme die Blitzreichweite (*=* [148](#page-147-1)).
- Setzen Sie den Blitzmodus auf [42] ( $\Box$ 42).

### **Bei Blitzaufnahmen erscheinen auf dem Bild weiße Punkte oder ähnliche Bildartefakte.**

**•**  Diese entstehen, wenn das Blitzlicht durch Staubpartikel oder andere Objekte in der Luft relektiert wird.

### **Die Aufnahmen wirken körnig.**

- Stellen Sie eine geringere ISO-Empfindlichkeit ein ( $\Box$ 69).
- **•**  Hohe ISO-Empindlichkeiten können bei einigen Aufnahmemodi dazu führen, dass Aufnahmen körnig wirken (**2052**).

### In Motiven sind rote Augen zu sehen ( $\Box$ 44).

- **•**  Setzen Sie [R.Aug.Lampe] auf [An] (*[=](#page-47-0)* 48), um die Lampe zur Rote-Augen-Reduzierung (*[=](#page-3-0)* 4) für Blitzaufnahmen zu aktivieren. Während die Lampe zur Rote-Augen-Reduzierung leuchtet (ca. eine Sekunde), kann keine Aufnahme gemacht werden. Sorgen Sie dafür, dass Ihr Motiv in die Lampe zur Rote-Augen-Reduzierung schaut. Verstärken Sie außerdem bei Innenaufnahmen die Beleuchtung, und gehen Sie näher an das Motiv heran.
- **•**  Bearbeiten Sie Bilder mit der Rote-Augen-Korrektur (*=* [100\)](#page-99-1).

### **Das Speichern der Bilder auf der Speicherkarte dauert sehr lange, oder die Geschwindigkeit von Reihenaufnahmen nimmt ab.**

**•**  Führen Sie eine Low-Level-Formatierung der Speicherkarte in der Kamera durch (*=* [107\)](#page-106-0).

### **Einstellungen für Aufnahmefunktionen oder das Menü FUNC. sind nicht verfügbar.**

**•**  Die verfügbaren Einstellungen hängen vom Aufnahmemodus ab. Nähere Informationen hierzu finden Sie in den Übersichtstabellen In den Aufnahmemodi verfügbare Funktionen" "Menü FUNC." und "Aufnahme-Registerkartenmenü" (*=* [140](#page-139-1) – [144\)](#page-143-0).

# Aufnehmen von Movies

### **Die Angabe der abgelaufenen Zeit ist falsch, oder die Aufnahme wird unterbrochen.**

**•**  Formatieren Sie die Speicherkarte in der Kamera, oder verwenden Sie eine für hohe Aufzeichnungsgeschwindigkeiten geeignete Speicherkarte. Auch wenn die Angabe der abgelaufenen Zeit falsch ist, entspricht die Länge der Movies auf der Speicherkarte der Aufnahmezeit ( $\Box$  [106](#page-105-1), [148\)](#page-147-2).

### **[ ] wird auf dem Bildschirm angezeigt, und die Aufnahme wird automatisch beendet.**

Der interne Puffer der Kamera ist fast voll, da die Kamera die Speicherkarte nicht schnell genug beschreiben konnte. Ergreifen Sie eine der folgenden Maßnahmen.

- Führen Sie eine Low-Level-Formatierung der Speicherkarte in der Kamera durch ( $\Box$  [107](#page-106-0)).
- Verringern Sie die Bildqualität ( $\Box$ 45).
- **•**  Verwenden Sie eine für hohe Aufzeichnungsgeschwindigkeiten geeignete Speicherkarte (*=* [148\)](#page-147-2).

### **Vergrößern nicht möglich.**

• Vergrößerungen sind nicht möglich, wenn Sie Movies in den Modi [ **et al.** (0, 55) und [  $\frac{1}{20}$  ] (*[=](#page-63-0)* 64) aufnehmen.

### **Motive wirken verzerrt.**

**•**  Motive, die sich während der Aufnahme schnell vor der Kamera bewegen, können verzerrt aussehen. Hierbei handelt es sich nicht um eine Funktionsstörung.

# Wiedergabe

### **Wiedergabe nicht möglich.**

**•**  Bilder oder Movies können möglicherweise nicht wiedergegeben werden, wenn der Dateiname oder die Ordnerstruktur per Computer geändert wird. Weitere Informationen zu Ordnerstrukturen und Dateinamen finden Sie in der ["Software-Bedienungsanleitung" \(](#page-118-1)**20119**).

### **Die Bild- oder Tonwiedergabe wird gestoppt.**

- **•**  Verwenden Sie eine Speicherkarte, für die Sie mit dieser Kamera eine Low-Level-Formatierung durchgeführt haben ( $\Box$  [107\)](#page-106-0).
- **•**  Unter Umständen wird die Wiedergabe von Movies von Speicherkarten mit geringen Lesegeschwindigkeiten zwischendurch kurz unterbrochen.
- **•**  Wenn Movies auf einem Computer mit geringer Leistung abgespielt werden, werden einige Einzelbilder u. U. übersprungen, und es indet möglicherweise keine Tonwiedergabe statt.

134

### **Vor Verwendung Grundlegendes**

**Handbuch Erweitertes** 

**Handbuch**

**Grundlagen der Kamera**

**Verwenden der GPS-Funktionen**

**Automatikmodus**

**Andere Aufnahmemodi**

**Modus P**

**Wiedergabemodus**

### **Einstellungsmenü**

**Zubehör**

**Anhang**

### <span id="page-134-0"></span>**Bei der Wiedergabe von Movies wird kein Ton ausgegeben.**

- Passen Sie die Lautstärke an (**[**480) wenn Sie die [Stummschaltung] (<sup>104)</sup> aktiviert haben oder der Ton des Movies zu leise ist.
- Movies, die in den Modi [ **4** ] (**Q** 55) oder [  $\frac{1}{2}$  (Q 64) aufgenommen wurden, werden ohne Ton wiedergegeben, weil in diesen Modi keine Tonaufnahme erfolgt.

# **Speicherkarte**

### **Die Speicherkarte wird nicht erkannt.**

• Starten Sie die Kamera mit eingesetzter Speicherkarte neu (**23)**.

# Computer

### **Es ist keine Übertragung von Bildern auf einen Computer möglich.**

Das Problem kann möglicherweise wie folgt durch eine Reduzierung der Übertragungsgeschwindigkeit gelöst werden, wenn die Kamera über ein Kabel an den Computer angeschlossen ist.

• Drücken Sie die Taste <**ID**>, um in den Wiedergabemodus zu wechseln. Halten Sie die Taste <MENU> gedrückt, und drücken Sie dann gleichzeitig die Tasten < $\blacktriangle$ > und <*m*>. Drücken Sie im daraufhin angezeigten Bildschirm die Tasten <*q*><*r*>, um [B] auszuwählen, und drücken Sie dann die Taste <*m*>.

# Eye-Fi-Karten

**Es ist keine Übertragung von Bildern möglich (** $\Box$ **130).** 

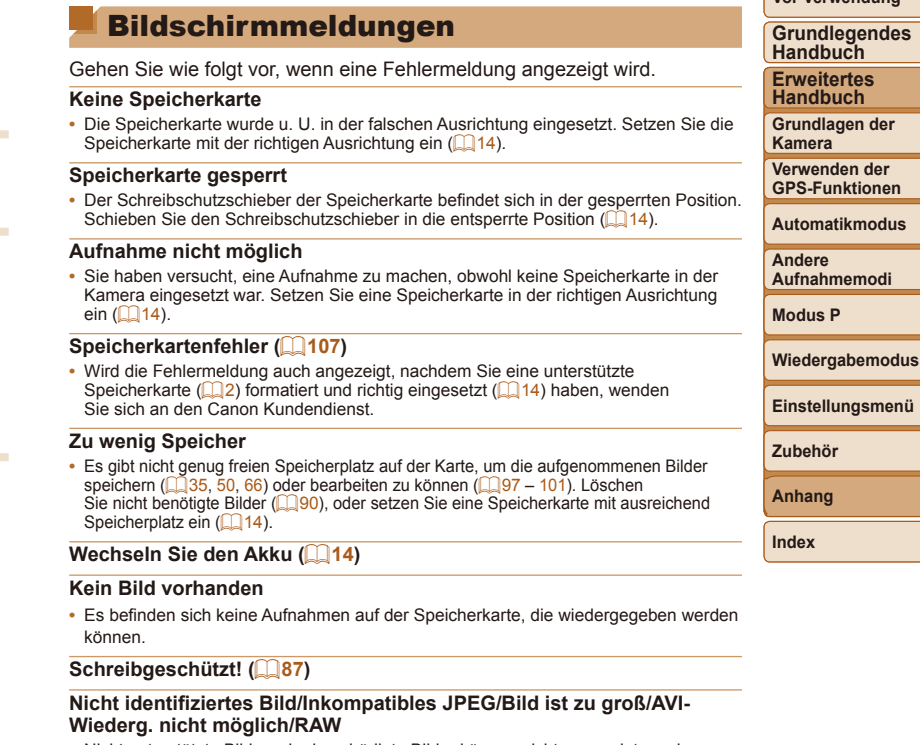

- **•**  Nicht unterstützte Bilder oder beschädigte Bilder können nicht angezeigt werden.
- **•**  Unter Umständen ist es nicht möglich, Bilder wiederzugeben, die per Computer bearbeitet oder deren Namen auf einem Computer geändert wurden, oder die mit anderen Kameras aufgenommen wurden.

**Vor Verwendung**

**Vergrößern nicht möglich!/Keine Wiedergabe mit "Ähnliche Bilder" möglich/Drehen unmöglich/Bild nicht veränderbar/Auswahl nicht**  möglich!/Modifizierung nicht möglich/Category zuordnen unmöglich/ **Bildauswahl nicht möglich.**

**•**  Folgende Funktionen sind unter Umständen nicht verfügbar für Bilder, die bereits per Computer bearbeitet oder deren Namen auf einem Computer geändert wurden, oder die mit anderen Kameras aufgenommen wurden. Mit einem Stern (\*) gekennzeichnete Funktionen stehen nicht für Movies zur Verfügung. Vergrößern\* (*[=](#page-84-0)* 85), Ähnliche Bilder\* (*[=](#page-86-1)* 87), Drehen\* (*[=](#page-92-0)* 93), Favoriten (*[=](#page-93-0)* 94), Bearbeiten\* (*[=](#page-96-0)* 97 – [101](#page-100-0)), Druckliste\* (*=* [126](#page-125-2)) und Fotobuch-Einstellungen<sup>\*</sup> (**<sup>11</sup>28**).

### **Ungültiger Auswahlbereich**

• Bei der Auswahl eines Bereichs für die Bilderauswahl (**189, [92](#page-91-0), [127](#page-126-1)**) haben Sie als erstes Bild das letzte Bild ausgewählt oder umgekehrt.

### **Zu viel ausgewählt**

- Für Druckliste (**[126**) oder Fotobuch-Einstellung (**[128**) wurden mehr als 998 Bilder ausgewählt. Wählen Sie 998 oder weniger Bilder aus.
- **•**  Die Einstellungen für Druckliste (*=* [126](#page-125-2)) oder Fotobuch-Einstellung (*=* [128\)](#page-127-4) konnten nicht ordnungsgemäß gespeichert werden. Verringern Sie die Anzahl der ausgewählten Bilder, und versuchen Sie es erneut.
- Sie haben unter Schützen (**[** 87), Löschen (**[ 90**), Favoriten (**[ 94**), My Category (<sup>19</sup><sub>95</sub>), Druckliste (<sup>19</sup><sub>126</sub>) oder Fotobuch-Einstellungen (<sup>19</sup><sub>128</sub>) mehr als 500 Bilder gewählt.

### **Fehler in der Verbindung**

**•**  Aufgrund der großen Menge der auf der Speicherkarte gespeicherten Bilder (ca. 1.000) konnten keine Bilder gedruckt oder auf den Computer übertragen werden. Verwenden Sie einen handelsüblichen USB-Kartenleser zum Übertragen der Bilder. Setzen Sie die Speicherkarte zum Drucken in den Kartensteckplatz des Druckers ein.

### **Name falsch!**

**•**  Der Ordner konnte nicht erstellt oder Bilder konnten nicht aufgenommen werden, weil die höchstmögliche Ordnernummer (999) für das Speichern von Bildern auf der Karte und die höchstmögliche Bildnummer (9999) für Bilder in Ordnern erreicht wurden. Ändern Sie auf der Registerkarte [<sup>9</sup>1] die Option [Datei-Nummer] in [Autom.Rückst] (*=* [108](#page-107-0)), oder formatieren Sie die Speicherkarte (*=* [106\)](#page-105-1).

### **Objektivfehler**

- **•**  Es wurde ein Objektivfehler gefunden. Drücken Sie die Taste ON/OFF, um die Kamera ein- und wieder auszuschalten (<sup>123</sup>).
- Wird diese Fehlermeldung häufig angezeigt, kann dies ein Hinweis auf eine beschädigte Kamera sein. Wenden Sie sich in diesem Fall an den Canon Kundendienst.

### **Kamerafehler gefunden (***Fehlernummer***)**

- **•**  Wenn diese Fehlermeldung direkt nach einer Aufnahme angezeigt wird, wurde das Bild möglicherweise nicht gespeichert. Überprüfen Sie das Bild im Wiedergabemodus.
- Wird diese Fehlermeldung häufig angezeigt, kann dies ein Hinweis auf eine beschädigte Kamera sein. Notieren Sie sich in diesem Fall die Fehlernummer (*Exx*), und wenden Sie sich an den Canon Kundendienst.

### **Dateifehler**

**•**  Korrektes Drucken (*=* [122](#page-121-2)) ist für Fotos aus anderen Kameras oder für Bilder, die mithilfe der Computersoftware geändert wurden, unter Umständen nicht möglich, selbst wenn die Kamera an den Drucker angeschlossen ist.

### **Druckerfehler**

• Prüfen Sie die Papierformateinstellung (**[** [124](#page-123-1)). Wenn diese Fehlermeldung angezeigt wird, obwohl die Einstellung richtig ist, schalten Sie den Drucker aus und wieder ein, und nehmen Sie die Einstellung an der Kamera erneut vor.

### **Tintenauffangbehälter voll**

**•**  Wenden Sie sich an den Canon Kundendienst für Unterstützung zum Austausch des Tintenauffangbehälters.

### **Vor Verwendung**

**Grundlegendes Handbuch**

**Erweitertes Handbuch**

**Grundlagen der Kamera**

**Verwenden der GPS-Funktionen**

**Automatikmodus**

**Andere Aufnahmemodi**

**Modus P**

**Wiedergabemodus**

**Einstellungsmenü**

**Zubehör**

**Anhang**

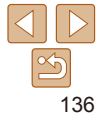

# <span id="page-136-1"></span>Bildschirminformationen

# <span id="page-136-0"></span>Aufnahme (Informationsanzeige)

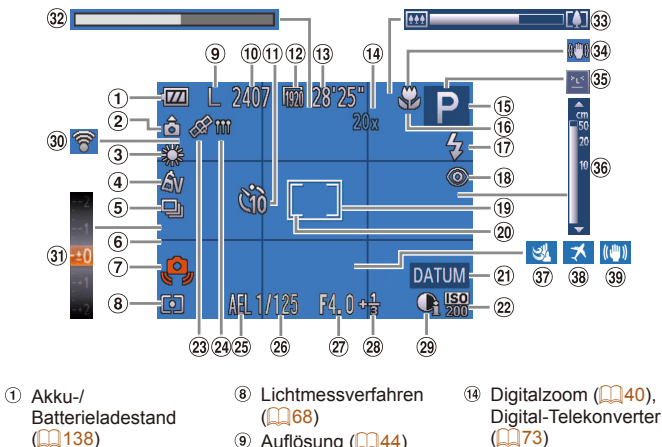

- (*=* [138](#page-137-2))
- 2 Kameraausrichtung\*
- Weißabgleich (*[=](#page-68-2)* 69)
- 4 My Colors (**2270**)
- Auslösemodus (*[=](#page-70-0)* 71)
- **6** Gitternetz ( $\Box$ 46)
- Verwacklungswarnung (*[=](#page-36-1)* 37)
- Verbleibende Aufnah-
- men (**Q** [148\)](#page-147-3) Selbstauslöser
- $($  $\Box$  $40)$  Filmqualität (*[=](#page-44-0)* 45) Verbleibende Zeit
	- (*=* [148](#page-147-2))
		- $($  $\Box$ 76) Blitzmodus (*[=](#page-41-1)* 42, [77](#page-76-0))

 Aufnahmemodus  $($  $\Box$ 140). Szenensymbol  $($  $\Box$  $38)$ **16 Fokussierbereich** (*[=](#page-71-2)* 72), AF-Speicherung

- Rote-Augen-Korrektur  $($  $\Box$  $44)$
- AF-Rahmen (*[=](#page-73-1)* 74)
- Rahmen für Spotmessfeld
- $\Box$  68)
- Datumsaufdruck  $($  $\Box$  $42)$
- <sup>22</sup> ISO-Empfindlichkeit (*[=](#page-68-0)* 69)
- <sup>23</sup> GPS-Empfangsstatus (*[=](#page-29-2)* 30)
- GPS-Aufzeichnungskontrollleuchte  $($  $\Box$  $\overline{3}$ <sup>1</sup> $)$
- AE-Speicherung (*[=](#page-67-0)* 68), Blitzbelichtungsspeicherung (*[=](#page-76-1)* 77)
- Verschlusszeit
- $\hat{\mathbf{a}}$ : Normale Ausrichtung,  $\hat{\mathbf{b}}$ ,  $\hat{\mathbf{d}}$ : Vertikal gehalten

Die Kamera erkennt die Aufnahmeausrichtung und passt die Einstellungen für optimale Aufnahmen an. Die Ausrichtung wird ebenfalls während der Wiedergabe erkannt. In jeder Ausrichtung dreht die Kamera automatisch die Bilder, wenn erforderlich.

Wenn die Kamera jedoch komplett senkrecht nach oben oder unten gerichtet wird, ist es möglich, dass die Ausrichtung nicht korrekt erkannt wird.

- $(27)$  Blendenwert
- Belichtungskorrekturstufe ( $\Box$ 67)
- 29 i-contrast ( $\cap$  69)
- Eye-Fi-

Verbindungsstatus (*=* [130](#page-129-2))

- Belichtungskorrekturbalken ( $\overline{2}$  67)
- 32 Superzeitlupe-Movie (Aufnahmezeit)  $(\square$  64)
- 33 Zoombalken (**135**)
- **Grundlegendes Handbuch Erweitertes Handbuch Grundlagen der Kamera Verwenden der GPS-Funktionen Automatikmodus Andere Aufnahmemodi Modus P Wiedergabemodus Einstellungsmenü Zubehör Anhang Index** <sup>36</sup> MF-Anzeige (**QQ72**) **37** Windschutz (**145**)

**Vor Verwendung**

 $34$  IS-Modus-Symbol (*[=](#page-38-0)* 39) **35 Blinzelwarnung**  $($  $\bigcap$ 47)

**38** Zeitzone ( $\Box$ 109) **39 Bildstabilisierung** (*[=](#page-77-0)* 78)

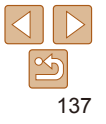

# <span id="page-137-2"></span><span id="page-137-1"></span>**Akku-/Batterieladestand**

Auf dem Bildschirm wird ein Symbol oder eine Meldung mit Informationen zum Ladezustand des Akkus angezeigt.

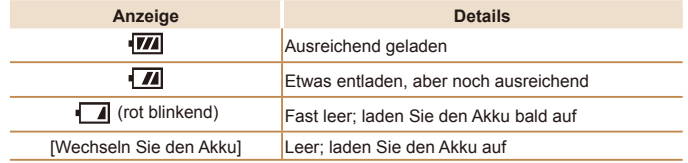

# <span id="page-137-0"></span>Wiedergabe (Detaillierte Informationsanzeige)

(*[=](#page-81-1)* 82)

(*[=](#page-94-0)* 95)  $\odot$  A (*=* [140](#page-139-2))

(*[=](#page-68-2)* 69)

(*[=](#page-96-0)* 97 – [101\)](#page-100-0)

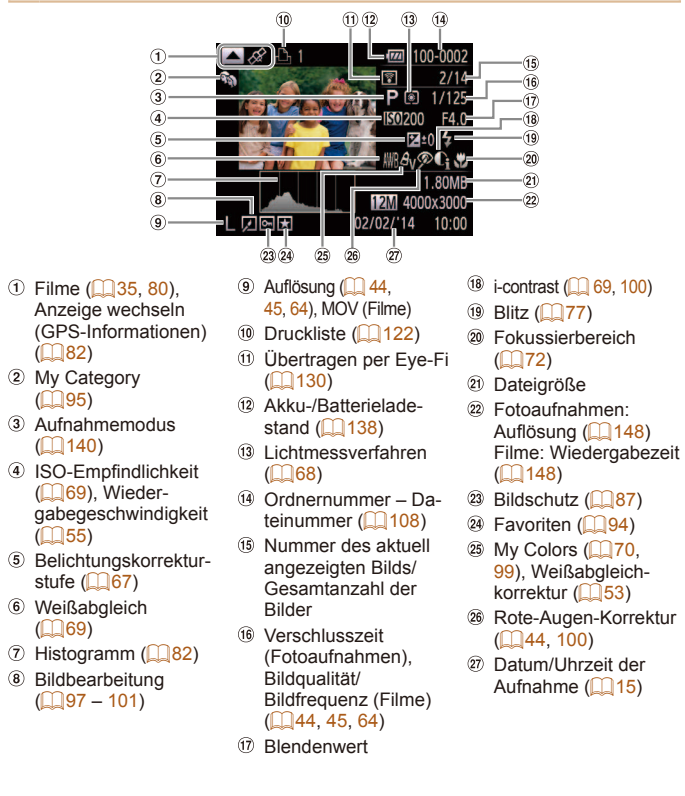

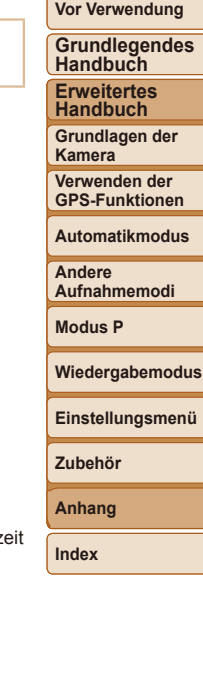

138

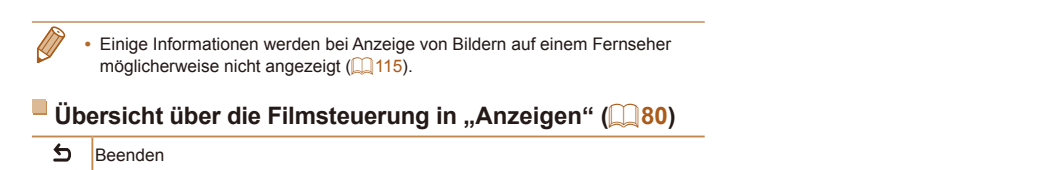

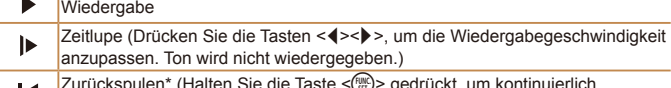

- *m*> gedrückt, um kontinuierlich Zurückspulen\* (Halten Sie die Taste < К zurückzuspulen.)
- $\blacksquare$ Vorheriges Bild (Halten Sie die Taste < *m*> gedrückt für einen schnellen Rücklauf.)
- $\mathbf{D}$ Nächstes Bild (Halten Sie die Taste < *m*> gedrückt für einen schnellen Vorlauf.)
- Vorspulen\* (Halten Sie die Taste < *m*> gedrückt, um kontinuierlich  $\blacktriangleright$ vorzuspulen.)
- *\** Ändern ( *=* [101](#page-100-1) )

*c* Wird angezeigt, wenn die Kamera an einen PictBridge-kompatiblen Drucker angeschlossen ist ( *=* [122\)](#page-121-2).

\* Zeigt das Bild ca. 4 Sekunden vor bzw. nach dem aktuellen Bild an.

 $\oslash$ • Während der Moviewiedergabe können Sie mit den Tasten <<>><<<< durch leichtes Antippen der Kamera an den Seiten vor- und zurückspulen (Active Display) ( *[=](#page-80-0)* 81).

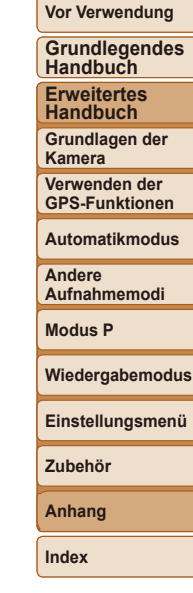

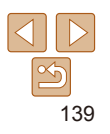

<span id="page-139-2"></span><span id="page-139-1"></span><span id="page-139-0"></span>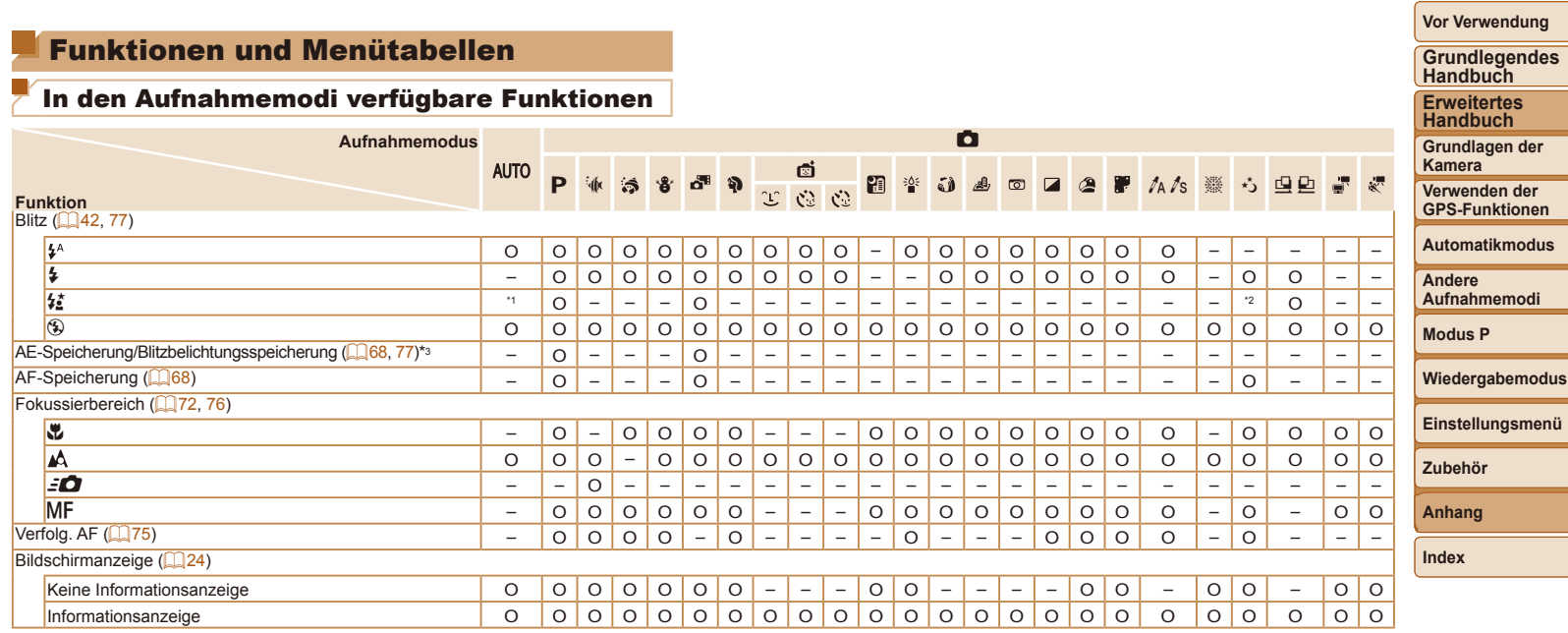

\*1 Nicht verfügbar, wird aber in einigen Fällen in [*Z*] geändert.

\*2 Nicht verfügbar, aber wird bei Blitzaulösung in [*Z*] geändert.

\*3 Die Blitzbelichtungsspeicherung ist im Blitzmodus [*!*] nicht verfügbar.

O Verfügbar oder automatisch eingestellt. – Nicht verfügbar.

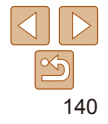

<span id="page-140-0"></span>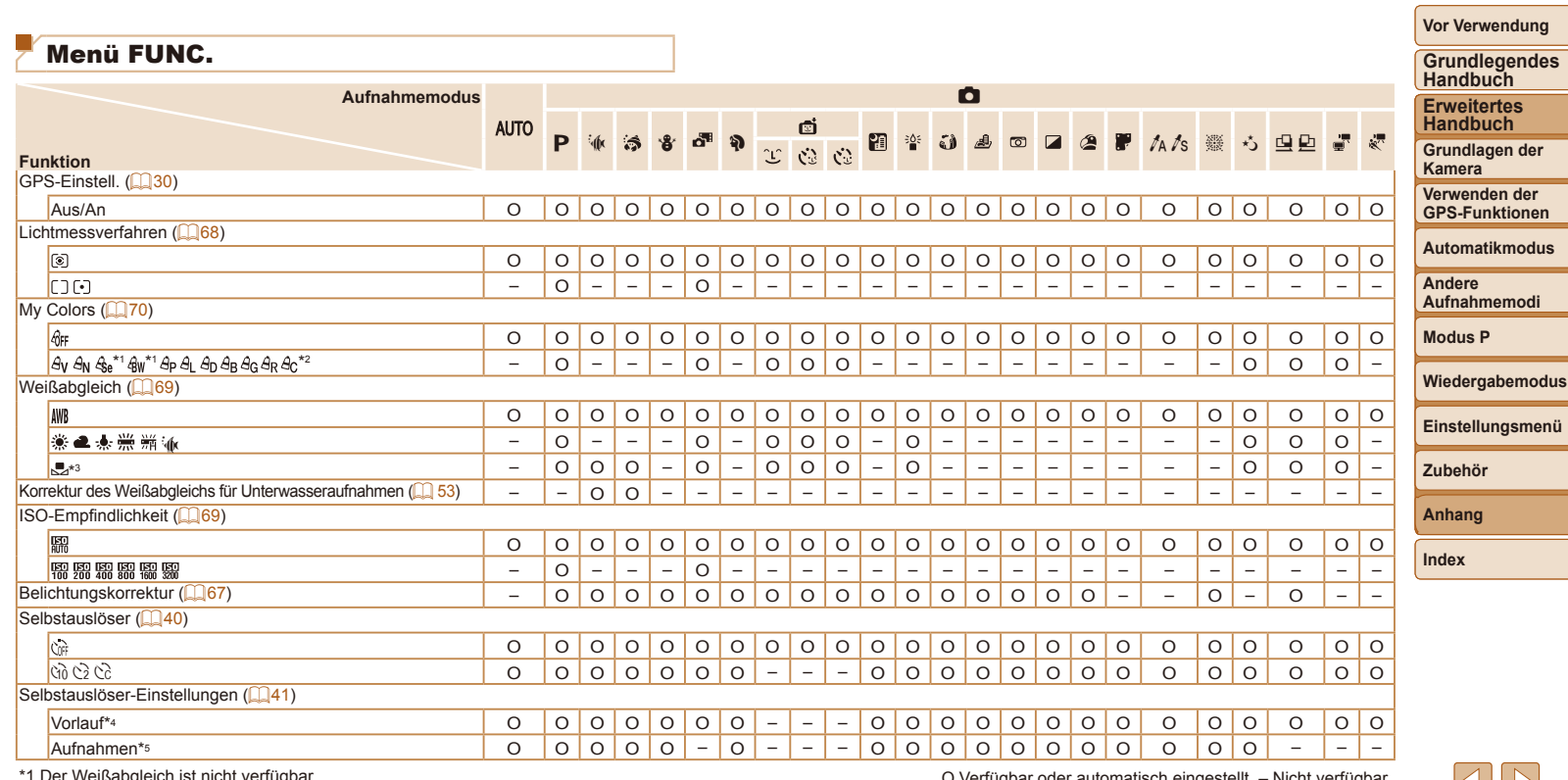

\*1 Der Weißabgleich ist nicht verfügbar.<br>\*2 Zur Festlegung innerhalb eines Bereichs von 1 – 5: Kontrast, Schärfe, Farbsättigung, Rot, Grün, Blau und Hauttöne.<br>\*3 Nicht verfügbar in [⊡] oder [므].<br>\*4 Kann in Modi, die keine

O Verfügbar oder automatisch eingestellt. – Nicht verfügbar.

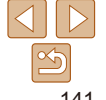

**Vor Verwendung**

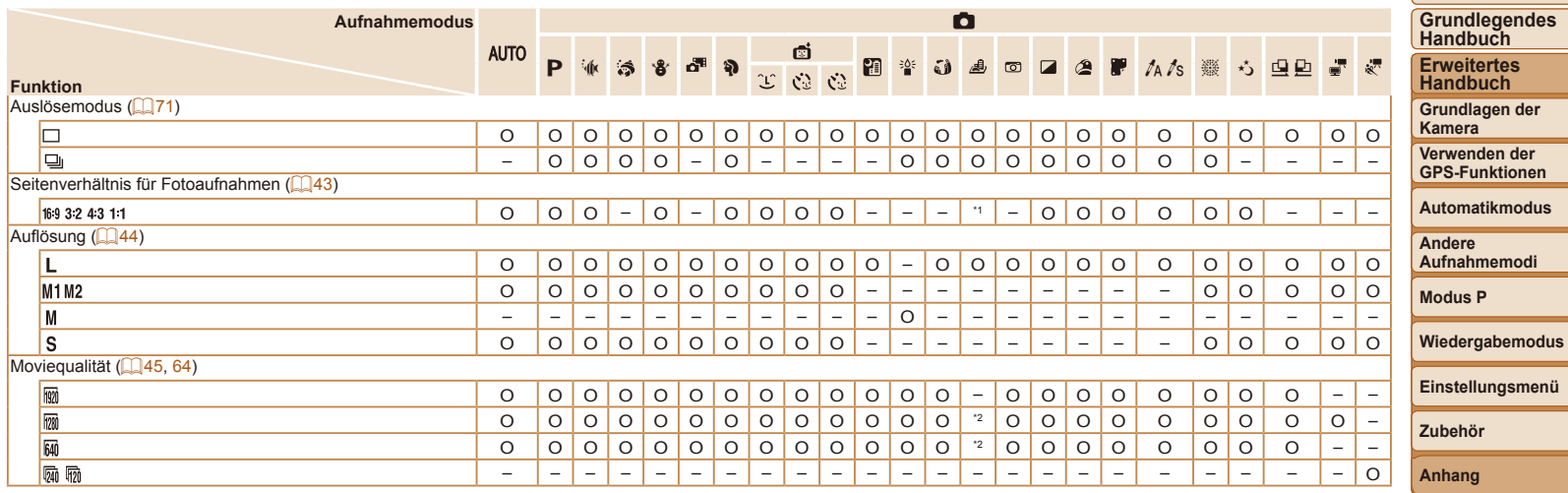

\*1 Nur [**4:3**] und [**16:9**] sind verfügbar.<br>\*2 Wird an die Einstellungen zum Seitenverhältnis angepasst und automatisch eingestellt (**◯ 55).** 

O Verfügbar oder automatisch eingestellt. – Nicht verfügbar.

<span id="page-142-1"></span><span id="page-142-0"></span>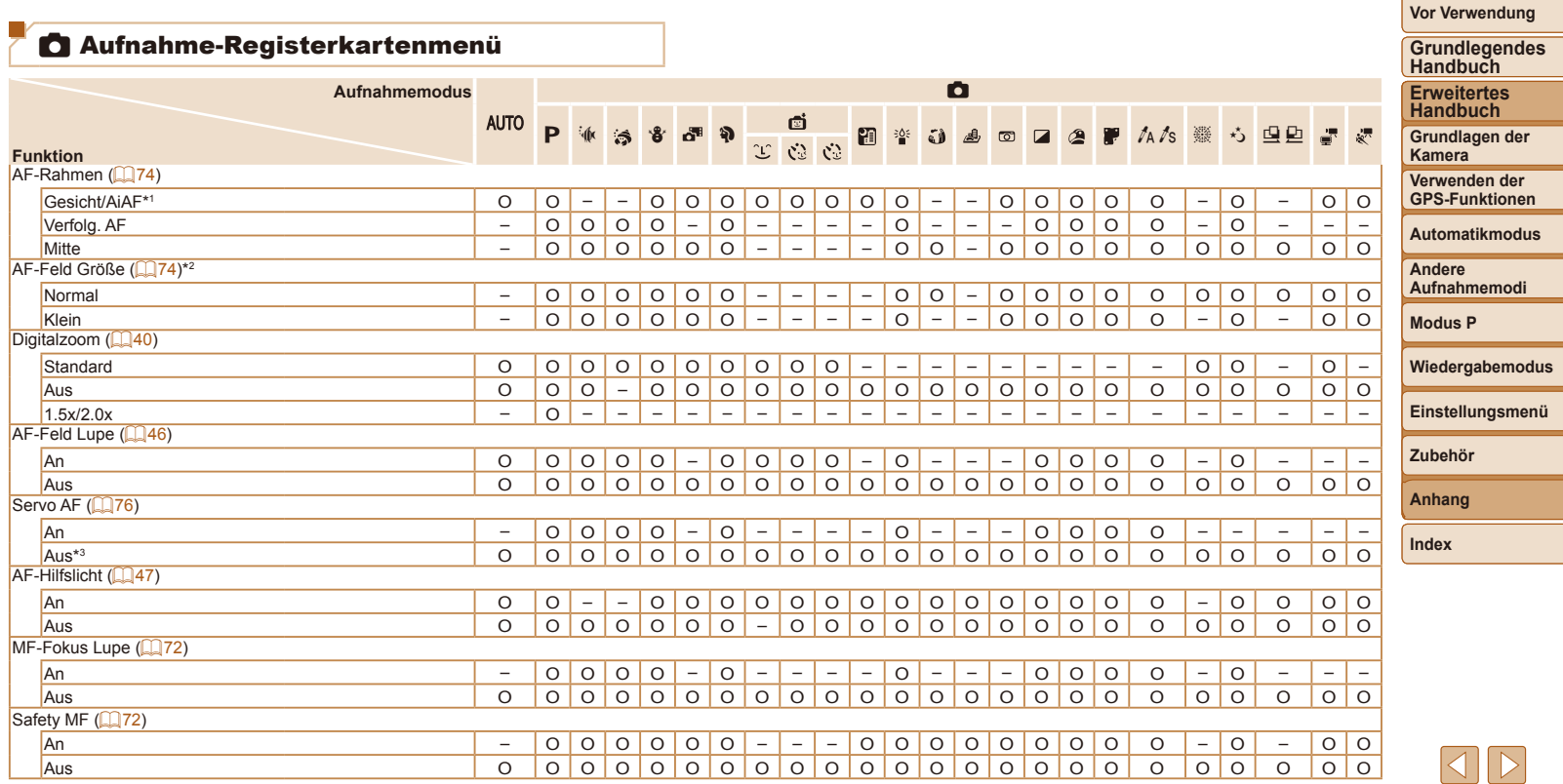

\*1 Falls Gesichter nicht erkannt werden, weicht die Funktionsweise je nach Aufnahmemodus ab.

\*2 Verfügbar, wenn der AF-Rahmen auf [Mitte] eingestellt ist.

\*3 [An], wenn eine Bewegung des Motivs im Modus [AUTO] erkannt wird.

O Verfügbar oder automatisch eingestellt. – Nicht verfügbar.

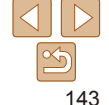

<span id="page-143-0"></span>**Vor Verwendung**

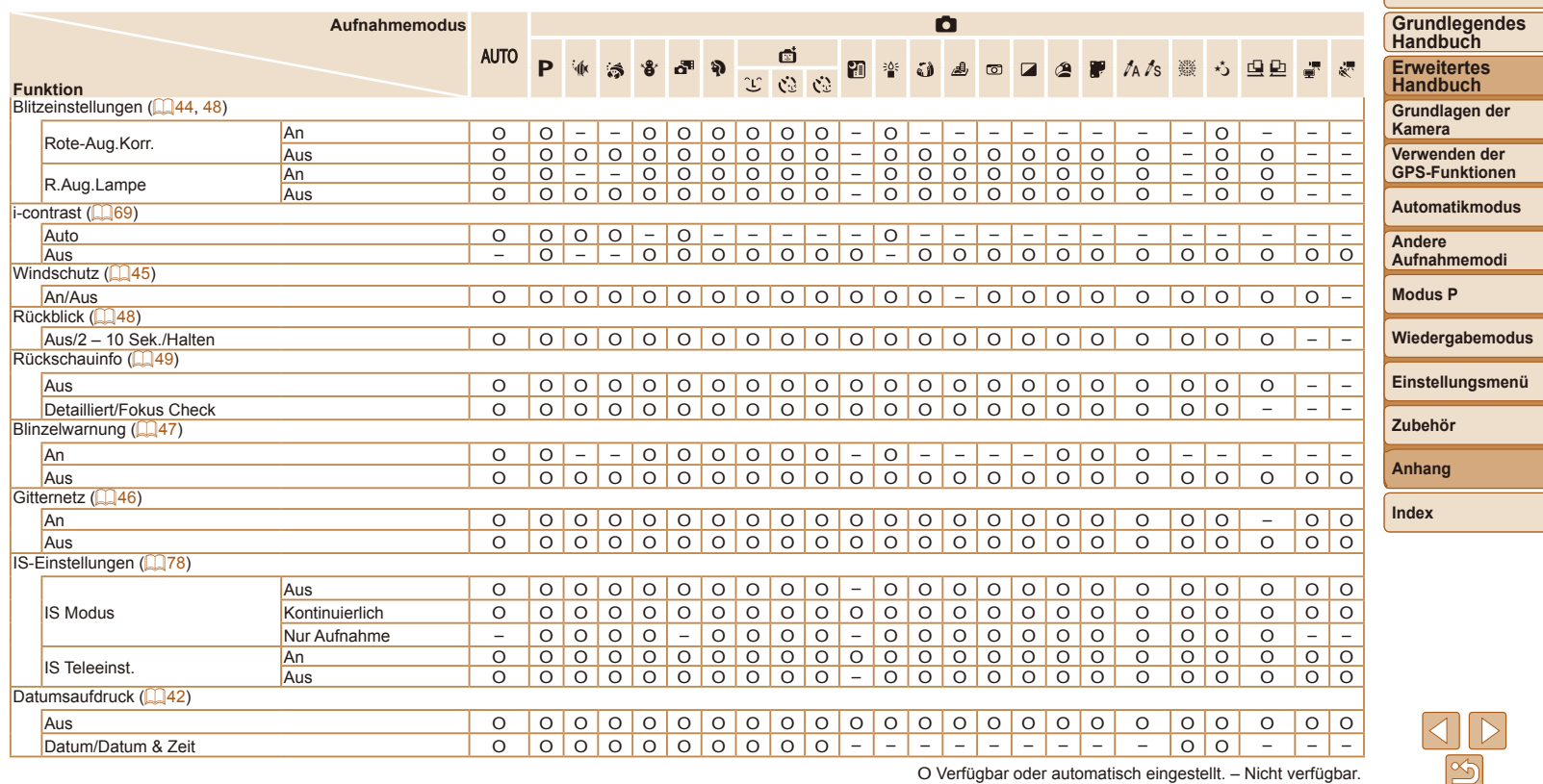

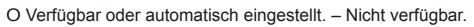
# **<sup>7</sup> Einstellungen-Registerkartenmenü**

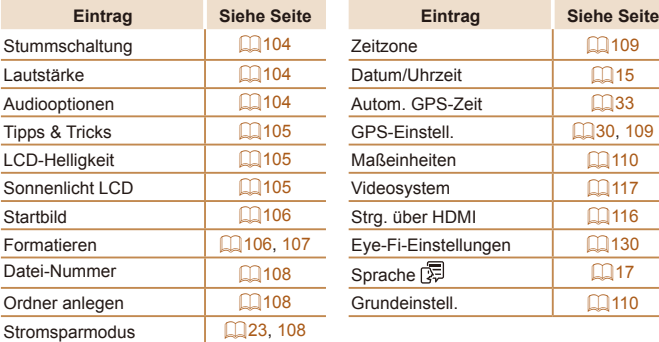

# *1* Wiedergabe-Registerkartenmenü

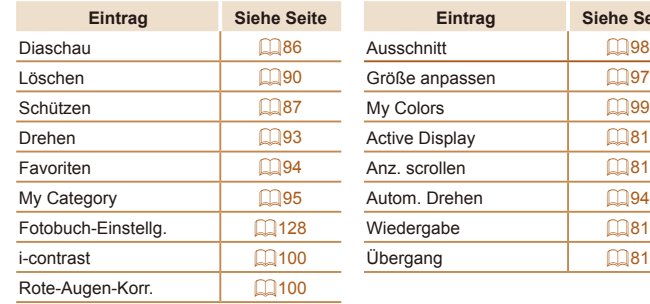

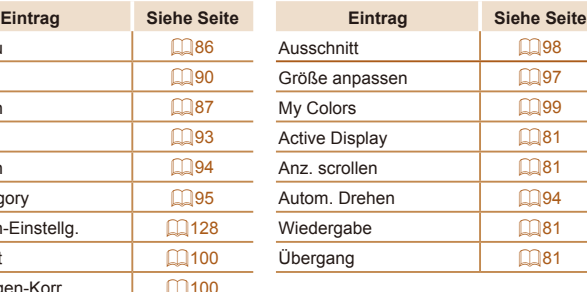

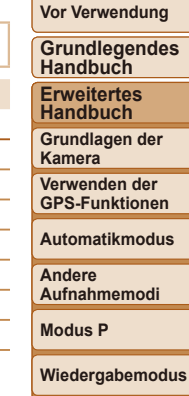

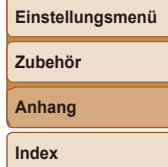

# *2* Druck-Registerkartenmenü

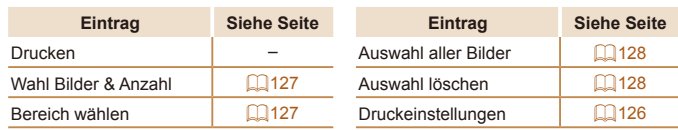

# <span id="page-145-0"></span>Wiedergabemodus – Menü FUNC.

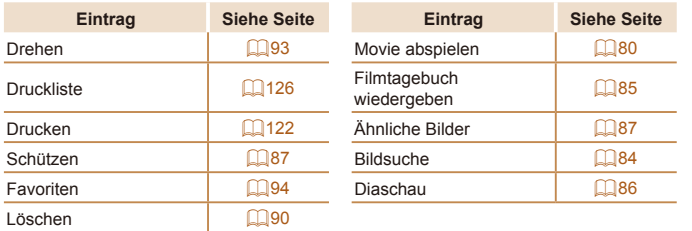

# Vorsichtsmaßnahmen bei der Handhabung

- **•**  Diese Kamera ist ein hochpräzises elektronisches Gerät. Lassen Sie sie nicht fallen, und setzen Sie sie keinen starken Stößen aus.
- **•**  Halten Sie die Kamera aus der unmittelbaren Umgebung von Magneten und anderen Geräten fern, die starke elektromagnetische Felder erzeugen, da dies zu Fehlfunktionen oder zum Verlust von Bilddaten führen kann.
- **•**  Gelangen Wassertropfen oder Staubpartikel auf die Kamera oder den Bildschirm, wischen Sie sie mit einem trockenen, weichen Lappen wie z. B. einem Brillenreinigungstuch ab. Vermeiden Sie starkes Reiben oder übermäßige Krafteinwirkung.
- **•**  Verwenden Sie zum Reinigen der Kamera oder des Bildschirms niemals Reinigungsmittel mit organischen Lösungsmitteln.
- **•**  Entfernen Sie Staub mit einem Blaspinsel vom Objektiv. Wenden Sie sich bei hartnäckigem Schmutz an den Canon Kundendienst.
- **•**  Zur Vermeidung von Kondensation in der Kamera nach plötzlichen Temperaturänderungen (wenn die Kamera aus einer kalten in eine warme Umgebung gebracht wird) legen Sie die Kamera in einen wasserdichten, wiederverschließbaren Kunststoffbeutel, und lassen Sie sie sich langsam an die neue Umgebungstemperatur anpassen, bevor Sie sie aus dem Beutel entnehmen.
- **•**  Stellen Sie den Einsatz der Kamera sofort ein, falls sich Kondenswasser gebildet hat. Anderenfalls kann die Kamera beschädigt werden. Entnehmen Sie den Akku und die Speicherkarte, und warten Sie, bis die Feuchtigkeit verdunstet ist, bevor Sie die Kamera wieder verwenden.
- **•**  Vor einer längeren Lagerung des Akkus sollte dessen Restladung verbraucht werden. Nehmen Sie den Akku dann aus der Kamera, und lagern Sie ihn in einem Kunststoffbeutel oder einem vergleichbaren Behälter. Das Aufbewahren eines nur teilweise entladenen Akkus über längere Zeit (ca. ein Jahr) kann sich nachteilig auf seine Lebensdauer oder Leistung auswirken.

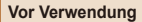

**Grundlegendes Handbuch Erweitertes** 

**Handbuch Grundlagen der Kamera**

> **Verwenden der GPS-Funktionen**

> **Automatikmodus**

**Andere Aufnahmemodi**

**Modus P**

**Wiedergabemodus**

**Einstellungsmenü**

**Zubehör**

**Anhang**

**Index**

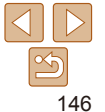

# Technische Daten

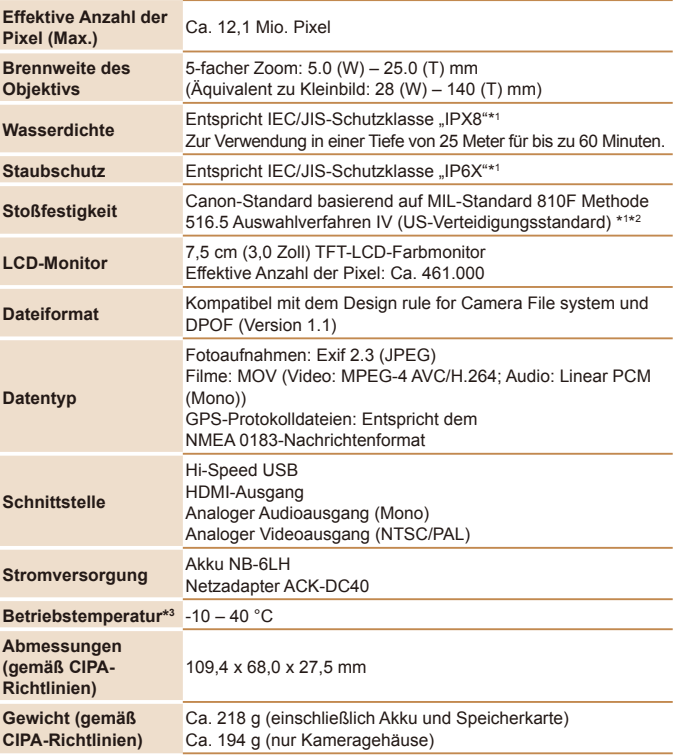

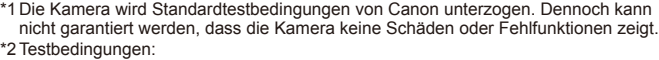

Fallhöhe: 2,0 m

Falloberläche: Sperrholz

Fallrichtung: Jede Oberläche (6 Oberlächen), jeder Winkel (4 Winkel) für insgesamt 10 Anzahl der Fälle: Jede Oberläche und jeder Winkel dreimal für insgesamt 30

\*3 Temperaturen zwischen -10 und 0 °C liegen unterhalb des empfohlenen Betriebstemperaturbereichs für Akku NB-6LH. Dies kann sich zwar zeitweise auf die Akkuleistung auswirken, ein Betrieb ist dennoch möglich.

### **Brennweite Digitalzoom (äquivalent zu Kleinbild)**

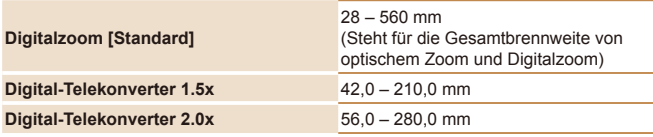

# **Anzahl der Aufnahmen/Aufnahmedauer, Wiedergabedauer**

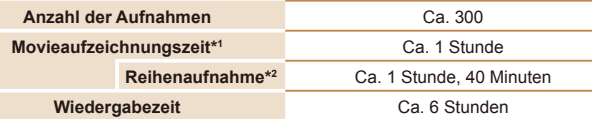

\*1 Zeit basierend auf den Standardkameraeinstellungen bei Verwendung normaler Funktionen, wie Aufnehmen, Anhalten, Ein- und Ausschalten der Kamera und Zoomen.

\*2 Verfügbare Zeit bei mehrfacher Aufnahme der maximalen Movielänge (bis Aufnahme automatisch endet).

**•** Die Anzahl der möglichen Aufnahmen basiert auf den Messrichtlinien der Camera & Imaging Products Association (CIPA).

- **•** Unter bestimmten Aufnahmebedingungen kann die Anzahl der Aufnahmen und die Aufnahmedauer geringer als oben angegeben sein.
- **•** Anzahl der Aufnahmen/Aufnahmedauer bei vollständig aufgeladenem Akku.

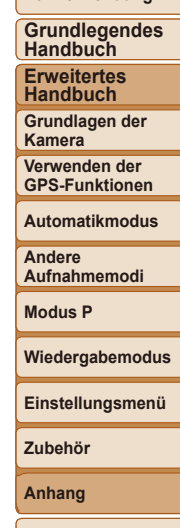

**Index**

**Vor Verwendung**

# <span id="page-147-0"></span>**Anzahl von 4:3-Aufnahmen pro Speicherkarte**

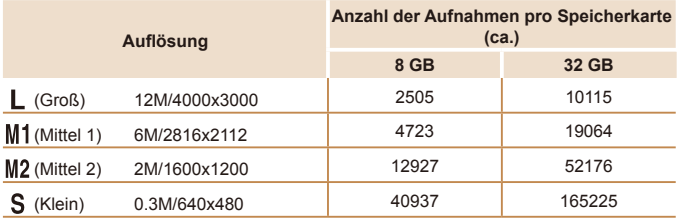

**•** Die Werte in der Tabelle basieren auf Canon Messbedingungen und können je nach Motiv, Speicherkarte und Kameraeinstellungen unterschiedlich ausfallen.

**•** Die Werte in der Tabelle basieren auf Bildern mit einem 4:3-Seitenverhältnis. Die Anzahl verfügbarer Aufnahmen hängt vom Seitenverhältnis ab ( $\Box$ 43).

### **Aufnahmedauer pro Speicherkarte**

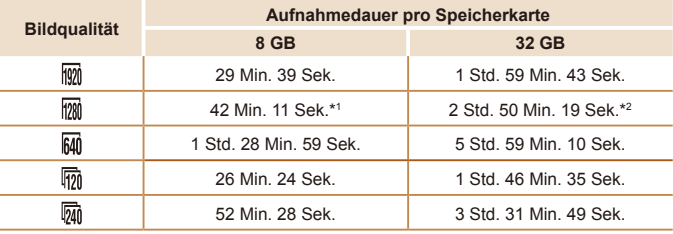

\*1 27 Min. 39 Sek. für iFrame-Filme (**164**).

\*2 1 Std. 51 Min. 37 Sek. für iFrame-Filme (*[=](#page-63-0)* 64).

**•** Die Werte in der Tabelle basieren auf Canon Messbedingungen und können je nach Motiv, Speicherkarte und Kameraeinstellungen unterschiedlich ausfallen.

**•** Die Aufnahme wird automatisch angehalten, sobald die Dateigröße eines Movies 4 GB erreicht oder die Aufzeichnungszeit bei Aufnahme in den Modi [  $\frac{1}{1001}$ ] oder [  $\frac{1}{1001}$ ] 29 Minuten und 59 Sekunden oder bei Aufnahme im Modus [Mn] ca. 1 Stunde beträgt. **•** Bei einigen Speicherkarten wird die Aufnahme unter Umständen beendet, bevor die maximale Movielänge erreicht wird. Die Verwendung von SD-Speicherkarten der Geschwindigkeitsklasse 6 oder schnellerer Speicherkarten wird empfohlen.

## **Blitzbereich**

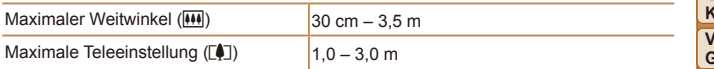

# **Aufnahmebereich**

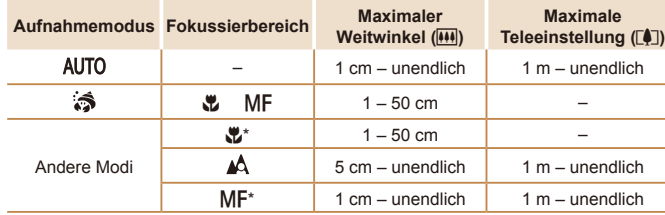

\* Nicht in einigen Aufnahmemodi verfügbar.

**•** Ca. 1,3x für Unterwasseraufnahmen.

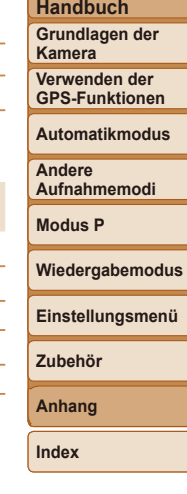

**Vor Verwendung Grundlegendes Handbuch Erweitertes** 

# **Reihenaufnahmengeschwindigkeit** Ca. 1,9 Bilder/Sek.

# **Verschlusszeit**

[AUTO]-Modus, automatisch eingestellter Bereich

 $1 - 1/1600$  Sek.

# **Zeitautomatik**

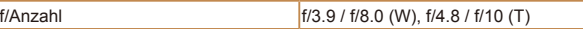

#### $\blacksquare$ **Akku NB-6LH**

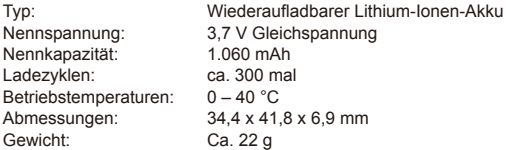

# **Akkuladegerät CB-2LY/CB-2LYE**

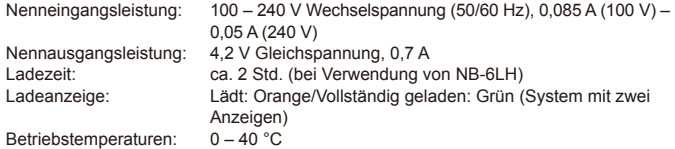

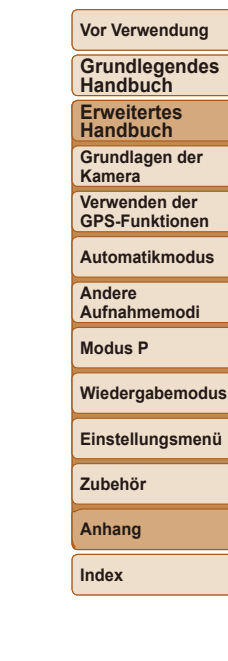

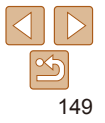

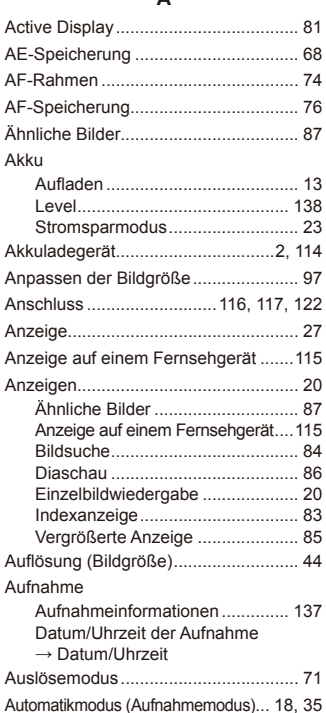

AV-Kabel .....................................[115,](#page-114-0) [117](#page-116-1)

**A**

### **B** Batterien/Akkus → Datum/Uhrzeit (Speicherbatterie) Stromsparmodus ........................... [23](#page-22-1) Belichtung AE-Speicherung ............................ [68](#page-67-0) Blitzbelichtungsspeicherung .......... [77](#page-76-0) Korrektur ....................................... [67](#page-66-0) Bilder Anzeigedauer ................................ [48](#page-47-0) Löschen ......................................... [90](#page-89-1) Schützen von Bildern .................... [87](#page-86-2) Wiedergabe → Anzeigen Bilder mit Sepia-Farbton ...................... [70](#page-69-0) Bildqualität → Kompressionsgrad Index **<sup>C</sup>**

#### (Bildqualität) Bildschirm

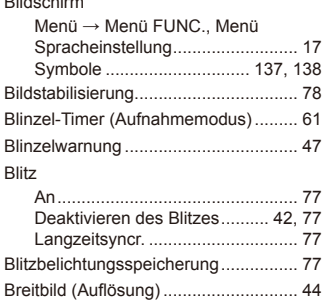

CameraWindow (Computer) ...............[119](#page-118-0) Custom Weißabgleich ......................... [70](#page-69-0)

# **D**

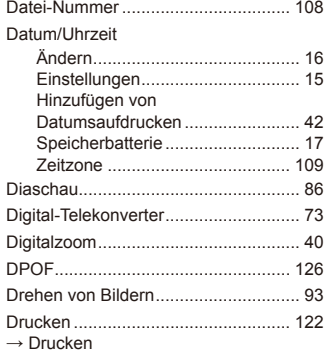

# **E**

 $\rightarrow$ 

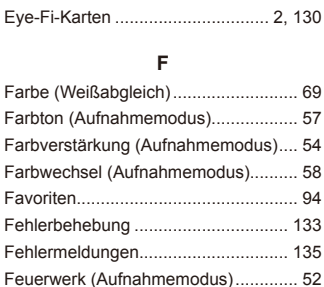

#### Filme

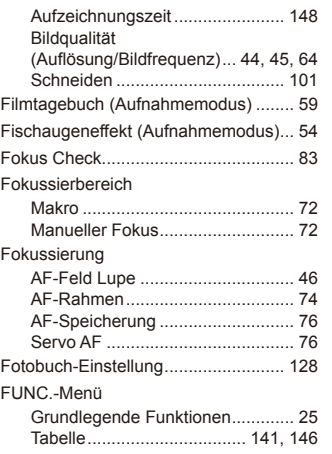

### **G**

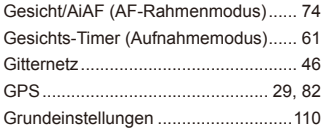

### **H**

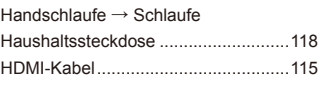

# **Vor Verwendung Grundlegendes**

**Handbuch Erweitertes** 

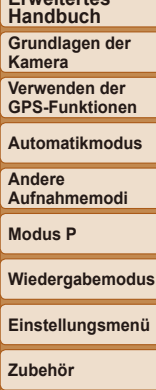

# **Anhang**

**Index**

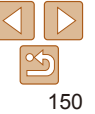

# **I**

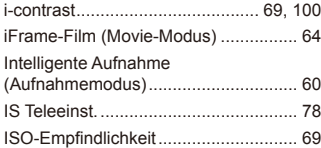

# **K**

### Kamera

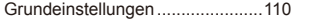

### **L**

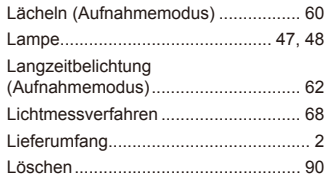

# **M**

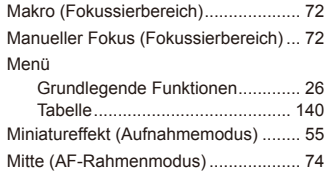

# Monochrome (Aufnahmemodus) ......... [56](#page-55-0) My Category ........................................ [95](#page-94-1) My Colors ...................................... [70](#page-69-0), [99](#page-98-1)

### **N**

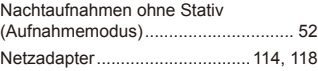

### **P**

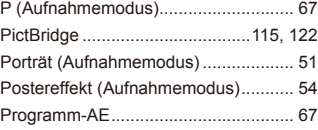

### **R**

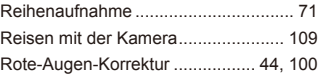

### **S**

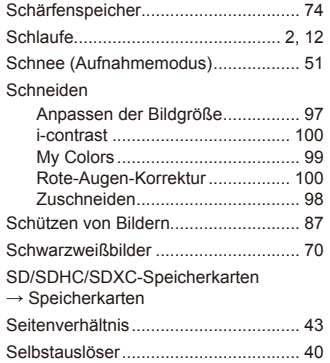

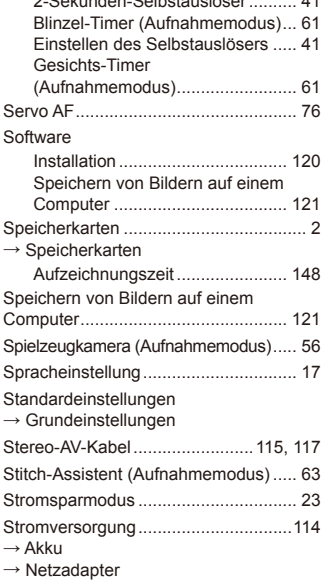

2-Sekunden-Selbstauslöser .......... [41](#page-40-0)

→ Akkuladegerät

Suchen ................................................ [84](#page-83-1) Superzeitlupe-Movie (Moviemodus) .... [64](#page-63-1)

#### **T**

Töne .................................................. [104](#page-103-3)

# **U** Uhrzeit ................................................. [27](#page-26-0) Unterwasser (Aufnahmemodus) .......... [51](#page-50-0) **V**

Verfolg. AF ........................................... [75](#page-74-0) Vergrößerte Anzeige ............................ [85](#page-84-1)

# **W**

Weißabgleich (Farbe) .......................... [69](#page-68-0) Wenig Licht (Aufnahmemodus) ........... [52](#page-51-0) Wiedergabe → Anzeigen

### **Z**

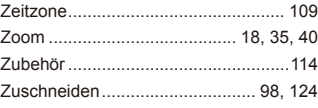

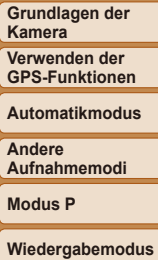

# **Einstellungsmenü Zubehör Anhang**

**Index**

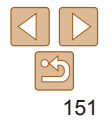

#### **Vor Verwendung**

**Grundlegendes Handbuch Erweitertes Handbuch**

### **Es wird empfohlen, nur Originalzubehör von Canon zu verwenden.**

Dieses Produkt wurde konzipiert, um zusammen mit Originalzubehör von Canon optimale Ergebnisse zu bieten.

Canon übernimmt keine Gewährleistung für Schäden an diesem Produkt oder Unfälle, etwa durch Brandentwicklung oder andere Ursachen, die durch eine Fehlfunktion von Zubehörteilen, die nicht von Canon stammen, entstehen (z. B. Auslaufen und/oder Explosion eines Akkus). Beachten Sie, dass diese Garantie nicht für Reparaturen gilt, die aufgrund einer Fehlfunktion eines nicht von Canon hergestellten Zubehörteils erforderlich werden. Ungeachtet dessen können Sie Reparaturen anfordern, für die jedoch in derartigen Fällen Kosten anfallen.

Die Verfügbarkeit des Zubehörs ist je nach Region unterschiedlich, und in einigen Regionen ist bestimmtes Zubehör unter Umständen nicht mehr erhältlich.

#### **VORSICHT**

ES BESTEHT DIE GEFAHR EINER EXPLOSION, WENN EIN FALSCHER AKKUTYP VERWENDET WIRD. VERBRAUCHTE AKKUS SIND ENTSPRECHEND DEN ÖRTLICHEN BESTIMMUNGEN ZU ENTSORGEN.

# **Marken und Lizenzierung**

- **•**  Microsoft und Windows sind Marken oder eingetragene Marken der Microsoft Corporation in den USA und/oder anderen Ländern.
- **•**  Macintosh und Mac OS sind Marken von Apple Inc., die in den USA und anderen Ländern eingetragen sind.
- Das SDXC-Logo ist eine Marke von SD-3C, LLC.
- HDMI, das HDMI-Logo und High-Definition Multimedia Interface sind Marken oder eingetragene Marken von HDMI Licensing LLC.
- Das iFrame-Logo und das iFrame-Symbol sind Marken von Apple Inc.
- Alle anderen Marken sind Eigentum der jeweiligen Rechtsinhaber.
- **•**  Dieses Gerät enthält von Microsoft lizenzierte exFAT-Technologie.
- **•**  This product is licensed under AT&T patents for the MPEG-4 standard and may be used for encoding MPEG-4 compliant video and/or decoding MPEG-4 compliant video that was encoded only (1) for a personal and non-commercial purpose or (2) by a video provider licensed under the AT&T patents to provide MPEG-4 compliant video. No license is granted or implied for any other use for MPEG-4 standard.
	- \* Hinweis wird ggf. auf Englisch angezeigt.

# **Haftungsausschluss**

- **•**  Dieses Handbuch darf ohne die Genehmigung von Canon weder ganz noch teilweise nachgedruckt, übertragen oder in Informationssystemen gespeichert werden.
- **•**  Canon behält sich das Recht vor, den Inhalt dieses Handbuchs jederzeit ohne Vorankündigung zu ändern.
- **•**  Die in diesem Handbuch verwendeten Abbildungen können sich vom tatsächlichen Gerät unterscheiden.
- **•**  Ungeachtet des oben Gesagten übernimmt Canon keine Haftung für Schäden infolge falscher Bedienung des Produkts.

**Erweitertes Handbuch Grundlagen der Kamera**

**Handbuch**

**Verwenden der GPS-Funktionen**

**Automatikmodus**

**Andere Aufnahmemodi**

**Modus P**

**Wiedergabemodus**

**Einstellungsmenü**

**Zubehör**

**Anhang**

**Index**

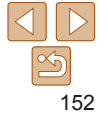